**Graph Engine Service**

## **User Guide**

**Issue** 01 **Date** 2024-01-03

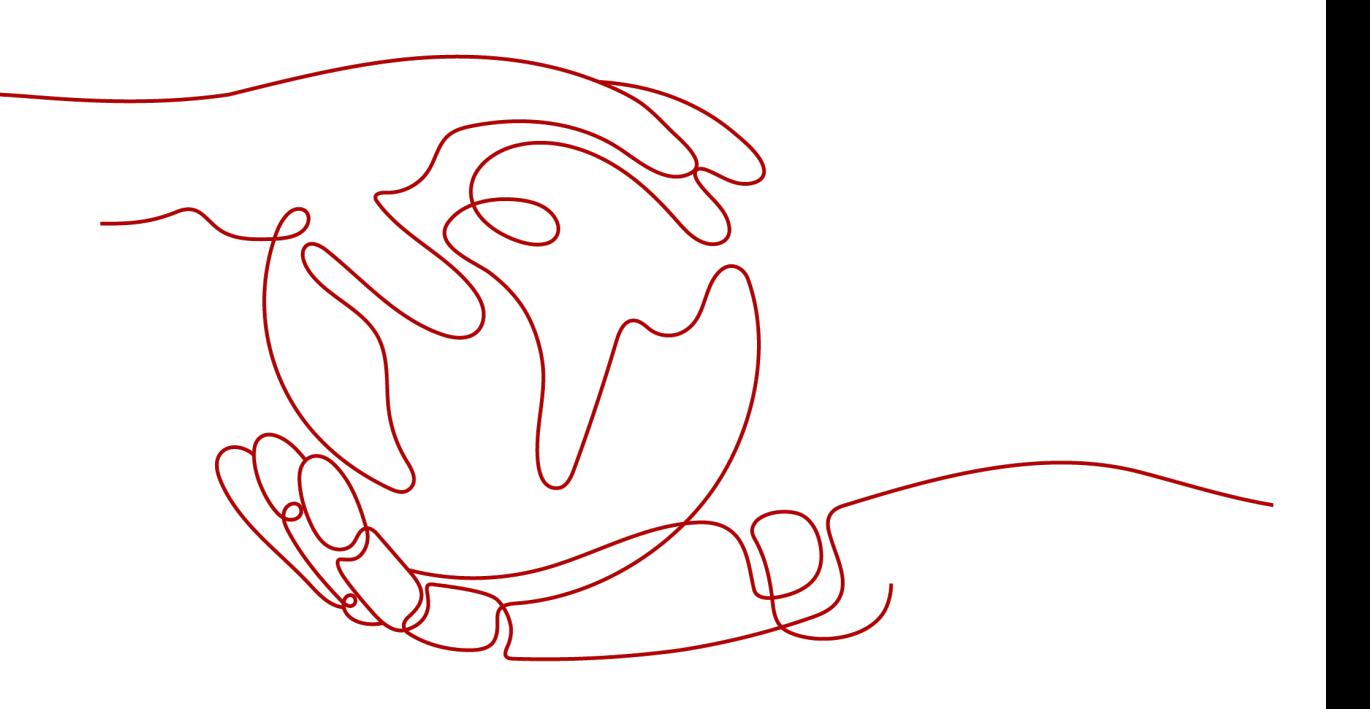

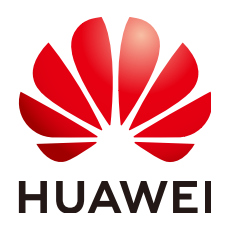

**HUAWEI TECHNOLOGIES CO., LTD.**

#### **Copyright © Huawei Technologies Co., Ltd. 2024. All rights reserved.**

No part of this document may be reproduced or transmitted in any form or by any means without prior written consent of Huawei Technologies Co., Ltd.

#### **Trademarks and Permissions**

 $\triangle \triangleright$ HUAWEI and other Huawei trademarks are trademarks of Huawei Technologies Co., Ltd. All other trademarks and trade names mentioned in this document are the property of their respective holders.

#### **Notice**

The purchased products, services and features are stipulated by the contract made between Huawei and the customer. All or part of the products, services and features described in this document may not be within the purchase scope or the usage scope. Unless otherwise specified in the contract, all statements, information, and recommendations in this document are provided "AS IS" without warranties, guarantees or representations of any kind, either express or implied.

The information in this document is subject to change without notice. Every effort has been made in the preparation of this document to ensure accuracy of the contents, but all statements, information, and recommendations in this document do not constitute a warranty of any kind, express or implied.

### **Huawei Technologies Co., Ltd.**

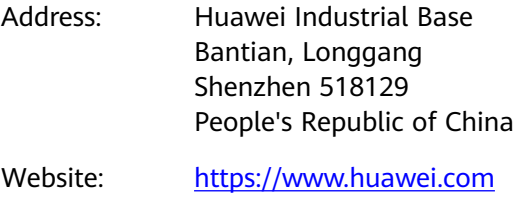

Email: support@huawei.com

## **Security Declaration**

#### **Vulnerability**

Huawei's regulations on product vulnerability management are subject to the Vul. Response Process. For details about this process, visit the following web page:

<https://www.huawei.com/en/psirt/vul-response-process>

For vulnerability information, enterprise customers can visit the following web page: <https://securitybulletin.huawei.com/enterprise/en/security-advisory>

## **Contents**

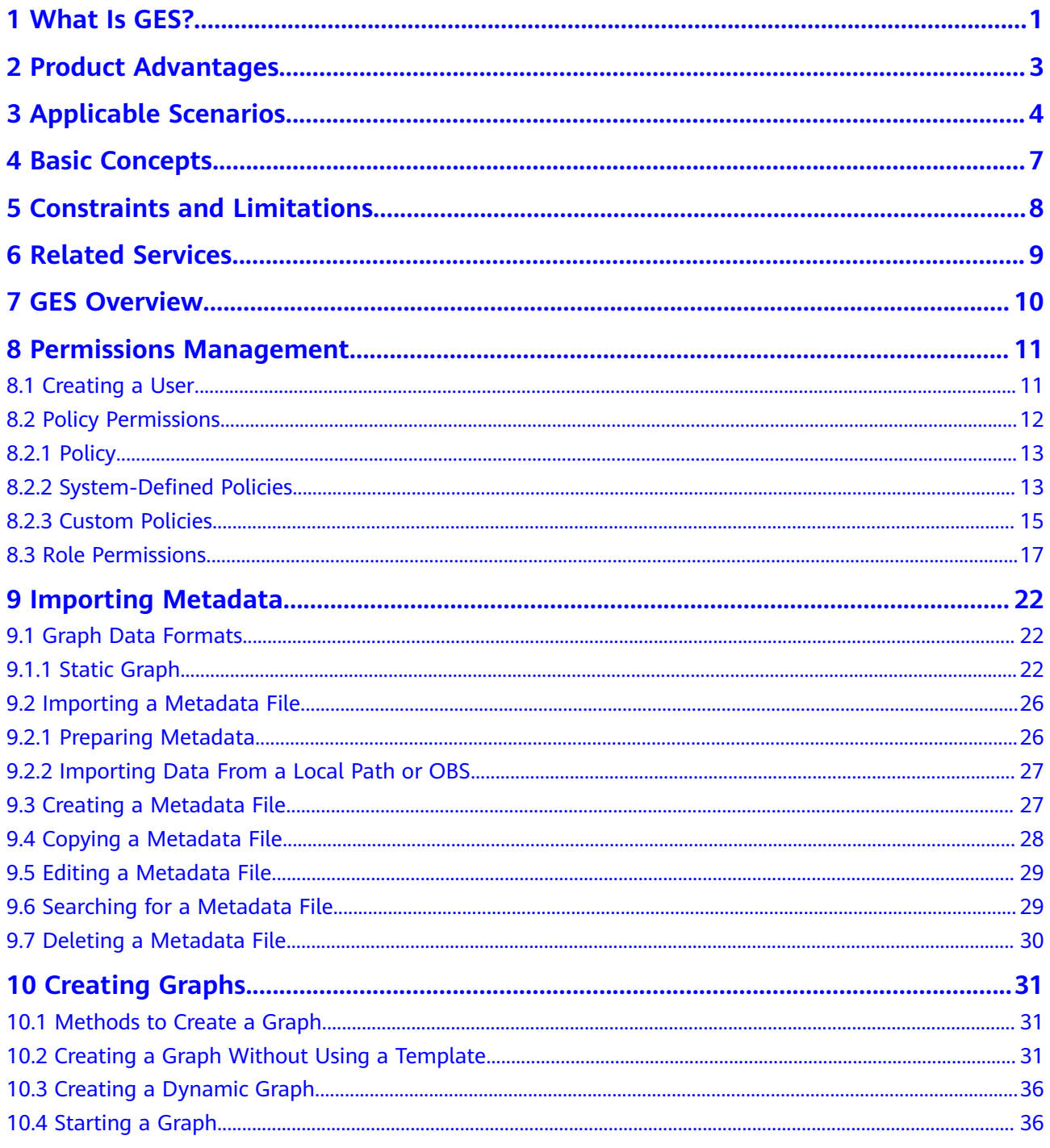

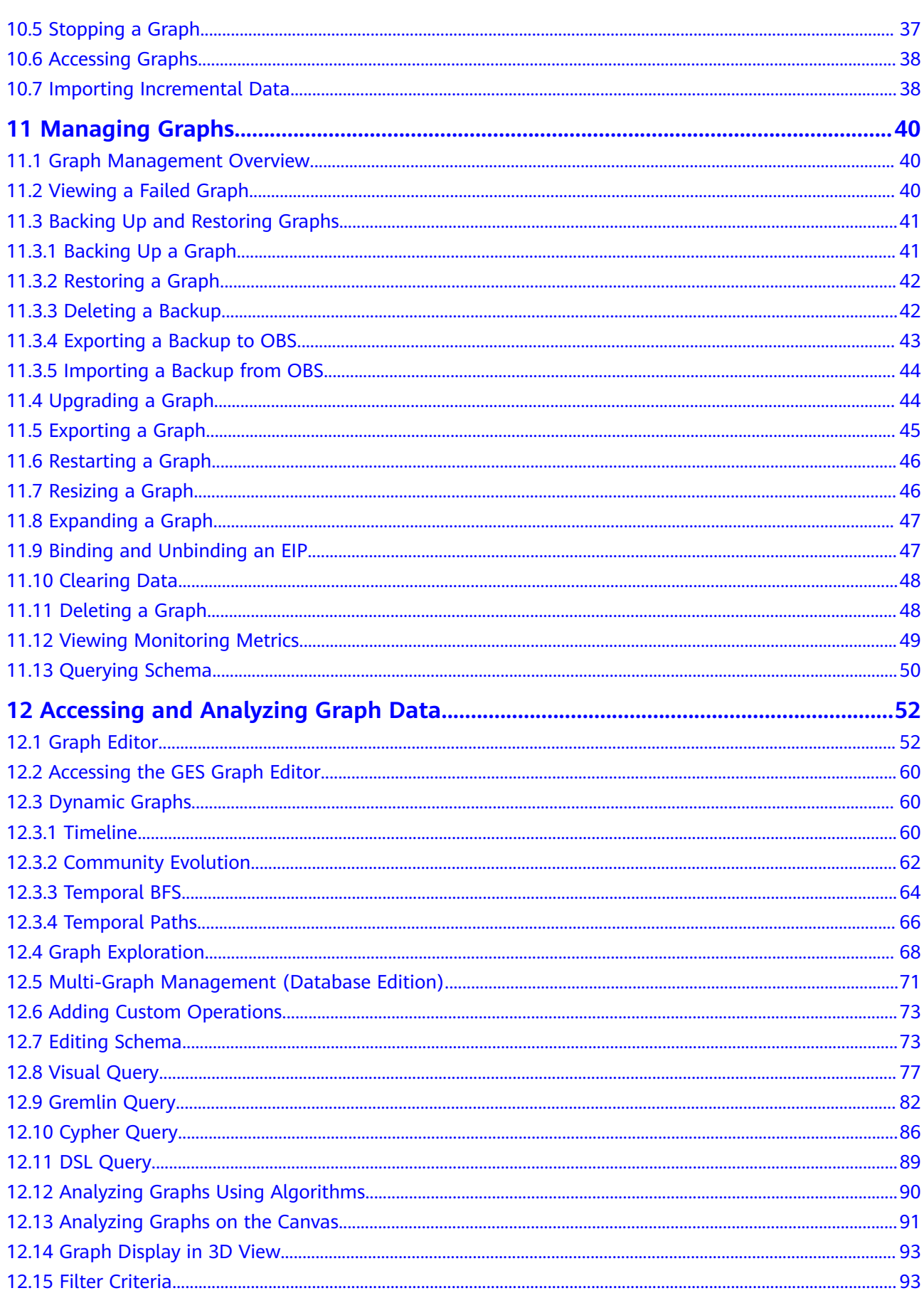

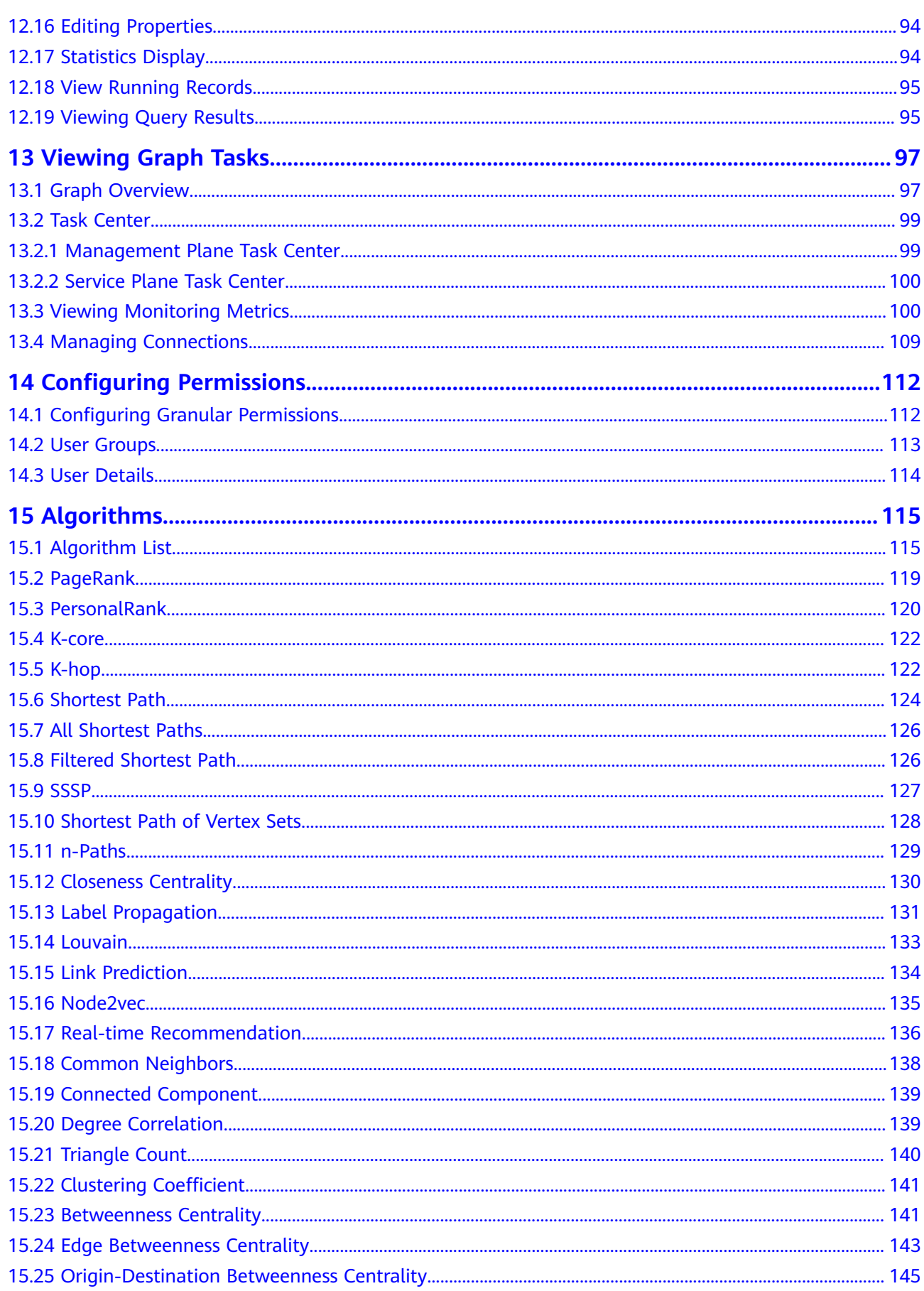

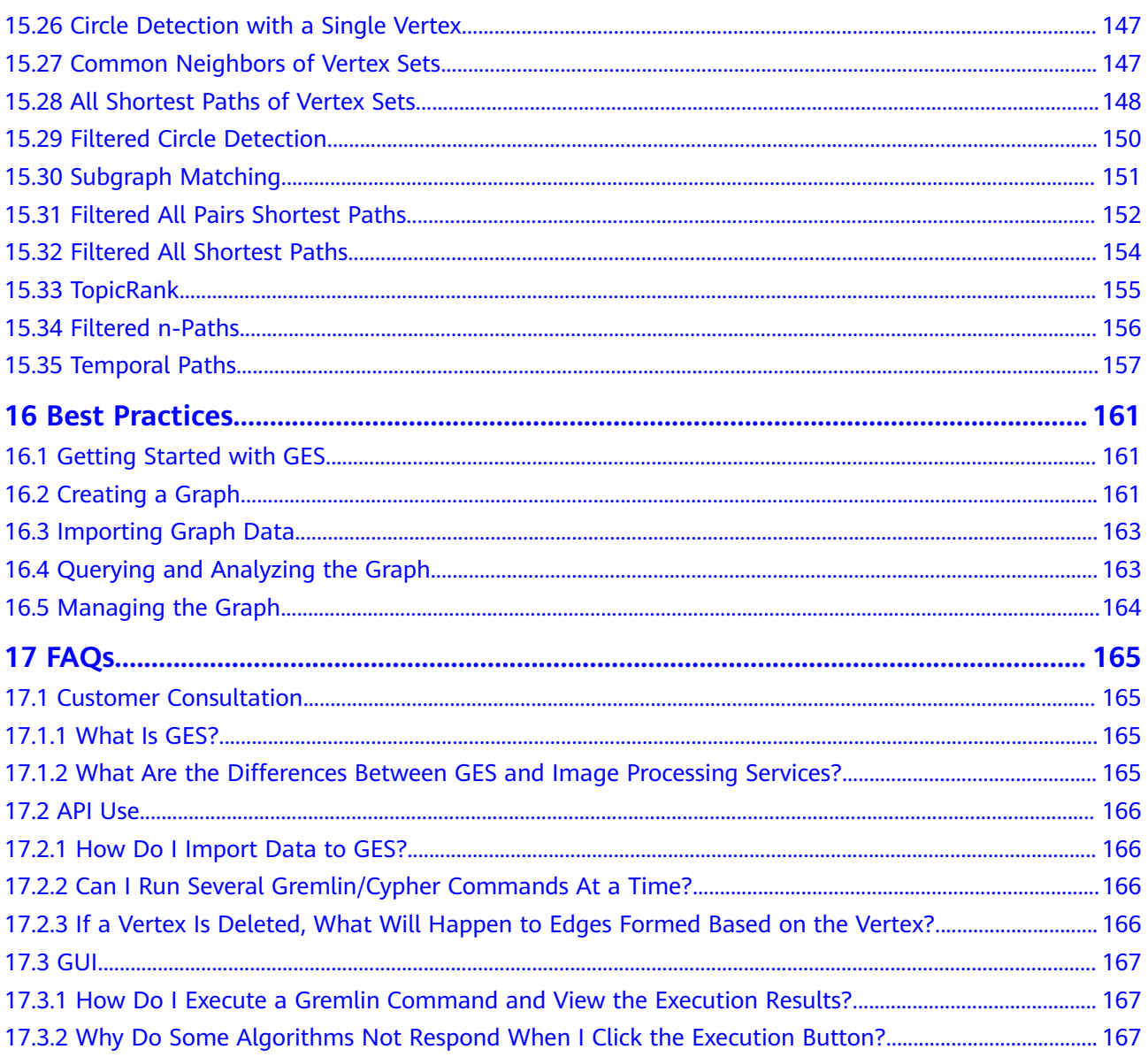

## **1 What Is GES?**

<span id="page-7-0"></span>Graph Engine Service (GES) uses the EYWA kernel to facilitate query and analysis of multi-relational graph data structures. It is specifically suited for scenarios requiring analysis of rich relationship data, including social relationship analysis, marketing and recommendations, public opinions and social listening, information communication, and anti-fraud.

#### **Functions**

GES has the following functions:

**Extensive Algorithms** 

Algorithms such as PageRank, K-core, Shortest Path, Label Propagation, Triangle Count, and Link Prediction are all supported.

Visual Graph Analysis

A wizard-based graph exploration environment for visual graph analysis and intuitive query result display, allowing for interactive analysis operations.

Query/Analysis APIs

GES provides APIs for graph query, metrics statistics, Gremlin query, Cypher query, graph algorithms, and graph and backup management.

**Good Compatibility** 

Compatible with open source Apache TinkerPop Gremlin 3.4

Graph Management

GES provides graph overview, graph management, graph backup, and metadata management functions.

#### **Accessing GES**

A web-based management console and HTTPS-based Application Programming Interfaces (APIs) are available for accessing GES.

● Using APIs

If you need to integrate GES on the cloud platform into a third-party system for secondary development, use APIs to access the service.

Using the management console

To perform other operations, access the GES using the management console. You can log in to the management console with your account.

## **2 Product Advantages**

#### <span id="page-9-0"></span>**Large Scale**

Efficient data organization facilitates analysis and querying of graphs with tens of billions of vertices.

#### **High Performance**

Optimized distributed graph processing engine supports high-concurrency, multihop, real-time queries in seconds.

#### **Integrated Querying and Analysis**

Integrated querying and analysis and graph analytics algorithms facilitate analysis for scenarios such as relationship analysis, route planning, and marketing recommendation.

#### **Ease of Use**

Wizard-based GUI and compatibility with Gremlin and Cypher facilitate easy graph analysis.

## **3 Applicable Scenarios**

<span id="page-10-0"></span>GES is perfect but not limited to scenarios such as Internet, knowledge graph, financial risk control, urban industry, and enterprise IT applications.

#### **Internet**

GES quickly and effectively mines valuable information from large and complex social networks in the mobile Internet era.

In this scenario, GES will help you implement the following functions:

Friend, Product, and Information Recommendation

GES provides personalized and precise recommendations based on friend relationships, user profiles, behavior similarities, product similarities, and propagation paths.

User Grouping

GES groups users based on their profiles, behavior similarities, or relationships to facilitate precise user group management.

Abnormal Behavior Analysis

User behavior, partner relationships, and account/IP login information can all be analyzed to identify abnormal behaviors and reduce fraud.

Public Opinion and Social Listening

GES identifies opinion leaders and hot topics by analyzing propagation paths and relationships, enhancing the quality of public opinion analysis.

#### **Knowledge Graph**

GES-based knowledge graphs integrate various kinds of heterogeneous data, enabling larger graph scales and higher performance.

In this scenario, GES will help you implement the following functions:

- **Massive Storage** Heterogeneous data points can be integrated and stored as vertices and edges in graphs.
- Quick Correlation Query

You can perform correlation queries of a massive knowledge base and returns accurate results within seconds.

● Knowledge Classification

Similar knowledge points are combined based on graph-based analysis and computing to implement knowledge disambiguation.

Learning Path Identification and Recommendation

Learning paths can be identified and recommended based on learning relationships between data points.

#### **Financial Risk Control**

GES can be used to detect fraudulent user behaviors, minimizing potential financial risks.

In this scenario, GES will help you implement the following functions:

**Real-Time Fraud Detection** 

Users who share the same personal information such as email addresses or IP addresses, can be identified and cases of known or potential fraud identified.

**Group Detection** 

Users are grouped and abnormal groups identified based on interpersonal relationship analysis.

**Missing Persons Discovery** 

Missing persons can be discovered based on various relationships.

#### **Urban Industry**

You can better manage the pressure on and balance the loads of urban roads or pipelines (such as water, gas, power, and oil pipelines) to control traffic networks and pipelines with more precision.

In this scenario, GES will help you implement the following functions:

Pipeline Pressure Adjustment

The throughput of and pressure on the entire pipeline networks can be analyzed based on real-time monitoring data.

Urban Road Network Control

You can analyze traffic congestion patterns, including traffic, road network, and intersection monitoring data for the entire urban road network, to improve traffic flow throughout the city.

● Path Design

You can design public transportation routes throughout the city based on real-time monitoring of people and vehicle requests. This data backed route design increases seat occupancy rates and reduces operating costs.

#### **Enterprise IT**

Large scale networks and IT infrastructure can be complicated and hard to manage. Intelligent device monitoring and management give you a clearer understanding of your entire network and IT infrastructure.

In this scenario, GES will help you implement the following functions:

● Network Planning

Identifying faulty nodes and recommending backup routers for heavy load makes network planning easier.

- Fault Cause Analysis Root causes of any network or infrastructure fault can be located quicker.
- IT Infrastructure Management

Visualized relationships between network devices, including device and resource statuses, make for more efficient O&M.

## **4 Basic Concepts**

#### <span id="page-13-0"></span>**Vertex**

Vertices represent entities in data models, such as vehicles in traffic networks, stations in communication networks, users and commodities in e-commerce transaction networks, and web pages on the Internet.

#### **Edge**

Edges represent relationships in data models, such as friend relationships in social networks, user ratings and purchase behavior in e-commerce transaction networks, cooperative relationships between authors of papers, and index relationships between articles.

#### **Gremlin**

Gremlin is a graph traversal language in the open source graph calculation framework of Apache TinkerPop. You can use Gremlin to create, read, update, and delete (CRUD) data. For example, you can use Gremlin to load data, manage graphs, and compile complex traversing algorithms.

#### **Cypher**

Cypher is a widely used declarative query language for graph databases. Cypher uses graph statistics and label-based vertex and edge indexes during query statement compilation. You can use Cypher statements to query and modify data in GES, and obtain the result.

# <span id="page-14-0"></span>**5 Constraints and Limitations**

#### **Browser Versions**

You are advised to use the following browsers:

- Google Chrome: 43.0 or later
- Microsoft Edge: 99.0.1150.39 or later

#### **Opening a CSV File Exported from GES**

When exporting a CSV file from GES (such as from a visual interface, exported graph, or algorithm results), it will be downloaded to your local PC and opened by the system's Excel software by default (although we recommend using a text editor instead). However, if the data contains special characters such as plus signs  $(+)$ , minus signs  $(-)$ , equal signs  $(=)$ , and at signs  $(\textcircled{a})$ , Excel may interpret them as formulas. To ensure system security, keep the following precautions in mind when opening the file:

1. Do not select **Enable Dynamic Data Exchange Server Launch (not recommended)**.

2. Do not select **Enable** or **Yes** if a dialog box indicating a security issue is displayed.

## **6 Related Services**

<span id="page-15-0"></span>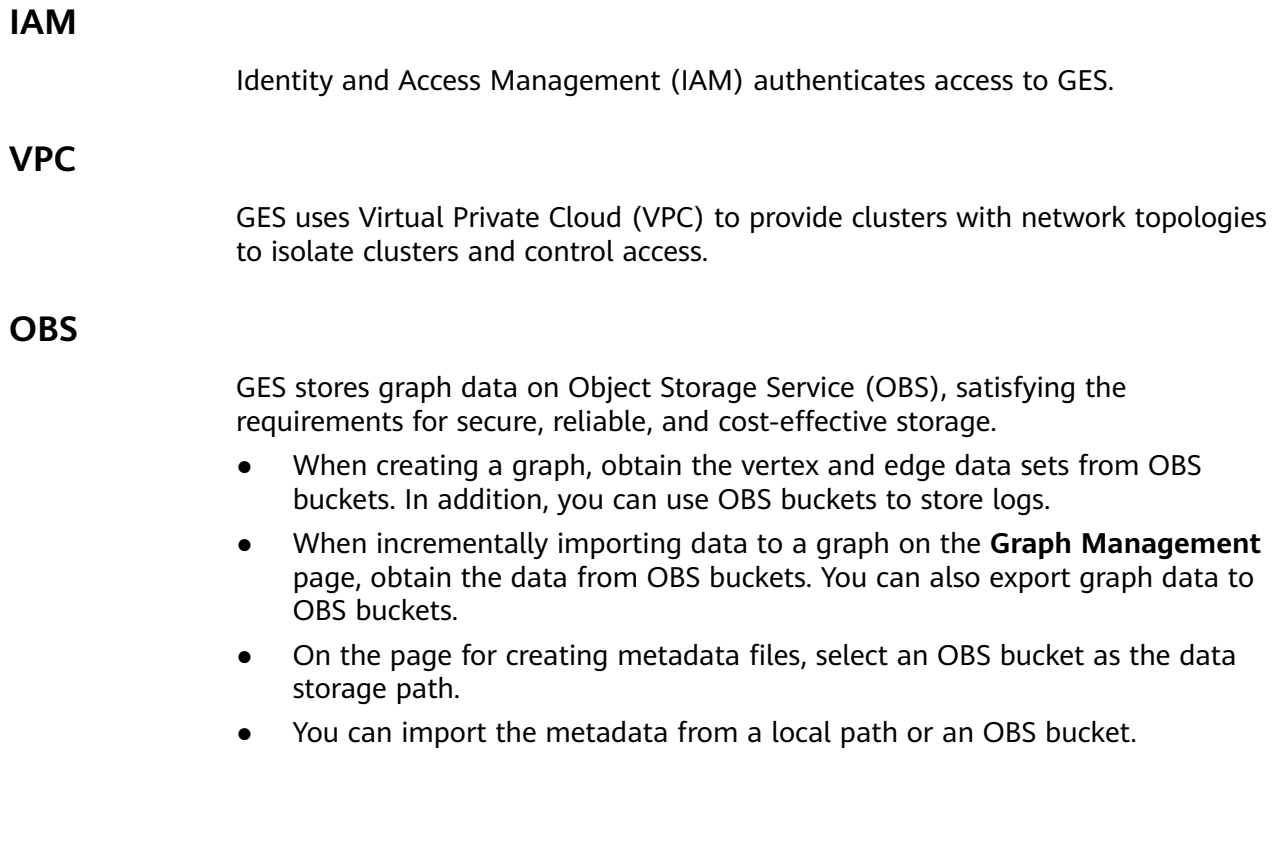

## **7 GES Overview**

<span id="page-16-0"></span>Graph Engine Service (GES) facilitates query and analysis of multi-relational graph data structures. It is particularly well suited for scenarios requiring analysis of rich relationships, including social network analysis, marketing recommendations, social listening, information distribution, and fraud detection.

This document describes how to operate and analyze graph data on the GES management console.

## <span id="page-17-0"></span>**8 Permissions Management**

## **8.1 Creating a User**

If you need to assign different permissions to employees in your enterprise to access GES resources, Identity and Access Management(IAM) is a good choice for fine-grained permissions management.

With IAM, you can:

- Create IAM users for different employees based on the organizational structure of your enterprise. Each IAM user will have their own login credentials for access to GES resources.
- Grant users only the permissions required to perform a given task.
- Entrust a cloud account or cloud service to perform professional and efficient O&M on your GES resources.

If your account does not need individual IAM users, then you may skip over this chapter.

#### **Permission Type**

Type

- Roles: A type of coarse-grained authorization mechanism that defines permissions related to user responsibilities. There are only a limited number of roles. When using roles to grant permissions, you need to also assign dependency roles. However, roles are not an ideal choice for fine-grained authorization and secure access control.
- Policies: A type of fine-grained authorization mechanism that defines permissions required to perform operations on specific cloud resources under certain conditions. Policies allow for more flexible permissions control than roles. They allow you to meet requirements for more secure access control. For example, you can grant GES users only the permissions for managing a certain type of cloud servers.

#### $m$  note

**GES ReadOnlyAccess** is a policy.

#### <span id="page-18-0"></span>**Procedure**

This section describes how to use a group to grant permissions to a user. **Figure 8-1** shows the process.

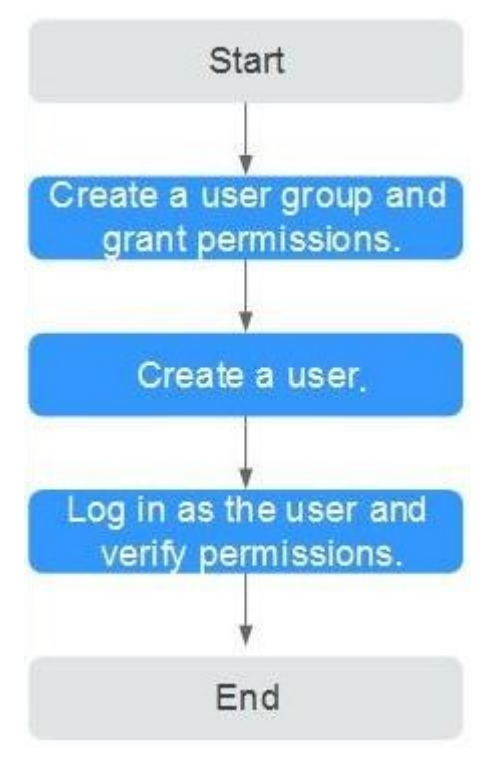

**Figure 8-1** Granting GES permissions

1. Create a user group and assign permissions.

Create a user group on the IAM console, and assign the **GES ReadOnlyAccess** policy to the group.

2. Create a user and add it to a user group.

Create a user on the IAM console and add the user to the group created in step 1.

3. Log in as the user you created and verify permissions.

Log in to the management console using the user your created and verify the user permissions.

- Choose **Service List** > **Graph Engine Service** to enter the GES management console, and click **Create Graph** in the upper right corner to create a graph. If you cannot create one, the **GES ReadOnlyAccess** policy has taken effect.
- Choose any other service in **Service List**. If a message appears indicating that you have insufficient permissions to access the service, the **GES ReadOnlyAccess** policy has taken effect.

## **8.2 Policy Permissions**

### <span id="page-19-0"></span>**8.2.1 Policy**

IAM supports both system-defined and custom policies.

#### **System-defined Policies**

System-defined policies cover various common actions of a cloud service. Systemdefined policies can be used to assign permissions to user groups, but they cannot be modified.

The system-defined policies for GES include **GES FullAccess**, **GES Development**, and **GES ReadOnlyAccess**. These policies are recommended as they can cover most of the role assignments your will need in most scenarios. For details, see **GES System-defined Policy**.

#### **Custom Policies**

If the supplied system policies are unable to meet your needs, you can create custom policies for more refined control. You can create custom policies in the visual editor or using a JSON editor. For details, see **[GES Custom Policy](#page-21-0)**.

### **8.2.2 System-Defined Policies**

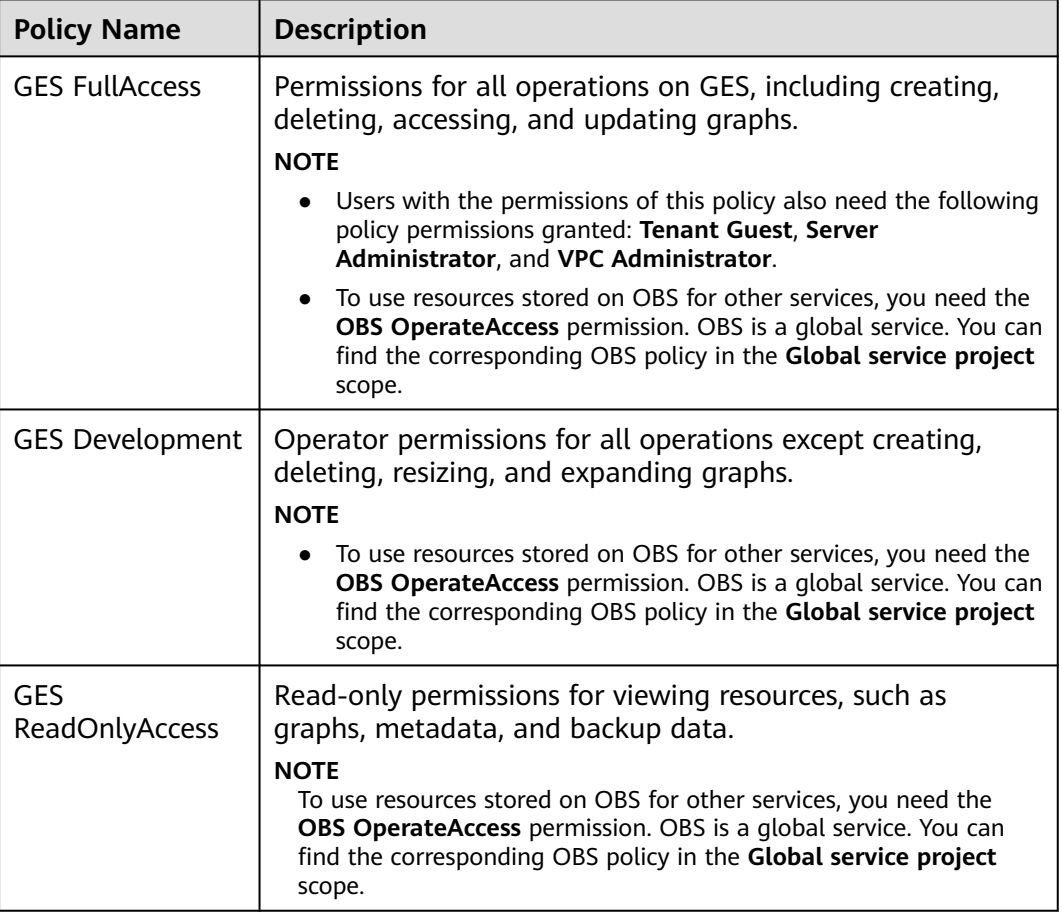

**Table 8-1** GES system-defined policies

#### $\Box$  note

It takes about 13 minutes for an OBS role to take effect after being applied to a user or group. A policy takes about 5 minutes.

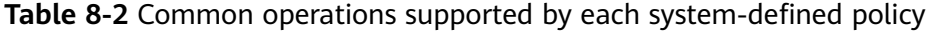

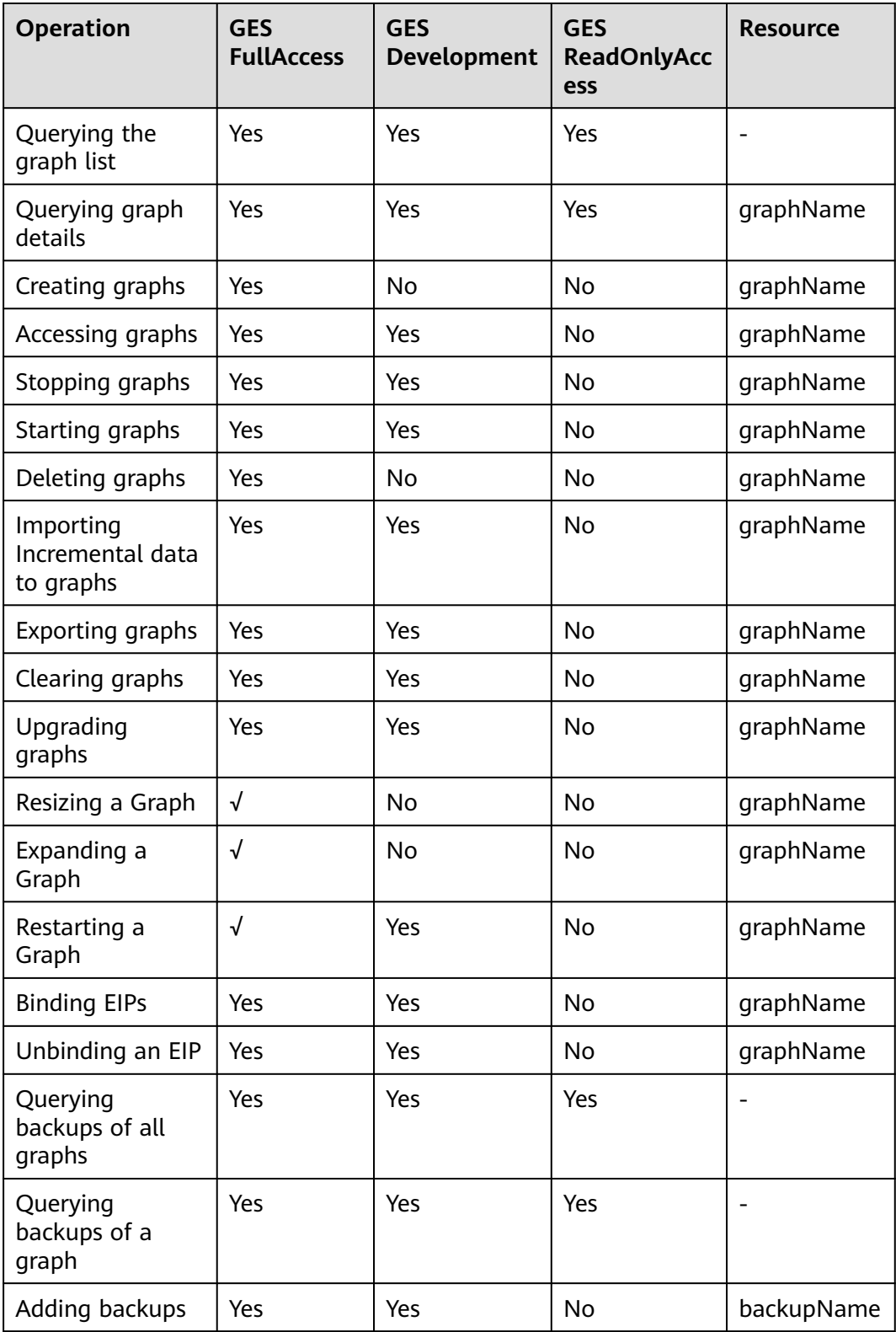

<span id="page-21-0"></span>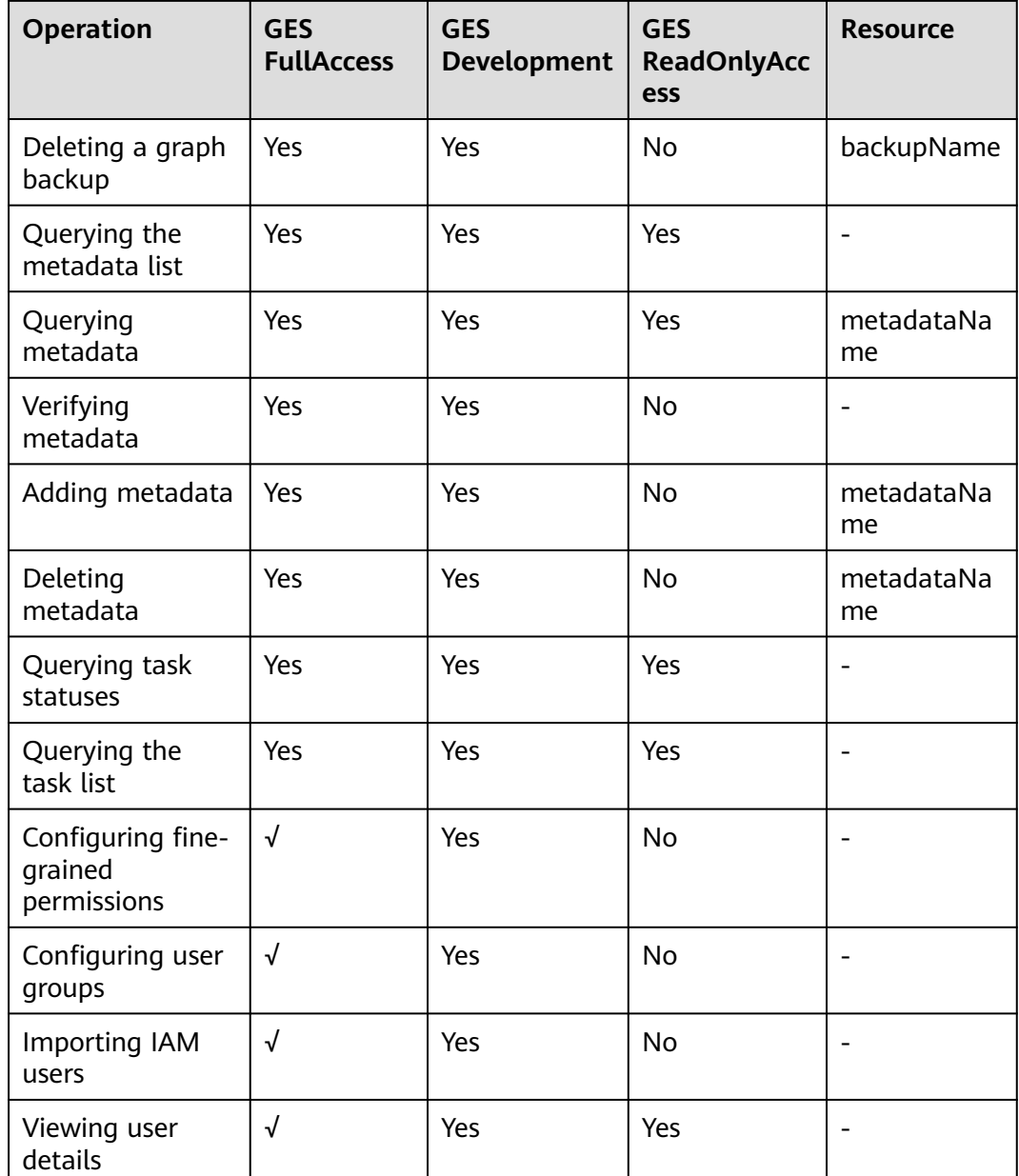

### **8.2.3 Custom Policies**

In addition to the system-defined policies of GES, you can also create your own custom policies.

You can create custom policies using the visual editor or by editing a JSON file:

- Visual editor: Just select the relevant cloud services, actions, resources, and request conditions. You do not need to understand policy syntax.
- JSON: You can create a policy using a JSON file or edit the JSON file for an existing policy.

#### **Examples**

Example 1: Allowing users to query and operate graphs

```
{ 
    "Version": "1.1", 
    "Statement": [ 
        { 
           "Effect": "Allow", 
           "Action": [ 
                   "ges:*:get*",
                    "ges:*:list*",
                   "ges:graph:operate"
           ] 
       } 
    ] 
}
```
● Example 2: Preventing graph deletion

A deny policy must be used in conjunction with other policies to take effect. If the policies assigned to a user contain both "Allow" and "Deny", the "Deny" permissions take precedence over the "Allow" permissions.

If you need to assign the **GES FullAccess** policy to a user but also forbid that user from deleting graphs, you can create a custom policy that blocks graph deletion, and then assign both policies to the group the user belongs to. The user will be granted full access based on the system policy, but the custom policy will then override the permission allowing graph deletion. The following is an example of a deny policy:

```
{ 
      "Version": "1.1", 
      "Statement": [ 
           { 
         "Effect": "Deny", 
                "Action": [ 
                      "ges:graph:delete" 
                ] 
           } 
     ] 
}
```
Example 3: Authorizing users to perform operations on graphs whose name prefix is **ges\_project** (**ges\_project** names are case insensitive) and access the graph list {

```
 "Version": "1.1",
    "Statement": [
      {
         "Effect": "Allow",
          "Action": [
             "ges:graph:create",
             "ges:graph:delete",
             "ges:graph:access",
             "ges:graph:getDetail"
\qquad \qquad \Box "Resource": [
             "ges:*:*:graphName:ges_project*"
         ]
      },
      {
          "Effect": "Allow",
          "Action": [
             "ges:graph:list"
         ]
      }
   ]
```
}

<span id="page-23-0"></span>Example 4: Authorizing users to operate only some graph resources, but allowing them to view all resources

The policy consists of the following two parts:

- Part 1: Authorizing users to perform operations on resources whose name prefix is **ges\_project**. The resources include graphs and backups.
- Part 2: Authorizing users to query the graph, backups, tasks, and metadata lists, and view job details

```
{
    "Version": "1.1",
    "Statement": [
       {
          "Action": [
             "ges:backup:delete",
             "ges:graph:access",
             "ges:graph:operate",
             "ges:graph:delete",
             "ges:graph:create",
             "ges:backup:create",
             "ges:graph:getDetail"
\qquad \qquad \Box "Resource": [
             "ges:*:*:backupName:ges_project*",
             "ges:*:*:graphName:ges_project*" 
         \mathbf{I}.
          "Effect": "Allow"
       },
      \overline{f} "Action": [
             "ges:graph:list",
             "ges:backup:list",
             "ges:jobs:list",
             "ges:metadata:list",
             "ges:jobs:getDetail"
          ],
          "Effect": "Allow"
      }
   ]
}
```
## **8.3 Role Permissions**

Roles can be used for fairly coarse-grained permissions control. They grant servicelevel permissions based on user responsibilities. GES does not support custom roles. The following system roles are available.

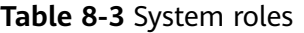

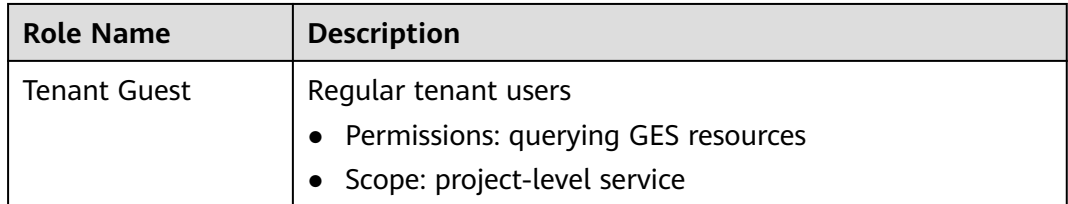

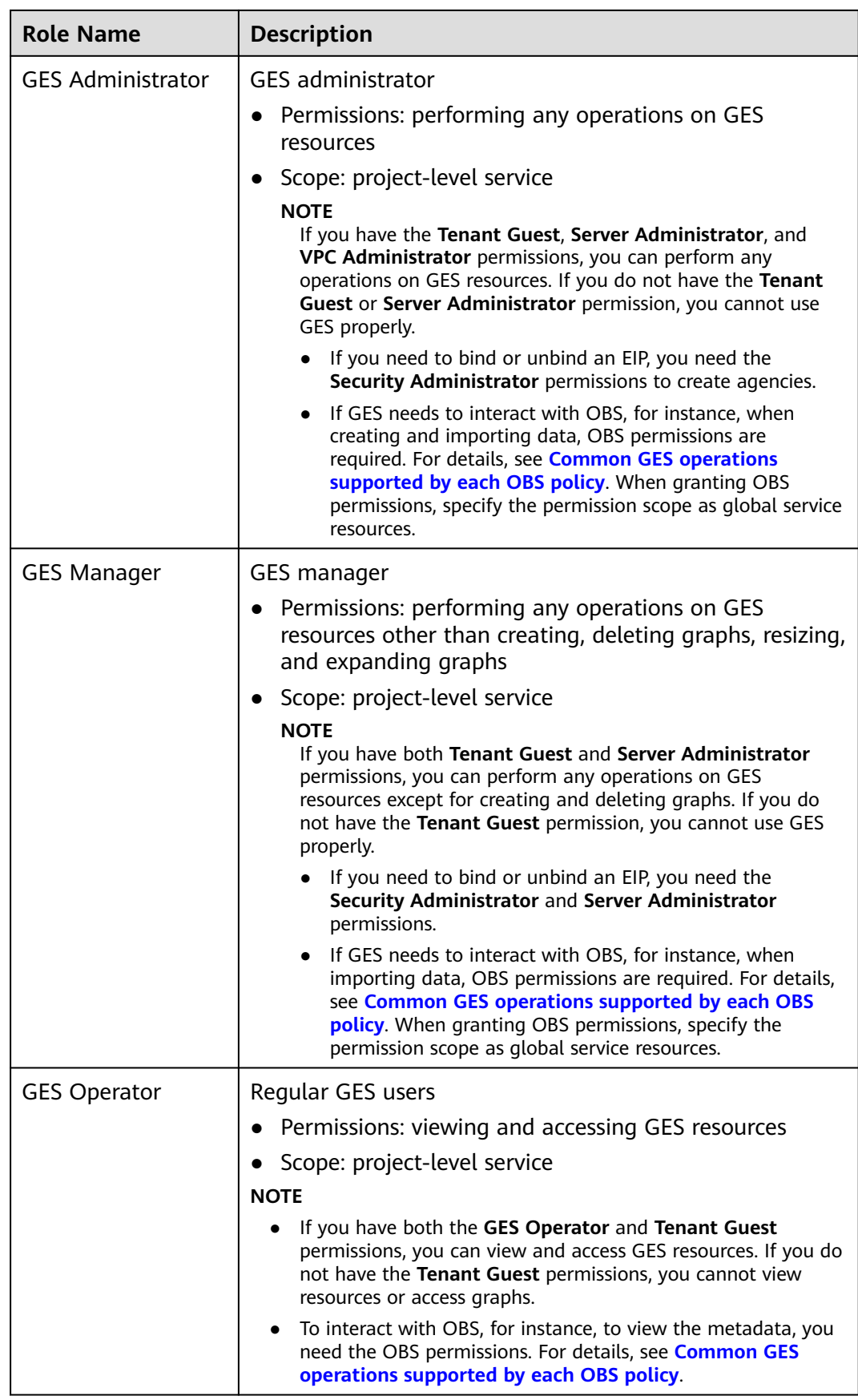

| <b>Operation</b>                    | <b>GES</b><br><b>Administrator</b> | <b>GES Manager</b> | <b>GES</b><br>Operator | <b>Tenant</b><br>Guest |
|-------------------------------------|------------------------------------|--------------------|------------------------|------------------------|
| Creating<br>graphs                  | Yes                                | No                 | <b>No</b>              | No                     |
| Deleting<br>graphs                  | Yes                                | <b>No</b>          | No                     | No                     |
| Querying<br>graphs                  | Yes                                | Yes                | Yes                    | Yes                    |
| Accessing<br>graphs                 | Yes                                | Yes                | Yes                    | No                     |
| Importing<br>data                   | Yes                                | Yes                | <b>No</b>              | No                     |
| Creating<br>metadata                | Yes                                | Yes                | No                     | <b>No</b>              |
| Viewing<br>metadata                 | Yes                                | Yes                | Yes                    | Yes                    |
| Copying<br>metadata                 | Yes                                | Yes                | No                     | <b>No</b>              |
| Editing<br>metadata                 | Yes                                | Yes                | <b>No</b>              | No                     |
| Deleting<br>metadata                | Yes                                | Yes                | No                     | No                     |
| Clearing data                       | Yes                                | Yes                | No                     | No                     |
| Backing up<br>graphs                | Yes                                | Yes                | No                     | No                     |
| Restoring<br>graphs from<br>backups | Yes                                | Yes                | No                     | No                     |
| Deleting<br>backups                 | Yes                                | Yes                | No                     | No                     |
| Querying<br>backups                 | Yes                                | Yes                | Yes                    | Yes                    |
| Starting<br>graphs                  | Yes                                | Yes                | No                     | No                     |
| Stopping<br>graphs                  | Yes                                | Yes                | No                     | No                     |
| Upgrading<br>graphs                 | Yes                                | Yes                | No                     | No                     |

**Table 8-4** Common GES operations supported by each role

<span id="page-26-0"></span>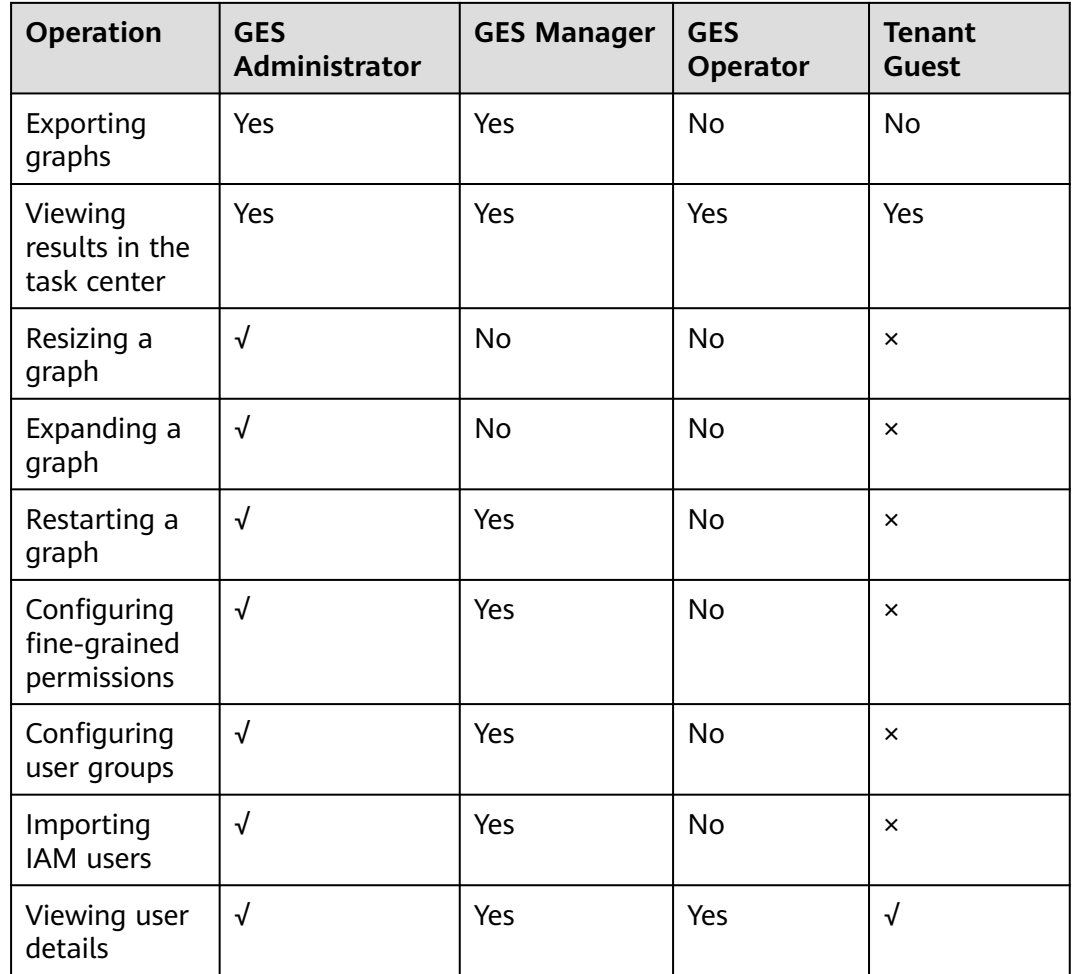

**Table 8-5** Common GES operations supported by each OBS policy

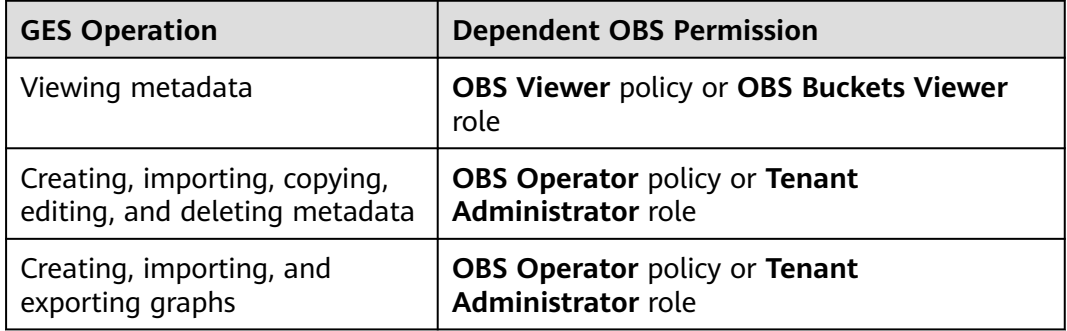

**Table 8-6** Common GES operations supported by each IAM policy

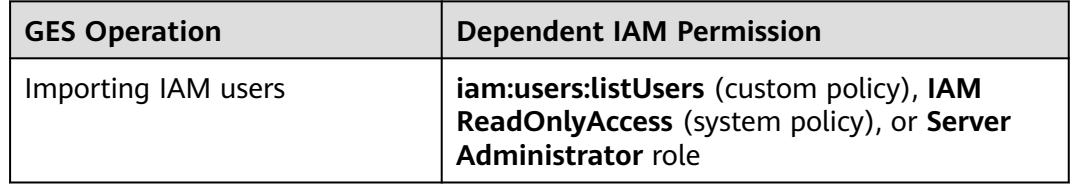

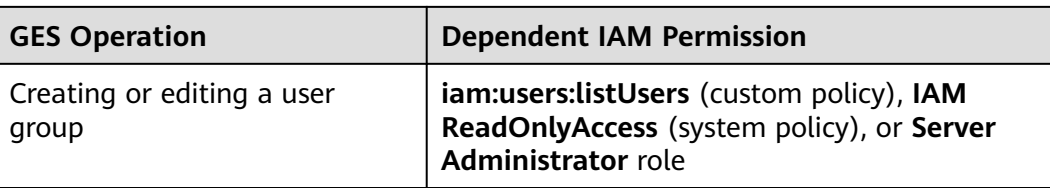

## **9 Importing Metadata**

## <span id="page-28-0"></span>**9.1 Graph Data Formats**

### **9.1.1 Static Graph**

Before importing graph data, familiarize yourself with the graph data formats supported by GES.

- GES only supports the loading of raw graph data in the standard CSV format. If your raw data is not in this format, convert it to CSV.
- GES graph data consists of the vertex, edge, and metadata files.
	- Vertex files store vertex data.
	- Edge files store edge data.
	- Metadata is used to describe the formats of data in vertex and edge files.

#### **Concept Description**

Graph data is imported through a property graph model in GES, so you must learn the concept of the property graph.

A property graph is a directed graph consisting of vertices, edges, labels, and properties.

- A vertex is also called a node, and an edge is also called a relationship. Nodes and relationships are the most important entities.
- Metadata describes vertex and edge properties. It contains multiple labels, and each label consists of one or more properties.
- Vertices with the same label belong to a group or a set.
- Each vertex or edge can have only one label.

#### **Metadata**

The following figure shows the metadata structure.

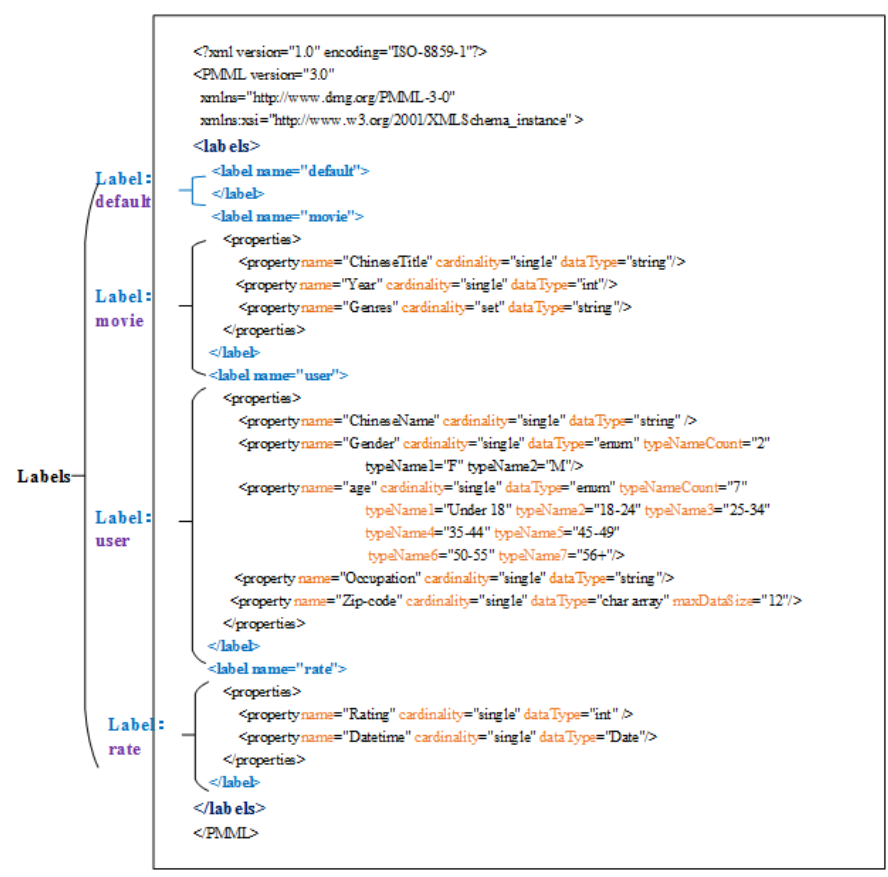

#### <span id="page-29-0"></span>**Figure 9-1** Metadata structure

GES metadata is stored in an XML file and is used to define vertex and edge properties.

It contains labels and properties.

● **Label**

A label is a collection of properties. It describes formats of property data contained within a vertex or an edge.

#### $\Box$  Note

If the same property **name** is defined in different labels, the **cardinality** and **dataType** of the properties in different labels must be the same.

● **Property**

A property refers to the data format of a single property and contains three fields.

– **name**: Indicates the name of a property. It contains 1 to 256 characters and cannot contain special characters such as angle brackets (<>) and ampersands (&).

 $\Box$  note

A label cannot contain two properties with the same name.

– **cardinality**: Indicates the composite type of data. Possible values are **single**, **list**, and **set**.

**E** single indicates that the data of this property has a single value, such as a digit or a character string.

#### $\Box$  Note

If **value1;value2** is of the **single** type, it is regarded as a single value.

- **list** and set indicate that data of this property consists of multiple values separated by semicolons (;).
	- **list**: The values are placed in sequence and can be repeated. For example, **1;1;1** contains three values.
	- **set**: The values are in random sequence and must be unique. Duplicate values will be overwritten. For example, **1;1;1** contains only one value (1).

#### $\Box$  Note

**list** and **set** do not support values of the **char array** data type.

dataType: Indicates the data type of the property values. The following table lists the data types supported by GES.

#### **Table 9-1** Supported data types

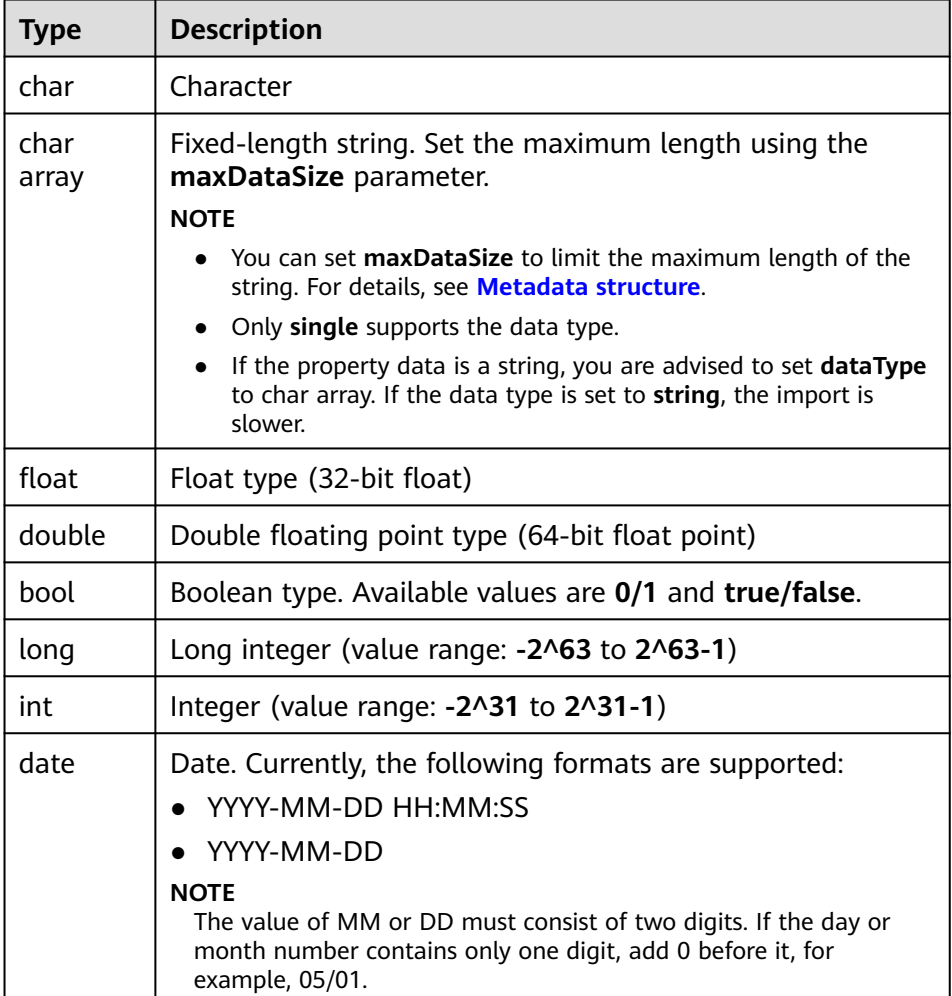

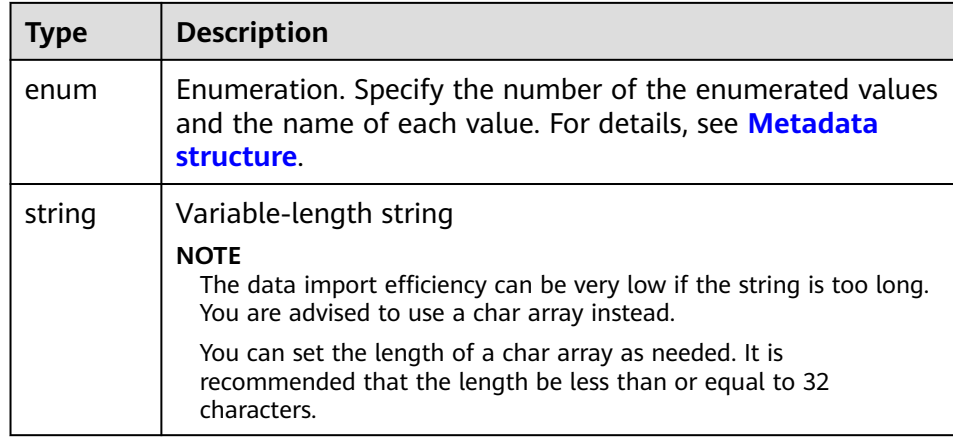

#### The following figure shows a metadata example:

```
<?xml version="1.0" encoding="ISO-8859-1"?>
<PMML version="3.0"
  xmlns="http://www.dmg.org/PMML-3-0"
  xmlns:xsi="http://www.w3.org/2001/XMLSchema_instance" >
  <labels>
   <label name="default">
   </label>
   <label name="movie">
      <properties>
        <property name="movieid" cardinality="single" dataType="int" />
        <property name="title" cardinality="single" dataType="string"/>
        <property name="genres" cardinality="single" dataType="string"/> 
      </properties>
   </label>
   <label name="user">
      <properties>
        <property name="userid" cardinality="single" dataType="int" />
        <property name="gender" cardinality="single" dataType="string"/>
        <property name="age" cardinality="single" dataType="enum" typeNameCount="7" 
        typeName1="Under 18" typeName2="18-24" typeName3="25-34" typeName4="35-44" 
typeName5="45-49"
         typeName6="50-55" typeName7="56+"/> 
        <property name="occupation" cardinality="single" dataType="enum" typeNameCount="21" 
        typeName1="other or not specified" typeName2="academic/educator" typeName3="artist" 
typeName4="clerical/admin" typeName5="college/grad student"
         typeName6="customer service" typeName7="doctor/health care" typeName8="executive/
managerial" typeName9="farmer" typeName10="homemaker"
         typeName11="K-12 student" typeName12="lawyer" typeName13="programmer" 
typeName14="retired" typeName15="sales/marketing"
          typeName16="scientist" typeName17="self-employed" typeName18="technician/engineer" 
typeName19="tradesman/craftsman" typeName20="unemployed"
          typeName21="writer"/>
        <property name="Zip-code" cardinality="single" dataType="char array" maxDataSize="12"/>
      </properties>
   </label>
   <label name="rate">
      <properties> 
       <property name="Rating" cardinality="single" dataType="int" />
        <property name="Datetime" cardinality="single" dataType="string"/>
      </properties>
   </label> 
</labels>
</PMML>
```
#### <span id="page-32-0"></span>**Vertex Files**

A vertex file contains the data of each vertex. A vertex of data is generated for each behavior. The following is an example. **id** is the unique identifier of a set of vertex data.

id, label, property 1, property 2, property 3, ...

#### $\Box$  NOTE

- The vertex ID cannot contain hyphens (-).
- You do not need to set the data type of the vertex ID. It is of the string type by default.
- Do not add spaces before or after a label. Use commas (,) to separate information. If a space is identified as a part of a label, the label may fail to be identified. In this case, the system may display a message indicating that the label does not exist.

#### Example:

Vivian, user, Vivian, F, 25-34, artist, 98133 Eric, user, Eric, M, 18-24, college/grad student, 40205

#### **Edge Files**

An edge file contains the data of each edge. An edge of data is generated for each behavior. The graph size in GES is defined by the quantity level of the edges, for example, one million edges. The following is an example. **id 1** and **id 2** are the IDs of the two endpoints (vertices) of an edge.

```
id 1, id 2, label, property 1, property 2, ...
```
Example:

```
Eric,Lethal Weapon,rate,4,2000-11-21 15:33:18
Vivian,Eric,friends
```
## **9.2 Importing a Metadata File**

### **9.2.1 Preparing Metadata**

#### **Preparing Metadata on a Local PC**

You need to prepare a metadata file on your PC and import the file to GES for subsequent use.

The metadata file must be in XML format.

#### **(Optional) Importing Metadata to OBS**

You can upload a prepared metadata file to an OBS bucket to import it to GES.

The procedure is as follows:

- 1. Log in to the OBS console and create an OBS bucket. If you already have a bucket, ensure that the OBS bucket and GES are in the same region.
- 2. Upload the prepared file to the OBS bucket. The metadata file must be in XML format.

### <span id="page-33-0"></span>**9.2.2 Importing Data From a Local Path or OBS**

- 1. On the GES management console, click **Metadata Management** in the navigation tree on the left.
- 2. On the **Metadata Management** page, click **Import** in the upper left corner.
- 3. In the **Import** dialog box, select **Local** or **OBS** for **Type** to import a metadata file form a local path or OBS.
	- Import a metadata file from a local path.
		- **Select Local File**: Click **Upload** to select the metadata file.

 $\Box$  Note

The file must be in the XML format.

**Name**: Enter a name for the metadata.

**Storage Path**: Select an OBS path for storing the metadata file.

Import a metadata file from OBS.

**Select File Path**: Select the metadata file from OBS.

 $m$  note

- The file must be in the XML format.
- Ensure that you have uploaded the metadata file to your OBS bucket.
- **Name**: Enter a name for the metadata.
- 4. Click **OK** to import the metadata.

If the import is successful, the metadata file is displayed on the **Metadata Management** page.

## **9.3 Creating a Metadata File**

If you currently have no metadata file, you can create metadata files on GES.

#### **Procedure**

- 1. On the **Metadata Management** page, click **Create Metadata File** in the upper right corner.
- 2. Configure the following parameters on the displayed page:
	- **Name**: Enter the metadata file name. The default file format is XML.
	- **Storage Path**: Select an OBS path for storing the metadata file. If you create metadata for the first time, you need to enable OBS. (You are advised to obtain user authorization and automatically create OBS buckets for the metadata.)
	- **Definition**: Metadata models can be built manually or in a visualized manner.

**Manual**: Click **Add Label**. Define the label name and label type. Click **Add** under the label name to add a property. You can also click **Up** or **Down** to sort properties. **[Table 9-2](#page-34-0)** lists the property parameters. For details about other metadata information, see **[Graph Data Formats](#page-28-0)**.

#### <span id="page-34-0"></span> $\Box$  Note

- 1. Multiple labels are allowed. Click **Add label** to add labels as needed.
- 2. There are three types of labels: vertex, edge, and general-purpose (both vertex and edge).

#### **Visual**:

- Adding a vertex label: Drag a circle to the canvas to add a vertex. Click the vertex in the canvas to define its name, description, and properties.
- Adding an edge label: Click a connection point on a vertex and drag it to the connection point of another vertex to create an edge. Define its name, description, source vertex, target vertex, and properties. **Table 9-2** lists the property parameters.

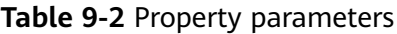

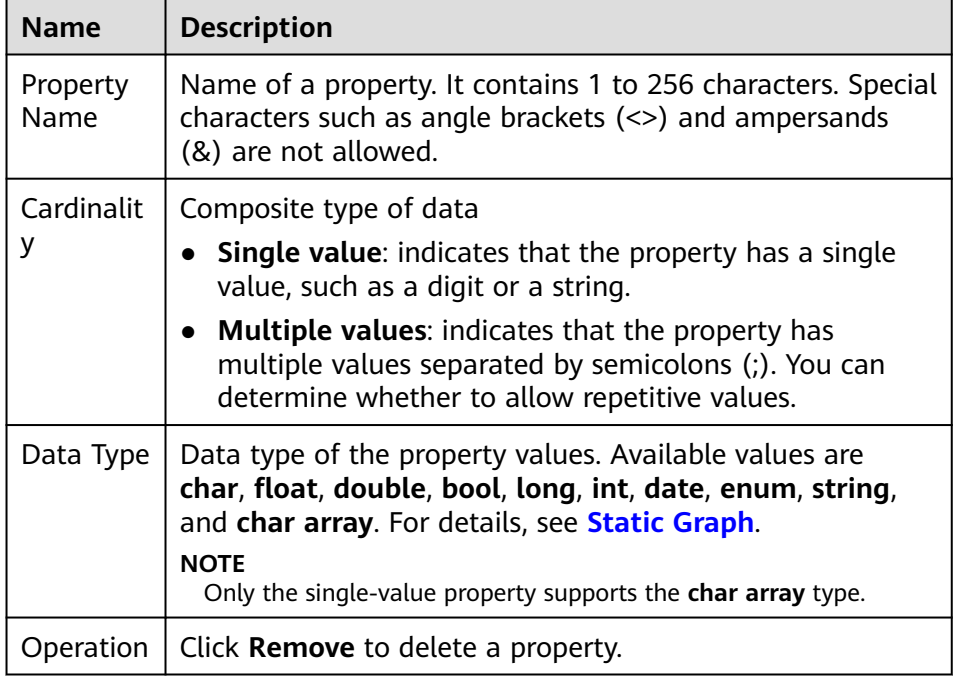

3. Click **OK**. The created metadata file will be displayed on the **Metadata Management** page.

On the **Metadata Management** page, you can view the storage path, status, and modification time of the metadata.

## **9.4 Copying a Metadata File**

If you edit a metadata file, the original metadata file will be overwritten. To avoid loss of the original metadata, you can sabe a copy of the file before editing it.

#### **Procedure**

1. GES provides two methods for you to copy a metadata file on the **Data Management** page.

- <span id="page-35-0"></span>– Click the metadata file name. On the details page, click **Copy**.
- Click **Copy** in the **Operation** column of the target metadata file.
- 2. Specify the metadata file name and storage path.

**Name**: Enter the name of the copied metadata file. The default file format is XML.

**Storage Path**: Enter an OBS path for storing the metadata file.

3. Click **OK**.

The copy of the metadata file will be displayed on the **Metadata Management** page.

## **9.5 Editing a Metadata File**

If the metadata file you imported or created needs to be modified, you can directly modify its labels and properties.

#### $\Box$  Note

After the metadata file is edited, the original metadata file will be overwritten. To avoid data loss, you are advised to save a copy of the metadata file before editing it.

#### **Procedure**

- 1. GES provides two methods for you to edit a metadata file on the **Data Management** page.
	- Click the metadata file name. On the metadata details page, click **Edit**.
	- Click **Edit** in the **Operation** column of the target metadata file.

#### **Figure 9-2** Clicking Edit

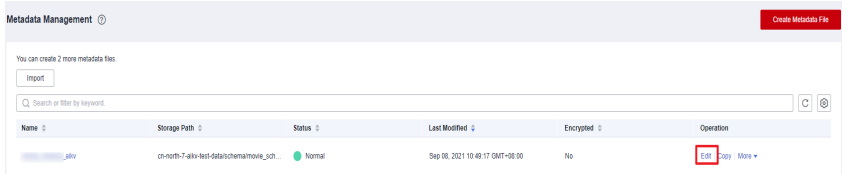

- 2. On the editing page:
	- On the **Manual** tab, you can add labels and properties, change label names, and sort properties by clicking **Up** and **Down**.
	- On the **Visual** tab, you can drag a vertex to the canvas to add a label, or click a vertex or edge to modify the label information.
- 3. After the modification is complete, click **OK**.

## **9.6 Searching for a Metadata File**

On the **Metadata Management** page, enter the name of the metadata file you want to search.
# **9.7 Deleting a Metadata File**

If a metadata file becomes invalid, locate it in the metadata file list on the **Metadata Management** page, click **More** in its **Operation** column, and select **Delete**.

 $\Box$  Note

Deleted data cannot be recovered. Exercise caution when performing this operation.

# **10 Creating Graphs**

# <span id="page-37-0"></span>**10.1 Methods to Create a Graph**

The following content describes how to create a graph on GES console.

# **10.2 Creating a Graph Without Using a Template**

- 1. Log in to the GES console and click **Create Graph** in the upper right corner of the home page. The **Create Graph** page is displayed.
- 2. On the **Create Graph** page, set the following parameters:
	- a. In the **Configure** step, set the graph name and software version.

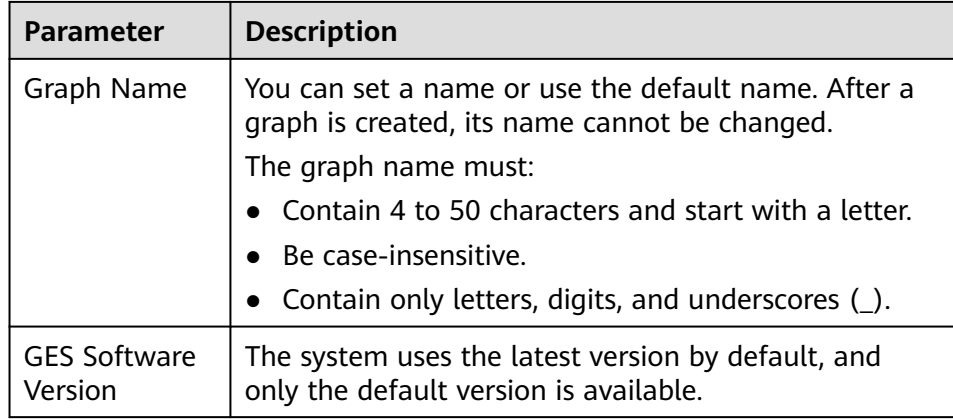

b. Specify the network information, including **VPC**, **Subnet**, **Security Group**, **Enterprise Project**, and **Public Network Access**.

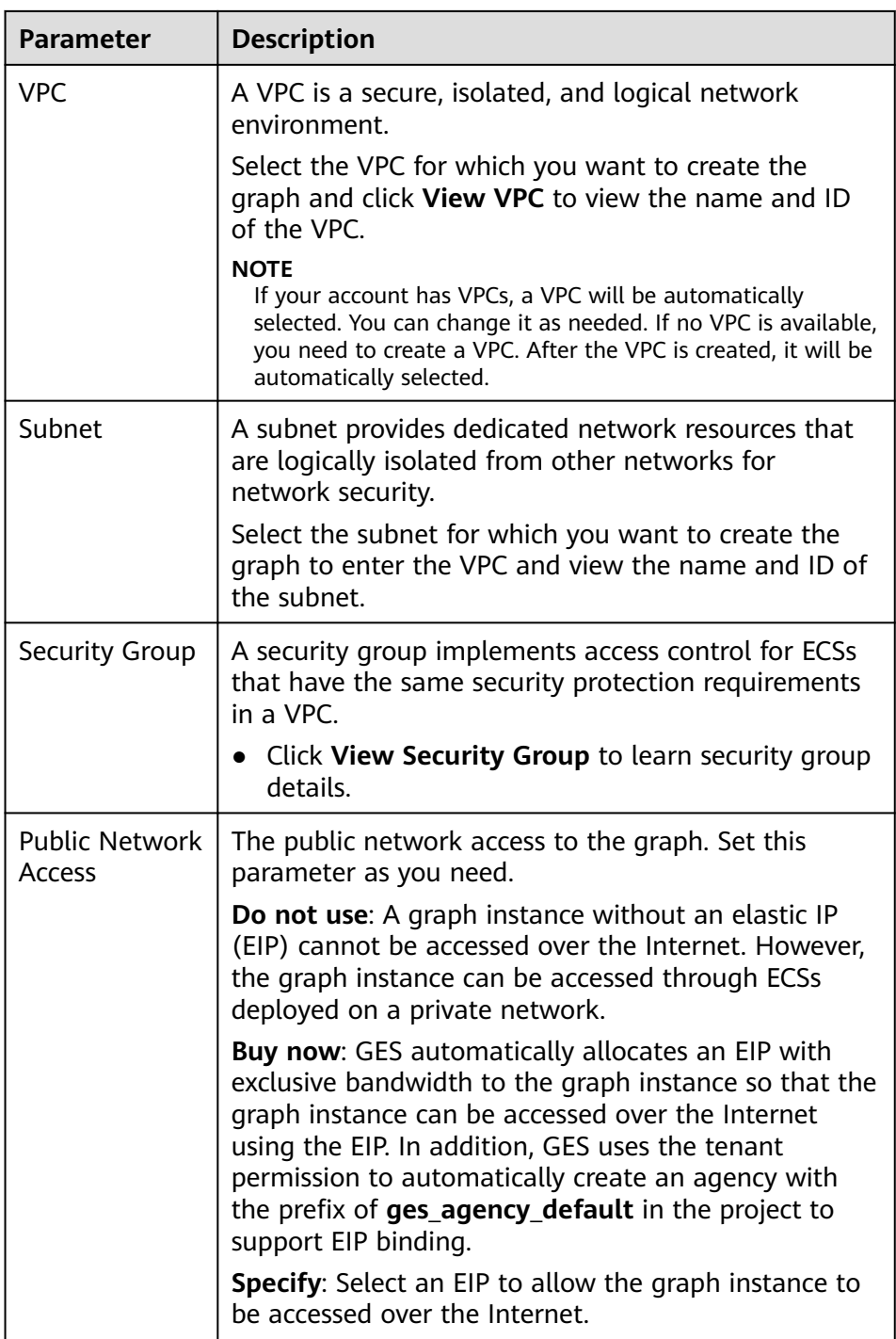

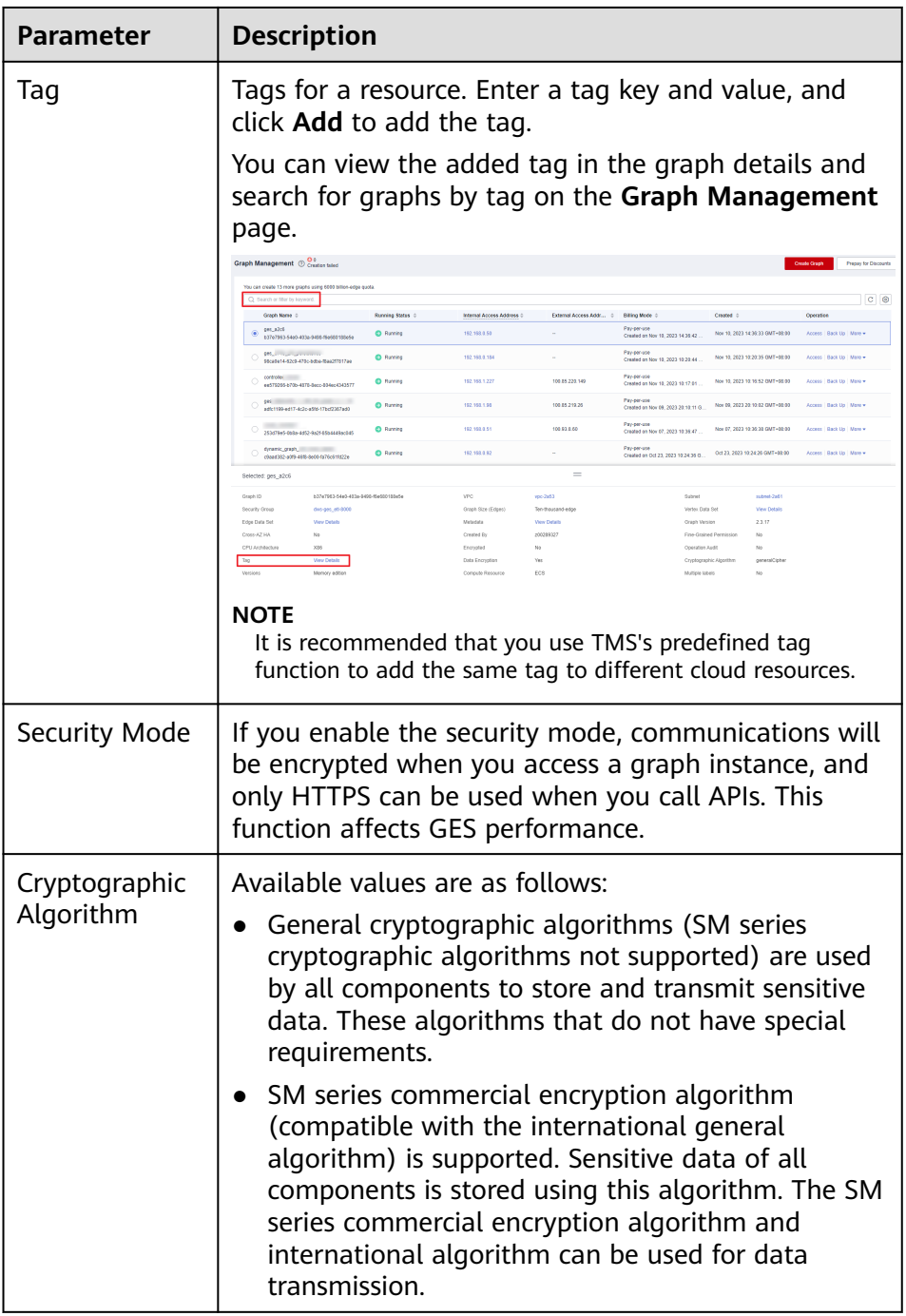

## c. Set graph parameters.

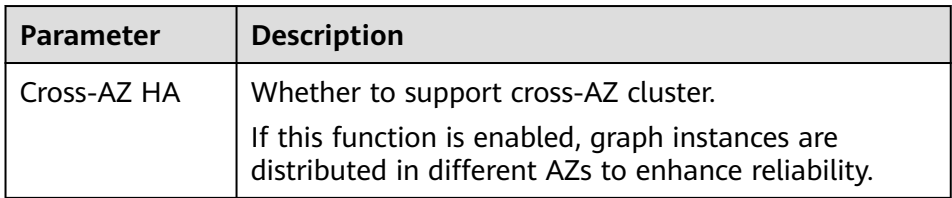

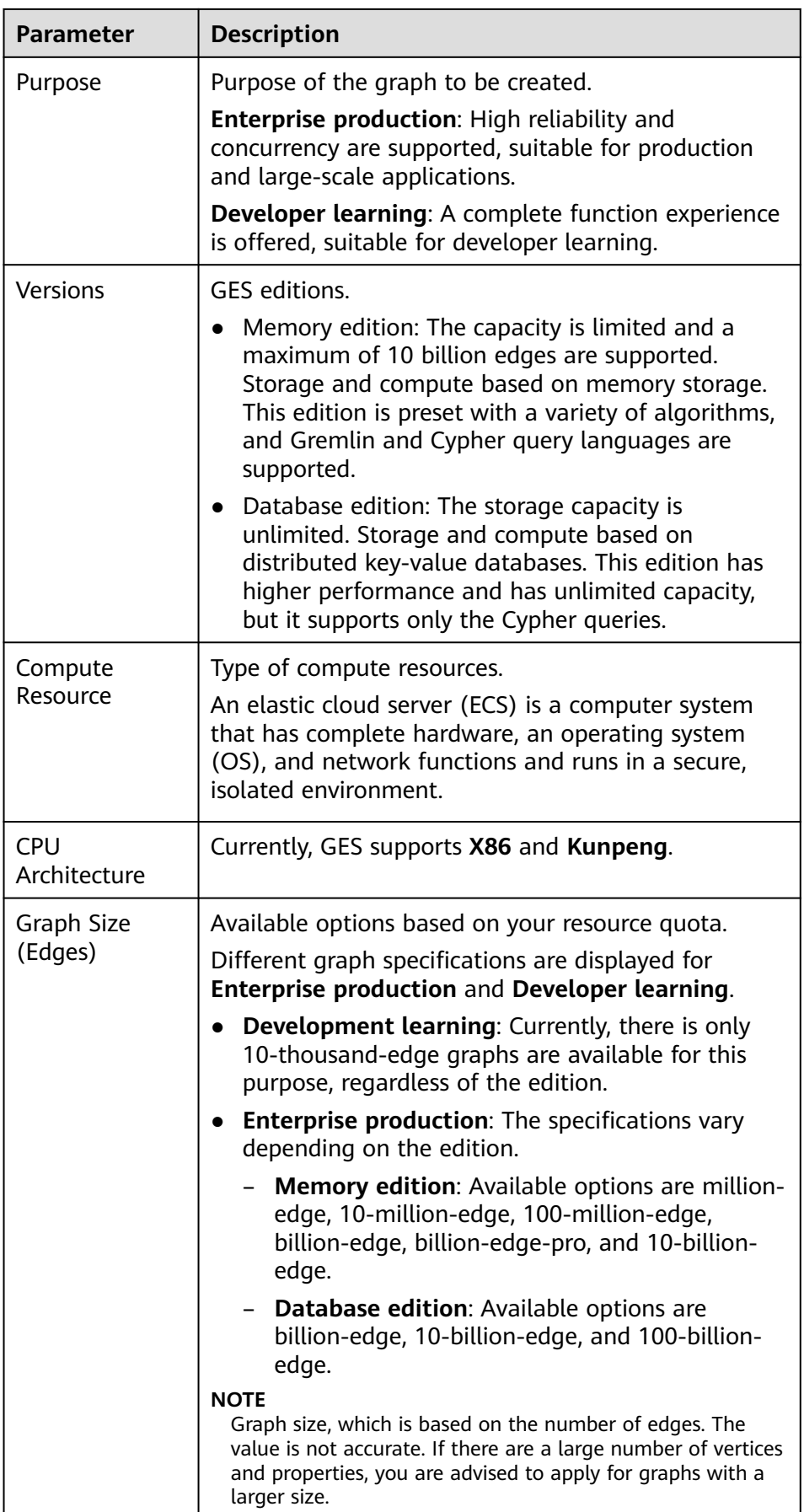

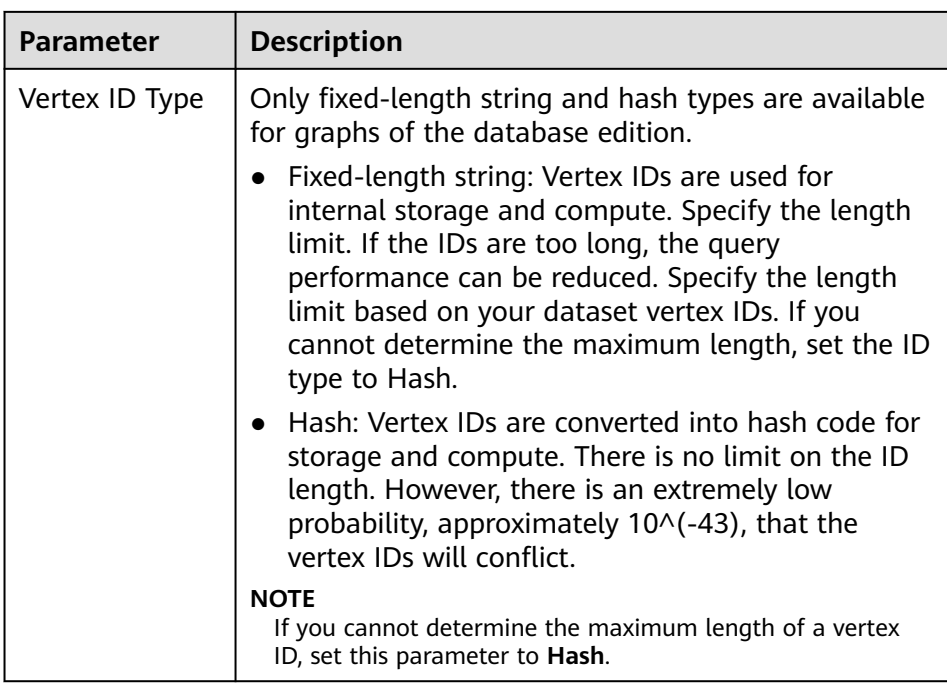

- d. **Advanced Settings**: Set this parameter to **Default** or **Custom**.
	- **Default:** Use the default values.
	- **Custom**:
		- If you choose the memory edition, the options include **Encrypt Instance**, **Operation Audit**, and **Fine-Grained Permission**.

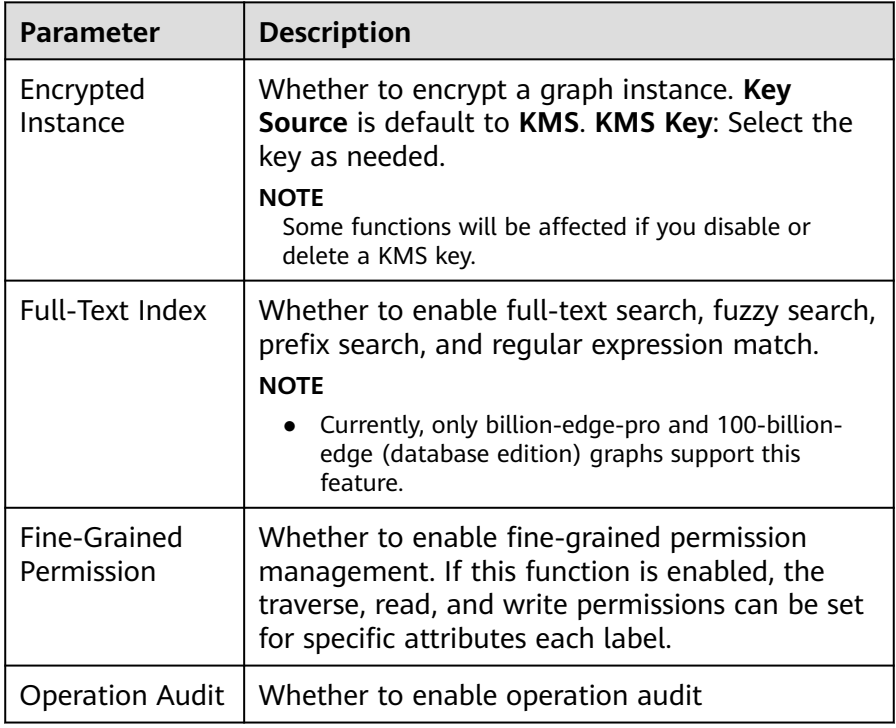

<span id="page-42-0"></span>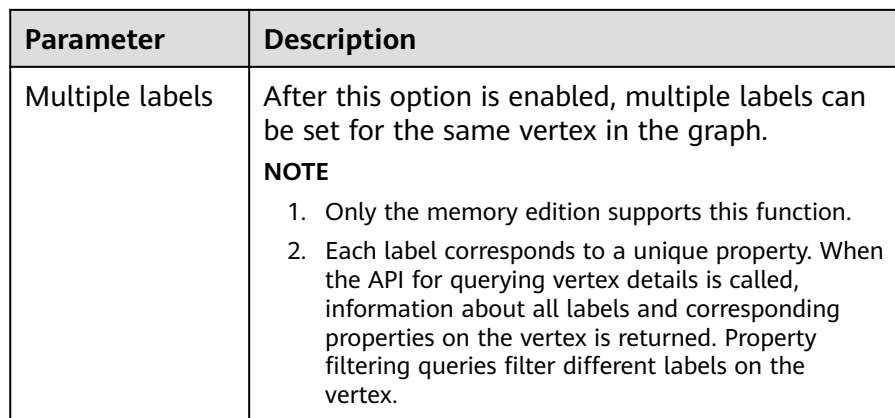

- 3. Click **Next**. The **Confirm** page is displayed.
- 4. Confirm the information and click **Submit** to create the graph.
- 5. After the submission is successful, the **Finish** tab page is displayed. You can click **Back to Task Center** to view the status and running result of the created graph.

# **10.3 Creating a Dynamic Graph**

- 1. Log in to the GES console. Click **Create Graph** in the upper right corner of the home page. The **Create Graph** page is displayed.
- 2. On the displayed page, click the **Create Dynamic Graph** tab. The page for creating a dynamic graph is displayed.
- 3. Set required parameters by referring to **[Creating a Graph Without Using a](#page-37-0) [Template](#page-37-0)**.

By default, the **Dynamic graph analysis capability** is enabled for dynamic graphs.

 $\star$  Dynamic graph analysis capability

- 4. Click **next**. On the **Confirm** page that is displayed, confirm the information and click **Submit** to create the graph.
- 5. After the submission is successful, the **Finish** tab page is displayed. You can click **Back to Task Center** to view the status and running result of the created graph.
- 6. Locate the created graph. The  $*$  icon is displayed next to the graph name.
- 7. For details about how to use dynamic graphs, see **[Dynamic Graphs](#page-66-0)**.

# **10.4 Starting a Graph**

## **Scenario**

You can start graphs in **Stopped** status in the graph list so that they can be accessed and analyzed again.

Graphs in **Running** status cannot be started.

## **Procedure**

- **Step 1** Log in to the GES management console.
- **Step 2** In the navigation tree on the left, select **Graph Management**.
- **Step 3** Locate the target graph in the graph list and choose **More** > **Start** in the **Operation** column.
	- If the graph to be started has backups, a dialog box is displayed indicating that you can select either of the following methods to start the graph:
		- **Restore Last Graph**: Restart the graph that stopped running.
		- **Start Backup:** Start the graph using the backup data.

After selecting a startup method, click **Yes**. The graph status becomes **Preparing** and the progress is displayed.

- If the graph to be started does not have backups, the graph status changes to **Preparing** and the progress is displayed after you click **Start**.
- **Step 4** After the graph is started, the status changes from **Preparing** to **Starting**. Wait several minutes. When the startup is successful, the graph status is switched to **Running**.

# **10.5 Stopping a Graph**

## **Scenario**

If you do not need to use a graph, you can stop it. After the graph is stopped, you cannot access it.

### $\Box$  Note

Resources are not released after you stop the graph.

## **Procedure**

- **Step 1** Log in to the GES management console.
- **Step 2** In the navigation tree on the left, select **Graph Management**.
- **Step 3** Locate the target graph in the graph list and choose **More** > **Stop** in the **Operation** column.
- **Step 4** The graph status changes to **Stopping**. Wait several minutes. When the graph is successfully stopped, the graph status is switched to **Stopped**.

**----End**

**<sup>----</sup>End**

# **10.6 Accessing Graphs**

## **Scenario**

On the **Graph Management** page, you can click **Access** to query and analyze a created graph.

## **Procedure**

On the **Graph Management** page, view all created graphs and click **Access** in the **Operation** column of a target graph.

## **10.7 Importing Incremental Data**

## **Scenario**

After you create a graph, you need to import graph data. If you need to add new graph data, you can import data to the graph.

## $\Box$  Note

- To prevent failures in restoring the imported graph data during system restart, do not delete the data stored on OBS when the graph is in use.
- The default separator of data columns is comma (,). You cannot define a separator.

## **Procedure**

- **Step 1** Log in to the GES management console.
- **Step 2** In the navigation pane on the left, choose **Graph Management**.
- **Step 3** In the graph list, locate the target graph, click **More** in the **Operation** column, and select **Import**.
- **Step 4** In the **Import** dialog box that is displayed, set the following parameters:
	- **Metadata**: Select an existing metadata file or create one. For details, see **[Creating a Metadata File](#page-33-0)**.
	- **Edge Data:** Select the corresponding edge data set.
	- Vertex Data: Select the corresponding vertex data set. If you leave it blank, the vertices in the **Edge Data** set are used as the source of **Vertex Data**.
	- Log Storage Path: Stores vertex and edge data sets that do not comply with the metadata definition, as well as detailed logs generated during graph import.
	- **Edge Processing**: Includes **Allow repetitive edges**, **Ignore subsequent repetitive edges**, **Overwrite previous repetitive edges**, and **Ignore labels on repetitive edges**.

**Edge Processing**: Repetitive edges have the same source and target vertices. When labels are considered, repetitive edges must have the same source and target vertices and the same labels.

- **Allow repetitive edges**: Multiple edges may exist between a source vertex and a target vertex.
- **Ignore subsequent repetitive edges**: If there are multiple edges between a source vertex and a target vertex, only the first edge read is retained.
- **Overwrite previous repetitive edges**: If there are multiple edges between a source vertex and a target vertex, only the last edge read is retained.
- **Ignore labels on repetitive edges**: If labels are ignored, edges with the same source vertex and target vertex are repetitive edges.
- **Import Type**: The value can be **Online import** or **Offline import**.

## $\Box$  Note

- Graphs of the database edition support **[multi-graph management](#page-77-0)**, and you need to select a graph name. **Edge Processing** and **Import Type** are not supported.
- The edge and vertex data sets can only be stored in English paths and folders.
- Currently, you can import the edge and vertex data sets only from OBS. You need to store data files in an OBS bucket..
- The sequence of the properties and labels in the selected edge or vertex data set must be the same as the sequence in the selected metadata file. Otherwise, **The edge/vertex data file does not match the metadata file** is displayed in the upper right corner and the graph fails to be created. For details about the graph data format, refer to **[Graph](#page-28-0) [Data Formats](#page-28-0)**.
- You need to import the graph data (including the metadata file, and edge and vertex data sets) in the format specified in the template. The template contains a copy of movie information. You can click **Download** to download and import it.

#### **Step 5** Click **OK**.

**----End**

# **11 Managing Graphs**

# **11.1 Graph Management Overview**

On the **Graph Management** page, you can view the name, running status, internal access address, external access address, and creation time of a graph.

## $\Box$  Note

To view the **internal access address** is the floating IP address for accessing the graph instance. You can click the IP address to view the list of physical IP addresses of the graph instance. To prevent service interruption caused by floating IP address switchover, poll the physical IP addresses to access the graph instance.

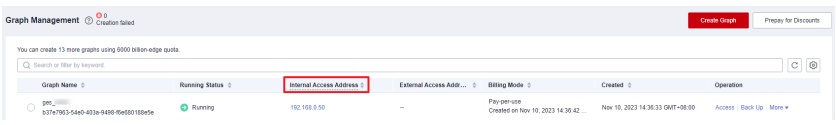

Click  $\Box$  next to a graph name to view the graph information, including **Graph ID**, **VPC**, **Subnet**, **Security Group**, **Graph Size (Edges)**, **Vertex Data Set**, **Edge Data Set**, **Metadata**, **Graph Version**, **Cross-AZ HA**, **Created By**, **Fine-Grained Permission**, **CPU Architecture**, **Encrypted**, **Operation Audit**, and **Multiple labels**.

# **11.2 Viewing a Failed Graph**

If the ECS quota is insufficient, graphs may fail to be created. You can view failed graphs on the **Graph Management** page.

## **Procedure**

- **Step 1** In the navigation tree on the left, select **Graph Management**.
- **Step 2** In the upper left corner of the displayed page, view the number of graphs that fail to be created next to **Graph Management**.
- **Step 3** Click to view the name, running status, and creation time of the graph that fails to be created. You can also delete the failed graph.

## $\Box$  Note

Graphs that fail to be created will occupy quotas if they are not deleted.

<span id="page-47-0"></span>**Step 4** Click **View Details** in the **Operation** column to go to the **Task Center** page. View the start time, end time, failure cause, and job ID of the failed creation task.

### $\Box$  Note

Asynchronous task details can be retained only for one month. You cannot view information about graphs created more than one month ago.

**----End**

# **11.3 Backing Up and Restoring Graphs**

## **11.3.1 Backing Up a Graph**

To ensure data security, back up the graph data so that you can restore it when faults occur.

## **Procedure**

You can perform the backup operation on the **Graph Management** page or the **Backup Management** page.

- 1. Graph management operations
	- a. Log in to the GES management console. In the navigation tree on the left, select **Graph Management**.
	- b. Locate the target graph in the graph list and select **Back Up** in the **Operation** column.
	- c. In the dialog box displayed, click **OK**.

#### $\Box$  Note

On the **Graph Management** page, the backup operation can be performed only on the selected graph. The associated graph cannot be changed.

d. In the navigation tree on the left, click **Backup Management**. You can view the backup task in the backup list.

If **Status** is **Backing up**, wait several minutes. When **Status** is switched to **Succeeded**, the backup is successful.

- 2. Backup management operations
	- a. Log in to the GES management console. In the navigation tree on the left, select **Backup Management**.
	- b. In the upper right corner of the **Backup Management** page, click **Create Backup**.
	- c. In the **Create Backup** dialog box, set **Associated Graph** (a graph created by the current user) and click **OK** to start the backup.

#### $\Box$  note

You can select an **Associated Graph** for the backup. However, if there is only one graph, you cannot change the value of **Associated Graph**.

d. In the backup list, you can view the data being backup up or newly backed up.

If **Status** is **Backing up**, wait several minutes. When **Status** is switched to **Succeeded**, the backup is successful.

e. Go to the **Backup Management** page, view the backup name and type, name, status, and size of the associated graph, CPU architecture, creation time, end time, backup size, and backup duration.

## **11.3.2 Restoring a Graph**

If the graph data being edited is incorrect, you can load the backup data to restore the graph data for analysis.

## $\Box$  note

Ten-thousand-edge graphs and graphs of the database edition cannot be automatically backed up. You need to back up a graph and restore data from the manul backup. For graphs of other sizes, you can restore data from an automatic backup or manual backup.

The procedure is as follows:

- **Step 1** Log in to the GES management console and choose **Backup Management** from the navigation pane on the left.
- **Step 2** On the **Backup Management** page displayed, locate the row containing your desired backup and click **Restore** in the **Operation** column.
- **Step 3** In the **Restore** dialog box, select **This operation will overwrite the target graph. After the restoration starts, the target graph will be restarted using the backup**. Then, click **Yes**.
- **Step 4** After a message is prompted indicating that the restoration is successful, you can access the target graph and obtain the restored data on the **Graph Management** page.

**----End**

## **11.3.3 Deleting a Backup**

If backup data is no longer used, you can delete it as needed.

The procedure is as follows:

- **Step 1** Log in to the GES management console and choose **Backup Management** from the navigation pane on the left.
- **Step 2** In the backup list, select the backup data to be deleted and click **Delete** in the **Operation** column.
- **Step 3** In the displayed dialog box, click **Yes** to delete the data.

## $\Box$  Note

- 1. Deleted data cannot be recovered. Exercise caution when performing this operation.
- 2. You cannot delete the automatic backup data of a graph that has not been deleted.

**----End**

## **11.3.4 Exporting a Backup to OBS**

To migrate GES data across regions, you can export backup files to OBS.

#### $\Box$  Note

- Database graphs do not support this function.
- Only graphs of memory version 2.3.16 or later support this function. To export graphs of an earlier version, you need to upgrade the graphs by referring to **[Upgrading a Graph](#page-50-0)**, and then export the graphs.
- You need to back up the graph on the **Graph Management** page so that the graph can be displayed on the **Backup Management** page. For details, see **[Backing Up a Graph](#page-47-0)**.
- On the **Backup Management** page, only graphs whose **Graph Status** is **Running** and **Status** is **Successful** can be exported to OBS. Otherwise, the **Export** button is unavailable.

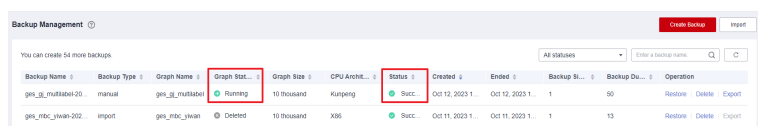

- **Step 1** Log in to the GES management console and choose **Backup Management** from the navigation pane on the left.
- **Step 2** In the backup list, select the backup to be exported and click **Export** in the **Operation** column.
- **Step 3** In the dialog box that is displayed, verify that the backup information is correct and select an OBS path.

Note that the OBS export path can only be an empty directory, and after the export, the graph data files under that directory cannot be deleted, added, or modified. Otherwise, the backup will fail when importing from OBS to the graph.

 $\times$ 

Export **Backup Name** Graph Status Running ges\_gj\_multilabel-202310121... ges\_gj\_multilabel The OBS path must be an empty directory. After the export, files in the directory cannot be deleted, added, or modified. Otherwise, the backup will fail to be imported. **白** \* OBS Path:

Yes

**Figure 11-1** Exporting a backup to OBS

**Step 4** Click **OK** to back up the graph.

#### $\Box$  Note

Storing backup files in OBS will incur charges. For details, see .

No

<span id="page-50-0"></span>**Step 5** After the task is delivered, you can view its execution status on the **Task Center** page.

**----End**

## **11.3.5 Importing a Backup from OBS**

You can import a backup file exported to OBS to a graph. After the import is successful, you can use the backup to restore the graph instance.

## $\Box$  note

- Database graphs do not support this function.
- Only graphs of memory version 2.3.16 or later support this function. To export graphs of an earlier version, you need to upgrade the graphs by referring to **Upgrading a Graph**, and then import the graphs.

The procedure is as follows:

- **Step 1** Log in to the GES management console and choose **Backup Management** from the navigation pane on the left.
- **Step 2** In the upper right corner of the page displayed, click **Import**.
- **Step 3** In the dialog box that is displayed, select the graph to be imported and the OBS path where the backup is stored, and click **OK** to import the backup.

**Figure 11-2** Importing a backup

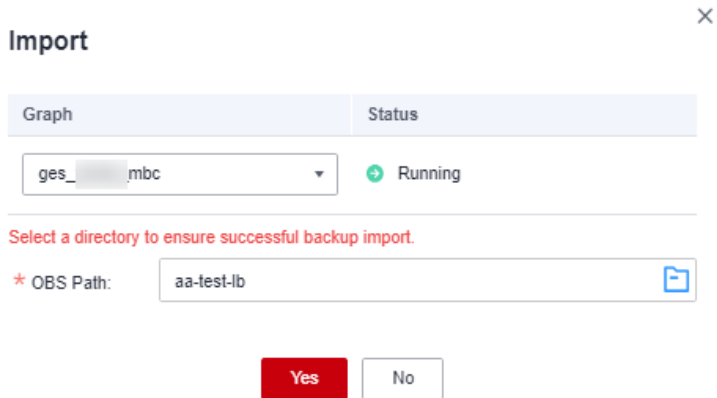

## $\Box$  Note

Select a directory (folder) to ensure successful backup import.

**Step 4** After the task is delivered, you can view its execution status on the **Task Center** page.

**----End**

# **11.4 Upgrading a Graph**

Because the GES software is upgraded continuously, graphs of earlier versions can also be upgraded to the new version.

The procedure is as follows:

- **Step 1** Log in to the GES management console and choose **Graph Management** from the navigation pane on the left.
- **Step 2** Locate the target graph in the graph list and choose **More** > **Upgrade** in the **Operation** column.
- **Step 3** In the displayed dialog box, select a version from the **Version List** and determine whether to select **Forcible Upgrade**.

 $\Box$  note

If **Forcible Upgrade** is selected, all in-progress tasks will be interrupted. Exercise caution when performing this operation.

**Step 4** Click **OK**. The graph status changes to **Upgrading**. Wait several minutes, the status will become **Running** after the upgrade is successful.

#### $\Box$  Note

If the upgrade fails, the graph automatically rolls back to the source version.

**----End**

## **11.5 Exporting a Graph**

You can export graph data to a custom OBS directory.

The procedure is as follows:

- **Step 1** Log in to the GES management console and choose **Graph Management** from the navigation pane on the left.
- **Step 2** Locate the target graph in the graph list and choose **More** > **Export** in the **Operation** column.
- **Step 3** In the lower part of the page that is displayed, select a storage path. (For a graph of the database edition, you also need to select the graph name.)
- **Step 4** Click **OK**. The graph status changes to **Exporting**. Wait several minutes, the status will become **Running** after the export is successful.

You can check whether the data is exported successfully in the selected OBS path.

#### $\Box$  Note

If you choose to export CSV files to your local host, the files are opened using the spreadsheet software by default. You are advised to open the files in a text editor. If the data contains special characters such as plus signs (+), minus signs (-), equal signs (=), and at signs (@), the data will be parsed into formulas by the software. To ensure system security, pay attention to the following when opening such files:

- 1. Do not select **Enable Dynamic Data Exchange Server Launch (not recommended)**.
- 2. Do not select **Enable** or **Yes** if a dialog box indicating a security issue is displayed.
- **----End**

# **11.6 Restarting a Graph**

You need to restart a graph in the following cases:

- 1. If you access a graph in the **Running**, **Importing**, **Exporting**, or **Clearing** status and an unknown exception occurs, you can restart the graph.
- 2. You can restart a graph that is stuck in a state. For example, if a graph stuck in the **Exporting** status for a long time because the data to be exported is too much. You can restart the graph to stop exporting.

The procedure is as follows:

- **Step 1** Logging In to the GES Management Console.
- **Step 2** In the navigation pane on the left, choose **Graph Management**. On the displayed page, locate the graph to be restarted and choose **More** > **Restart** in the **Operation** column.
- **Step 3** In the displayed dialog box, check the name of the graph to be restarted.

 $\Box$  Note

Restarting a graph will forcibly terminate the running task. For an import task, only partial data can be imported.

**Step 4** Click **OK**. The graph status changes to **Stopping**. After several minutes, the graph status changes to **Running**.

**----End**

## **11.7 Resizing a Graph**

If the storage capacity, computing capability, or service capability of a graph cannot meet service requirements, you can resize the graph.

## $\Box$  note

- Currently, 10,000-edge and 10-billion-edge graphs cannot be resized.
- After the graph is resized, you need to re-create all indexes.

The procedure is as follows:

- **Step 1** Log in to the management console.
- **Step 2** In the navigation pane on the left, choose **Graph Management**. On the displayed page, locate the target graph and choose **More** > **Resize** in the **Operation** column.
- **Step 3** In the displayed dialog box, select the target specifications. You can only select higher specifications. For example, a graph with 1 million edges can be changed to 10 million, 100 million, 1 billion, or 10 billion edges.

**Step 4** Click **OK**. The graph status changes to **Preparing for resize**. After several minutes, the graph status changes to **Resizing**. When the resize is complete, the graph status changes to **Running**.

**----End**

# **11.8 Expanding a Graph**

Graph expanding increases the maximum number of concurrent read-only requests that can be processed, without changing the graph size.

### $\cap$  note

- Currently, 10,000-edge and 10-billion-edge graphs cannot be expanded.
- Graphs cannot be resized after expansion. If you want to resize and expand the graph, resize the graph before you expand it.

The procedure is as follows:

- **Step 1** Log in to the management console.
- **Step 2** In the navigation pane, choose **Graph Management**. On the displayed page, locate the target graph and choose **More** > **Expand** in the **Operation** column.

#### $\Box$  Note

Only a running graph can be expanded.

- **Step 3** In the displayed dialog box, set the number of nodes to be added.
- **Step 4** Click **OK**. The graph status changes to **Expanding**. Wait several minutes, the status will become **Running** after the expansion is successful.

**----End**

# **11.9 Binding and Unbinding an EIP**

## **Binding an EIP**

To access GES over the Internet, you can bind an Elastic IP Address (EIP) to your instance.

The procedure is as follows:

- **Step 1** Log in to the GES management console.
- **Step 2** In the navigation tree on the left, select **Graph Management**.
- **Step 3** Locate the target graph in the graph list and choose **More** > **Bind EIP** in the **Operation** column.
- **Step 4** On the displayed **Bind EIP** page, select an available EIP.
- **Step 5** Click **OK**.

**----End**

## **Unbinding an EIP**

If you do not need to use the EIP, you can unbind the EIP to release network resources.

The procedure is as follows:

- **Step 1** Log in to the GES management console.
- **Step 2** In the navigation tree on the left, select **Graph Management**.
- **Step 3** Locate the target graph in the graph list and choose **More** > **Unbind EIP** in the **Operation** column.
- **Step 4** In the displayed dialog box, click **Yes**.

**----End**

## **11.10 Clearing Data**

If unnecessary data is imported or the imported data volume exceeds the graph size, you can clear the data.

In addition, if you delete data by mistake using Gremlin or Cypher commands, you can clear the broken data and import the correct data again.

#### $\cap$  note

This operation will clear all vertex and edge data of the graph. Exercise caution when performing this operation.

The procedure is as follows:

- **Step 1** Log in to the GES management console and choose **Graph Management** from the navigation pane on the left.
- **Step 2** Locate the target graph in the graph list and choose **More** > **Clear Data** in the **Operation** column.
- **Step 3** In the dialog box that is displayed, select or deselect **Clear the metadata in the graph**. (For a database edition graph, you need to select the graph name first.)

 $\cap$  note

- If you clear graph metadata, the graph will be reset, and all data and running tasks will be cleared.
- Deleted metadata cannot be recovered. Exercise caution when performing this operation.
- **Step 4** Click **Yes**.

**----End**

## **11.11 Deleting a Graph**

If you have analyzed the graph data, you can delete the graph to release resources.

## $\Box$  Note

Backups of a graph will be also deleted after the graph is deleted, and data cannot be recovered. Exercise caution when performing this operation.

The procedure is as follows:

- **Step 1** Log in to the GES management console.
- **Step 2** In the navigation tree on the left, select **Graph Management**.
- **Step 3** Locate the target graph in the graph list and choose **More** > **Delete** in the **Operation** column.
- **Step 4** In the **Delete Graph** dialog box displayed, determine:
	- Whether to delete the EIPs bound to the graph instance. If no EIPs are bound, this option is unavailable. If you do not select the EIPs, the EIPs are retained by default.
	- Whether to delete graph backups. By default, one automated backup and two manual backups are retained, occupying the backup quota. If you do not select the backups, the backups are retained by default.
- **Step 5** Click **OK**.

**----End**

# **11.12 Viewing Monitoring Metrics**

It takes a period of time for transmitting and displaying data. The GES status displayed in the Cloud Eye monitoring data is the status obtained 5 to 10 minutes before. You can view the monitored data of a newly created graph 5 to 10 minutes later.

## **Prerequisites**

- The created graph is running properly.
- The graph has been properly running for at least 10 minutes. For a newly created graph, you need to wait for a while before viewing its metrics.
- You can view monitoring data of graphs in the running, importing, **exporting, and clearing states**.

## **Viewing Monitoring Metrics**

- **Step 1** Log in to the management console.
- **Step 2** In the navigation pane, choose **Graph Management**. In the **Operation** column, choose **More** > **View Metrics**. The Cloud Eye management console is displayed.
- **Step 3** On the monitoring page for GES, you can view the figures of all monitoring metrics.

**Figure 11-3** Viewing monitoring metrics

|                                                         | Vertex Capacity Usage @ |       |       |       |                        |                  | Edge Capacity Usage @   |       |       |       |                  |
|---------------------------------------------------------|-------------------------|-------|-------|-------|------------------------|------------------|-------------------------|-------|-------|-------|------------------|
| $\%$                                                    |                         |       |       |       | Max Min                | $\%$             |                         |       |       |       | Max Min          |
| 0.12                                                    |                         |       |       |       | 0.12 0.12              | 1.5              |                         |       |       |       | 1.38 1.38        |
| 0.1                                                     |                         |       |       |       |                        | 1.2              |                         |       |       |       |                  |
| 0.08                                                    |                         |       |       |       |                        | 0.9              |                         |       |       |       |                  |
| 0.06                                                    |                         |       |       |       |                        | 0.6              |                         |       |       |       |                  |
| 0.04<br>0.02                                            |                         |       |       |       |                        | 0.3              |                         |       |       |       |                  |
| $\circ$                                                 |                         |       |       |       |                        | $\circ$          |                         |       |       |       |                  |
| 10:29                                                   | 10:41                   | 10:53 | 11:05 | 11:17 | 11:29                  | 10:29            | 10:41                   | 10:53 | 11:05 | 11:17 | 11:29            |
|                                                         |                         |       |       |       |                        |                  |                         |       |       |       |                  |
|                                                         | Request Quantity @      |       |       |       |                        |                  | Average Response Time @ |       |       |       |                  |
|                                                         |                         |       |       |       | Max Min<br>2,288 2,137 | ms               |                         |       |       |       | Max Min<br>94 64 |
|                                                         |                         |       |       |       |                        | 100              |                         |       |       |       |                  |
|                                                         |                         |       |       |       |                        | 80               |                         |       |       |       |                  |
|                                                         |                         |       |       |       |                        | 60               |                         |       |       |       |                  |
| 1,500<br>1,000                                          |                         |       |       |       |                        | 40               |                         |       |       |       |                  |
| 2,500<br>$2,000$ $\frac{1}{2}$<br>500                   |                         |       |       |       |                        | 20               |                         |       |       |       |                  |
| Count<br>$\begin{array}{c} 0 \\ 0 \end{array}$<br>10:29 | 10:41                   | 10:53 | 11:05 | 11:17 | 11:29                  | $\circ$<br>10:29 | 10:41                   | 10:53 | 11:05 | 11:17 |                  |

**Step 4** To view the monitoring curve in a longer time range, click **Full Image** to view a chart in a bigger view.

## **Figure 11-4** Zoomed in graph

Vertex Capacity Usage

| 3h<br>1 <sub>h</sub> | 12h<br>1d<br>7d                   | 30d   |       | Select Range |       | May 21, 2020 10:59:32 - May 21, 2020 11:59:32 自 |         | $\overline{C}$                 |
|----------------------|-----------------------------------|-------|-------|--------------|-------|-------------------------------------------------|---------|--------------------------------|
| Settings             | All graphs are based on raw data. |       |       |              |       | Min                                             | Current |                                |
|                      |                                   |       |       |              |       | 0.12                                            | 0.12    | 0.12                           |
| $\%$<br>0.12         |                                   |       |       |              |       |                                                 |         | $\overline{\mathbb{F}_\kappa}$ |
| 0.1                  |                                   |       |       |              |       |                                                 |         | $\Box$                         |
| 0.08                 |                                   |       |       |              |       |                                                 |         |                                |
| 0.06                 |                                   |       |       |              |       |                                                 |         |                                |
| 0.04                 |                                   |       |       |              |       |                                                 |         |                                |
| 0.02                 |                                   |       |       |              |       |                                                 |         |                                |
| $\circ$<br>10:59     | 11:08                             | 11:16 | 11:25 | 11:33        | 11:42 | 11:51                                           | 11:59   |                                |

**Step 5** The system allows you to select a fixed time range or use automatic refresh.

1. Fixed time ranges include **1h**, **3h**, **12h**, **1d**, **7d**, **30d**.

**----End**

## **11.13 Querying Schema**

Query the metadata of a graph. The metadata contains labels and properties.

The procedure is as follows:

- **Step 1** Log in to the management console.
- **Step 2** In the navigation pane, choose **Graph Management**. In the **Operation** column, choose **More > Query Schema**. A window is displayed, showing the labels contained in the metadata of the current graph.

## **Figure 11-5** Querying schema

## **Query Schema**

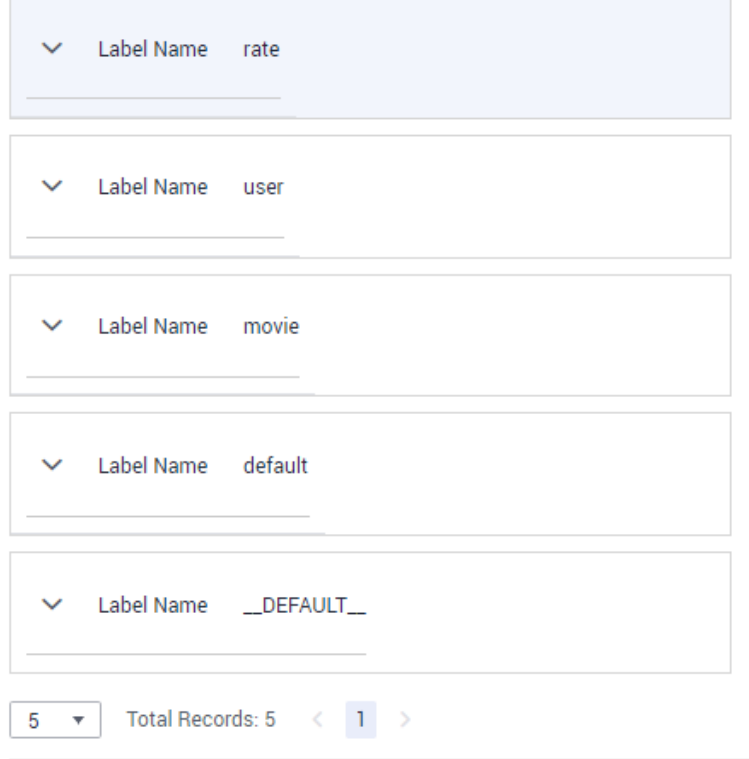

**Step 3** To view the properties contained in a label, click  $\vee$  of each label.

**Figure 11-6** Viewing properties in labels

## **Query Schema**

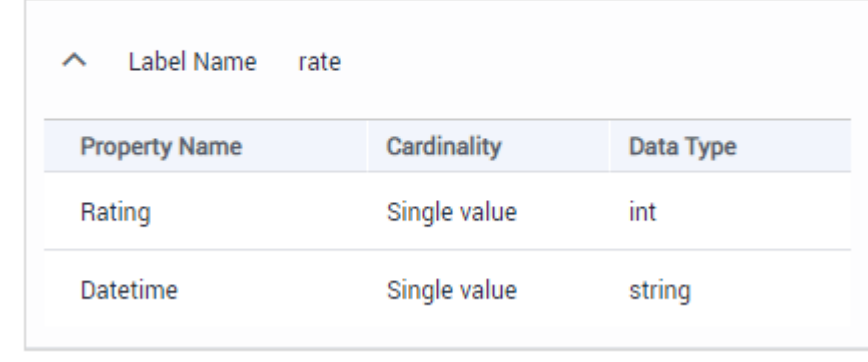

**----End**

# <span id="page-58-0"></span>**12 Accessing and Analyzing Graph Data**

# **12.1 Graph Editor**

The graph editor consists of a graph analysis area (algorithm library, metadata tab, operation tab, and graph exploration), canvas, query text box, result display pane, and filtering and property tabs.

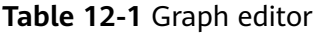

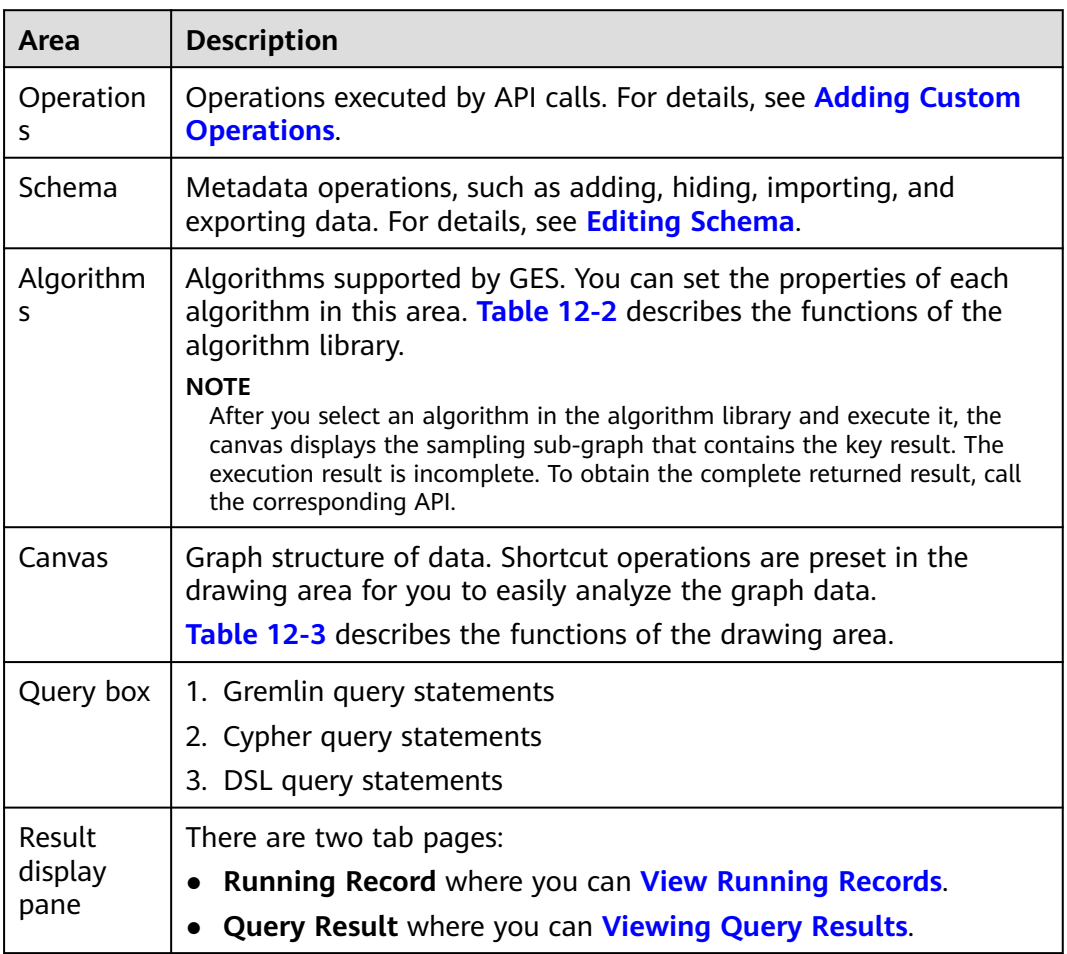

<span id="page-59-0"></span>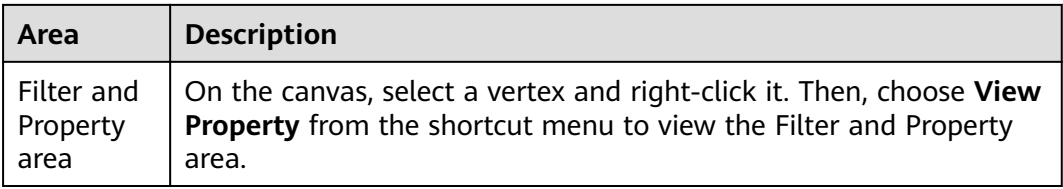

## **Figure 12-1** Algorithm Library

|                        | Operations | Schema                                   |     | Algorithms |
|------------------------|------------|------------------------------------------|-----|------------|
|                        |            | Enter an algorithm name.                 |     | Q          |
| <b>Graph Analytics</b> |            |                                          |     |            |
|                        | ↛          | <b>PageRank</b>                          | ℗   | $_{\odot}$ |
|                        | €          | <b>PersonalRank</b>                      | ℗   | ⊛          |
|                        |            | : K: K-core                              | (?) | $_{\odot}$ |
| $\checkmark$           | ✿.         | K-hop                                    | ℗   | $_{\odot}$ |
|                        |            | ← Shortest Path                          | ℗   | $_{\odot}$ |
|                        | œ          | <b>All Shortest Paths</b>                | ℗   | $_{\odot}$ |
|                        |            | $\Leftrightarrow$ n-Paths                | ℗   | $_{\odot}$ |
| $\checkmark$           | 耒          | <b>Closeness Centrality</b> <sup>2</sup> |     | $_{\odot}$ |
|                        | ᢦ          | <b>Label Propagation</b>                 | ℗   | ⊙          |
| $\checkmark$           | ≲\$≳.      | Louvain                                  | ℗   | ⊙          |
| $\checkmark$           | ▧          | <b>Link Prediction</b>                   | ℗   | $_{\odot}$ |
| $\checkmark$           | 54         | Node2vec                                 | ℗   | $_{\odot}$ |
|                        | ≤          | Real-time Recom                          | ℗   | ⊙          |
|                        |            | $\mathbb{Z}$ Common Neighbors $\oslash$  |     | ⊙          |

**Table 12-2** Algorithm library description

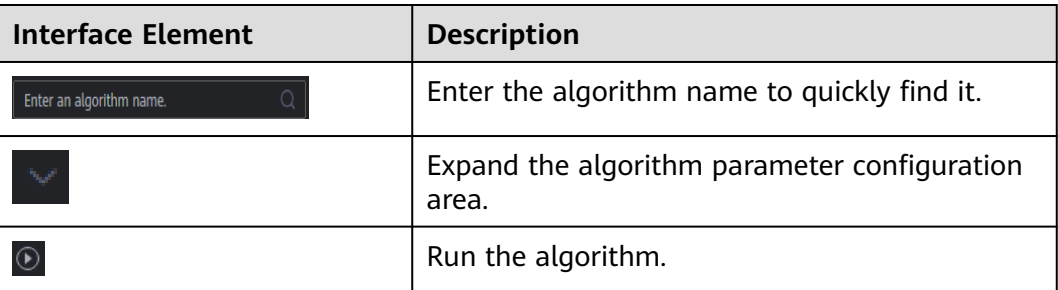

<span id="page-60-0"></span>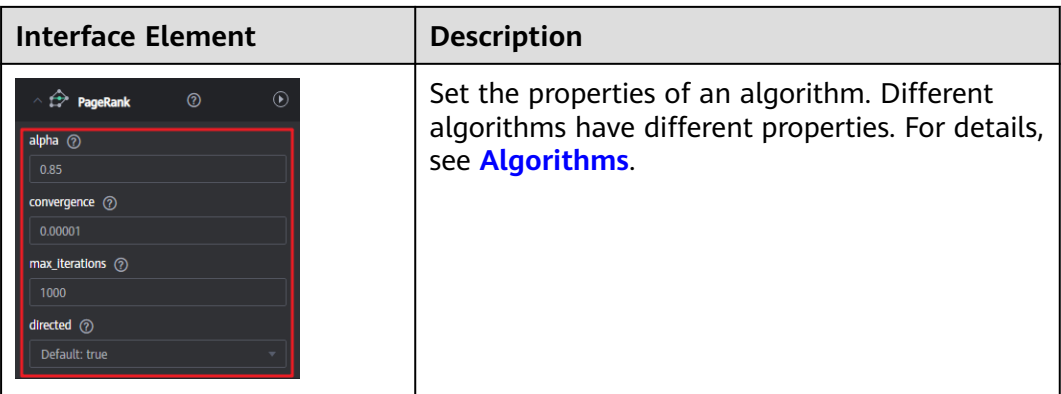

## **Figure 12-2** Canvas

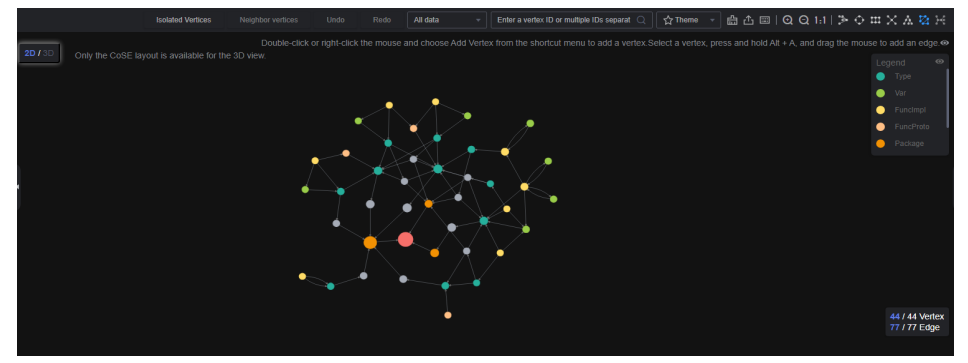

**Table 12-3** Canvas description

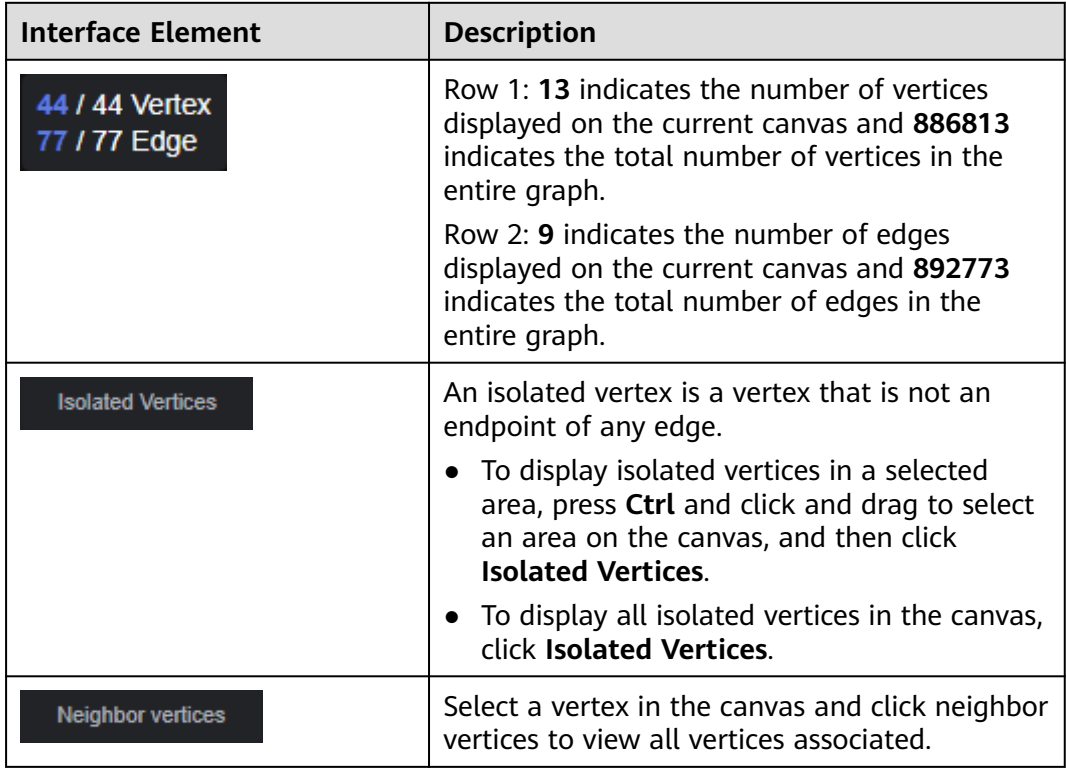

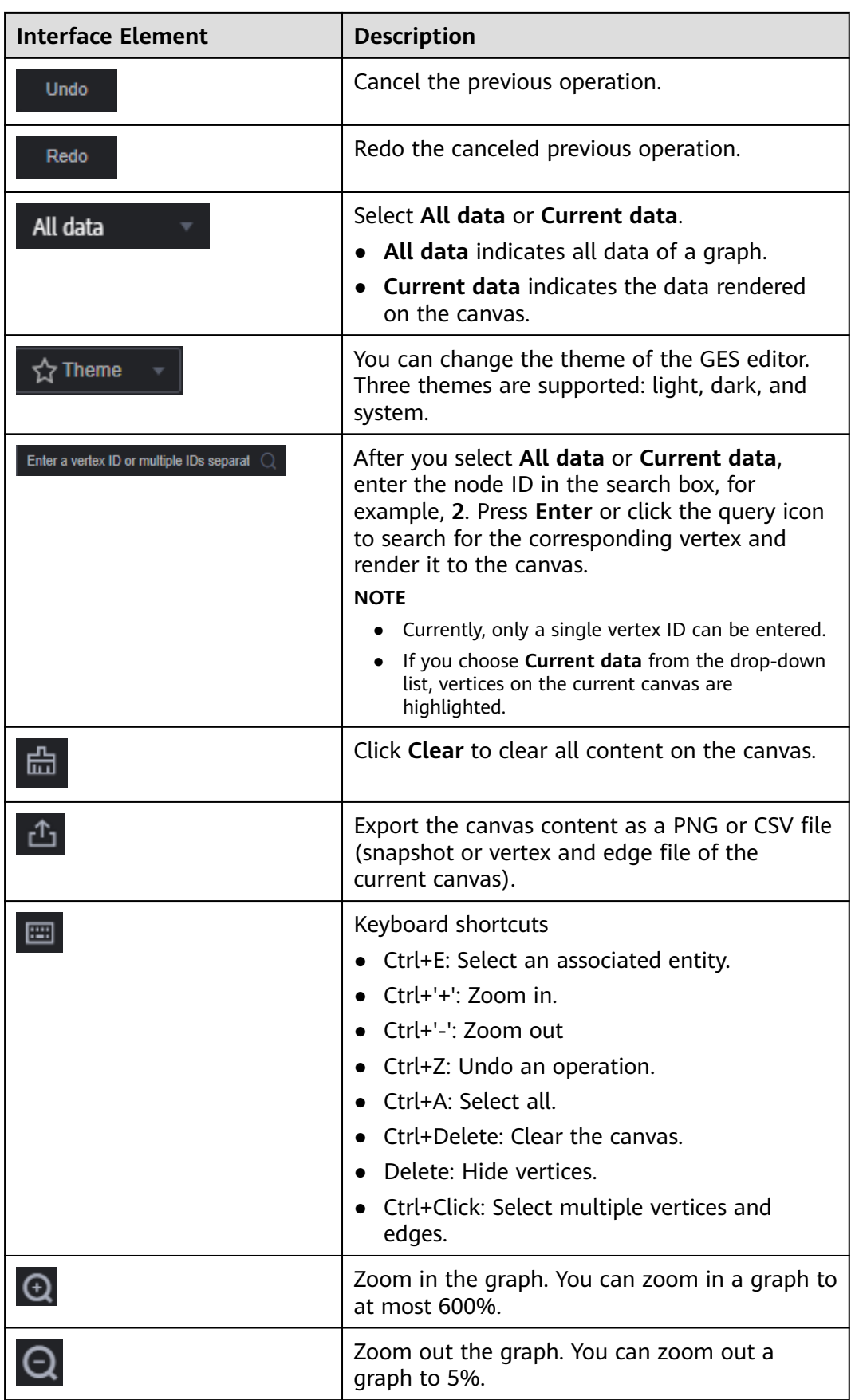

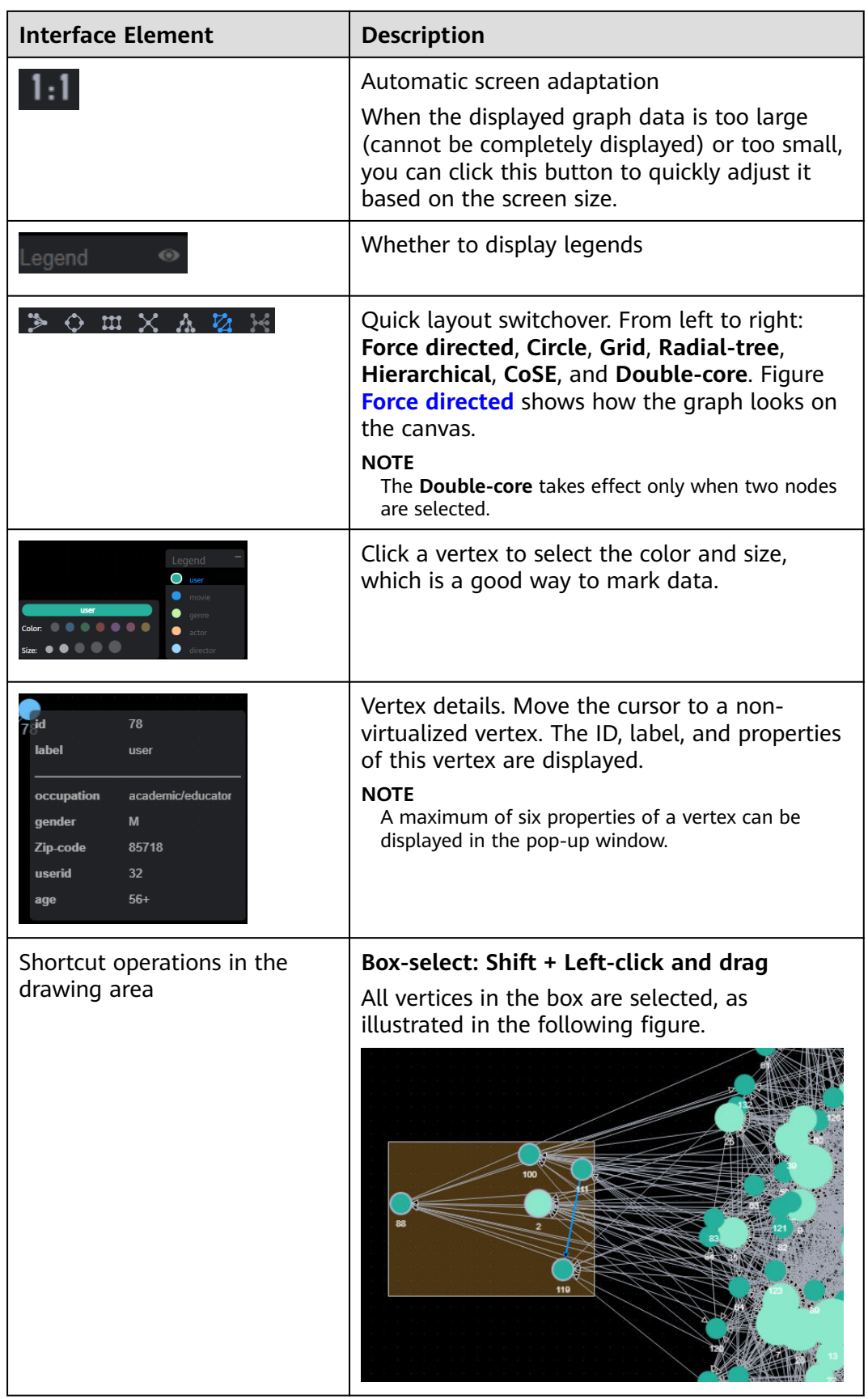

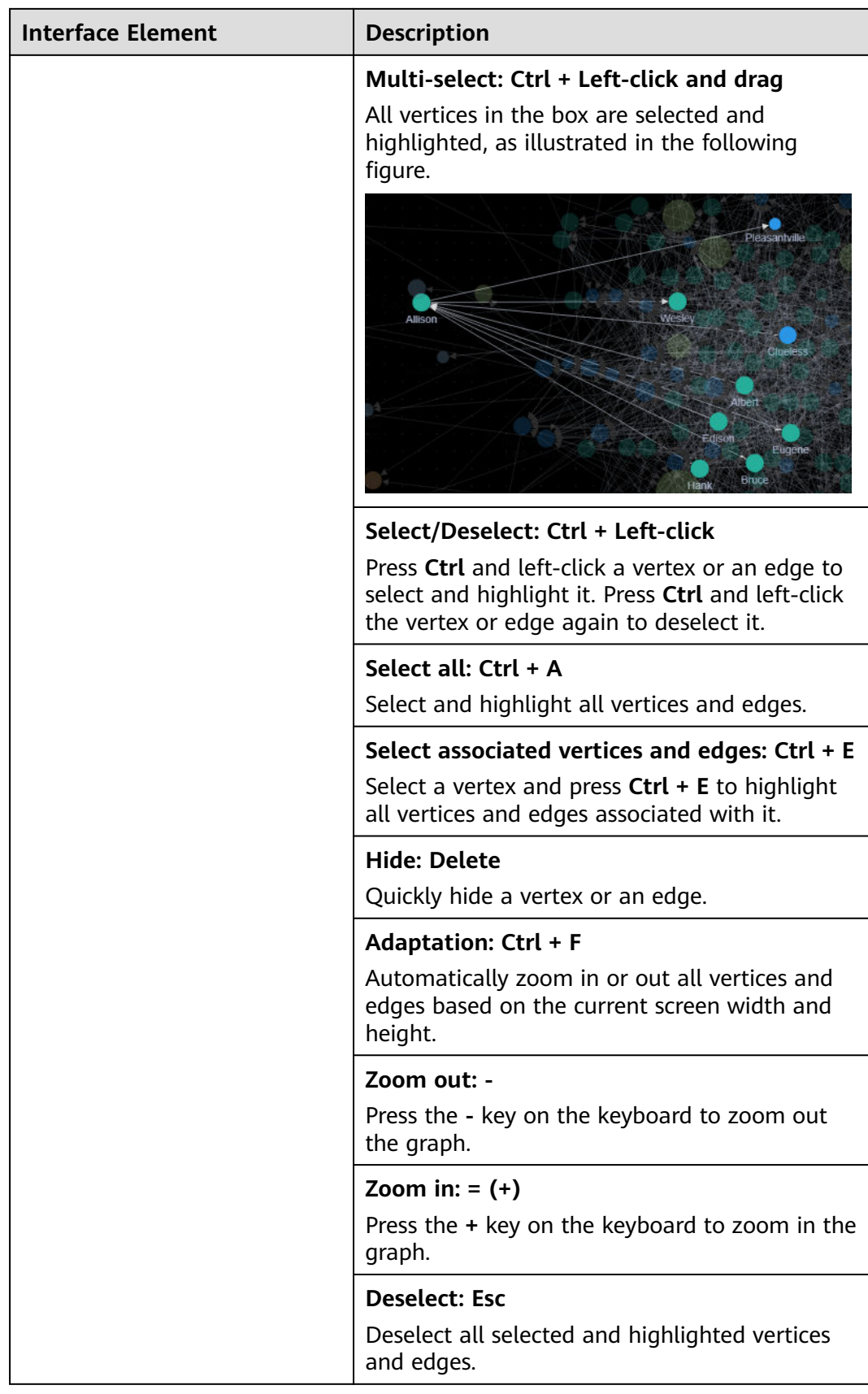

<span id="page-64-0"></span>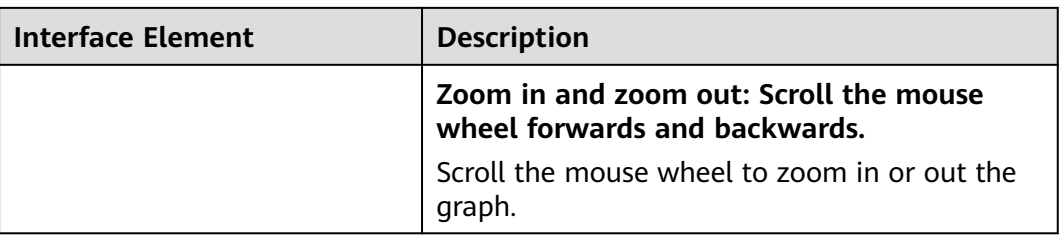

## **Figure 12-3** Force directed

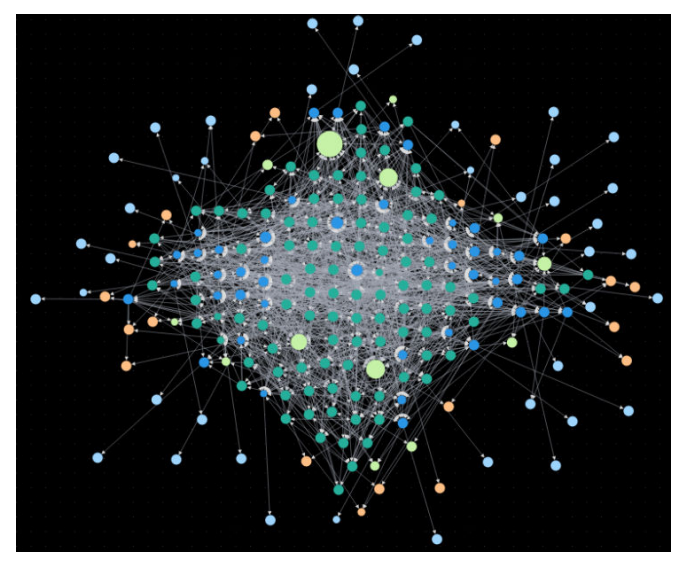

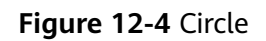

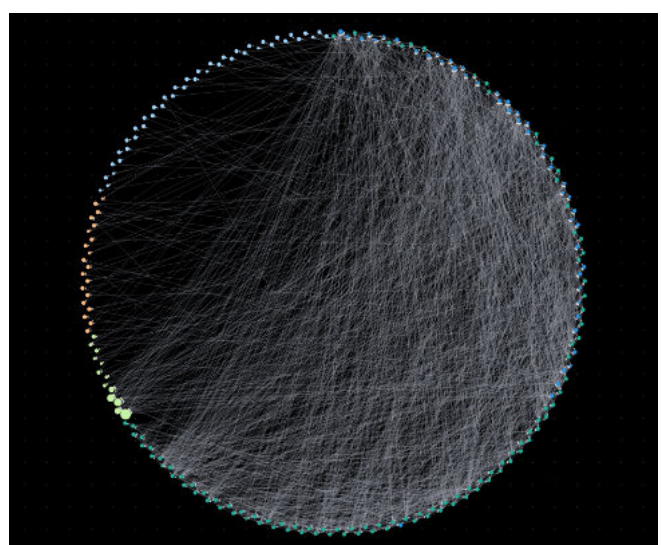

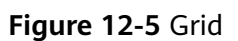

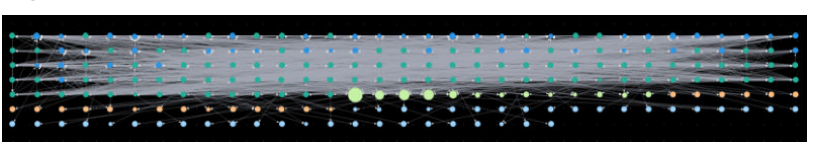

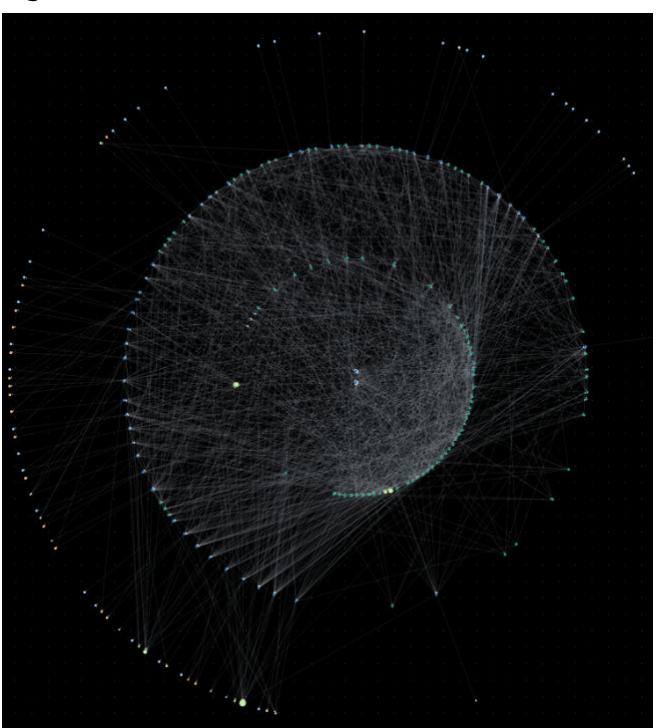

## **Figure 12-6** Radial-tree

**Figure 12-7** Hierarchical

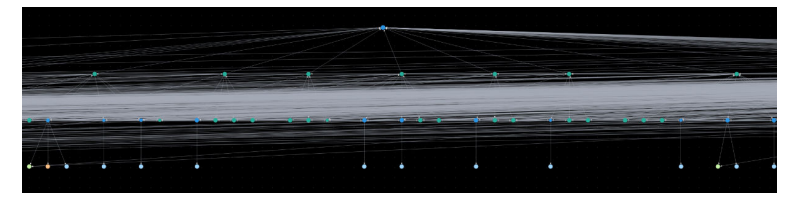

**Figure 12-8** CoSE

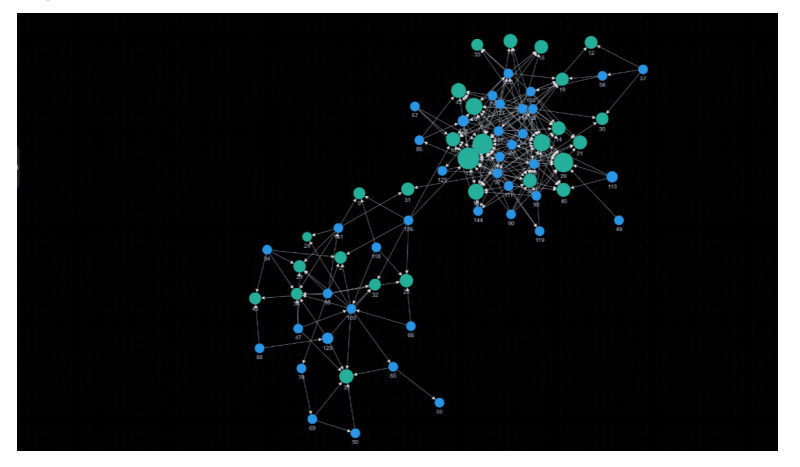

#### <span id="page-66-0"></span>**Figure 12-9** Double-core

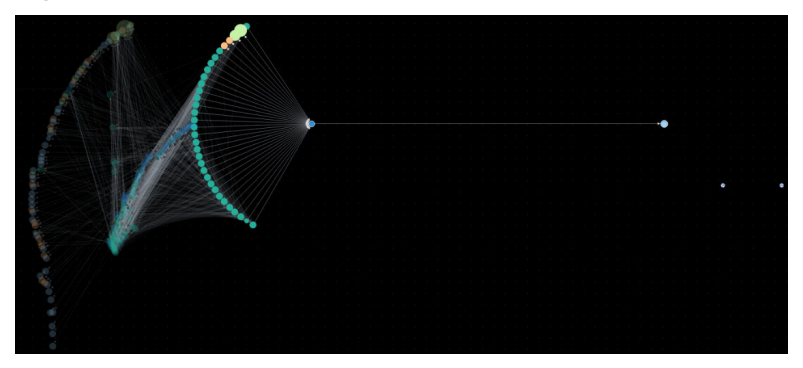

# **12.2 Accessing the GES Graph Editor**

You can use the graph editor to query and analyze graphs. It has extensive built-in algorithms for customers to use in different scenarios of different fields. In addition, it is compatible with the Gremlin and Cypher query languages and supports open APIs. GES is easy to use even for zero-based users.

The procedure is as follows:

- 1. Log in to the GES management console and choose **Graph Management** from the navigation pane on the left.
- 2. On the **Graph Management** page, select the graph to be accessed and click **Access** in the **Operation** column.

You can analyze the graph data on the graph editor. For details, see **[Graph](#page-58-0) [Editor](#page-58-0)**.

# **12.3 Dynamic Graphs**

## **12.3.1 Timeline**

If you want to view vertex and edge changes over time, a timeline is required to convert a static graph into a dynamic graph. This also allows you to get dynamic analysis result.

## $\Box$  Note

To use this function, you need to create a dynamic graph. For details, see **[Creating a](#page-42-0) [Dynamic Graph](#page-42-0)**.

## **Setting a Timeline**

- 1. Log in to the GES console and choose **Graph Management** from the navigation pane on the left. On the displayed page, locate the dynamic graph and click **Access** in the **Operation** column.
- 2. On the displayed graph editor page, set the following parameters in the **Timeline Settings** dialog box:

#### $\Box$  Note

The parameters set here will be synchronized to those in **[Community Evolution](#page-68-0)** and **[Temporal BFS](#page-70-0)**.

- **Start Time Property:** Name of the start time property that is a property of the imported or created metadata. The default value is **startTime**. The name must be of the date, long, or int type.
- **Start**: Start time of the dynamic graph. The start time must be earlier than or equal to the end time.
- **End Time Property**: Name of the end time property that is a property of the imported or created metadata. The default value is **endTime**. The name must be of the date, long, or int type.
- End: End time of the dynamic graph.
- **Advanced Settings**: Use **Default** settings or **Custom** settings.
	- **Default:** Use the default settings.
	- **Custom**: Set the display duration of vertices and edges in the graph and the display priority of labels.
		- **Vertex/Edge Display**: How long the vertices and edges in an algorithm result will be displayed on the canvas. This function is supported for **[Temporal BFS](#page-70-0)** only. The value must be a timestamp in seconds. The default value is **604800** (7 days).

This function is used to the returned vertex and edge data that contains the start time only.

○ **Label Display Priority**: This parameter is available only for temporal graphs with multiple labels. For details about how to create such a graph, see **[Creating a Graph](#page-42-0)**. You can select multiple labels. When two vertex labels have identical start and end times, the label on the left will be displayed first.

#### **Figure 12-10** Setting a timeline

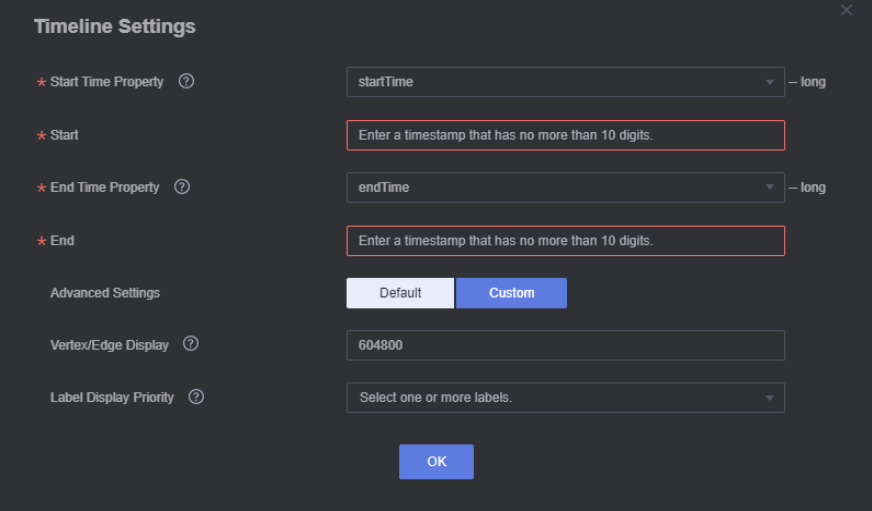

3. Click **OK**.

## $\Box$  Note

If you want to modify the timeline parameters, click  $\mathbb{Z}^5$  in the lower left corner of the canvas.

## <span id="page-68-0"></span>**12.3.2 Community Evolution**

The community evolution algorithm generates a dynamic graph that shows structure changes of a community over time. The procedure to use this algorithm is as follows:

- 1. Set parameters in the **Community Evolution** drop-down list in the **Temporal** tab of the **Graph Analysis** area on the left of the graph editor page.
	- Set the start time, end time, and their properties. For details see **[Setting](#page-66-0)**

**[a Timeline](#page-66-0)**. To modify the parameters, click  $\{a\}$  in the lower left corner of the canvas.

– **Vertices**: IDs of vertices in the community. You can enter a maximum of 100,000 vertex IDs. Use commas (,) to separate them.

#### **Figure 12-11** Community evolution

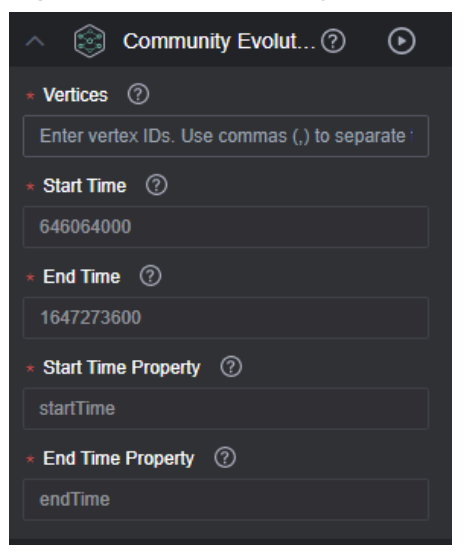

2. Click  $\bigcirc$  on the right of **Community Evolution**. The running result is displayed on the canvas.

## **Figure 12-12** Dynamic graph

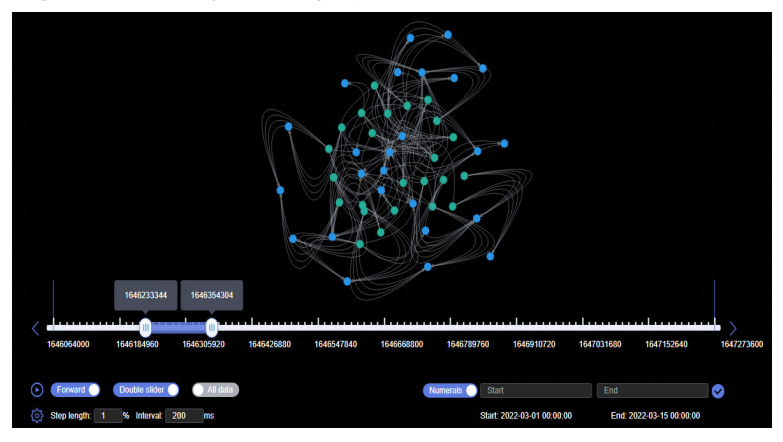

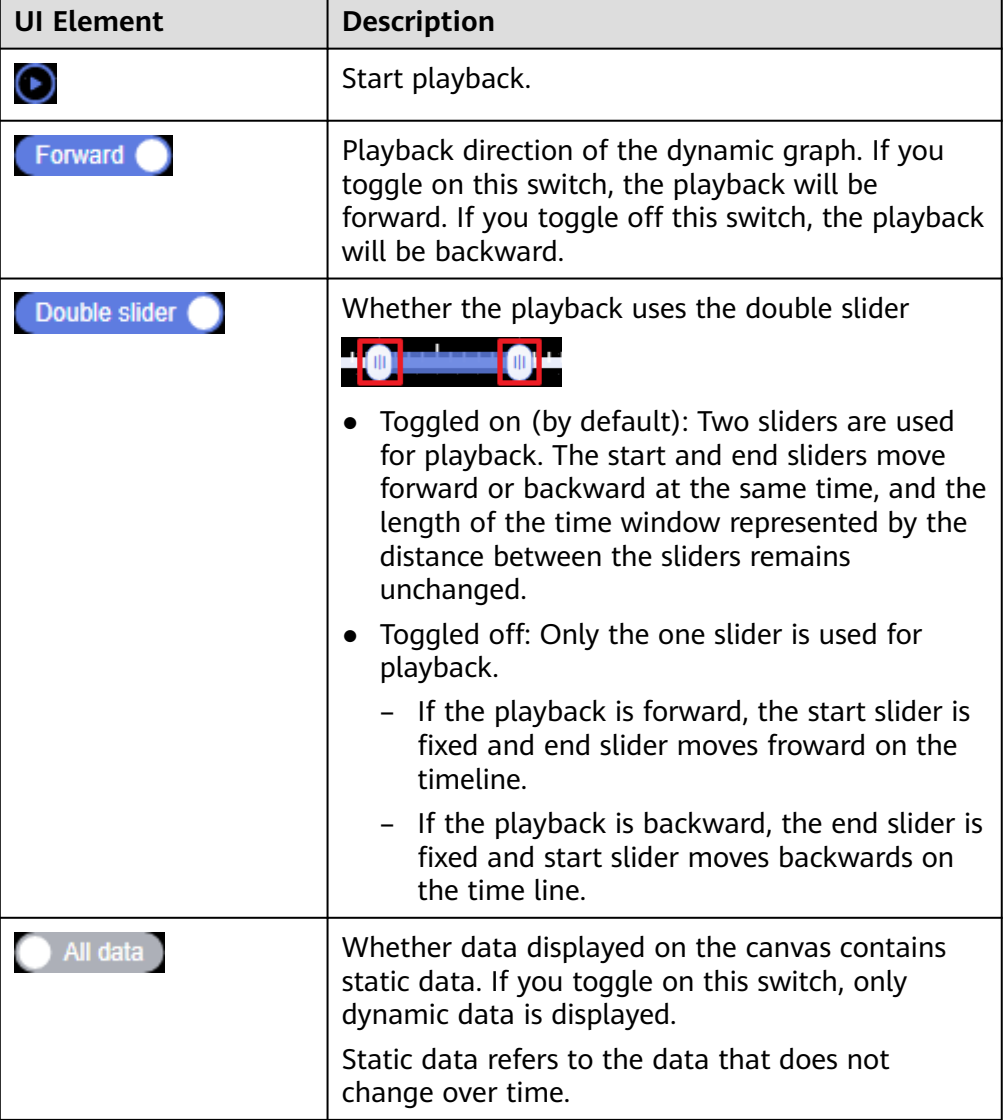

<span id="page-70-0"></span>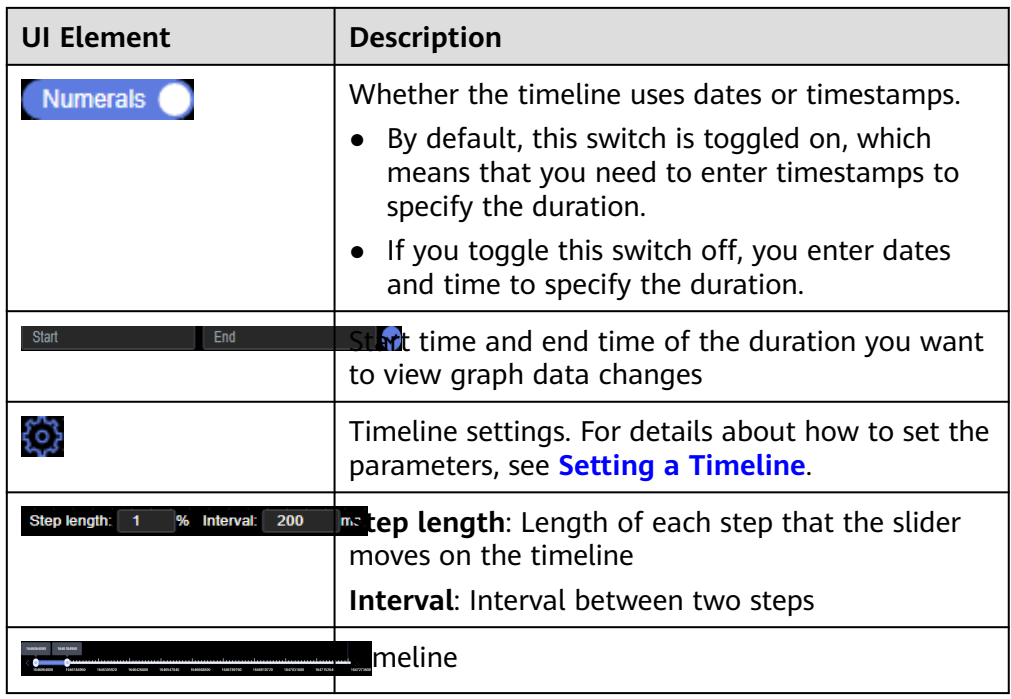

## **12.3.3 Temporal BFS**

Temporal breadth-first search (BFS) algorithm searches for associated vertices based on temporal message passing and temporal BFS algorithms, and outputs the visit time of each vertex and the distance from the vertex to the source start vertex. The procedure to use this algorithm is as follows:

- 1. In the **Temporal** tab of the **Graph Analysis** area on the left of the graph editor page, click **Temporal BFS**, and set the parameters in the drop-down list.
	- Set the start time, end time, and their properties. For details see **[Setting](#page-66-0)**

**[a Timeline](#page-66-0)**. To modify the parameters, click  $\{0\}$  in the lower left corner of the canvas.

- **Start Vertex: ID of the start vertex**
- **k**: Traversal depth, indicating the maximum number of vertices in a traversal. The value ranges from 1 to 100. The default value is **3**.
- **Direction**: Whether the traversal is performed along the directions of edges in the graph. The value can be **true** (default value) or **false**.
	- **true**: Traversal is performed along edge directions.
	- **E** false: Edge directions will not be considered in the traversal.

## **Figure 12-13** Temporal BFS

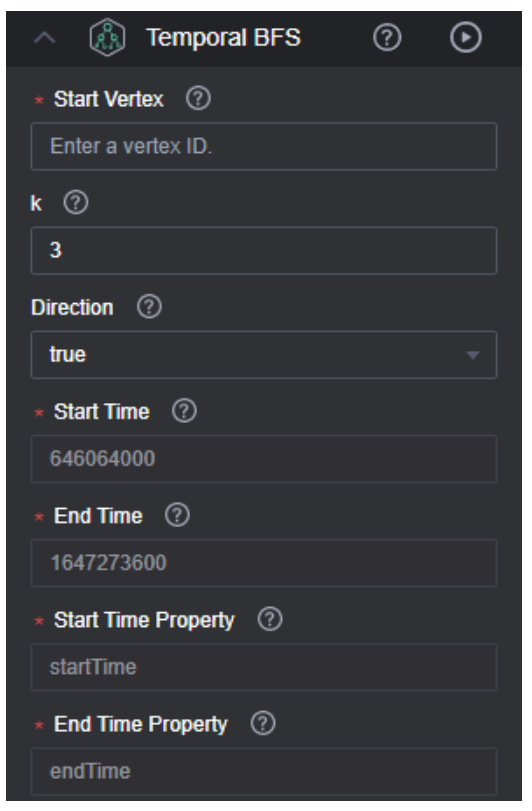

2. Click  $\bigcirc$  on the right of **Temporal BFS**. The running result is displayed on the canvas. In this algorithm, a single slider is used for playback. As shown in **Figure 12-14** and **Figure 12-15**, the vertices in the dynamic graph are increases over time.

**Figure 12-14** Running result

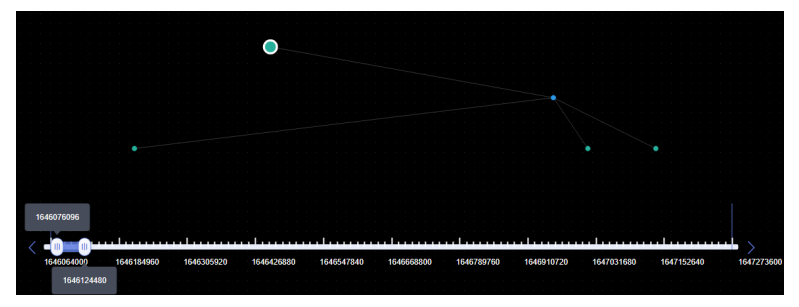

#### **Figure 12-15** Running result

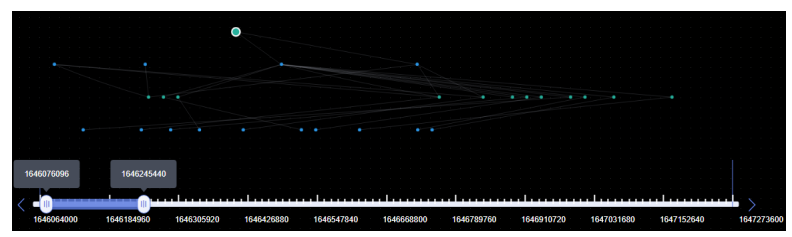
# **12.3.4 Temporal Paths**

Temporal paths that start from a vertex to the target node show the trend of increment (or non-decrement) of vertices and edges over time on the canvas. The paths follow the order of information transmission on dynamic graphs, the passing time of an edge on a path must be later than or the same as that of the previous edge.

For this feature, you can use the **strategy** parameter to adjust whether the temporal path with the shortest distance or the temporal path that reaches the target node as early as possible is searched for. The procedure is as follows:

- 1. In the **Temporal Paths** tab of the **Graph Analysis** area on the left of the graph editor page, click **Temporal BFS**, and set the parameters in the dropdown list.
	- Set the start time, end time, and their properties. For details see **[Setting](#page-66-0)**

**[a Timeline](#page-66-0)**. To modify the parameters, click  $\{9\}$  in the lower left corner of the canvas.

- **source**: ID of the start node
- **targets**: set of end node IDs. Multiple end node IDs can be configured.
- **k**: Traversal depth, indicating the maximum number of vertices in a traversal. The value ranges from 1 to 100. The default value is **3**.
- **strategy**: execution strategy of the algorithm. The value can be **shortest** or **foremost**.
	- **E** shortest: the temporal path with the shortest distance is returned
	- **foremost:** the temporal path that reaches the target node as early as possible is returned
- **directed**: Whether the traversal is performed along the directions of edges in the graph. The value can be **true** (default) or **false**.
	- **true**: Traversal is performed along edge directions.
	- false: Edge directions will not be considered in the traversal.

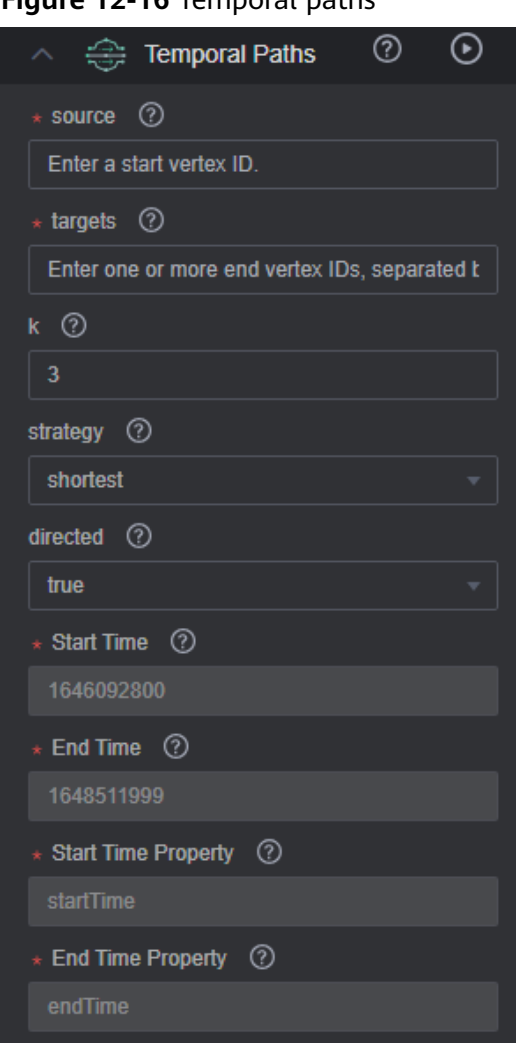

**Figure 12-16** Temporal paths

2. Click **the on the right of Temporal Paths**. The execution results are displayed on the canvas. As shown in **Figure 12-17** and **[Figure 12-18](#page-74-0)**, the vertices in the dynamic graph change over time.

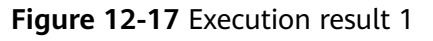

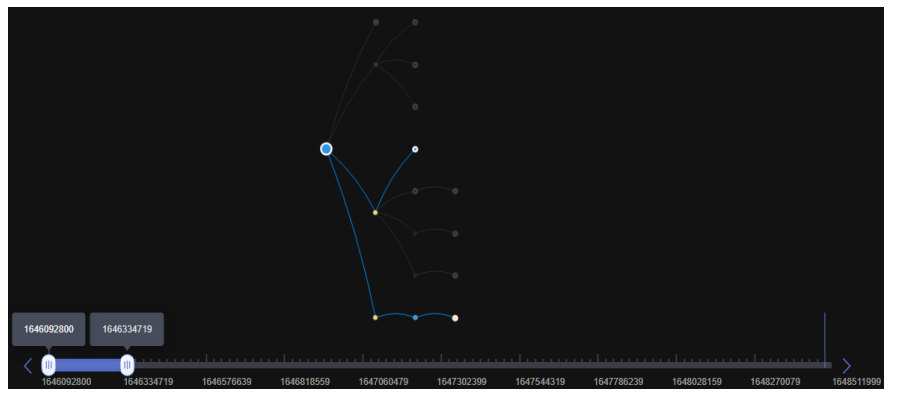

#### <span id="page-74-0"></span>**Figure 12-18** Execution result 2

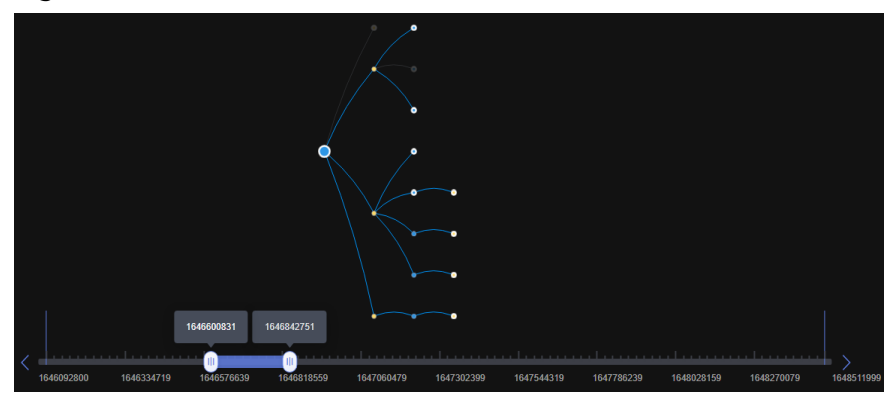

# **12.4 Graph Exploration**

Handful graph exploration tools facilitate your analysis.

#### $\Box$  Note

Multi-label graphs do not support graph exploration.

## **Path Extension**

Filters are added to query APIs to search for the desired k-hop vertices or edges.

In the **Path Extension** area on the left of the GES graph editor, set the following parameters:

- **Start Vertex: IDs of start vertices. You can use any of the following methods** to query the vertices:
	- a. Press and hold **Shift** and drag a rectangle using the left mouse button to select desired vertices, right-click a vertex, and choose **Set as Path Start** from the shortcut menu. The **Path Extension** will be displayed. The IDs of the selected vertices are automatically filled in the **Start Vertex** box. In this box, you can add or delete vertex IDs. After you finish selecting, click

 $\bigodot$ . The query result is displayed on the canvas.

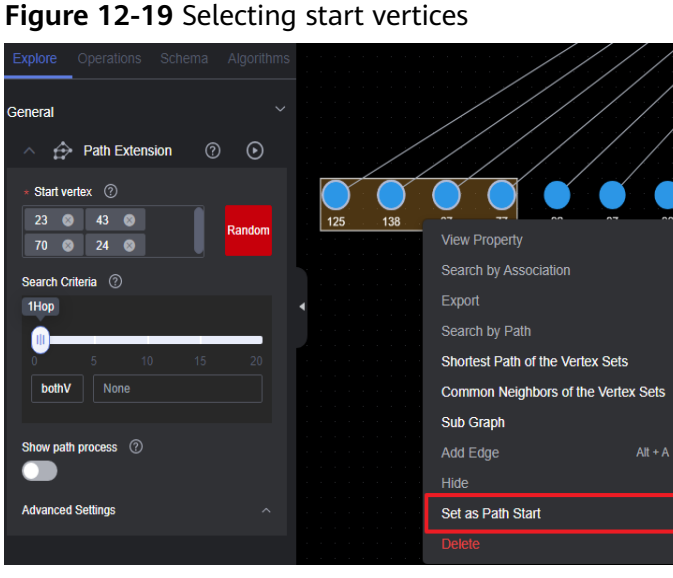

b. Random selection: Click **Random** next to the start vertex box. The system automatically selects vertices in the graph and enters vertex IDs. You can

add or delete vertex IDs in the box. After you finish selecting, click  $\bigcirc$ . The query result is displayed on the canvas.

- c. Specifying one start vertex: Enter the ID of a vertex in the text box and press **Enter**.
- d. Specifying a batch of start vertices: Enter IDs of desired vertices in the text box and separate them with commas (,). Then, press **Enter**. A window is displayed when you enter many vertex IDs so you can view them clearly.

#### $\Box$  Note

Do not enter the same vertex ID repeatedly or an empty value. If the entered vertex ID name contains commas (,), replace the commas with ",".

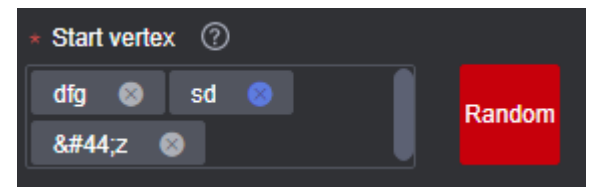

**Search Criteria**: Each row in the list corresponds to a query type and criterion of each hop. If there are more hops than criteria, the criteria will be repeated.

#### **Figure 12-20** Search criteria

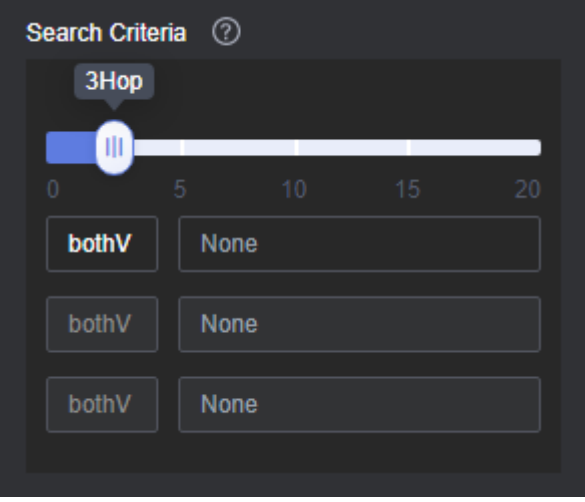

Refer to the following description to set the search criteria:

- Hop count: Number of search criteria.
- Search criterion: Each hop has a search criterion. Click a search statement text box. The **Search Settings** window is displayed. Enter a search statement.

The following search criteria operators are available:

**has**: A property key or the value of a property key must be contained.

**hasLabel**: The label value must be one of the specified values.

**and**: Conditions A and B (can be nested) must be met.

**or**: Either condition A or B (can be nested) must be met.

#### **Figure 12-21** Search settings

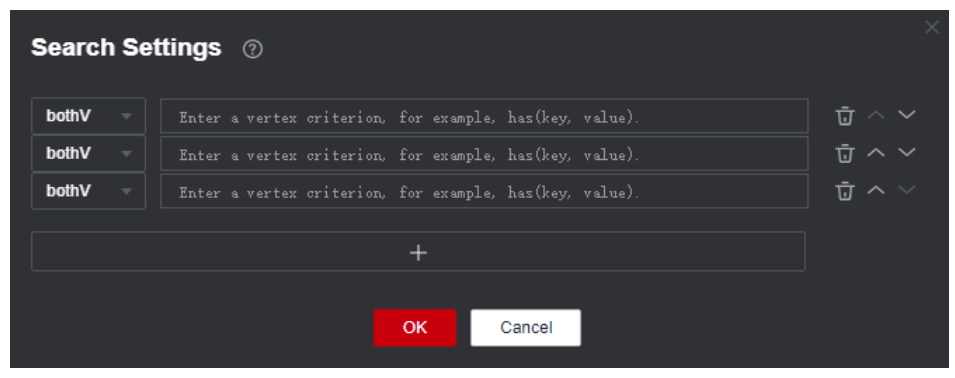

#### $\Box$  Note

1. To view a sample criterion, double-click a blank text box. Regular search statements are as follows:

**has(PropertyName)**: Search for a vertex that has **PropertyName**.

**has(PropertyName, PropertyValue)**: Search for a vertex that has a property whose name is **PropertyValue**.

**hasLabel(LabelName1,LabelName2)**: Search for a vertex that has a label whose value is **LabelName1** or **LabelName2**

**or(has('name', 'peter'), has('age', '30'))**: Search for a vertex whose **name** is **Peter** or **age** is **30**.

**and(has('person'),or(has('name','peter'),has('age','30'))**: Search for a vertex whose **name** is **peter** and **age** is **30**.

- 2. If there is only one search criterion, the delete, up, and down buttons are grayed out. The first criterion cannot be upshifted, and the last criterion cannot be downshifted. The maximum number of search criteria is 20 (that is, the maximum number of hops).
- **Show path process:** Whether the vertices that are not on the final path will be displayed. This is disabled by default.
- Advanced Settings: You can set the expansion strategy here.

Currently the following traversal methods are available for graph expansion:

- **ShortestPath**: This method traverses all the shortest paths from the start vertex to every vertex in the graph. This effectively suppresses the exponential growth of the query volume in multi-hop queries.
- **Walk**: Duplicate vertices are not filtered during traversal.

#### $\Box$  Note

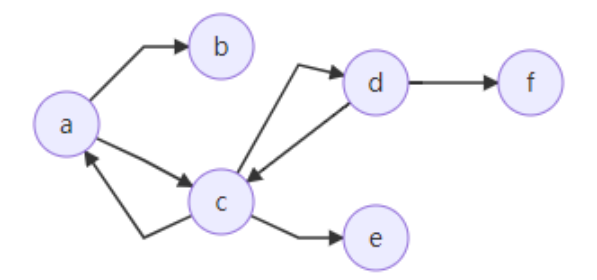

As shown in the figure, the third-hop neighbor of vertex **a** is queried.

If you use the walk method, the paths are: **a->c->a->b**, **a->c->d->f**, **a->c->d->c**, and **a- >c->a->c**.

Vertices **a** and **c** appear repeatedly in the paths such as **a->c->a->b** and **a->c->d->c**. Using **ShortestPath** can reduce duplicate paths, speed up the query process, and reduce the number of queries in this process.

For **ShortestPath**, the query process generates the **a->c->d->f** path only.

# **12.5 Multi-Graph Management (Database Edition)**

When you create a database graph, it is automatically upgraded to a multi-graph cluster. This cluster can have multiple graph instances, each allocated with different data. This allows you to analyze multiple graphs simultaneously.

In the graph engine editor, you can manage the graph instances in the graph cluster by clicking the dropdown menu next to the cluster name in the upper left corner of the page to switch between graph instances.

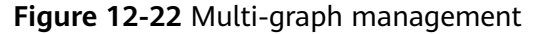

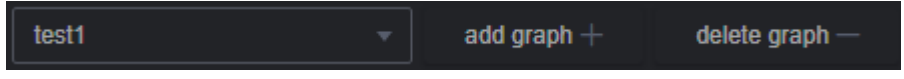

#### $\Box$  Note

Only database graphs support this function.

## **Adding or Deleting a Graph**

- 1. After the database graph cluster is created, the graph engine editor page is displayed. For details, see **[Accessing the GES Graph Editor](#page-66-0)**.
- 2. In the upper left corner of the page, click **Add Graph**. In the dialog box displayed, enter the graph name and select the vertex ID type.

Currently, two vertex ID types are supported: fixed-length string and hash.

- Fixed-length string: Vertex IDs are used for internal storage and compute. Specify the length limit. If the IDs are too long, the query performance can be reduced. Specify the length limit based on your dataset vertex IDs. If you cannot determine the maximum length, set the ID type to Hash.
- Hash: Vertex IDs are converted into hash code for storage and compute. There is no limit on the ID length. However, there is an extremely low probability, approximately  $10$  $($ -43), that the vertex IDs will conflict.

#### $\Box$  Note

- 1. If you cannot determine the maximum length of a vertex ID, set this parameter to **Hash**.
- 2. If you select the fixed-length string (fixedLengthString), you also need to enter the length of the vertex ID.

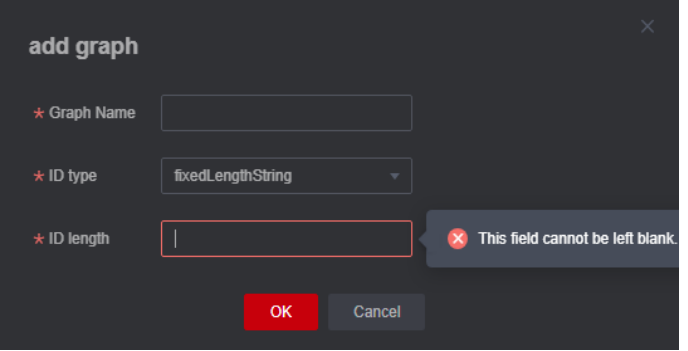

## <span id="page-79-0"></span>**Figure 12-23** Adding a graph

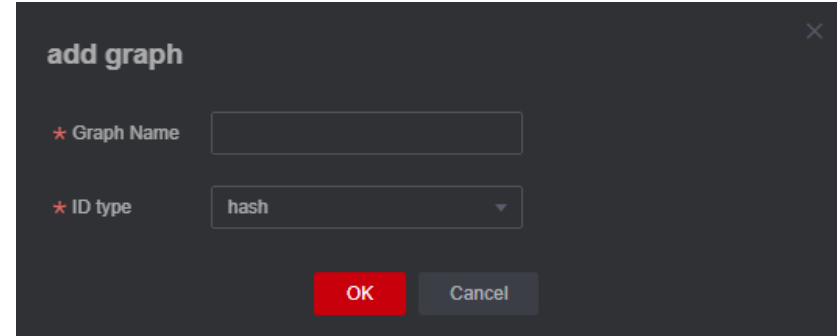

- 3. After setting the parameters, click **OK**.
- 4. To delete a graph instance, click **Delete Graph**.

# **12.6 Adding Custom Operations**

You can add custom operations executed by calling APIs. You can create shortcut operation sets.

## **Procedure**

- 1. In the **Operations** tab on the left of the graph editor, click **Edit** . The **Add Operation** button is displayed.
- 2. Click **Add Operation** and set the following parameters in the displayed dialog box:
	- **Name**: Enter a name for the custom operation.
	- **API Type**: **cypher**, **gremlin**, **algorithm**, and **path\_query** are supported.
	- **Request Body**: Enter the request body for the calling the API.
	- **Description**: Add a description for the operation.
- 3. Click **OK**. These parameters cannot be changed after the operation is added.
- 4. The new custom operation is displayed in the **Operations** tab. You can click the run button to execute the operation and view the results on the canvas.

# **12.7 Editing Schema**

## **Adding a Label**

In the metadata list on the left of the graph editor, click  $\left|+\right|$  to add a label.

- Label Name: name of the label to be added.
- **Type**: You can select a label type (vertex, edge, or general-purpose). Generalpurpose indicates that a label can represent either a vertex or an edge.
- **Custom vertex style**: You can define the color and mark of a label to distinguish vertices.

● Add properties. By default, only the first added property is displayed on the canvas. You can manually adjust the property to be displayed. The canvas will respond in real time.

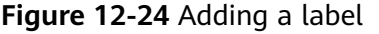

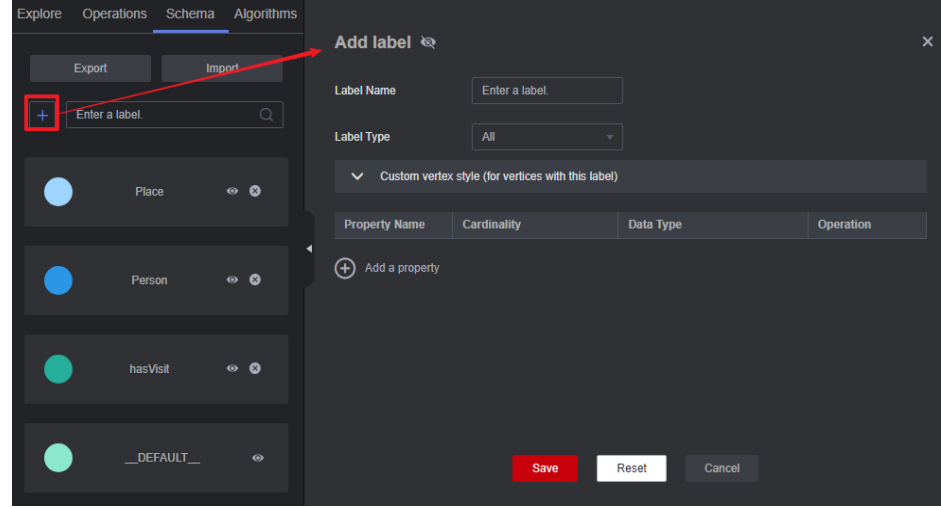

## **Hiding a Label**

● Hide all vertices and edges of a label.

In the metadata list on the left of the graph editor, click the eye button next to metadata to hide all vertices and edges of the metadata in the analysis result.

#### **Figure 12-25** Hiding a label

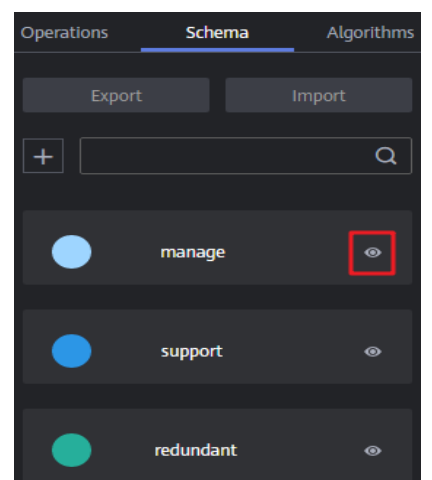

● Hide the vertices and edges of a selected label

On the canvas, click any vertex in the graph. The selected vertex is displayed

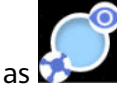

- $\vert$  is a label-based hide button. You can click this button next to a label to hide the vertices and edges of the selected label. That is, these vertices and edges are not displayed or dimmed on the canvas.
	-
- $\blacktriangleright$  is a label-based display button. You can click the button to display the vertices and properties of the label.

## **Importing and Exporting Labels**

You can import the metadata, edge data, and vertex data of a graph to or export them from an OBS bucket.

- Import: Click **Import** in the metadata list. In the dialog box that is displayed, set **Metadata**, **Edge Data**, **Vertex Data**, **Log Storage Path**, **Edge Processing**, and **Import Type**, and click **OK** to import the data from the OBS bucket to a graph.
	- **Log Storage Path**: Stores vertex and edge data sets that do not comply with the metadata definition, as well as detailed logs generated during graph import.
	- **Edge Processing**: Includes **Allow repetitive edges**, **Ignore subsequent repetitive edges**, **Overwrite previous repetitive edges**, and **Ignore labels on repetitive edges**. Repetitive edges have the same source vertex and target vertex. When labels are considered, repetitive edges must have the same source and target vertices and the same labels.
- Export: Click **Export** in the metadata list. In the dialog box that is displayed, set **Metadata Name**, **Vertex Data Set**, **Edge Data Set**, and **Export Path**, and click **OK** to export the data to the OBS bucket.

# **Deleting a Label**

## $\Box$  Note

- 1. After this API is called, all data associated with the label will be deleted. Exercise caution when performing this operation.
- 2. If the graph version is earlier than 2.2.18, schema labels cannot be deleted.
- 3. Schema labels cannot be deleted from graphs of the database edition.
- 4. The default label **\_DEFAULT\_** cannot be deleted.

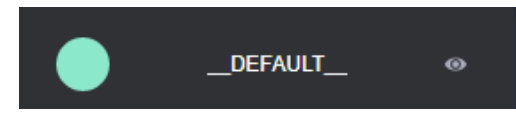

To delete a label, do the following:

1. To delete a label, click the deletion icon next to the schema on the **Schema** tab on the left of the graph engine editor.

#### **Figure 12-26** Deleting a label

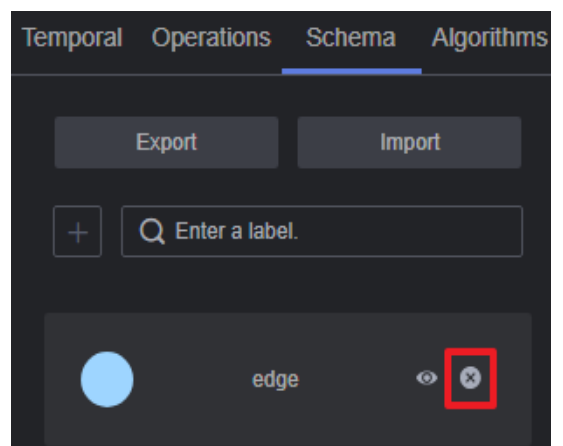

2. In the dialog box that is displayed, read the message carefully, confirm the name of the label to be deleted, enter **DELETE** in the text box, and click **OK**.

**Figure 12-27** Confirming the deletion

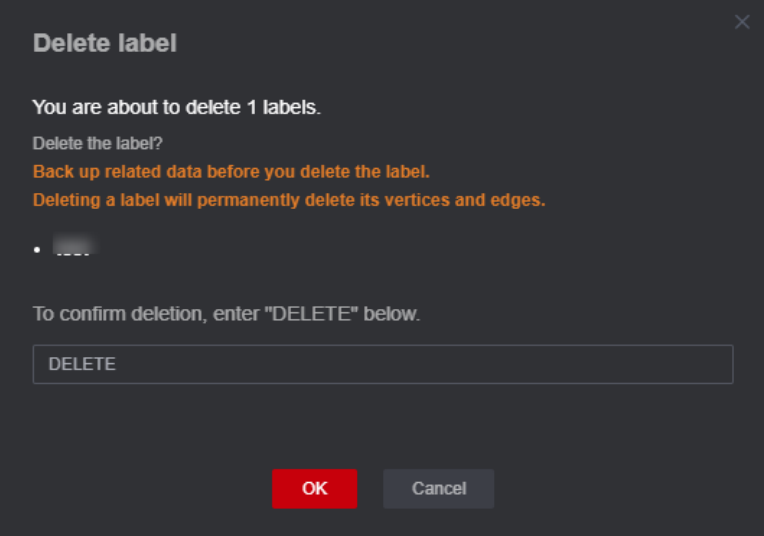

3. During the deletion, the result of deleting the label algorithm is displayed in the result display pane below the canvas.

**Figure 12-28** Results display

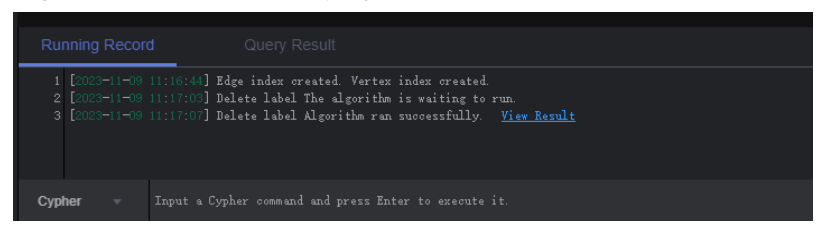

During the deletion, the filtering function on the **Filtering** tab is unavailable.

# **12.8 Visual Query**

In the graph editor, you can create graph query statements by dragging and dropping vertices and edges, and preview the query results without writing any code.

## **Procedure**

1. In the left pane of the graph editor, click the **Visual Query** tab.

|                | <b>Add Vertex Pattern</b> | Filter  |  |  |  |
|----------------|---------------------------|---------|--|--|--|
| Graph Analysis |                           |         |  |  |  |
|                |                           | rate    |  |  |  |
|                |                           |         |  |  |  |
| Visual Query   |                           | user    |  |  |  |
|                |                           |         |  |  |  |
|                |                           | movie   |  |  |  |
|                |                           |         |  |  |  |
|                |                           | default |  |  |  |

**Figure 12-29** Visual query

- 2. Add a vertex to the canvas.
	- a. In the **Add Vertex Pattern** tab, all vertex labels and edge labels of the graph are displayed. Each label is displayed as a card that can be dragged to the canvas. Select a vertex label and drag it to the canvas.

The Cypher query statement below changes with your operations.

#### $\Box$  note

These vertex labels and edge labels are the same as those in the metadata list in **[Editing Schema](#page-79-0)**.

b. Drag the labels you want to use for the query to the canvas and click **Execute Query**. The graph result is displayed on the right of the canvas.

You can view the running records of the Cypher query statement in the **Running Record** tab below the canvas. Click **Query Result** to view the result.

#### **Figure 12-30** Query result

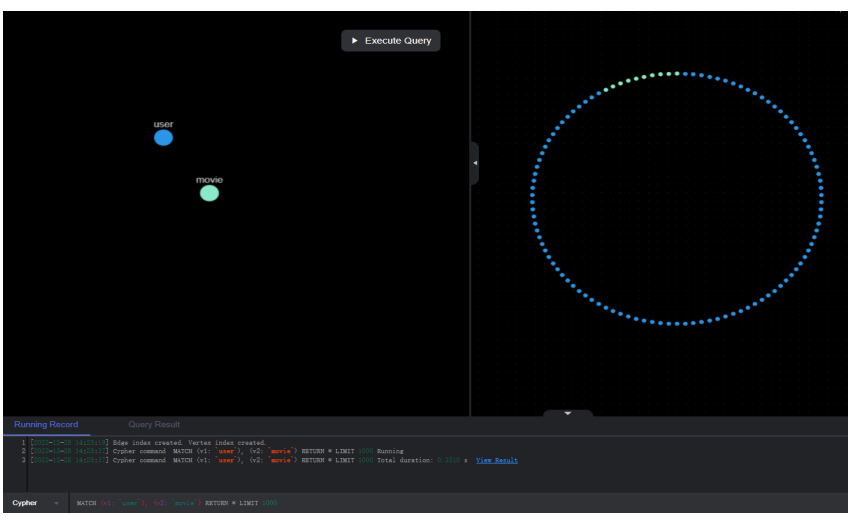

#### $\Box$  Note

Query results can be displayed only when there is only one submap pattern on the canvas. If there are multiple disconnected submaps or isolated vertices, you must add edges to connect the submaps or isolated vertices. You can also set multiple labels to reconstruct your query mode. Otherwise, when you click **Query**, the system displays a message indicating that there are multiple submap patterns.

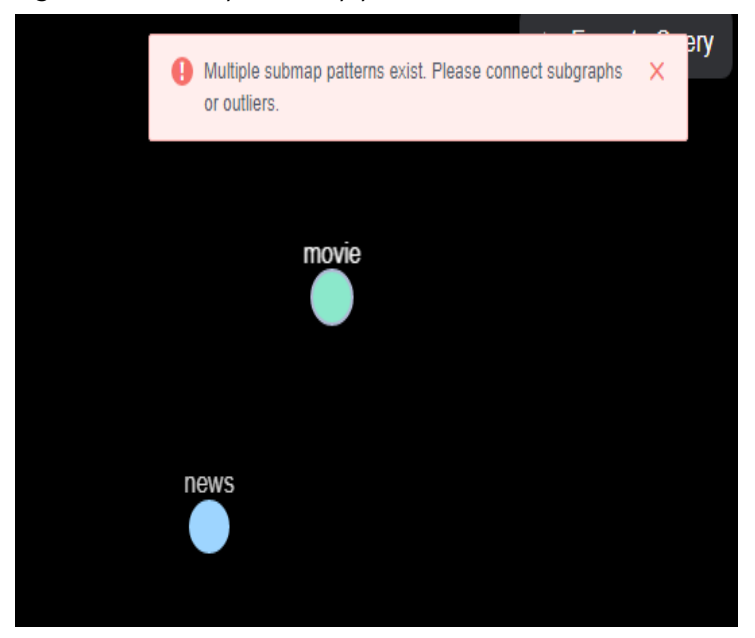

**Figure 12-31** Multiple submap patterns

3. Add a vertex filter.

Click a vertex in the canvas. The **Filter** tab page is displayed in the left pane. On the **Filter** tab, specify labels, vertex ID, and property search criteria to search for the vertex labels you want to view on the canvas.

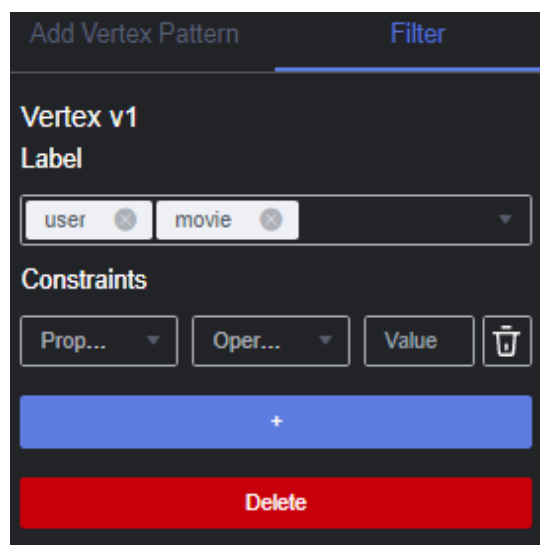

#### **Figure 12-32** Adding a vertex search criterion

- Vertex V1: Cypher variable ID (vertex identifier in the Cypher query statement below the canvas), which is named based on the sequence in which vertices are dragged to the canvas, for example, V1, V2, and more alike.
- Label: Set one or more labels to search for target vertices. The logical operator between each two labels is OR.
- Vertex ID: It is equivalent to a filter criterion. After adding a vertex ID to a vertex label, you can click **Query** to query the vertex labels with the same vertex ID.
- **Constraints**: Specify a property contained in the vertex label. Currently, a property with multiple values is not supported.
	- **Property: Property contained in the label.**
	- **•** Operator: Comparison operators  $(\geq, \geq, \leq, \leq, \leq)$ , null judgment operators (is null, is not null), and string comparison operators (starts with, ends with, contains) are supported.

#### $\Box$  Note

**starts with** searches for a property that starts with a specified string; **ends with** searches for a property that ends with a specified string; contains searches for a property that contains a specified string.

- Value: Property value. The attribute value type must be the same as that in the metadata. If the attribute value is of the character type, you need to use single quotation marks ('').
- $\overline{\mathbf{u}}$  . Delete the constraint.
- **+** button: Add a criterion.
- **Delete**: Delete the added criterion.

Click **Execute Query** in the canvas again. The query result is displayed on the right of the canvas.

4. Add an edge (connect two vertices on the canvas):

Double-click a vertex. After the border of the vertex turns red (do not move the cursor out of the red border), click and drag a line from the vertex to another vertex.

The Cypher query statement below changes with your operations.

**Figure 12-33** Red border of a vertex

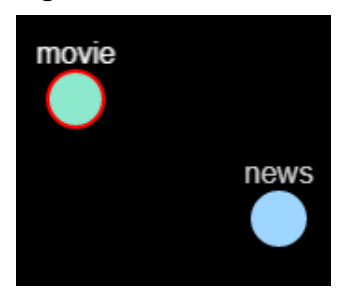

**Figure 12-34** Adding an edge

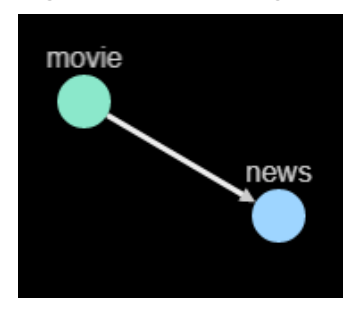

5. Add an edge filter.

Click an edge in the canvas. The **Filter** tab page is displayed in the left pane. On the **Filter** tab, specify labels, direction, hops, and property search criteria to search for the edge labels you want to view on the canvas.

**Figure 12-35** Adding an edge filter

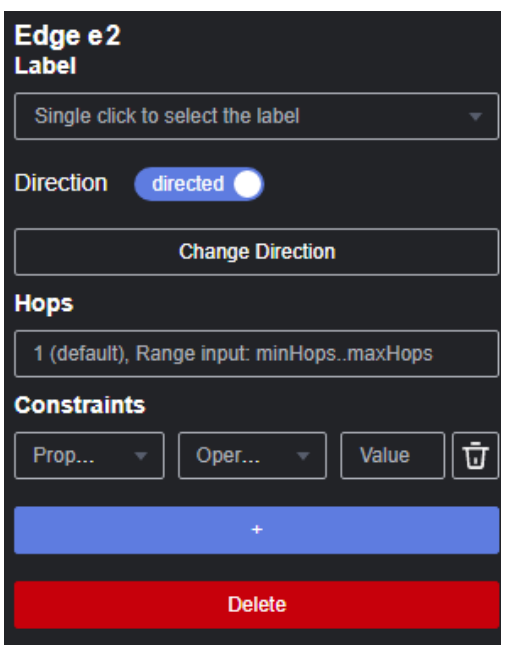

- **Edge e2**: Cypher variable ID, which is named based on the sequence in which edges are added to the canvas, for example, e1, e2, and more alike.
- Label: Set one or more labels to search for target edges. The logical operator between each two labels is OR.
- **Direction**: Select the direction contained in the edge label.

When the slider is toggled on, the edge is a directed one. When the slider is toggled off, the edge is undirected (or called bidirectional).

If the edge is directed, the arrow on the canvas indicates the direction of the edge. You can click **Change Direction** to change the direction of the selected edge on the canvas.

- **Hops**: The default value is **1**. The value range is [0, 20). You can specify a number or a range.
	- If you enter an integer, it will be used as the number of hops in the edge pattern.
	- If you enter two integers in the format of *minHops*..*maxHops*, for example, **2..3**, the number of hops in the edge pattern is within the range of [2,3].
- **Constraints**: Specify a property contained in the edge label. Currently, a property with multiple values is not supported.
	- Property: Property contained in the label.
	- Operator: Comparison operators (>,>=,<,<=,=,<>), null judgment operators (is null, is not null), and string comparison operators (starts with, ends with, contains) are supported.

#### $\Box$  Note

**starts with** searches for a property that starts with a specified string; **ends with** searches for a property that ends with a specified string; contains searches for a property that contains a specified string.

- **Value**: Property value. The attribute value type must be the same as that in the metadata. If the attribute value is of the character type, you need to use single quotation marks ('').
- $\overline{\mathbf{u}}$ . Delete the constraint.
- **+** button: Add a criterion.

If there is more than one criterion, click  $\blacksquare$  next to AND to set the logical operator (AND or OR).

#### **Figure 12-36** Selecting a logical operator

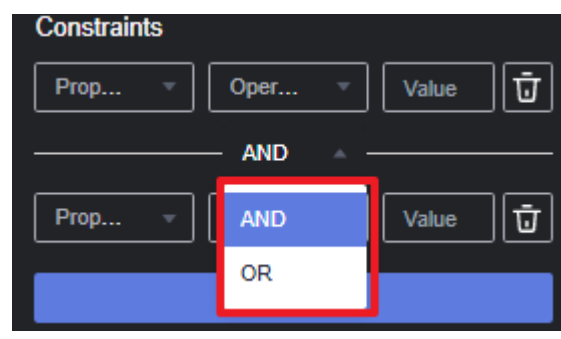

## $\Box$  Note

The priority of AND is higher than OR. The suggested calculation sequence is as follows:

- 1. Arrange all AND operations first.
- 2. Then, perform all OR operations.

In the following example, the edge search criterion is **userid < 100 AND gender = 'male' OR userid > 50 AND age = '18-24'**.

The operation sequence is:

(userid < 100 AND gender = 'male') and (userid  $>$  50 AND age = '18-24') are operated first, and result1 and result2 are recorded respectively.

Then, **result1 OR result2** is operated.

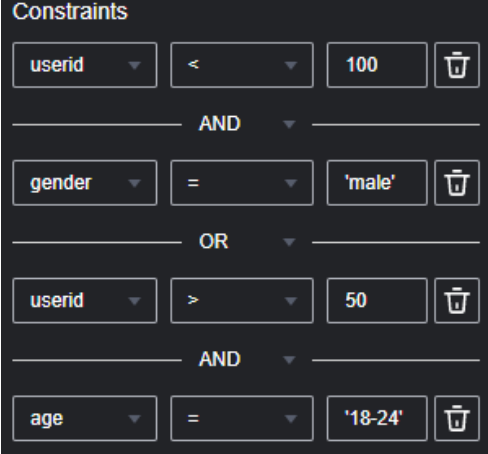

■ **Delete:** Delete the added criterion.

Click **Execute Query** in the canvas again. The query result is displayed on the right of the canvas.

# **12.9 Gremlin Query**

Gremlin is a graph traversal language in the open source graph calculation framework of Apache TinkerPop. You can use Gremlin to query, modify, and traverse graph data as well as filter properties.

The procedure is as follows:

- 1. Log in to the GES graph editor. For details, see **[Accessing the GES Graph](#page-66-0) [Editor](#page-66-0)**.
- 2. In the graph data query area, click the drop-up button to choose **Gremlin**. Enter a query statement and press **Enter** to run the statement.

**Figure 12-37** Switching to Gremlin query

| <b>Running Record</b>             | Query Result                                                 |
|-----------------------------------|--------------------------------------------------------------|
|                                   | 1 [2023-11-08 17:14:13] No Cypher index created. Create one. |
|                                   |                                                              |
| Cypher                            |                                                              |
| <b>Gremlin</b>                    |                                                              |
| DSL                               |                                                              |
| <b>Gremlin</b><br>$\Delta \omega$ | Input a Gremlin command and press Enter to execute it.       |

#### $\Box$  Note

Multi-label graphs do not support Gremlin query.

## **Gremlin Statement**

Typical query commands are as follows:

Querying vertices

**g.V().limit(100)**: This command is used to query all vertices and return only 100 vertices. You can also use the **range (x, y)** operator to obtain vertices within the specified quantity.

**g.V().hasLabel('movie')**: This command is used to query vertices whose label value is **movie**.

**g.V('11')**: This command is used to query the vertex whose ID is **11**.

 $\cap$  note

- 1. The **g.V ()** is not recommended because the query result cannot be completely displayed if the vertex scale is large.
- 2. To prevent query timeout due to a large data volume, add the **limit** parameter and set it less than **1,000**.
- Querving edges

**g.E()**: This command is used to query all edges. You are not advised using this command without filter criteria or limit to the returned results.

**g.E('55-81-5')**: This command queries the edge whose ID is **55-81-5**.

**g.E().hasLabel('rate')**: This command queries edges whose label value is **rate**.

**g.V('46').outE('rate')**: This command queries the edge whose ID is **46** and all its labels are **rate**.

Querying properties

**g.V().limit(3).valueMap()**: This command is used to query all properties of a vertex. (You can specify a parameter to query only one vertex. All properties of the vertex will be displayed in one row.)

**g.V().limit(1).label()**: This command is used to query the label of a vertex.

**g.V().limit(10).values('userid')**: This command is used to query the **name** property of a vertex. (You can leave the parameter blank to query all properties. Each property value is displayed in one row, without the key).

Adding a vertex

**g.addV('user').property(id,'600').property('age','18-24')**: This command adds a vertex whose label is **user**, ID is **600**, and age ranges from **18** to **24**.

Deleting a vertex

**g.V('600').drop()**: This command deletes the vertex whose ID is **600**.

Adding an edge

**g.addV('user').property(id,'501').property('age','18-24')**

**g.addV('movie').property(id,'502').property('title','love')**

```
g.addE('rate').property('Rating', '4').from(V('501')).to(V('502'))
```
The preceding commands add two vertices and an edge. The two vertex IDs are 501 and 502.

Deleting an edge

**g.E('501-502-0').drop()**: This command deletes the edge whose ID is **501-502-0**.

#### $\Box$  Note

- 1. You can press the up and down arrow keys in the text box to view historical query commands.
- 2. When you enter a syntax keyword, the system automatically displays historical statements with the same keyword.

#### **Figure 12-38** Historical queries

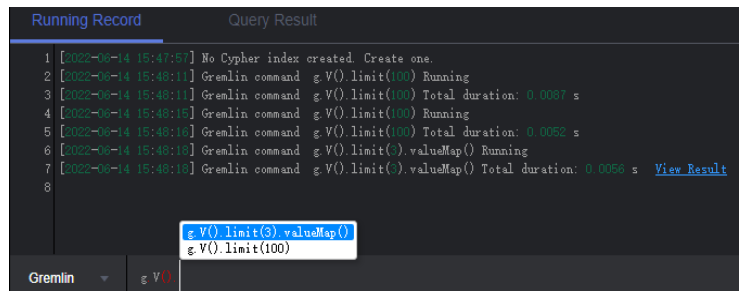

- 3. Keywords in the text box are displayed in different colors.
	- Reserved words in gray

Note: A reserved word is predefined in the syntax system of a programming language. Reserved words vary depending on programming languages.

- String values in orange
- Delimiters in red. Regular delimiters including square brackets **[]**, curly brackets **{}**, parenthesis **()**, commas (**,**), and semicolons (**;**).
- Variables in green

#### **Figure 12-39** Gremlin keywords

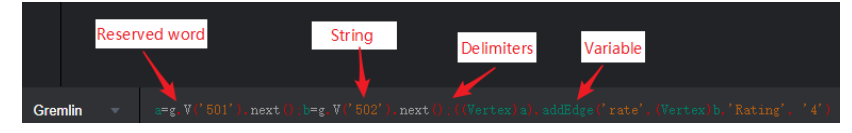

## **Gremlin Syntax Optimization**

GES integrates the OLTP function of Gremlin, enhances some features, and optimizes the strategy.

● **Enhanced Text Predicate**

g.V().has('name', Text.textSubString('xx'))

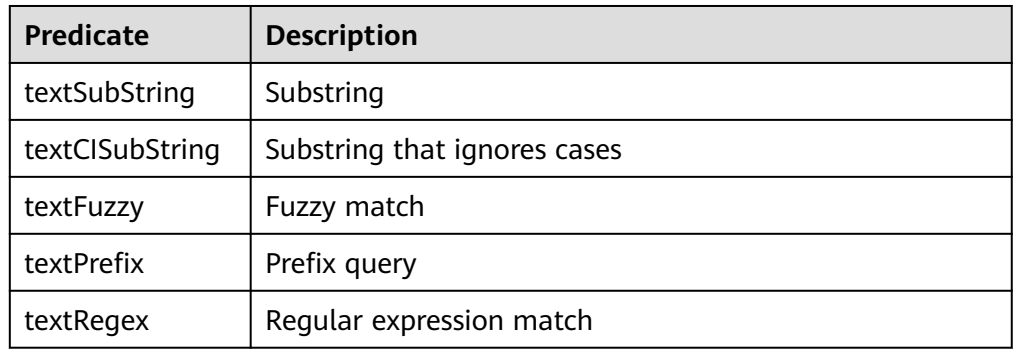

#### $\Box$  Note

When specifying a schema, do not name the attributes **id**, **label**, **property**, or **properties**.

When you do Gremlin queries with many steps, the results will be converted into a map. Two identical keys are not allowed in a map structure. If multiple identical keys are inserted into a map, the key value will be overwritten or this operation is canceled. If you set an attribute name to **id**, **label**, **property**, or **properties**, the returned results will be incomplete because in many queries the graph ID is returned together with the attribute ID.

## **Reference**

**Table 12-4** shows how Gremlin in GES differs from open source Gremlin.

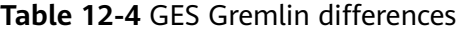

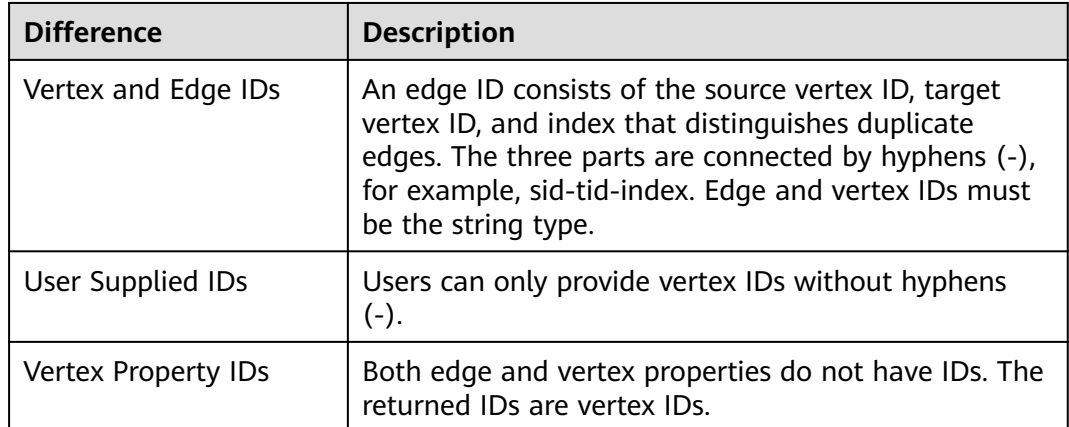

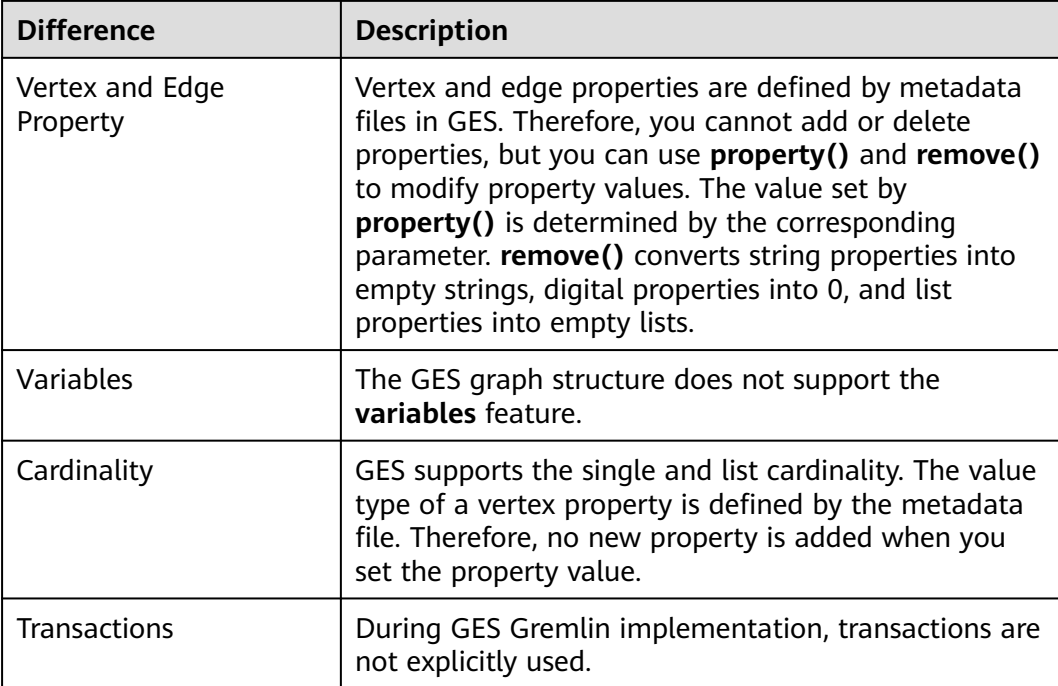

You can use the **feature** function to view the supported Gremlin features. If **false** is displayed, GES does not support the feature. If **true** is displayed, GES supports the feature.

gremlin> graph.features() ==>FEATURES

## $\Box$  Note

Currently, the following step commands are not supported:

- tryNext()
- explain()
- tree()

# **12.10 Cypher Query**

Cypher is a declarative graph query language. You can use Cypher statements to obtain query result and modify data in GES.

The procedure is as follows:

- 1. Access the GES graph editor. For details, see **[Accessing the GES Graph Editor](#page-66-0)**.
- 2. Use label-based vertex and edge indexes during Cypher query.

If this is your first time using Cypher, click **Create Index** in the upper right corner of the result display area. You do not need to perform this operation in subsequent operations.

**Figure 12-40** Result display area

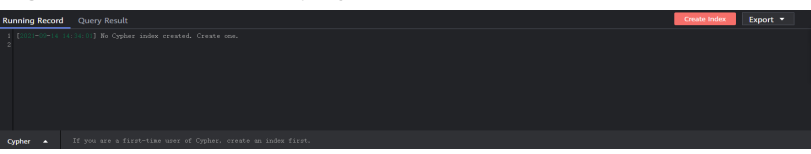

#### $\Box$  Note

After an index is created, wait for 30 seconds for the index to take effect and then perform Cypher query.

3. In the graph data query area, enter the query statement and press **Enter**.

#### **Cypher Statements**

The following are typical query statements.

Querying a vertex

**match (n:movie) return n**: Query the vertex whose label is **movie**.

**match (n) return n limit 100**: Query details about 100 vertices.

**match (n{Occupation:'artist'}) return id(n), n.Gender limit 100**: Query the first 100 vertices whose **Occupation** is **artist**, and return their IDs and genders.

**match (n) where id(n)='Vivian' return n**: Query the vertex whose ID is **Vivian**.

**match (n) return n skip 50 limit 100**: Query all vertices of a graph. Skip the first 50 vertices, and return a total of 100 vertices.

Querying an edge

**match (n)-[r]->(m) return r, n, m**: Query all edges. Return the edges and vertices at both ends.

**match (n)-[r:rate]->(m) return r, n, m**: Query the edges whose label is **rate**.

**match (n)-[r:rate|:friends]-(m) where id(n)='Vivian' return n,r,m**: Query all edges whose start vertex is **Vivian** and edge label is **rate** or **friends**.

Searching by path

**match p=(n:user)--(m1:user)--(m2:movie) return p limit 100**: Query the paths whose start vertex is **user**, first-hop end vertex is **user**, and second-hop end vertex is **movie**. Returns the first 100 paths.

Aggregating and deduplicating based on groups

**match (n) return count(\*)**: Query the number of all vertices in a graph.

**match (n:user) return n.Gender, count(n)**: Collect statistics on the number of **user** vertices in every gender.

**match (n:user) return distinct n.Occupation**: Return deduplicated occupations of all **user** vertices.

**Sorting** 

**match (n:user) return id(n) as name order by name**: Change IDs of all **user** vertices to **name**, and sort the vertices by **name**.

Creating a vertex

**create(n:movie{\_ID\_:'The Captain', Year:2019})return n**: Create a vertex whose ID is **The Captain**, label is **movie**, and **Year** is **2019**. Return the vertex.

**create(n:movie{\_ID\_:'The Captain', Year:2019})-[r:rate]-> (m:movie{\_ID\_:'The Climbers',Title: 'The Climbers', Year:2019}) return r**: Create two vertices and their associated edges.

Creating an edge

**match (n),(m) where id(n)= 'The Captain' and id(m)= 'Lethal Weapon' create (n)-[r:rate]->(m) return r** : Create an edge whose label is **rate** between two vertices with specified IDs. (You are advised to use this query in 2.2.21 and later versions.)

**Modifying properties** 

**match (n) where id(n)= 'The Captain' set n.Title= 'The Captain' return n**: Search for the vertex whose ID is **The Captain** and change the attribute **Title** to **Ji Zhang**.

Deleting a vertex

**match (n) where id(n)=' The Captain' delete n**: Search and delete the vertex whose ID is **The Captain**.

**match (n) where id(n)=' "detach delete n"**: Search for the vertex whose ID is **The Captain**. Delete the vertex and its edges.

Querying a schema

If you call **db.schema()** independently, only the schema metadata of the vertices is returned. Multiple isolated vertices are displayed on the canvas.

#### $\Box$  Note

- 1. You can press the up and down arrow keys in the text box to view historical query commands.
- 2. When you enter a syntax keyword, the system automatically displays historical statements with the same keyword.

#### **Figure 12-41** Historical queries

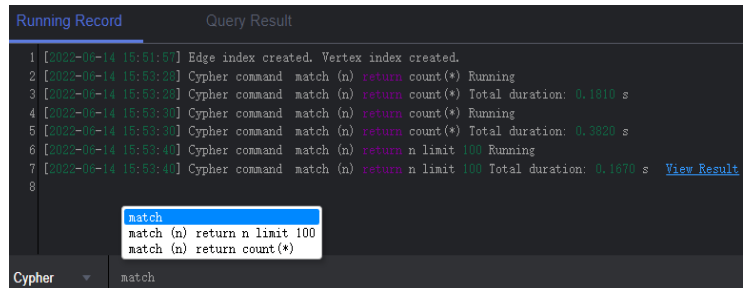

- 3. Keywords in the text box are displayed in different colors.
	- Reserved words in gray

Note: A reserved word is predefined in the syntax system of a programming language. Reserved words vary depending on programming languages.

- String values in orange
- Key-value pairs in purple. They are of the non-string type in the key: value format.
- Delimiters in red. Regular delimiters including square brackets **[]**, curly brackets **{}**, parenthesis **()**, commas (**,**), and semicolons (**;**).
- Variables in green

#### **Figure 12-42** Cypher keywords

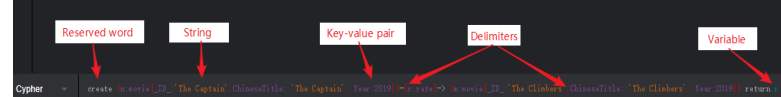

# **12.11 DSL Query**

DSL is a graph query language. You can use DSL statements to query and compute graphs, helping you design and run algorithms at low costs. This function applies only to graphs of 2.3.14 or later.

The procedure is as follows:

- 1. Log in to the GES graph editor. For details, see **[Accessing the GES Graph](#page-66-0) [Editor](#page-66-0)**.
- 2. In the graph data query area, click the drop-up button to choose **DSL**. Enter a query statement and press **Enter** to run the statement.

| <b>Running Record</b>                                        |    |  | Query Result                                       |  |  |  |  |
|--------------------------------------------------------------|----|--|----------------------------------------------------|--|--|--|--|
| 1 [2023-07-20 16:18:07] No Cypher index created. Create one. |    |  |                                                    |  |  |  |  |
| Cypher                                                       |    |  |                                                    |  |  |  |  |
| Gremlin                                                      |    |  |                                                    |  |  |  |  |
| <b>DSL</b>                                                   |    |  |                                                    |  |  |  |  |
| <b>DSL</b>                                                   | A. |  | Input a DSL command and press Enter to execute it. |  |  |  |  |

**Figure 12-43** Switching to DSL query

#### $\Box$  Note

Multi-label graphs do not support DSL query.

## **Common DSL Query Statements**

The following are typical query statements.

Querying a vertex

**Match<Vertex> v(['Vivian','Eric']);return v**: Query vertices whose IDs are **Vivian** and **Eric**.

● Querying neighbor vertices in N hops

**Match<Vertex> v(['Vivian']);v.repeat(bothV()).times(2).emit();return v**: Query all neighbor vertices in two hops in both directions of a vertex whose ID is **Vivian**.

Returning a subgraph

**Match<Vertex> v(['Vivian','Eric']); return v.subgraph()**: Return vertices Vivian and Eric and the edge set between them.

Other statements

**Match<Vertex> v(); v.pick(1); return v**: Randomly match and return one vertex.

**Match<Vertex> v(); v.pattern('match (n:user) return n'); return v**: // Use Cypher statements to query and return the vertex set.

#### $\Box$  Note

- 1. You can press the up and down arrow keys in the text box to view historical query commands.
- 2. When you enter a syntax keyword, the system automatically displays historical statements with the same keyword.
- 3. Keywords in the text box are displayed in different colors.
	- Reserved words in gray

Note: A reserved word is predefined in the syntax system of a programming language. Reserved words vary depending on programming languages.

- String values in orange
- Key-value pairs in purple. They are of the non-string type in the key: value format.
- Delimiters in red. Regular delimiters including square brackets **[]**, curly brackets **{}**, parenthesis **()**, commas (**,**), and semicolons (**;**).
- Variables in green

#### **Figure 12-44** DSL keywords

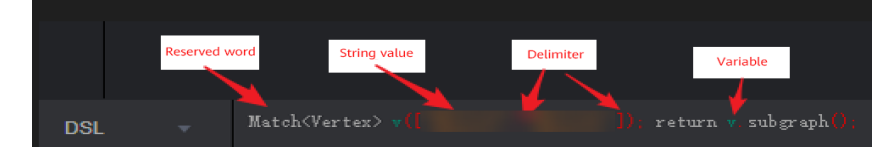

# **12.12 Analyzing Graphs Using Algorithms**

You can analyze graphs using basic graph algorithms, graph analysis algorithms, and graph metric algorithms.

The procedure is as follows:

- 1. Log in to the GES graph editor. For details, see **[Accessing the GES Graph](#page-66-0) [Editor](#page-66-0)**.
- 2. In the algorithm library area, you can select an algorithm and set its parameters.

**[Algorithm List](#page-121-0)** shows the algorithms supported by GES and **[Algorithms](#page-121-0)** describes the algorithm details.

3. Run the algorithm. You can view the query result after the analysis is complete.

#### $\Box$  Note

Only the results of 500 vertices are displayed due to the size of the result display area. If you want to view the complete query results of global iterative algorithms, such as the PageRank algorithm, you can call the algorithm APIs.

- 4. Adjust the parameters, and run the algorithm again. PageRank value is different this time, but the top ranking does not change.
- 5. Perform association prediction to obtain the association degree.

# **12.13 Analyzing Graphs on the Canvas**

The canvas intuitively displays the graph data. You can also edit and analyze data in this area. For details about the shortcut keys and interface elements on the canvas, see **[Table 12-3](#page-60-0)**.

The procedure is as follows:

- **Step 1** Log in to the GES graph editor. For details, see **[Accessing the GES Graph Editor](#page-66-0)**.
- **Step 2** On the canvas, right-click a vertex or an edge, and perform the following operations:
	- **View Property**

Select **View Property** to view the property information about the selected vertex or edge on the **Property** tab page.

#### **Search by Association**

You can select **OUT**, **IN**, and **ALL** to expand vertices related to the current vertex.

- **OUT:** Query the vertices using this vertex as the source vertex.
- **IN:** Query the vertices using this vertex as the target vertex.
- **ALL**: Query all vertices of **OUT** and **IN**.

#### **Export**

Export the graph displayed on the canvas.

#### **Search by Path**

Query paths between two vertices. All possible paths are listed.

Procedure: Hold down **Ctrl** and click two vertices. The first is the source vertex and the second is the target vertex. Then, Right-click and choose **Search by Path** from the shortcut menu.

#### $\Box$  Note

This option is valid only when two vertices are selected. Otherwise, it is dimmed.

After this function is executed, the canvas is cleared, and then the queried vertex and edge data is returned and rendered in the canvas. A path is formed based on the selected two vertices.

#### ● **Shortest Path of the Vertex Sets**

- a. Hold down **Shift** and box-select a group of vertices (a single vertex or multiple vertices).
- b. Hold down **Shift** and box-select another group of vertices (a single vertex or multiple vertices).
- c. Right-click in the selection box and choose **Shortest Path of the Vertex Sets** from the shortcut menu.
- d. In the dialog box that is displayed, you can edit the selected two sets of vertices and click **+** to quickly add vertices.
- e. Click **Run**. The shortest paths between two vertex sets are returned.
- **Common Neighbors of Vertex Sets**

**Function** 

By box-selecting the common neighbors of two vertex sets, you can intuitively discover the objects associated with the two sets.

- Procedure
	- i. Hold down **Shift** and box-select two vertex sets.
	- ii. Right-click a vertex set and choose **Common Neighbors of Vertex Sets** from the shortcut menu.
	- iii. In the displayed dialog box, confirm the vertices in the vertex set. You can add or delete vertices and determine whether to carry additional parameters. Then, click **Run**.

#### $\Box$  Note

The **Carrying additional constraints** option allows you to limit the result set:

- If this option is not selected, the found common neighbors are the intersection of the neighbors corresponding to the source vertex set and target vertex set.
- If this option is selected, the found common neighbors are not only the intersection of the neighbors corresponding to the source vertex set and target vertex set, but each vertex in the common neighbor set has at least two neighboring vertices in the source vertex set and target vertex set.
- iv. Display the result.
- **Sub Graph**: Press and hold Ctrl and select some vertices. The edges between those vertices and the selected vertices form a new graph.
- Add Edge: You can add an edge using either of the following methods:
	- a. Hold down **Ctrl**, select any two vertices on the canvas, right-click the selected vertices, and choose **Add Edge** from the shortcut menu to add an edge between the vertices. By default, the vertex selected first is the source vertex, and that selected later is the target vertex. After the edge is added, you can select the label of the edge and set the edge properties.
	- b. Select a vertex, press **Alt+A**, drag the cursor to the target vertex, and leftclick to add an edge.
- **Hide:** Hide the selected vertex.
- **Delete**: Delete a vertex, an edge, multiple vertices, and multiple edges, or delete edges and vertices in batches.
	- To delete a vertex /edge, select the vertex/edge and delete it.
	- To delete multiple vertices/edges, press **Ctrl** to select the vertices/edges and delete them.
	- To delete vertices and edges in batches, hold down **Shift** and drag the left key of the mouse to select multiple vertices and edges and delete them.

After you click **Delete**, a confirmation dialog box is displayed. Confirm information about the vertices and edges you want to delete and click **OK**.

#### $\Box$  Note

The vertices and edges will be permanently deleted and cannot be restored. Exercise caution when performing this operation.

**Step 3** View the details about a vertex.

Move the cursor to a non-virtualized vertex. The ID, label, and properties of this vertex are displayed.

#### $\Box$  note

A maximum of six properties of a vertex can be displayed in the pop-up window. .

**----End**

# **12.14 Graph Display in 3D View**

The 3D view of a graph provides you intuitive analysis experience.

#### $\cap$  note

Constraints:

- 1. The 3D view is available for 1-billion-edge graphs only.
- 2. Currently, only PagePank and PersonalRank algorithms are available in the 3D view. You can still use Cypher queries and Gremlin queries. For other algorithms or functions, switch to the 2D view.

## **Displaying a Graph in 3D View**

The following example shows how to view results of the PagePank algorithm in the 3D view graph:

- 1. In the algorithm area on the left of the graph editor, select the PagePank algorithm and set required parameters.
- 2. Run the algorithm. After the analysis is complete, you can view the result in the canvas.
- 3. Click  $\frac{2D}{3D}$  in the upper left corner of the canvas to switch to the 3D view.

# **12.15 Filter Criteria**

You can set filter criteria to filter graph data.

The procedure is as follows:

- 1. Log in to the GES graph editor. For details, see **[Accessing the GES Graph](#page-66-0) [Editor](#page-66-0)**.
- 2. Click on the right of the canvas, or select a vertex on the canvas, rightclick it , and choose **View Property**, to display the **Filtering and Property** page.
- 3. In the **Filtering** area, set the filtering conditions and click **Filter**.
	- **Match**: **Vertex** is selected by default. Possible values are **Vertex** and **Edge**.
- **Type**: **All types** is selected by default. You can select the vertex or edge type from the drop-down list. The type is defined by the metadata file you upload.
- **Add filtering condition**: Click **Add filtering condition** to select a property and choose a condition (**Less than**, **Greater than**, **Equal to**, **Not equal to**, **In range**, **Existent**, **Non-existent**, **Greater than or equal to**, or **Less than or equal to**). Properties are defined by the metadata file you upload. You can add multiple filtering conditions or click **Delete** to delete set conditions.
- 4. After the execution is complete, the filtering result is displayed in the drawing area and result area.

# **12.16 Editing Properties**

The **Property** tab displays information about the properties of the selected vertices and edges. You can edit the properties of a single vertex or edge.

The procedure is as follows:

1. Right-click a vertex/edge on the canvas and choose **View Property** from the shortcut menu. The **Property** tab is displayed on the right, showing the properties of the selected vertex/edge.

If the selected vertex has multiple labels, you can click the drop-down box next to the label to view the properties of other labels.

2. Click  $\angle$  next to the property to edit it.

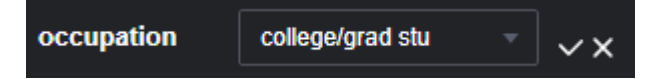

Click **Edit All** at the bottom of the property area to edit all the displayed properties. Click **Save All**.

3. Click  $\vee$  after you finish editing.

 $m$  note

In the **Property** tab, only the properties of a single vertex or edge can be edited. In the **Schema** tab of the metadata area, you can add or delete all properties of a tag, as described in section **[Editing Schema](#page-79-0)**.

# **12.17 Statistics Display**

To view the number of tags and vertex weights of specified vertices and edges, you can select the vertices and edges on the canvas. For details about the concepts of vertices and edges, see **[Graph Data Formats](#page-28-0)**.

To display statistics, perform the following steps:

- 1. Log in to the GES graph editor. For details, see **[Accessing the GES Graph](#page-66-0) [Editor](#page-66-0)**.
- 2. Click on the right side of the canvas. The **Filter, Property**, and **Statistics** tabs are displayed. Click the **Statistics** tab.
- **Tags**: Statistics on all tags, and the number of vertices and edges of each tag on the current canvas
- **Top 10 Vertex Weight**: Top 10 vertices with the largest number of edges in the current graph

In the following example, there are two tags: **user** and **movie**. There are 100 vertices tagged with **user** and 46 vertices tagged with **movie**.

In the example graph, the vertex whose ID is 13 has the largest weight. There are 55 edges in total. The vertex ranked at 10 is vertex 97. There are 42 edges in total.

**Figure 12-45** Tag statistics

| Filtering                   | Property | <b>Statistics</b> |
|-----------------------------|----------|-------------------|
| <b>Tags</b>                 |          | 0/146 Selected    |
| user                        |          | 0/100             |
| movie                       |          | 0/46              |
| <b>Top 10 Vertex Weight</b> |          |                   |
| 13                          |          | 0/55              |
| 38                          |          | 0/52              |
| 73                          |          | 0/51              |
| 20                          |          | 0/50              |
| þ                           |          | 0/50              |
| 113                         |          | 0/49              |
|                             |          | 0/47              |
| 139                         |          | 0/45              |
| 121                         |          | 0/44              |
| 97                          |          | 0/42              |

3. Press **Shift** and drag the left key of the mouse to select vertices and edges in the graph. The tags of the selected vertices and edges are displayed along with the top 10 vertices with the highest weights among the selected verities.

# **12.18 View Running Records**

The system logs your operations in a table, allowing you to review the execution progress and completion time when analyzing data.

The procedure is as follows:

1. Log in to the GES graph editor. For details, see **[Accessing the GES Graph](#page-66-0) [Editor](#page-66-0)**.

# **12.19 Viewing Query Results**

After data analysis is complete, you can directly view the result on the canvas or on the **Query Result** tab page.

The procedure is as follows:

- 1. Log in to the GES graph editor. For details, see **[Accessing the GES Graph](#page-66-0) [Editor](#page-66-0)**.
- 2. Perform a Gremlin/Cypher/DSL query or algorithm analysis and check the query results on the **Query Result** tab page.

If the returned results are too large to be fully displayed on the canvas and result area, you can click the export button in the upper right corner to download the analysis results.

- Run a Gremlin command. The command output is quickly displayed. For example, if you run the **g.V().limit(100)** command, the result is as follows:
- Run a Cypher command. The command output is quickly displayed. For example, if you run the **match (n) return n limit 100** command, the result is as follows:
- Run a DSL command to display its execution result. For example, if you enter the query command **Match<Vertex> v(); v.pick(1); return v**, the query result is as follows:
- Run an algorithm. The running time and result are displayed. For example, if you run PageRank, the result is as follows:

# **13 Viewing Graph Tasks**

# **13.1 Graph Overview**

The **Overview** page displays resource information, including **Graph Status**, **Graph Size**, and **Graph Backup**, enabling you to quickly learn the information about existing graphs.

## **Graph Status**

The **Graph Status** pane displays the number of graphs in different statuses. Currently, the system supports the following statuses.

| <b>Status</b>           | <b>Description</b>                                                  |
|-------------------------|---------------------------------------------------------------------|
| Running                 | Indicates running graphs. Graphs in this status can be<br>accessed. |
| Preparing               | Indicates graphs whose ECSs are being created or started.           |
| Starting                | Indicates graphs being started.                                     |
| Stopping                | Indicates graphs being stopped.                                     |
| Upgrading               | Indicates graphs being upgraded.                                    |
| Importing               | Indicates graphs being imported.                                    |
| Exporting               | Indicates graphs being exported.                                    |
| Rolling back            | Indicates graphs being rolled back.                                 |
| Clearing                | Indicates graphs being cleared.                                     |
| Preparing for<br>resize | Indicates graphs preparing for resize.                              |
| Resizing                | Indicates graphs being resized.                                     |

**Table 13-1** Graph statuses

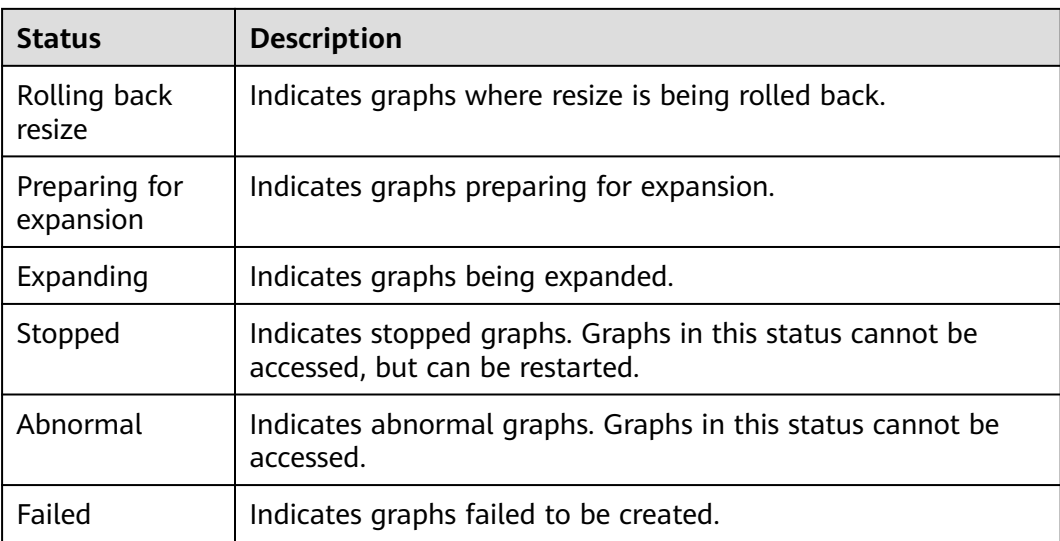

# **Graph Size**

The **Graph Size** pane displays the number of graphs in different sizes. Currently, the system supports the following sizes.

## $\Box$  note

Only graph names and the number of graphs are displayed.

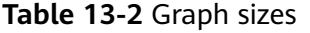

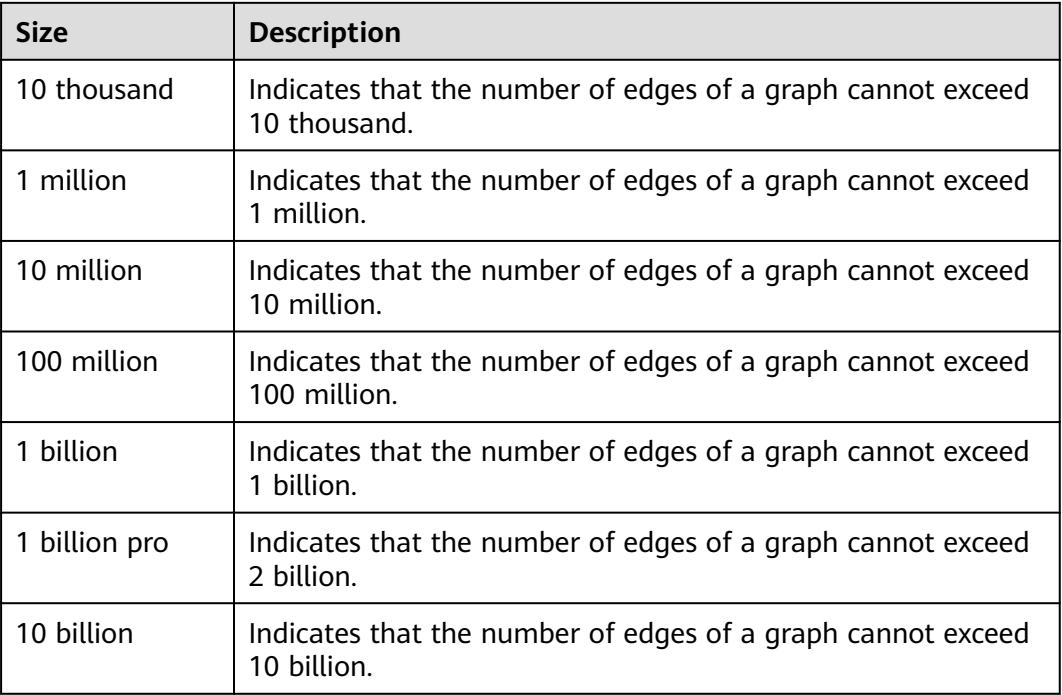

# **Graph Backup**

You can back up graphs to prevent data loss. The **Graph Backup** pane displays the numbers of graphs with and without backups.

**Table 13-3** Backup statuses

| <b>Backup Status</b> | <b>Description</b>                                     |
|----------------------|--------------------------------------------------------|
| Backed up            | Indicates the number of graphs that are backed up.     |
| Non-backed up        | Indicates the number of graphs that are not backed up. |

# **13.2 Task Center**

# **13.2.1 Management Plane Task Center**

If you want to view details about creating, backing up, starting, backing up, importing, exporting, and upgrading tasks, you can go to the **Task Center** page.

The procedure is as follows:

- 1. In the navigation pane on the left, click **Task Center**.
- 2. On the **Task Center** page, view the task type, task name, graph name, associated graph, start time, end time, status, and running result.
- 3. In the **Running Result** column, click **View Details** to view the detailed information. You can also click **Cause of Failure** or **Job ID**.

If the status of a data import task is **Partially successful**, you can click **View Details** to view information such as the type of data that fails to be imported and the number of rows that fail to be imported. To view the cause of failure, check the log path (optional) specified when you import the graph because failure logs are uploaded to the path.

4. On the **Task Center** page, search for a task in any of the following ways:

#### **Figure 13-1** Searching for a task

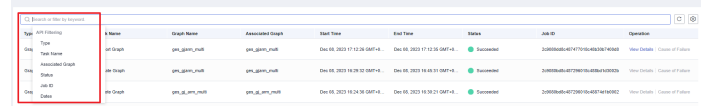

- a. Selecting the task type
- b. Selecting the task name
- c. Entering an associated graph
- d. Entering a task status
- e. Entering a task ID
- f. Setting the time

# **13.2.2 Service Plane Task Center**

The task center allows you to view details about the historical tasks and asynchronous tasks that are being executed.

The procedure is as follows:

1. In the navigation pane, choose **Graph Management**. On the displayed page, locate the target graph and choose **More** > **Task Center** in the **Operation** column.

#### $\Box$  Note

- The query task center is available for graphs of version 2.2.23 and later.
- You can access the query task center of graphs that are in the running, importing, exporting, or clearing states only.
- 2. In the upper left corner of the **Task Center** page, select a node from the drop-down list to view details about the asynchronous tasks that are being executed or have been executed. The following task information is displayed:
	- Job ID: Job ID of an asynchronous task
	- **Graph Name**: name of graphs of the database edition
	- **Task Type**: Type of the asynchronous task, including **ImportGraph** and **VertexQuery**
	- **Original Request**: Original request body sent by the user
	- **Status**: Task status, which can be **Suspended**, **Running**, **Succeeded**, or **Failed**
	- **Progress**: Progress of the task
	- **Start Time**: Time when the task starts. If the task does not start, the start time is empty.
	- **End Time**: Time when the task ends. If the task does not end, the end time is empty.
	- **Operation**: You can suspend the task.
	- **Running Result**: You can view the task details. If the task fails, you can view the failure cause.
- 3. To view details about an asynchronous task, search the task by its job ID using the search box in the upper right corner of the page.

# **13.3 Viewing Monitoring Metrics**

It takes a period of time for transmitting and displaying data. The GES status displayed in the Cloud Eye monitoring data is the status obtained 5 to 10 minutes before. You can view the monitored data of a graph 5 to 10 minutes after it is created.

## **Prerequisites**

- The created graph is running properly.
- The graph has been properly running for at least 10 minutes. For a newly created graph, you need to wait for a while before viewing its metrics.

● You can view monitoring data of graphs in the running, importing, exporting, and clearing states. The monitoring metrics can be viewed after the real-time service starts or recovers.

## **Viewing Metrics**

- 1. Log in to the GES management console.
- 2. In the navigation pane, choose **Graph Management**. In the **Operation** column, choose **More** > **View Metrics**. The Cloud Eye management console is displayed.
- 3. On the monitoring page for GES, you can view the figures of all monitoring metrics.

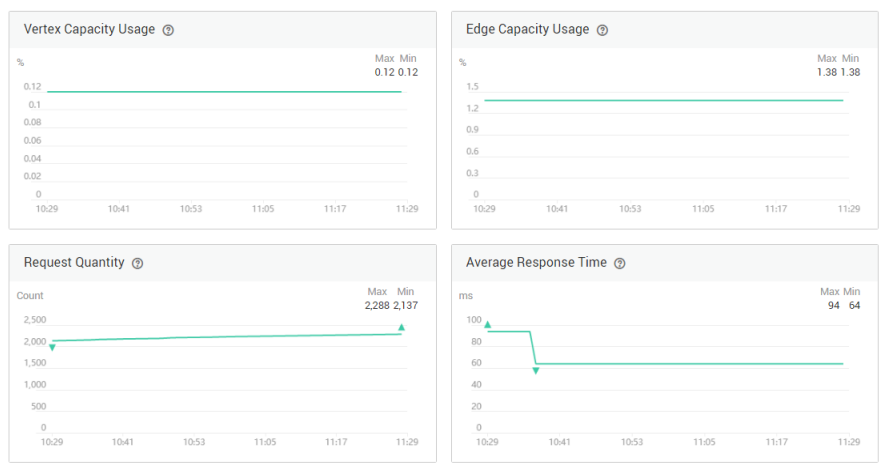

#### **Figure 13-2** Viewing monitoring metrics

4. To view the monitored data of a longer time range, click .

#### **Figure 13-3** Viewing data in a bigger view

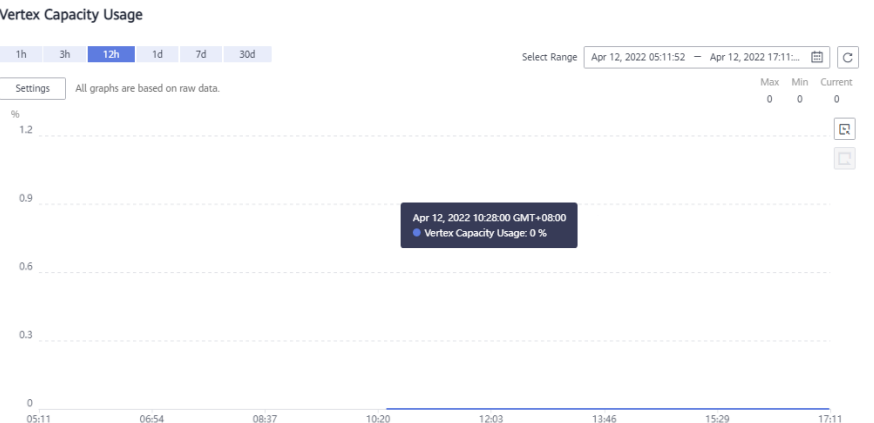

5. The system allows you to select a fixed time range or use automatic refresh. a. Fixed time ranges include **1h**, **3h**, **12h**.

## **Metrics**

This chapter describes metrics reported by GES to the cloud monitoring service as well as their namespaces, lists, and dimensions. You can use the management
console and APIs provided by the cloud monitoring service to query the metric and alarm information generated for GES.

### $\Box$  Note

The namespace of the metrics reported by GES to the cloud monitoring service is SYS.GES.

**Table 13-4** GES metrics

| <b>Metric ID</b>                   | <b>Metric</b>               | <b>Description</b>                                                                                                    | <b>Value</b><br>Range             | <b>Monitore</b><br>d Object | <b>Monitor</b><br>ing<br><b>Period</b><br>(Origin<br>al<br>Metric) |
|------------------------------------|-----------------------------|----------------------------------------------------------------------------------------------------|-----------------------------------|-----------------------------|--------------------------------------------------------------------|
| ges001_vert<br>ex util             | Vertex<br>Capacity<br>Usage | Capacity usage<br>of vertices in a<br>graph instance.<br>The value is the<br>ratio of the<br>number of used<br>vertices to the<br>total vertex<br>capacity.<br>Unit: % | $0 - 100$<br>Value<br>type: Float | <b>GES</b><br>instance      | 1<br>minute                                                        |
| ges002_edg<br>e_util               | Edge<br>Capacity<br>Usage   | Capacity usage<br>of edges in a<br>graph instance.<br>The value is the<br>ratio of the<br>number of used<br>edges to the<br>total edge<br>capacity.<br>Unit: %         | $0 - 100$<br>Value<br>type: Float | <b>GES</b><br>instance      | 1<br>minute                                                        |
| ges003_ave<br>rage_impor<br>t rate | Average<br>Import<br>Rate   | Average rate of<br>importing<br>vertices or<br>edges to a<br>graph instance<br>Unit: count/s                                                                           | 0-400000<br>Value<br>type: Float  | <b>GES</b><br>instance      | 1<br>minute                                                        |
| ges004_req<br>uest_count           | Request<br>Quantity         | Number of<br>requests<br>received by a<br>graph instance<br>Unit: count                                                                                                | $\geq 0$<br>Value<br>type: Int    | <b>GES</b><br>instance      | 1<br>minute                                                        |

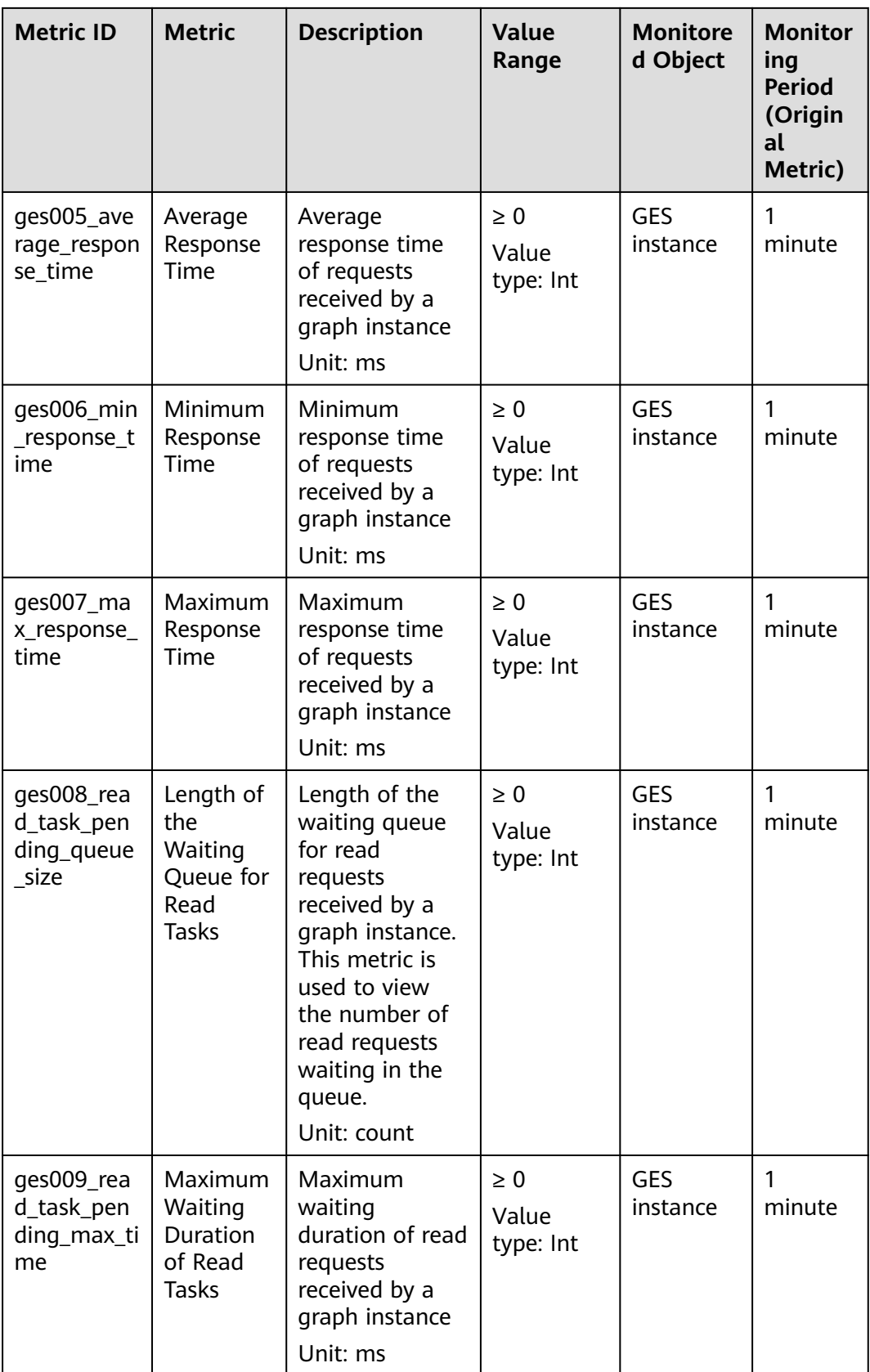

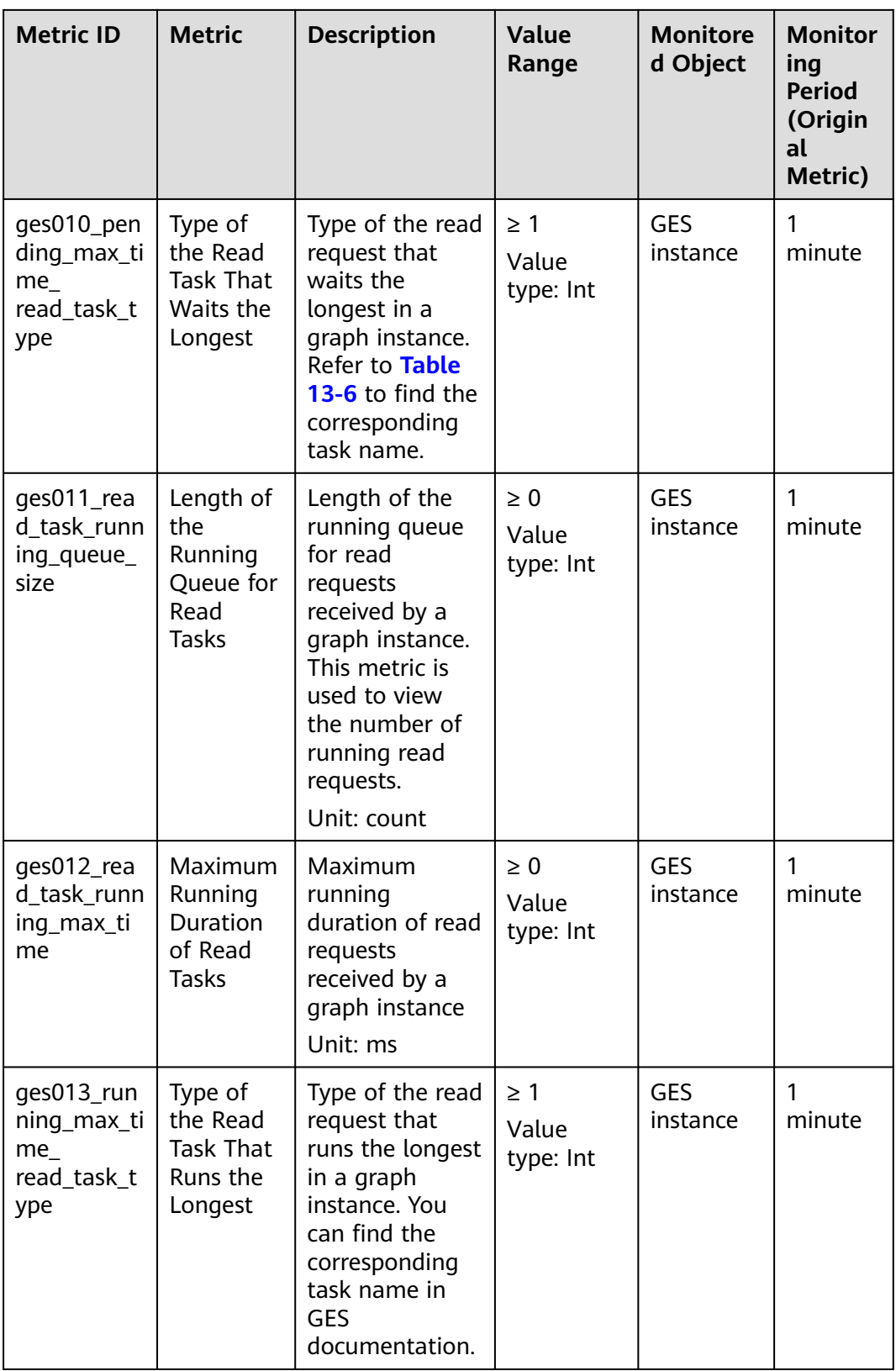

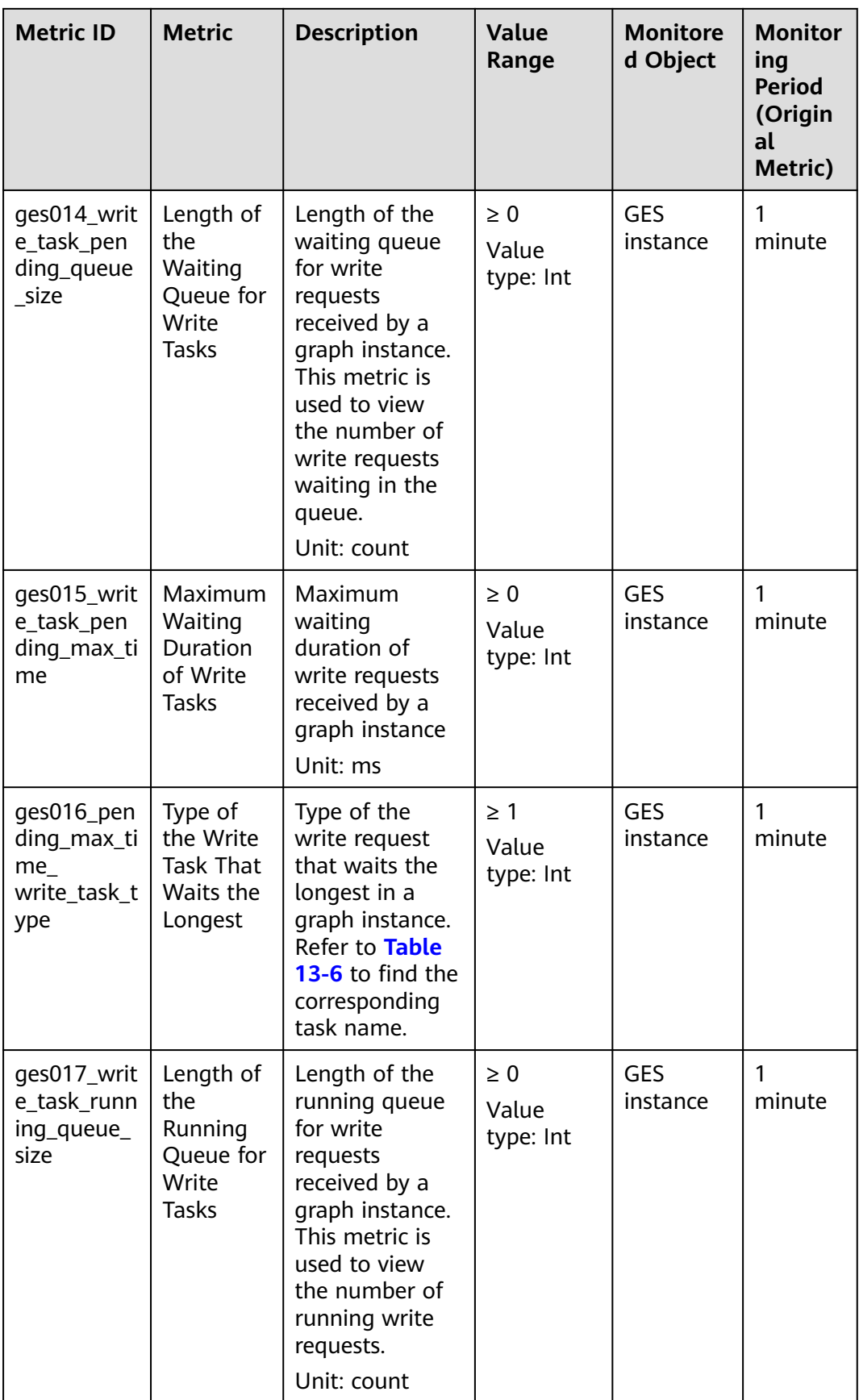

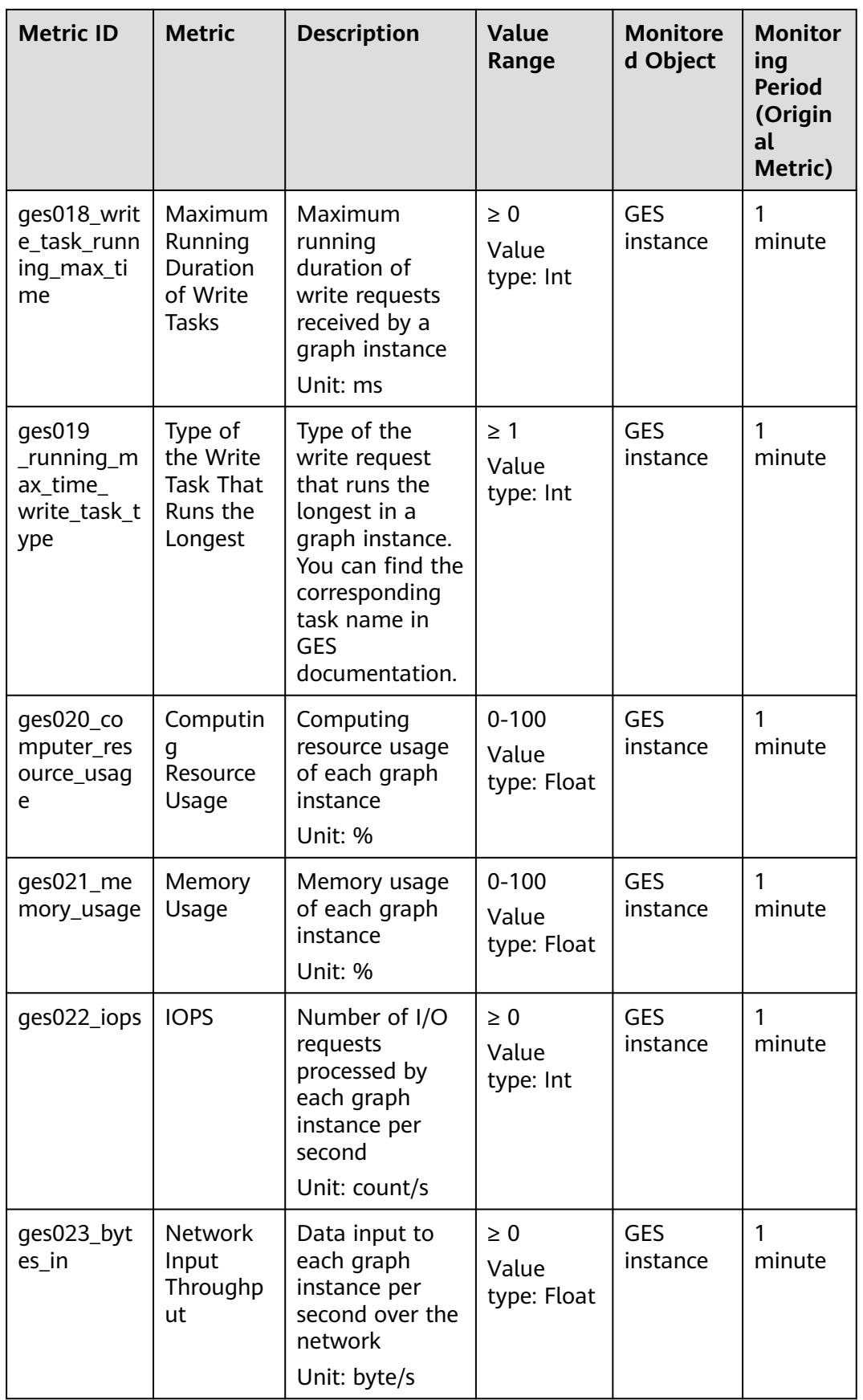

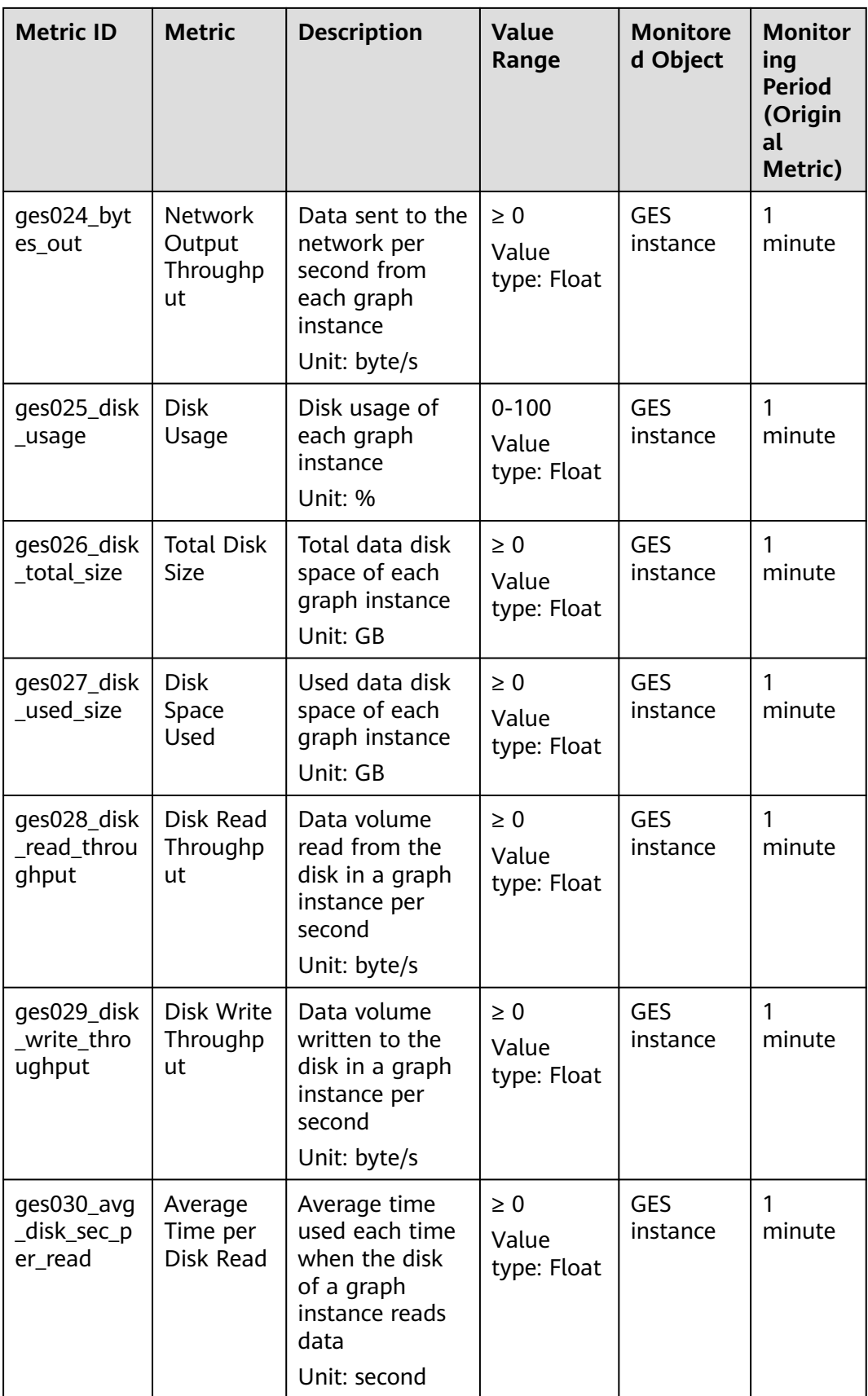

<span id="page-114-0"></span>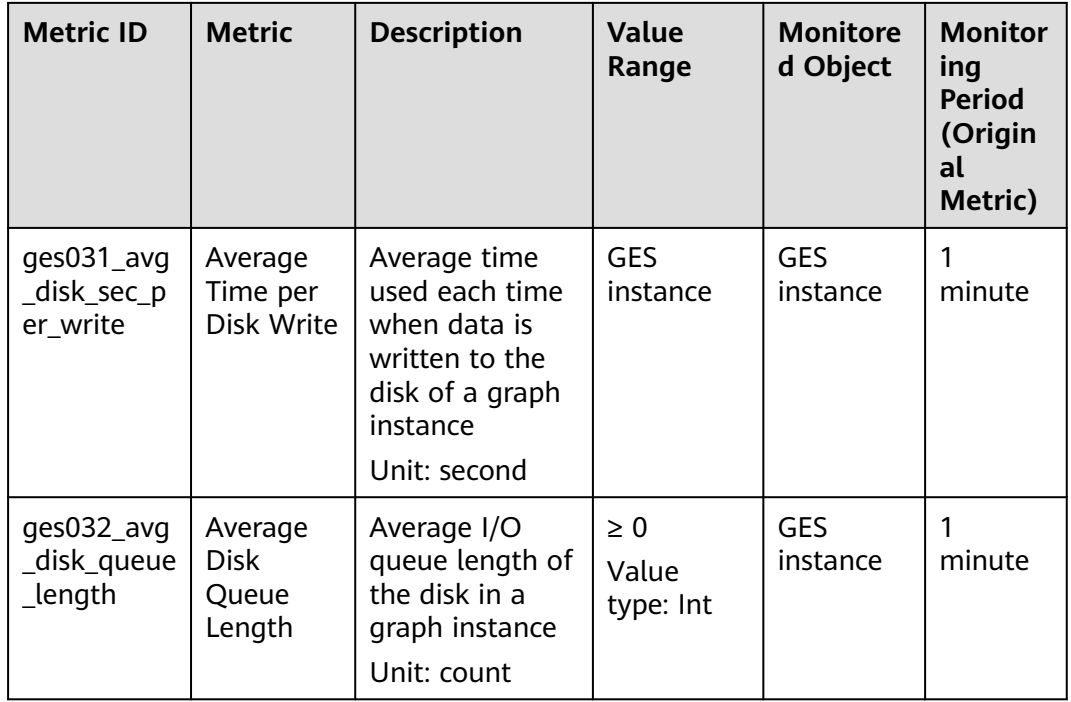

# **Dimensions**

# **Table 13-5** Dimensions

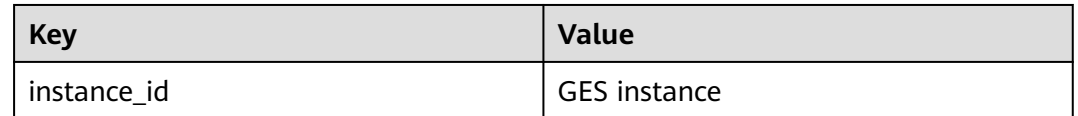

# **Mapping Between Task Types and Names**

# **Table 13-6** Mapping table

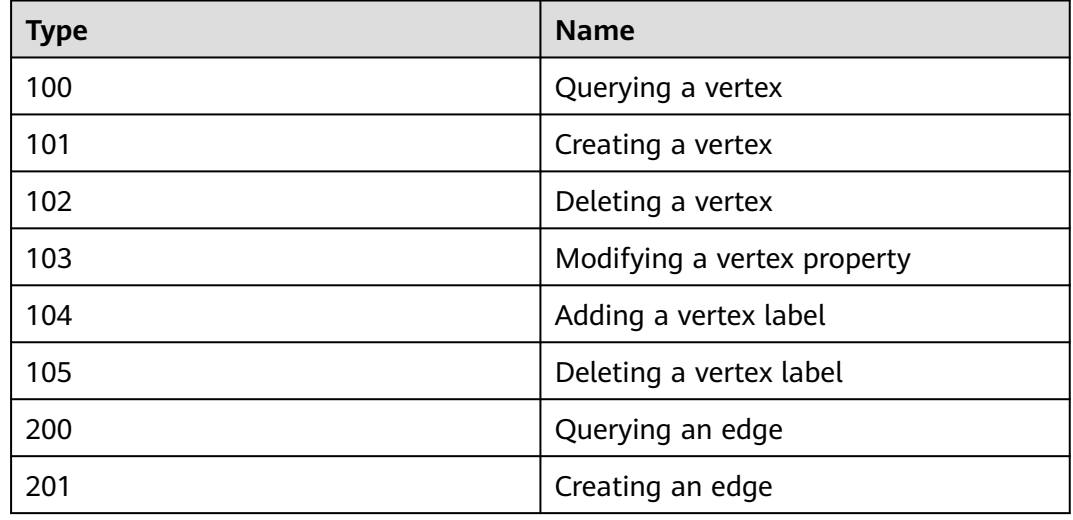

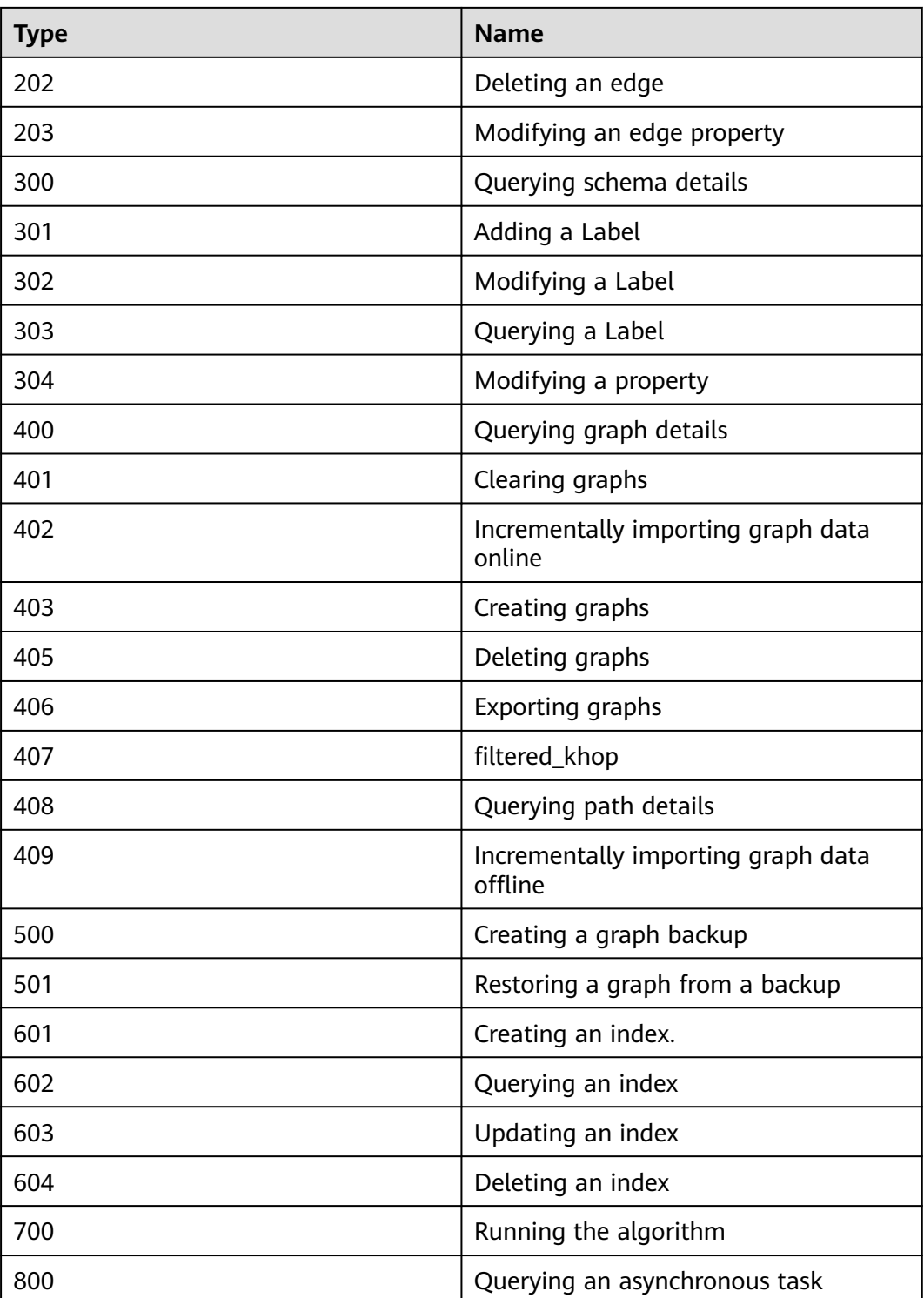

# **13.4 Managing Connections**

After you create a graph instance, you can download the required SDK and driver and view the connection information of the graph.

In the navigation pane on the left, click **Connection Management**. The **Connection Management** page is displayed.

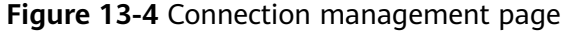

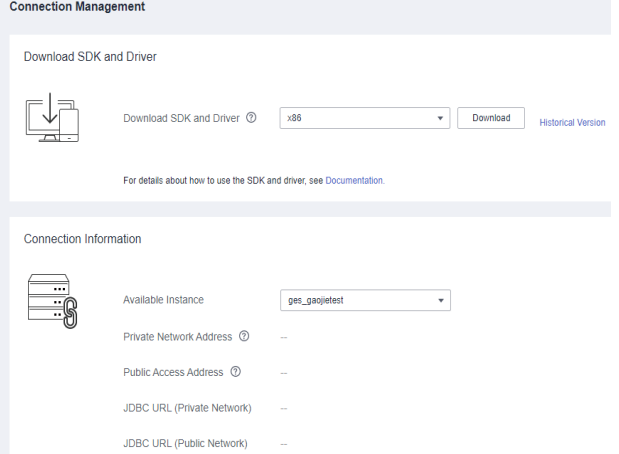

# **Downloading SDK and Driver**

### **Figure 13-5** SDK and driver

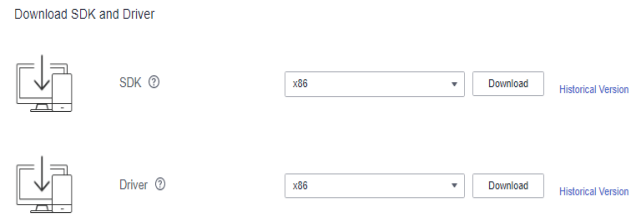

- Download an SDK and driver
	- The SDK encapsulates the service plane APIs. You are advised to use the SDK to access graph instances.
	- You need to download the Cypher-JDBC driver for Cypher API access. For details, see "Using the Cypher JDBC Driver to Access GES".
- Select the CPU architecture supported by the cluster. Currently, **x86** and **Arm** are available. Click **Download** to download the SDK.
- Click **Historical Version** to view historical SDK and driver versions and CPU architecture of the driver. You can click **Download** in the **Operation** column to download the historical driver.

# **Connection Information**

### **Figure 13-6** Instance information

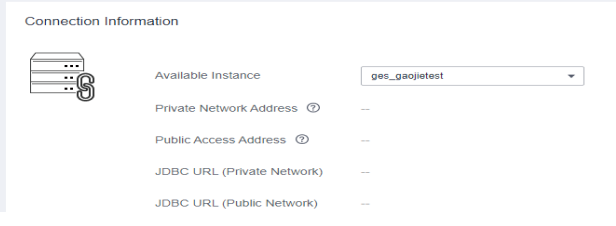

Select the name of a created graph instance to view the following information:

- **Private Network Address**: ECSs in the same private network can connect to the graph instance using the private network address.
- **Public Access Address**: You can use the public access address (EIP) to access the graph instance through the Internet. You can bind an EIP to or unbind one from a graph instance.
- **JDBC URL (Private Network)**: Configure this parameter when the JDBC driver executor and the graph instance are in the same private network.
- **JDBC URL (Public Network)**: Configure this parameter when the JDBC driver executor can access the graph instance (with an EIP bound) through the Internet.

# **14 Configuring Permissions**

# **14.1 Configuring Granular Permissions**

GES graph instances support granular permission control. You can set the traverse, read, and write permissions for specific properties of specific labels. You are allowed to manage these permissions of a specific label or property of a graph and grant them to a user group.

# $\Box$  Note

- This function allows you to set granular permissions for graphs of version 2.2.21 or later. You can **[upgrade a graph](#page-50-0)** of an earlier version to 2.2.21 or a later version and then set granular permissions.
- Configuring fine-grained permissions for the graph requires IAM user viewing permissions and **GES Manager** or higher permissions. If there is no IAM user viewing permission, refer to **[User Details](#page-120-0)** to import IAM users.

# **Procedure**

- 1. Before setting granular permissions, configure the user group first. For details, see **[Configuring a User Group](#page-119-0)**.
- 2. In the navigation pane, choose **Granular Permissions** > **Permission Configuration**.
- 3. On the **Permission Configuration** page, you can view the graph name, permission status, enabling time, and operations that can be performed on a graph in the **Running** status.

# $\Box$  Note

- 1. Only graphs in the **Running** status are displayed on this page.
- 2. You can set permissions only when its status is **Disabled**.
- 3. You can search for graphs by their names in the upper right corner of the page.
- 4. Select the graph for which you want to set permission and click **Set** in the **Operation** column. The **Set Permission** page is displayed. You can create metadata permissions and granular permissions on this page.
- <span id="page-119-0"></span>5. Click **Create** under **Metadata Write Permission** to create permission. After the metadata write permission is created, all labels of the metadata can be modified.
- 6. Click **Create Policy** under **Granular Permission Policy** to set granular permissions for a graph. You can set label- and property-level graph permissions and grant them to user groups.
	- Policy Name: You can set a name or use the default name.
	- **View**: You can configure permissions in form or code view.
	- **Permissions**: You can select labels whose traversal permission will be granted to a certain group of users. You can set read and write permissions of the label properties.

### $\Box$  note

To use the Cypher query function, you need to configure the metadata permission and select the read and write permissions for all labels (including the default label **\_\_DEFAULT\_\_**) when configuring the graph permission.

7. Click **Save**. The **Set Permission** page is displayed. You can view the created permission policy in the **Granular Permission Policy** pane.

### $m$  note

In this case, the **Associate User Group** in the **Operation** column is unavailable. You need to enable granular permissions before associating the policy with a user group.

- 8. Click **Enable Permissions** in the upper right corner of the page to enable fine-grained permissions for the graph. Alternatively, you can return to the **Permission Configuration** page, locate the graph for which the fine-grained permission has been set, and click **Enable** in the **Operation** column. The permission status changes to **Enabled**.
- 9. Click **Set** in the **Operation** column to associate the created granular permission with a user group.
- 10. Click **OK**. On the **Granular Permission Policy** pane, you can view the number of users who have been granted the permission.

# **14.2 User Groups**

You can create and manage user groups, and check whether a user group has been associated with permissions.

The procedure is as follows:

- 1. On the **User Groups** page, click **Create User Group** in the upper right corner. The **Create User Group** page is displayed.
- 2. Set the user group name and add group members.
	- **Name**: Set a name for the user group or use the default name.
	- **Members**: All IAM users created under your account are displayed in this area. Select members you want to add to the user group. The selected members are displayed on the right.
		- **E** Click  $\vee$  on the left of User/ID to view all group members at a time or clear all selected group members.

<span id="page-120-0"></span>**E** Click  $\Box$  on the left of User/ID to select all users on the current page.

### $\Box$  Note

If the IAM user is not found due to insufficient permissions, manually import the IAM user by referring to **User Details**.

3. Click **Save** in the lower right corner. The user group is created. The created user group is displayed on the **User Groups** page. You can edit or delete the user group.

### $\Box$  Note

You are not allowed to delete user groups that have been associated with granular permissions.

# **14.3 User Details**

You can view the granular permissions of all IAM users created base on your account.

The procedure is as follows:

- 1. On the User Permissions page, click  $\vee$  next to the target username to view it fine-grained permissions.
- 2. Click the permission name to view the details.
- 3. If you do not have such permission, you can click Import IAM User in the upper right corner to manually import IAM users.

In the **Import IAM User** dialog box, enter the ID and username of the IAM user to be added and click **OK**. The system will add the IAM user to GES so that the IAM user can be selected in the user group.

# **15 Algorithms**

# **15.1 Algorithm List**

To meet the requirements of various scenarios, GES provides extensive basic graph algorithms, graph analytics algorithms, and graph metrics algorithms. The following table lists the algorithms:

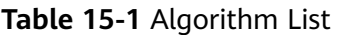

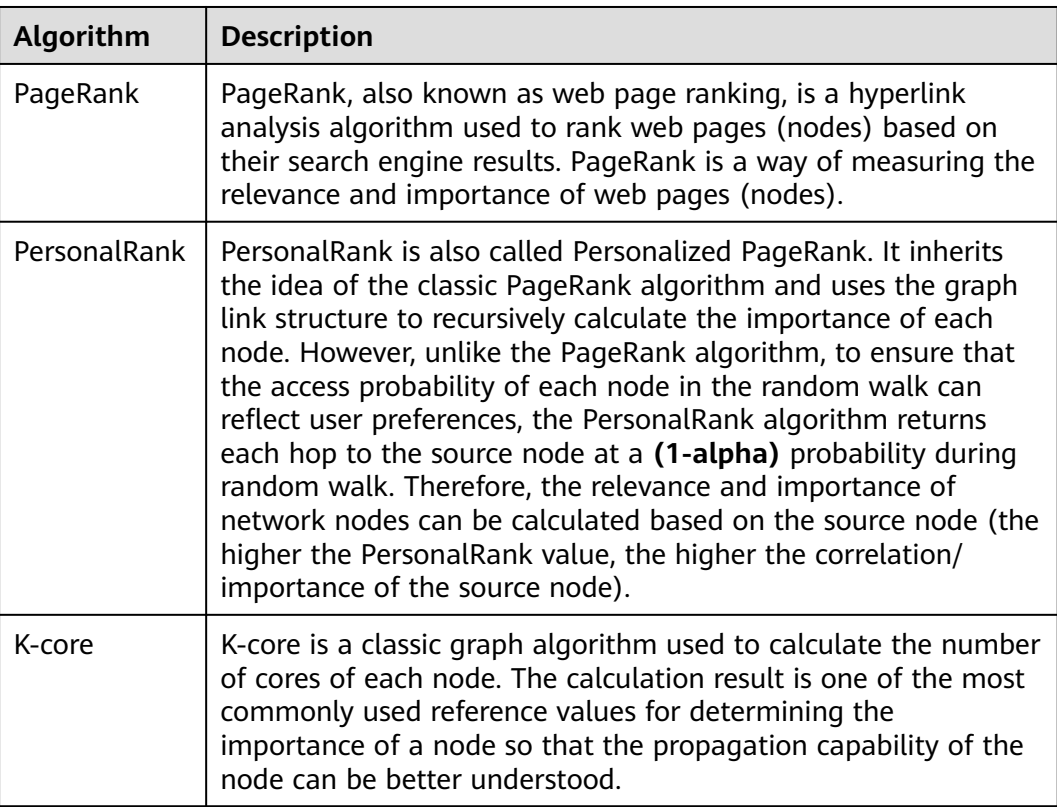

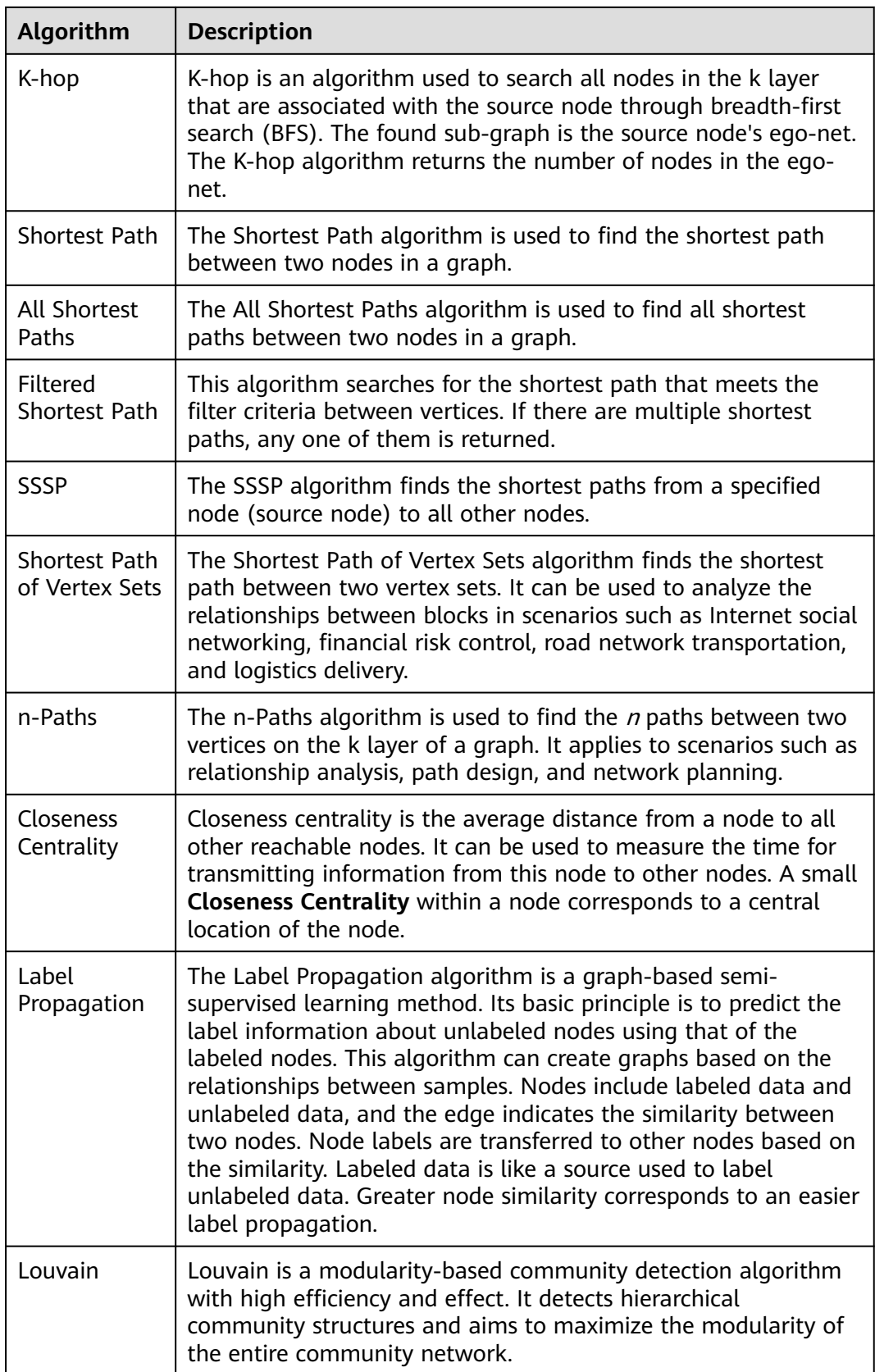

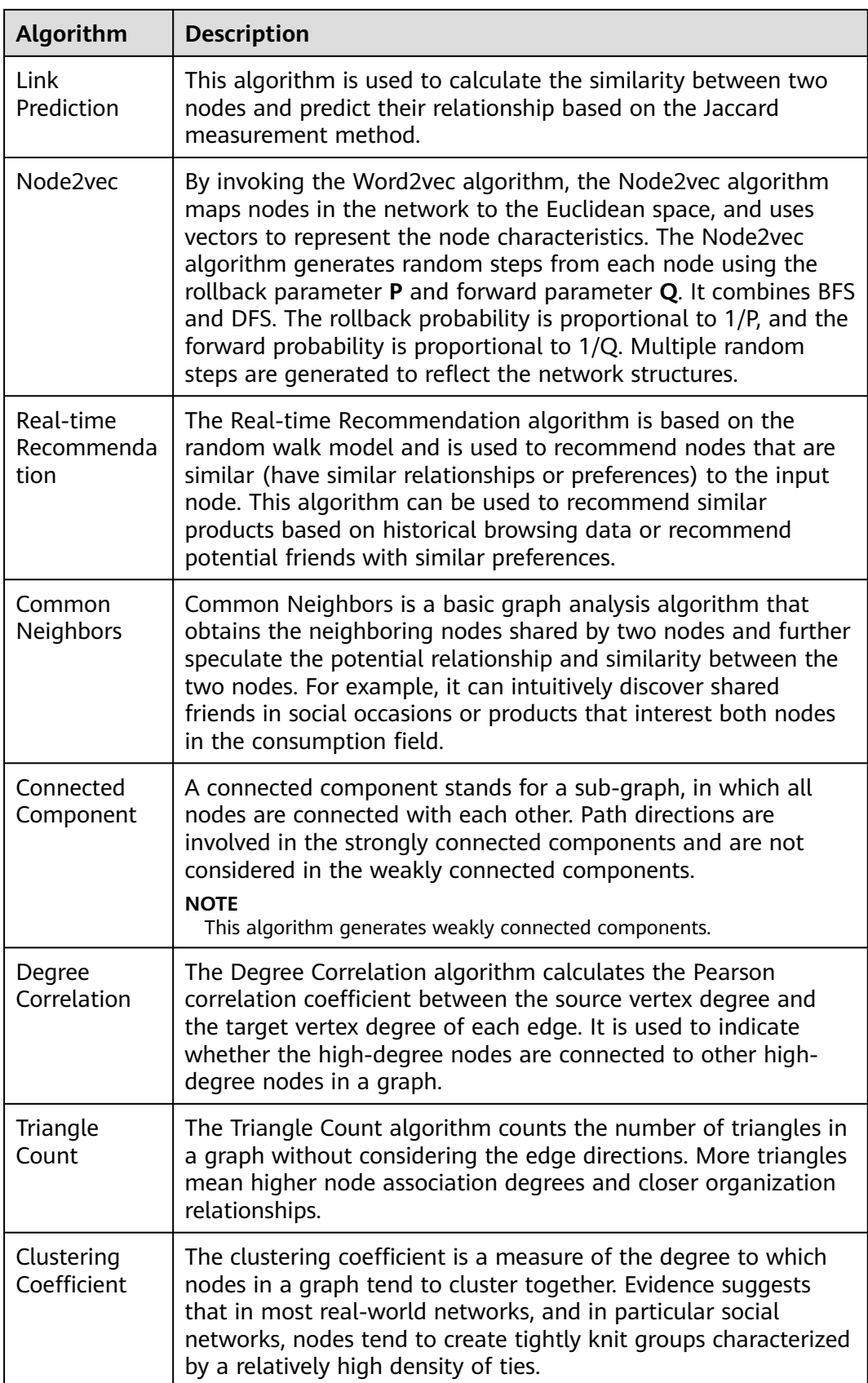

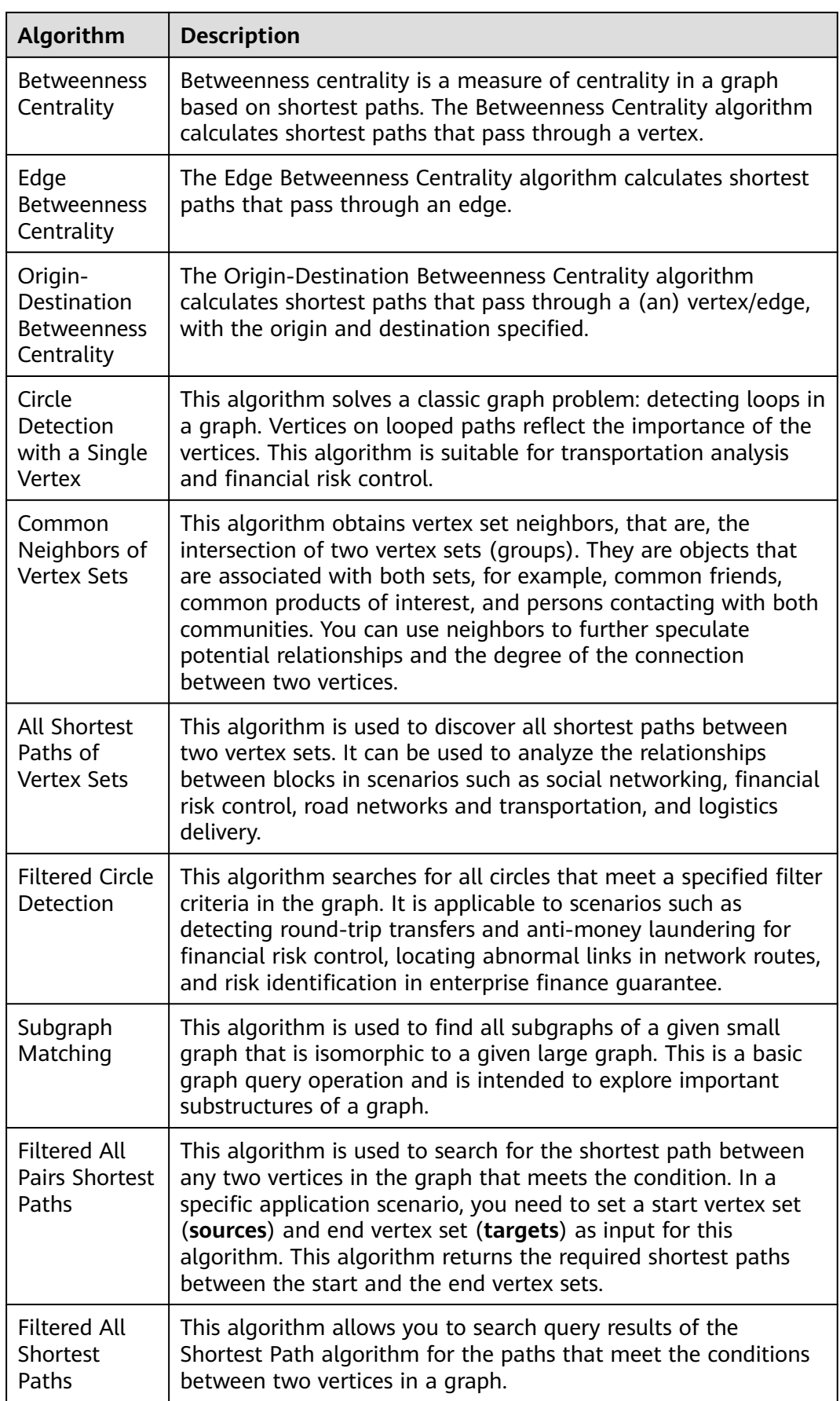

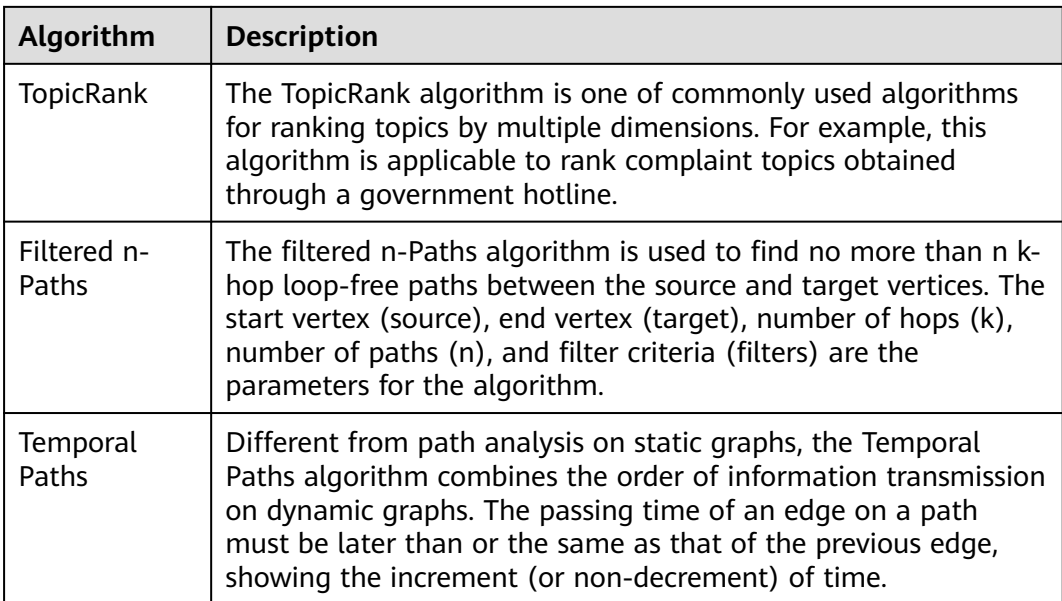

# **15.2 PageRank**

# **Overview**

PageRank, also known as web page ranking, is a hyperlink analysis algorithm used to rank web pages (nodes) based on their search engine results. PageRank is a way of measuring the relevance and importance of web pages (nodes).

- If a web page is linked to many other web pages, the web page is of great importance. That is, the PageRank value is relatively high.
- If a web page with a high PageRank value is linked to another web page, the PageRank value of the linked web page increases accordingly.

# **Application Scenarios**

This algorithm applies to scenarios such as web page sorting and key role discovery in social networking.

# **Parameter Description**

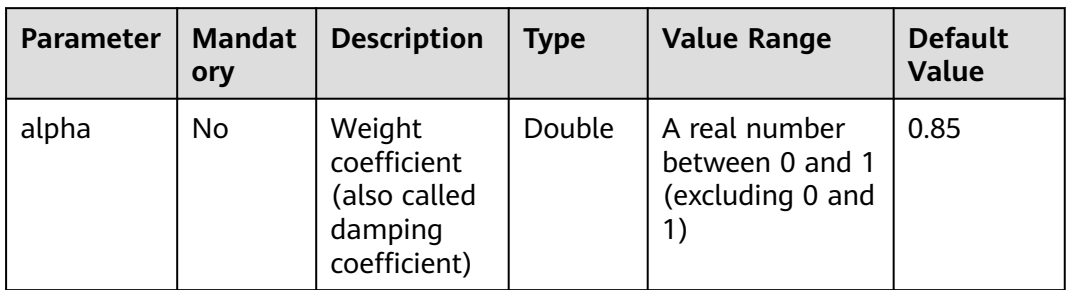

**Table 15-2** PageRank algorithm parameters

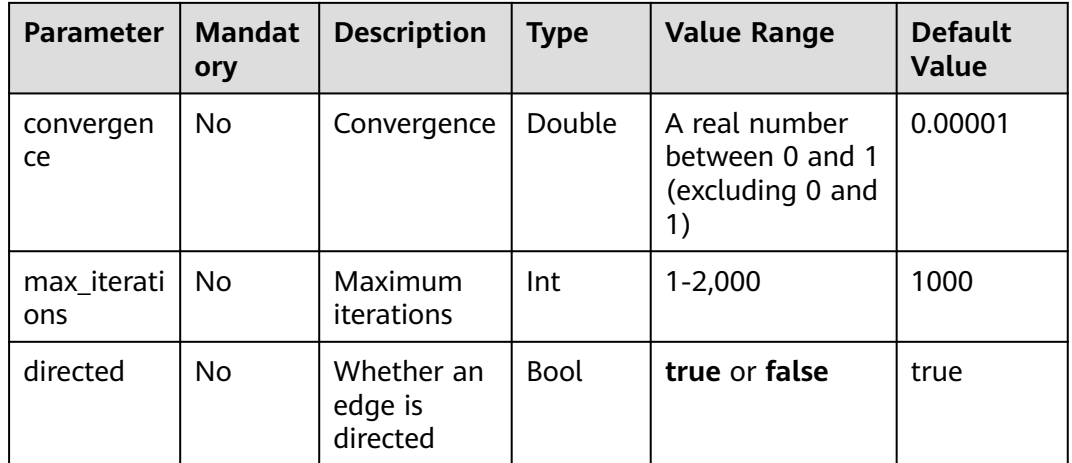

### $\Box$  Note

- **alpha** determines the jump probability coefficient, also called damping coefficient, which is a computing control variable in the algorithm.
- **convergence** indicates the upper limit of the sum of each absolute vertex change between an iteration and the last iteration. If the sum is less than the value of this parameter, the computing is considered converged and the algorithm stops.
- When the convergence is set to a large value, the iteration will stop quickly.

# **Precautions**

When the convergence is set to a large value, the iteration will stop quickly.

# **Example**

Select the algorithm in the algorithm area of the graph engine editor. For details, see **[Analyzing Graphs Using Algorithms](#page-96-0)**.

Set parameters **alpha** to **0.85**, **coverage** to **0.00001**, **max\_iterations** to **1,000**, and **directed** to **true**. The sub-graph formed by top nodes in the calculation result is displayed on the canvas. The size of a node varies with the PageRank values. The JSON result is displayed in the query result area.

# **15.3 PersonalRank**

### **Overview**

PersonalRank is also called Personalized PageRank. It inherits the idea of the classic PageRank algorithm and uses the graph link structure to recursively calculate the importance of each node. However, unlike the PageRank algorithm, to ensure that the access probability of each node in the random walk can reflect user preferences, the PersonalRank algorithm returns each hop to the source node at a **(1-alpha)** probability during random walk. Therefore, the relevance and importance of network nodes can be calculated based on the source node. (The higher the PersonalRank value, the higher the correlation/importance of the source node.)

# **Application Scenarios**

This algorithm applies to fields such as product, friend, and web page recommendations.

# **Parameter Description**

| <b>Paramet</b><br>er | <b>Mandato</b><br>ry | <b>Descriptio</b><br>n            | <b>Type</b> | <b>Value Range</b>                                      | <b>Default</b><br><b>Value</b> |
|----------------------|----------------------|-----------------------------------|-------------|---------------------------------------------------------|--------------------------------|
| source               | Yes                  | Node ID                           | String      |                                                         | $\overline{\phantom{0}}$       |
| alpha                | No.                  | Weight<br>coefficient             | Doubl<br>e  | A real number<br>between 0 and 1<br>(excluding 0 and 1) | 0.85                           |
| converge<br>nce      | No.                  | Convergen<br>ce                   | Doubl<br>e  | A real number<br>between 0 and 1<br>(excluding 0 and 1) | 0.00001                        |
| max_iter<br>ations   | <b>No</b>            | Maximum<br>iterations             | Int         | $1 - 2,000$                                             | 1000                           |
| directed             | No                   | Whether<br>an edge is<br>directed | <b>Bool</b> | true or false                                           | true                           |

**Table 15-3** PersonalRank algorithm parameters

# $\Box$  note

- **alpha** determines the jump probability coefficient, also called damping coefficient, which is a computing control variable in the algorithm.
- **convergence** defines the sum and upper limit of absolute values of each vertex in each iteration compared with the last iteration. If the sum is less than the value, the computing is considered to be converged and the algorithm stops.

# **Precautions**

When the convergence is set to a large value, the iteration will stop quickly.

# **Example**

Select the algorithm in the algorithm area of the graph engine editor. For details, see **[Analyzing Graphs Using Algorithms](#page-96-0)**.

Set **source** to **Lee**, **alpha** to **0.85**, **convergence** to **0.00001**, **max\_iterations** to **1000**, and **directed** to **true**. The sub-graph formed by top nodes in the calculation result is displayed on the canvas. The size of a node varies with the PersonalRank values. The JSON result is displayed in the query result area.

# **15.4 K-core**

# **Overview**

K-core is a classic graph algorithm used to calculate the number of cores of each node. The calculation result is one of the most commonly used reference values for determining the importance of a node so that the propagation capability of the node can be better understood.

# **Application Scenarios**

This algorithm applies to scenarios such as community discovery and finance risk control.

# **Parameter Description**

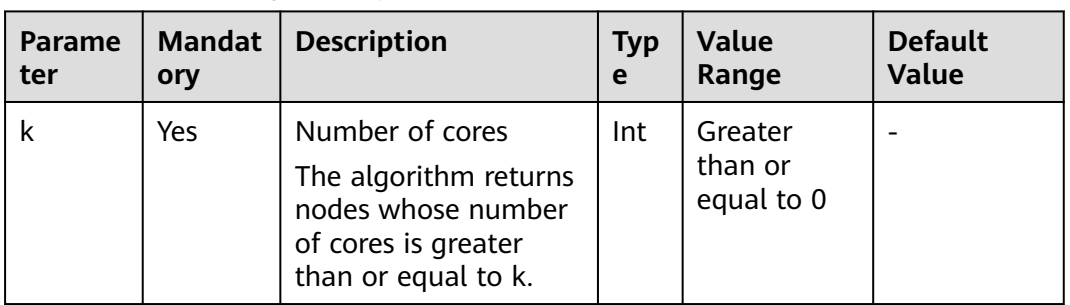

**Table 15-4** K-core algorithm parameters

# **Precautions**

None

# **Example**

Set parameter **k** to **10**. The sub-graph formed by nodes whose number of cores is greater than or equal to 10 in the calculation result is displayed on the canvas. The color of a node varies with the number of cores. The JSON result is displayed in the query result area.

# **15.5 K-hop**

# **Overview**

K-hop is an algorithm used to search all nodes in the k layer that are associated with the source node through breadth-first search (BFS). The found sub-graph is the source node's **ego-net**. The K-hop algorithm returns the number of nodes in the ego-net.

# **Application Scenarios**

This algorithm applies to scenarios such as relationship discovery, influence prediction, and friend recommendation.

# **Parameter Description**

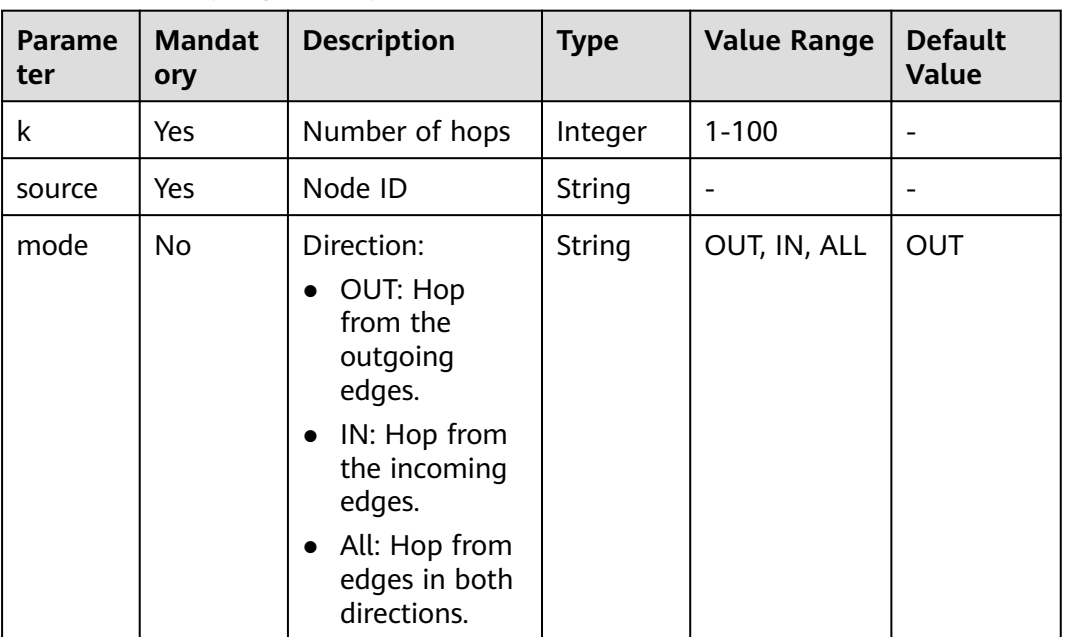

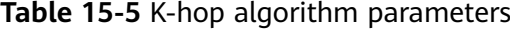

# **Precautions**

- A larger k value indicates a wider node coverage area.
- According to the six degrees of separation theory, all people in social networks will be covered after six hops.
- BFS searches information based on edges.

# **Example**

Select the algorithm in the algorithm area of the graph engine editor. For details, see **[Analyzing Graphs Using Algorithms](#page-96-0)**.

Calculate the sub-graph formed by the three hops starting from the Lee node.

Set parameters **k** to **3**, **source** to **Lee**, and **mode** to **OUT**. The sub-graph is displayed on the canvas, and the JSON result is displayed in the query result area.

# **15.6 Shortest Path**

# **Overview**

The Shortest Path algorithm is used to find the shortest path between two nodes in a graph.

# **Application Scenarios**

This algorithm applies to scenarios such as path design and network planning.

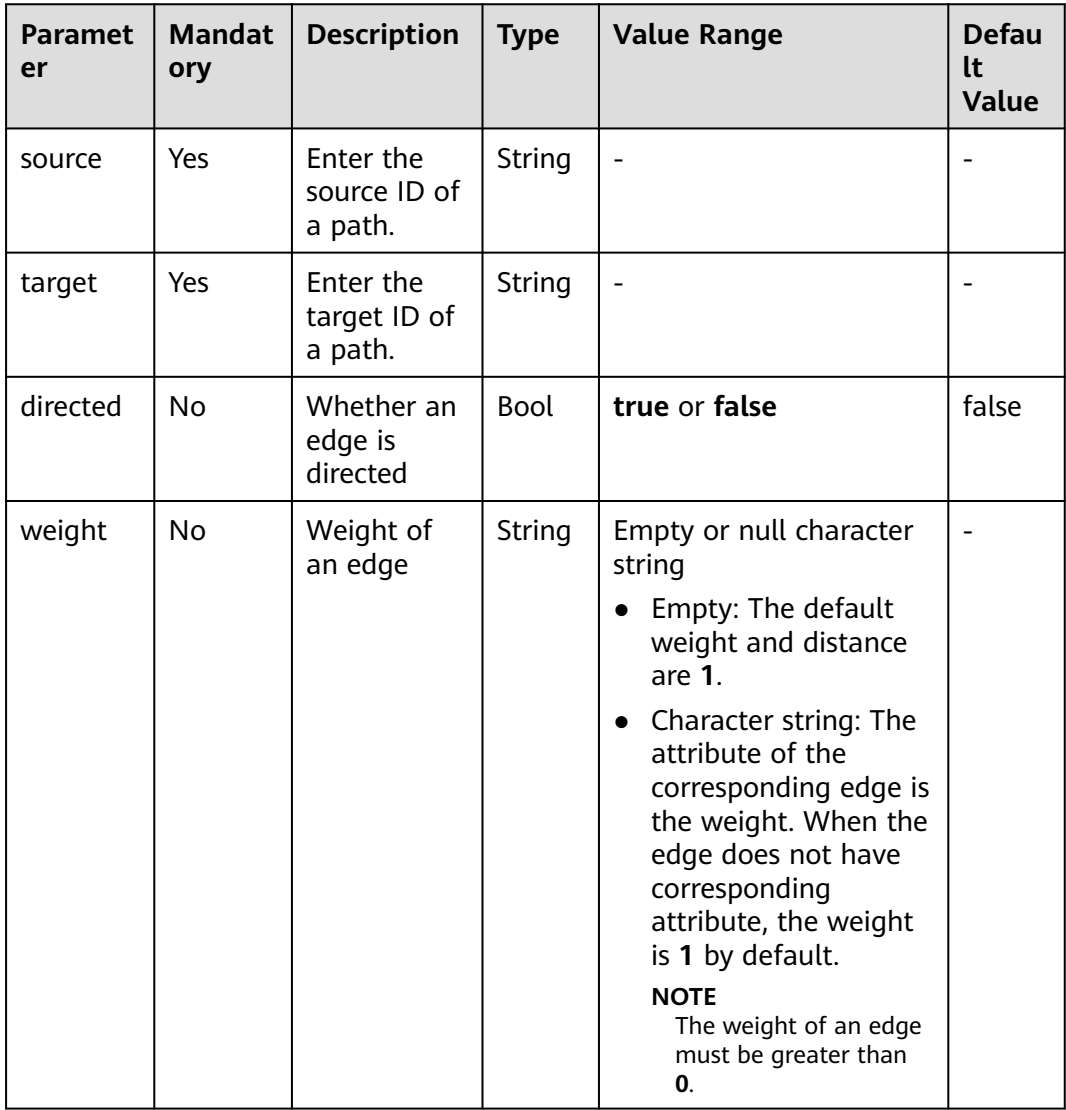

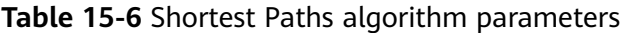

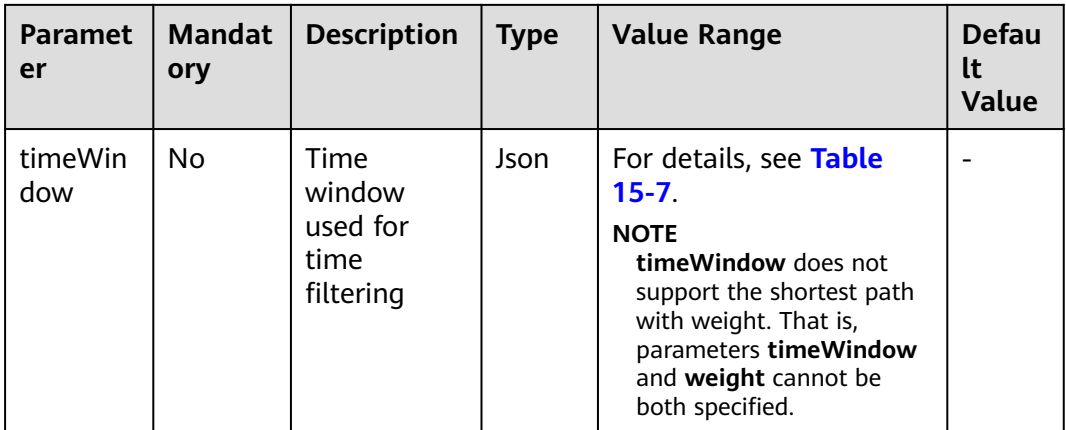

### **Table 15-7** timeWindow parameters

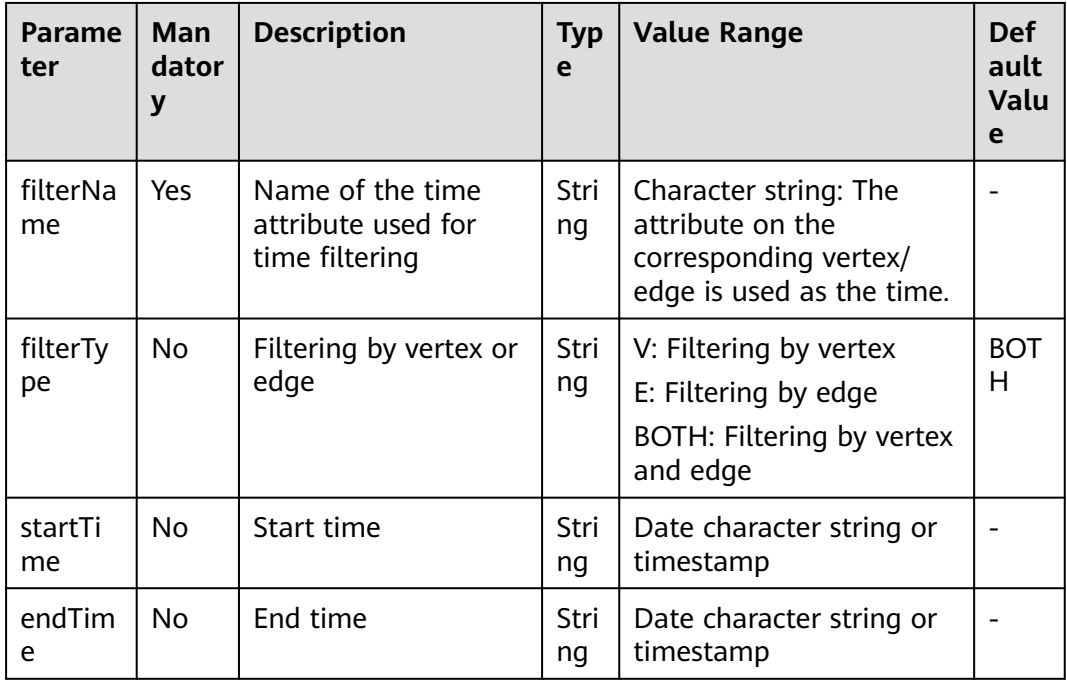

# **Precautions**

This algorithm only returns one shortest path.

# **Example**

Calculate the shortest path from the Lee node to the Alice node.

Set parameters **source** to **Lee**, **target** to **Alice**, **weight** to **weights**, and **directed** to **false**. The shortest path is displayed on the canvas, and the JSON result is displayed in the result area.

# **15.7 All Shortest Paths**

# **Overview**

The All Shortest Paths algorithm is used to find all shortest paths between two nodes in a graph.

# **Application Scenarios**

This algorithm applies to scenarios such as path design and network planning.

# **Parameter Description**

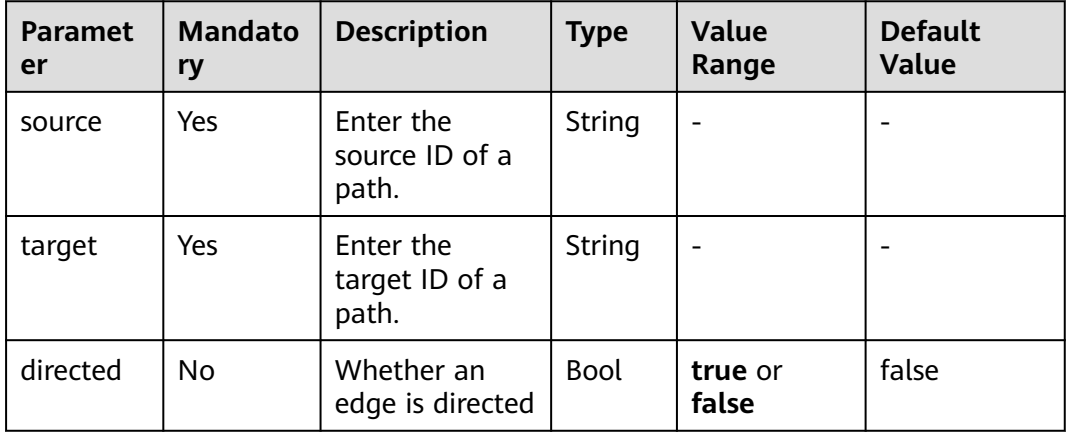

### **Table 15-8** All Shortest Paths algorithm parameters

# **Precautions**

None

# **Example**

Set parameters **source** to **Lee**, **target** to **Alice**, and **directed** to **false**. The calculation result is displayed on the canvas and the JSON result is displayed in the query result area.

# **15.8 Filtered Shortest Path**

# **Overview**

The Filtered Shortest Path algorithm is used to search for the shortest path that meets the filtering criteria between two vertices. If there are multiple shortest paths, any one of them is returned.

# **Application Scenarios**

This algorithm applies to path design and network planning. It generates the shortest path based on vertex and edge filtering criteria.

# **Parameter Description**

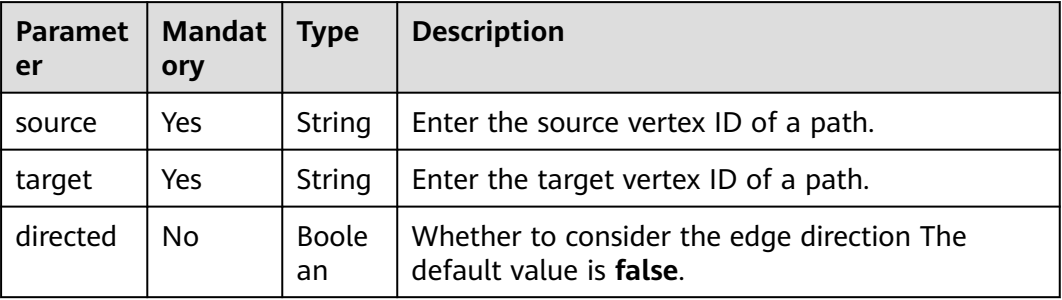

**Table 15-9** Filtered Shortest Path algorithm parameters

# **Precautions**

This algorithm only returns one shortest path.

# **15.9 SSSP**

# **Overview**

The SSSP algorithm finds the shortest paths from a specified node (source node) to all other nodes.

# **Application Scenarios**

This algorithm applies to scenarios such as path design and network planning.

# **Parameter Description**

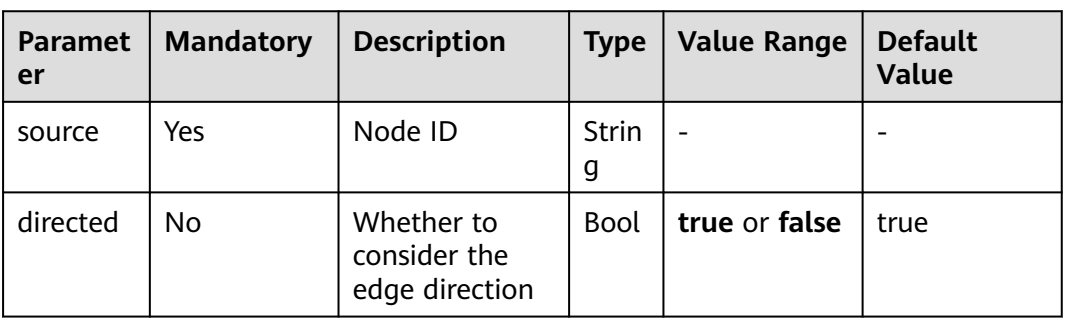

**Table 15-10** SSSP algorithm parameters

# **Example**

Calculate the shortest paths from the Lee node to other nodes.

Set parameters **source** to **Lee** and **directed** to **true**.

# **15.10 Shortest Path of Vertex Sets**

# **Overview**

The Shortest Path of Vertex Sets algorithm finds the shortest path between two vertex sets.

# **Application Scenarios**

This algorithm applies to block relationship analysis in Internet social networking, financial risk control, road network transportation, and logistics delivery scenarios.

| Parame<br>ter  | <b>Mandato</b><br>ry | <b>Descripti</b><br>on                          | <b>Type</b>   | <b>Value Range</b>                                                                                                    | <b>Defa</b><br>ult<br>Value |
|----------------|----------------------|-------------------------------------------------|---------------|----------------------------------------------------------------------------------------------------|-----------------------------|
| sources        | Yes                  | Source<br>vertex ID<br>set                      | String        | The value is in the standard<br>CSV format. IDs are<br>separated by commas (,), for<br>example, Alice, Nana.<br>The maximum ID number is |                             |
|                |                      |                                                 |               | 100,000.                                                                                                    |                             |
| targets        | Yes                  | Target<br>vertex ID<br>set                      | <b>String</b> | The value is in the standard<br>CSV format. IDs are<br>separated by commas (,), for<br>example, Alice, Nana.                             |                             |
|                |                      |                                                 |               | The maximum ID number is<br>100,000.                                                                                                    |                             |
| directed       | <b>No</b>            | Whether<br>an edge<br>is<br>directed            | <b>Bool</b>   | true or false                                                                                                    | false                       |
| timeWin<br>dow | <b>No</b>            | Time<br>window<br>used for<br>time<br>filtering | Json          | For details, see Table 15-12.                                                                                                    |                             |

**Table 15-11** Shortest Path of Vertex Sets algorithm parameters

| <b>Parame</b><br>ter | <b>Man</b><br>dator<br>y | <b>Description</b>                                       | Typ<br>e   | <b>Value Range</b>                                                                              | <b>Def</b><br>ault<br>Valu<br>e |
|----------------------|--------------------------|----------------------------------------------------------|------------|-------------------------------------------------------------------------------------------------|---------------------------------|
| filterNa<br>me       | No.                      | Name of the time<br>attribute used for<br>time filtering | Stri<br>ng | Character string: The<br>attribute on the<br>corresponding vertex/<br>edge is used as the time. |                                 |
| filterTy<br>pe       | No                       | Filtering by vertex or<br>edge                           | Stri<br>ng | V: Filtering by vertex<br>E: Filtering by edge<br>BOTH: Filtering by vertex<br>and edge         | <b>BOT</b><br>н                 |
| startTi<br>me        | No.                      | Start time                                               | Stri<br>ng | Date character string or<br>timestamp                                                           |                                 |
| endTim<br>e          | No.                      | End time                                                 | Stri<br>ng | Date character string or<br>timestamp                                                           |                                 |

<span id="page-135-0"></span>**Table 15-12** timeWindow parameters

# $\Box$  Note

If a vertex ID contains commas (,), add double quotation marks to it. For example, when **Paris, je taime** and **Alice** IDs are used as sources, the ID set is **"Paris, je taime",Alice"**.

# **Example**

Set parameters **directed** to **true**, **sources** to **"Alice,Nana"**, and **targets** to **"Lily,Amy"**. The JSON result is displayed in the query result area.

# **15.11 n-Paths**

# **Overview**

The n-Paths algorithm is used to find the  $n$  paths between two nodes within the layers of relationships in a graph.

# **Application Scenarios**

This algorithm applies to scenarios such as relationship analysis, path design, and network planning.

# **Parameter Description**

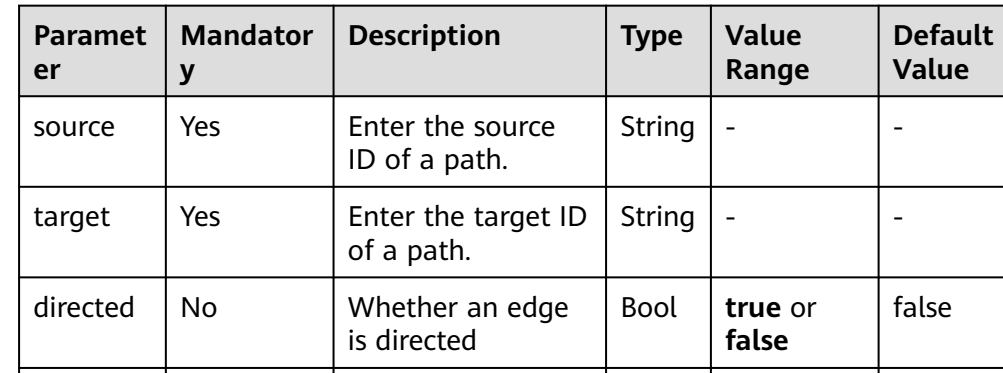

n | No | Number of paths | Int | 1-100 | 10

k  $\vert$  No  $\vert$  Number of hops  $\vert$  Int  $\vert$  1-10  $\vert$  5

**Table 15-13** n-Paths algorithm parameters

# **Example**

Set parameters **source** to **Lee**, **target** to **Alice**, **n** to **10**, **k** to **5**, and **directed** to **false**. The calculation result is displayed on the canvas and the JSON result is displayed in the query result area.

# **15.12 Closeness Centrality**

# **Overview**

Closeness centrality of a node is a measure of centrality in a network, calculated as the reciprocal of the sum of the length of the shortest paths between the node and all other reachable nodes in a graph. It can be used to measure the time for transmitting information from this node to other nodes. The bigger the node's **Closeness Centrality** is, the more central the location of the node will be.

# **Application Scenarios**

This algorithm is used in key node mining in social networking.

| Paramet<br>er | <b>Mandato</b><br>ry | <b>Description</b>                               | <b>Type</b> | Value<br>Range | <b>Default</b><br><b>Value</b> |
|---------------|----------------------|--------------------------------------------------|-------------|----------------|--------------------------------|
| source        | Yes                  | Enter the ID of<br>the node to be<br>calculated. | String      |                |                                |

**Table 15-14** Closeness Centrality algorithm parameters

# **Example**

Set parameter **source** to **Lee** to calculate the closeness centrality of the Lee node. The JSON result is displayed in the query result area.

# **15.13 Label Propagation**

# **Overview**

The Label Propagation algorithm is a graph-based semi-supervised learning method. Its basic principle is to predict the label information about unlabeled nodes using that of the labeled nodes. This algorithm can create graphs based on the relationships between samples. Nodes include labeled data and unlabeled data, and the edge indicates the similarity between two nodes. Node labels are transferred to other nodes based on the similarity. Labeled data is like a source used to label unlabeled data. The greater the node similarity is, the easier the label propagation will be.

# **Application Scenarios**

This algorithm applies to scenarios such as information propagation, advertisement recommendation, and community discovery.

| <b>Paramete</b>    | <b>Mandato</b><br>ry | <b>Descripti</b><br>on     | <b>Type</b> | <b>Value Range</b>                                   | <b>Default</b><br><b>Value</b> |
|--------------------|----------------------|----------------------------|-------------|------------------------------------------------------|--------------------------------|
| convergen<br>ce    | No                   | Converge<br><sub>nce</sub> | Double      | A real number<br>between 0 and 1<br>excluding 0 and) | 0.00001                        |
| max_itera<br>tions | No                   | Maximum<br>iterations      | Int         | $1 - 2,000$                                          | 1,000                          |

**Table 15-15** Label Propagation algorithm parameters

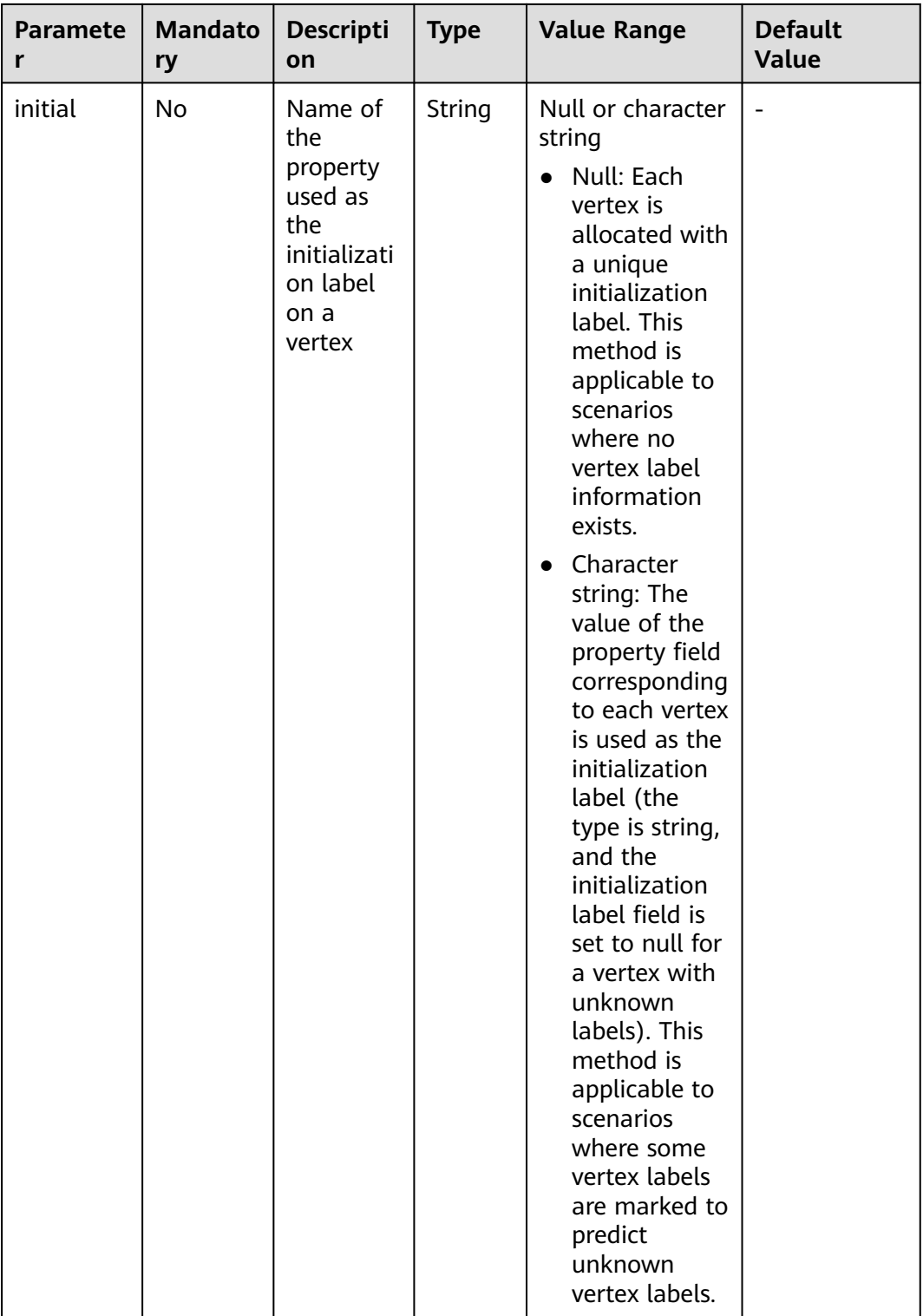

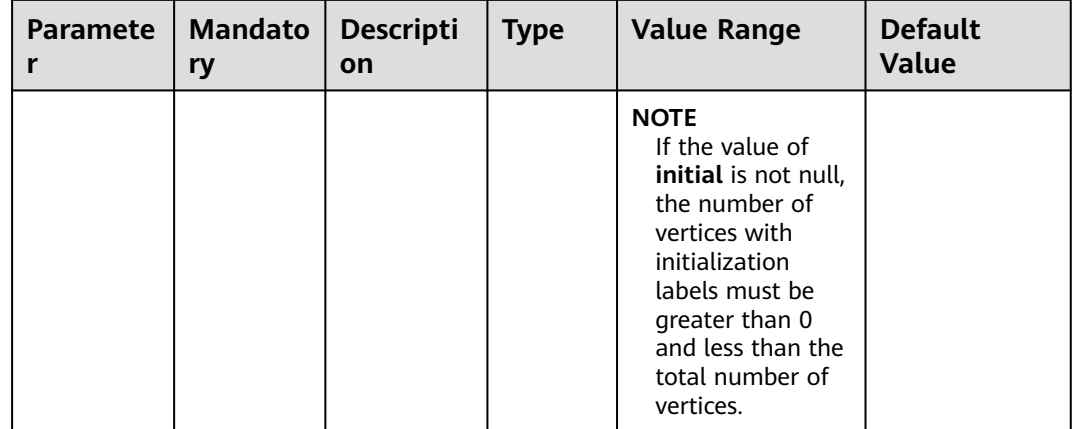

# **Precautions**

Label Propagation uses IDs as labels by default.

# **Example**

Set parameters **coverage** to **0.00001** and **max\_iterations** to **1,000**, the sub-graphs with different labels are displayed on the canvas. The color of a node varies with labels. The JSON result is displayed in the query result area.

# **15.14 Louvain**

# **Overview**

Louvain is a modularity-based community detection algorithm with high efficiency and effect. It detects hierarchical community structures and aims to maximize the modularity of the entire community network.

# **Application Scenarios**

This algorithm applies to scenarios such as community mining and hierarchical clustering.

| <b>Parameter</b> | <b>Mandat</b><br>ory | <b>Description</b> | <b>Type</b> | <b>Value Range</b>                                           | <b>Default</b><br>Value |
|------------------|----------------------|--------------------|-------------|--------------------------------------------------------------|-------------------------|
| convergen<br>ce. | No                   | Convergence        | Doubl<br>e  | A real number<br>between 0 and<br>1 (excluding 0<br>and $1)$ | 0.00001                 |

**Table 15-16** Louvain algorithm parameters

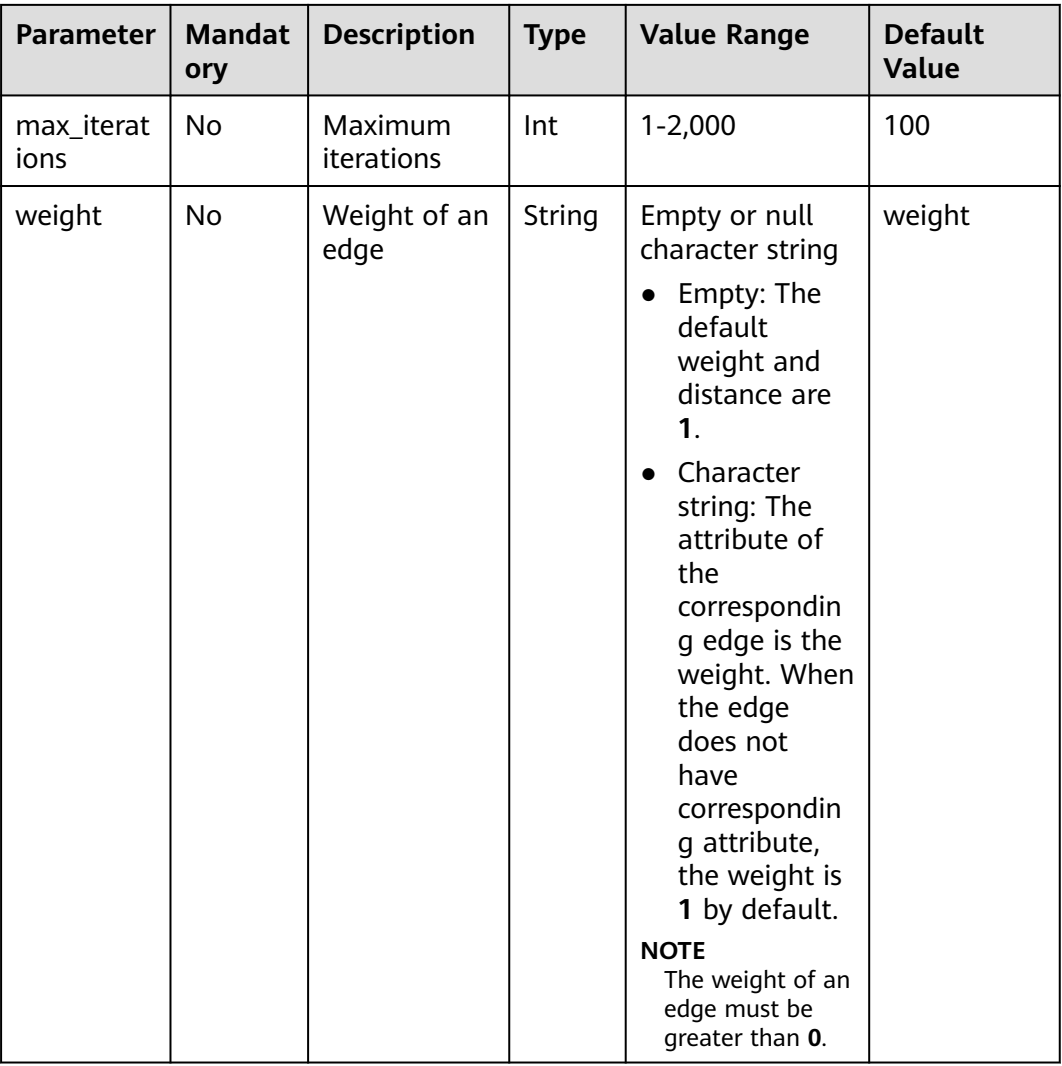

# **Precautions**

This algorithm generates only the final community result and does not save the hierarchical results.

# **Example**

Set parameters **coverage** to **0.00001** and **max\_iterations** to **100**, the sub-graphs of different communities are displayed on the canvas. The color of a node varies with communities. The JSON result is displayed in the query result area.

# **15.15 Link Prediction**

# **Overview**

The Link Prediction algorithm is used to calculate the similarity between two nodes and predict their relationship based on the Jaccard measurement method.

# **Application Scenarios**

This algorithm applies to scenarios such as friend recommendation and relationship prediction in social networks.

# **Parameter Description**

| <b>Paramet</b><br>er | <b>Mandator</b><br>У | <b>Description</b>      | <b>Type</b> | <b>Value Range</b> | <b>Default</b><br>Value |
|----------------------|----------------------|-------------------------|-------------|--------------------|-------------------------|
| source               | Yes                  | Enter the<br>source ID. | String      | -                  |                         |
| target               | Yes                  | Enter the<br>target ID. | String      | -                  |                         |

**Table 15-17** Link Prediction algorithm parameters

# **Example**

Set parameters **source** to **Lee** and **target** to **Alice** to calculate the association between two nodes. The JSON result is displayed in the query result area.

# **15.16 Node2vec**

# **Overview**

By invoking the Word2vec algorithm, the Node2vec algorithm maps nodes in the network to the Euclidean space, and uses vectors to represent the node characteristics.

The Node2vec algorithm generates random steps from each node using the rollback parameter **P** and forward parameter **Q**. It combines BFS and DFS. The rollback probability is proportional to 1/P, and the forward probability is proportional to 1/Q. Multiple random steps are generated to reflect the network structures.

# **Application Scenarios**

This algorithm applies to scenarios such as node function similarity comparison, structural similarity comparison, and community clustering.

# **Parameter Description**

**Table 15-18** Node2vec algorithm parameters

| <b>Parame</b><br>ter | <b>Mandato</b><br>ry | <b>Description</b>                                 | <b>Type</b> | <b>Value Range</b>               | <b>Defa</b><br>ult<br><b>Valu</b><br>e |
|----------------------|----------------------|----------------------------------------------------|-------------|----------------------------------|----------------------------------------|
| P                    | No                   | Rollback<br>parameter                              | Doubl<br>e  | $\overline{\phantom{0}}$         | 1                                      |
| Q                    | No                   | Forward<br>parameter                               | Doubl<br>e  |                                  | 1                                      |
| dim                  | No                   | Mapping<br>dimension                               | Int         | 1 to 200, including 1<br>and 200 | 50                                     |
| walkLen<br>gth       | No                   | Random walk<br>length                              | Int         | 1 to 100, including 1<br>and 100 | 40                                     |
| walkNu<br>mber       | <b>No</b>            | Number of<br>random walk<br>steps of each<br>node. | Int         | 1 to 100, including 1<br>and 100 | 10                                     |
| iteration<br>S       | <b>No</b>            | Number of<br>iterations                            | Int         | 1 to 100, including 1<br>and 100 | 10                                     |

# **Precautions**

None

# **Example**

Set parameters **P** to **1**, **Q** to **0.3**, **dim** to **3**, **walkLength** to **20**, **walkNumber** to **10**, and **iterations** to **40** to obtain the three-dimensional vector display of each node.

# **15.17 Real-time Recommendation**

# **Overview**

The Real-time Recommendation algorithm is based on the random walk model and is used to recommend nodes that are similar (have similar relationships or preferences) to the input node.

# **Application Scenarios**

This algorithm can be used to recommend similar products based on historical browsing data or recommend potential friends with similar preferences.

It is applicable to scenarios such as e-commerce and social networking.

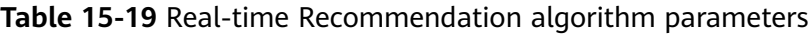

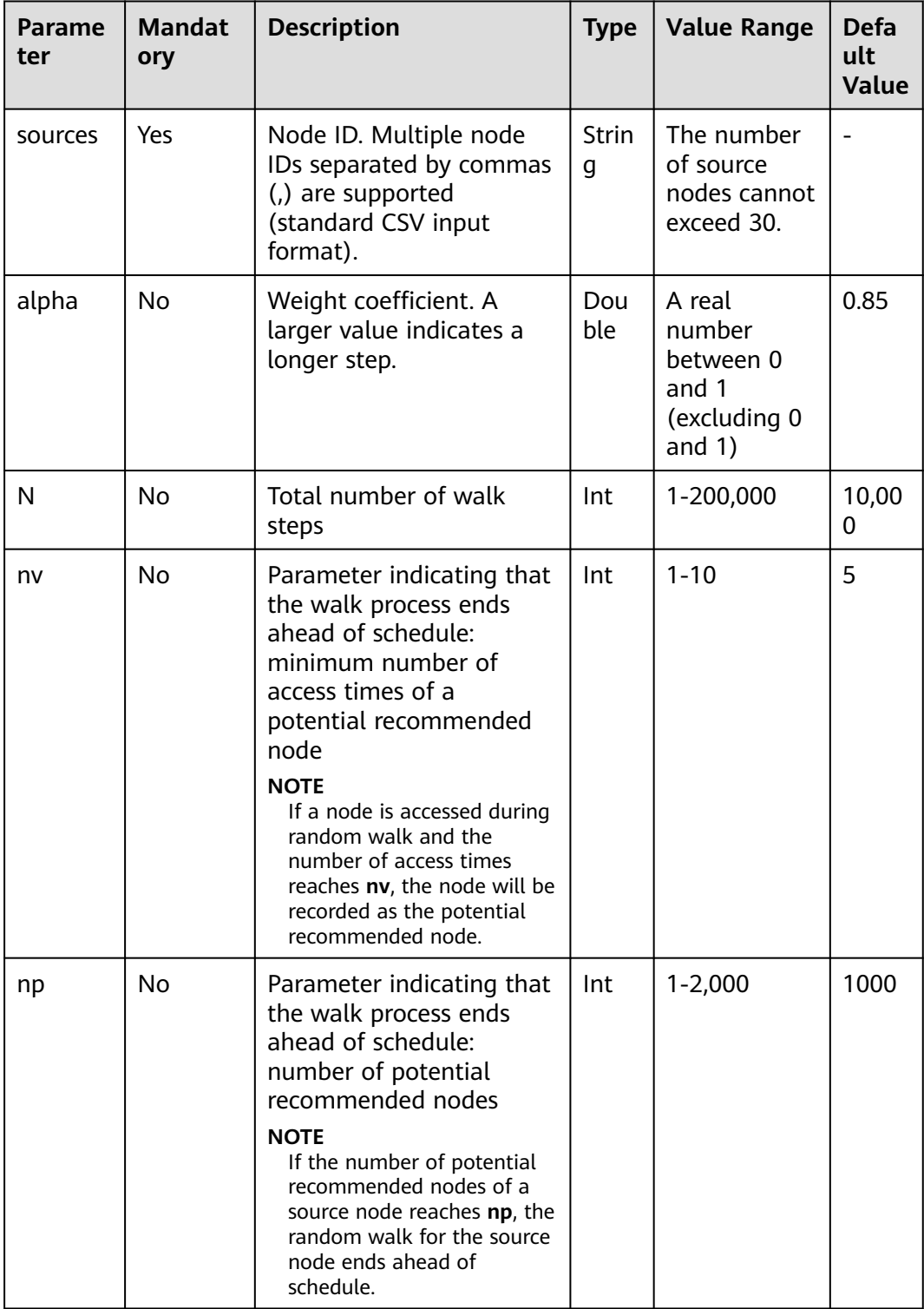
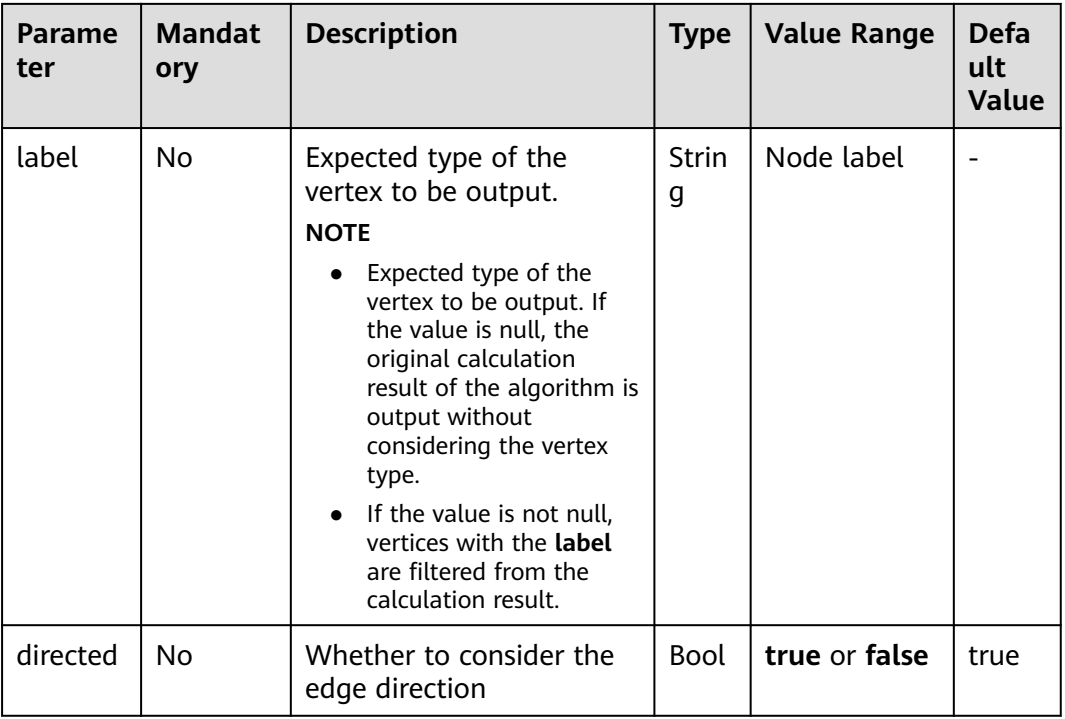

#### $\Box$  Note

**alpha** determines the jump probability coefficient, also called damping coefficient, which is a computing control variable in the algorithm.

## **Precautions**

In the end conditions, the smaller the values of **nv** and **np**, the faster the algorithm ends.

#### **Example**

Set parameters **sources** to **Lee**, **alpha** to **0.85**, **N** to **10,000**, **nv** to **5**, **np** to **1,000**, **directed** to **true**, and **label** to null.

The sub-graph formed by top nodes in the calculation result is displayed on the canvas. The size of a node varies with the final scores. The JSON result is displayed in the query result area.

# **15.18 Common Neighbors**

#### **Overview**

Common Neighbors is a basic graph analysis algorithm that obtains the neighboring nodes shared by two nodes and further speculate the potential relationship and similarity between the two nodes. For example, it can intuitively discover shared friends in social occasions or products that interest both nodes in the consumption field.

# **Application Scenarios**

This algorithm applies to scenarios such as e-commerce and social networking.

## **Parameter Description**

| Parame<br>ter | <b>Mandat</b><br>ory | <b>Description</b>      | <b>Type</b>   | <b>Value Range</b> | <b>Default</b><br><b>Value</b> |
|---------------|----------------------|-------------------------|---------------|--------------------|--------------------------------|
| source        | Yes                  | Enter the<br>source ID. | <b>String</b> | -                  | -                              |
| target        | Yes                  | Enter the target<br>ID. | String        | -                  | -                              |

**Table 15-20** Common Neighbors algorithm parameters

#### **Precautions**

None

#### **Example**

Set parameters **source** to **Lee** and **target** to **Alice**. The calculation result is displayed on the canvas and the JSON result is displayed in the query result area.

# **15.19 Connected Component**

#### **Overview**

A connected component stands for a sub-graph, in which all nodes are connected with each other. Path directions are involved in the strongly connected components and are not considered in the weakly connected components. This algorithm generates weakly connected components.

## **Parameter Description**

None

## **Example**

Run the algorithm to calculate the connected component to which each node belongs. The JSON result is displayed in the query result area.

# **15.20 Degree Correlation**

#### **Overview**

The Degree Correlation algorithm calculates the Pearson correlation coefficient between the source vertex degree and the target vertex degree of each edge. It is used to indicate whether the high-degree nodes are connected to other highdegree nodes in a graph.

## **Application Scenarios**

This algorithm is often used to measure the structure features of a graph.

#### **Parameter Description**

None

## **Example**

Run the algorithm to calculate the degree correlation of a graph. The JSON result is displayed in the query result area.

# **15.21 Triangle Count**

#### **Overview**

The Triangle Count algorithm counts the number of triangles in a graph. More triangles mean higher node association degrees and closer organization relationships.

## **Application Scenarios**

This algorithm is often used to measure the structure features of a graph.

#### **Parameter Description**

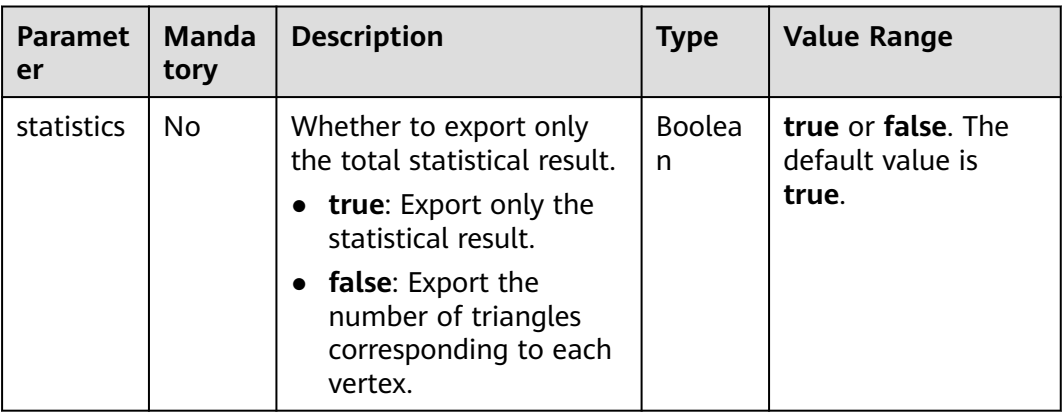

# **Instructions**

The edge direction and multi-edge situation are not considered.

# **Example**

Enter **statistics = true**. The JSON result is displayed in the query result area.

# **15.22 Clustering Coefficient**

#### **Overview**

The clustering coefficient is a measure of the degree to which nodes in a graph tend to cluster together. Evidence suggests that in most real-world networks, and in particular social networks, nodes tend to create tightly knit groups characterized by a relatively high density of ties. This algorithm is used to calculate the aggregation degree of nodes in a graph.

## **Application Scenarios**

This algorithm is often used to measure the structure features of a graph.

#### **Parameter Description**

None

#### **Instructions**

The multi-edge situation is not considered.

#### **Example**

Run the algorithm to calculate the clustering coefficient of a graph. The JSON result is displayed in the query result area.

# **15.23 Betweenness Centrality**

#### **Overview**

Betweenness centrality is a measure of centrality in a graph based on shortest paths. This algorithm calculates shortest paths that pass through a vertex.

#### **Application Scenarios**

The Betweenness Centrality algorithm can be used for tracing man-in-the-middle in social networks and risk control networks and identifying key vertices in transportation networks. This algorithm is widely used for social networking, financial risk control, transportation networking, and city planning.

# **Parameter Description**

| <b>Parame</b><br>ter | <b>Manda</b><br>tory | <b>Descriptio</b><br>n            | <b>Type</b> | <b>Value Range</b>                                                                                                    | <b>Default</b><br>Value |
|----------------------|----------------------|-----------------------------------|-------------|----------------------------------------------------------------------------------------------------|-------------------------|
| directed             | No                   | Whether<br>an edge is<br>directed | Boolean     | The value can be true<br>or false.                                                                                                    | true                    |
| weight               | No                   | Weight of<br>an edge              | String      | The value can be an<br>empty string. If this<br>parameter is left blank,<br>the weight and distance<br>of this edge are 1 by<br>default. You can set this<br>parameter to a property<br>of the edge, and the<br>property value will be<br>the weight. If the edge<br>does not have the<br>specified property, the<br>weight is 1 by default.<br><b>NOTE</b><br>The weight of an edge<br>must be greater than 0. |                         |
| seeds                | No                   | Vertex ID                         | String      | If the graph is large,<br>betweenness<br>calculation can be slow.<br>You can set seeds to<br>the sampling nodes for<br>approximate<br>calculation. The more<br>seeds nodes, the closer<br>results to the accurate<br>calculation. The<br>number of vertices<br>cannot be greater than<br>100,000.                                                                                                    |                         |
| k                    | No                   | Number<br>of<br>samples           | Integer     | If the graph is large,<br>betweenness<br>calculation can be slow.<br>You can set <b>k</b> to<br>randomly select k<br>sampling vertices from<br>the graph. The larger<br>value, the closer results<br>to the accurate<br>calculation. The value<br>cannot be greater than<br>100,000.                                                                                                    |                         |

**Table 15-21 Algorithm parameters** 

#### $\Box$  Note

When you perform approximate betweenness calculation, either **seeds** or **k** must be specified. If both are specified, **seeds** vertices will be sampled by default and **k** will be ignored.

#### **Precautions**

None

#### **Example**

Set **weight="length"**, **directed=true**, **seeds ="Lee,Alice"** and view the result.

# **15.24 Edge Betweenness Centrality**

#### **Overview**

The Edge Betweenness Centrality algorithm calculates shortest paths that pass through an edge.

#### **Application Scenarios**

The Edge Betweenness Centrality algorithm can be used for key relationship mining. It is applicable to social networking, financial risk control, transportation networking, and city planning.

#### **Parameter Description**

| <b>Parame</b><br>ter | Manda<br>tory | <b>Descriptio</b><br>n            | <b>Type</b>    | <b>Value Range</b>                 | <b>Default</b><br>Value |
|----------------------|---------------|-----------------------------------|----------------|------------------------------------|-------------------------|
| directed             | No            | Whether<br>an edge is<br>directed | <b>Boolean</b> | The value can be true<br>or false. | true                    |

**Table 15-22** Algorithm parameters

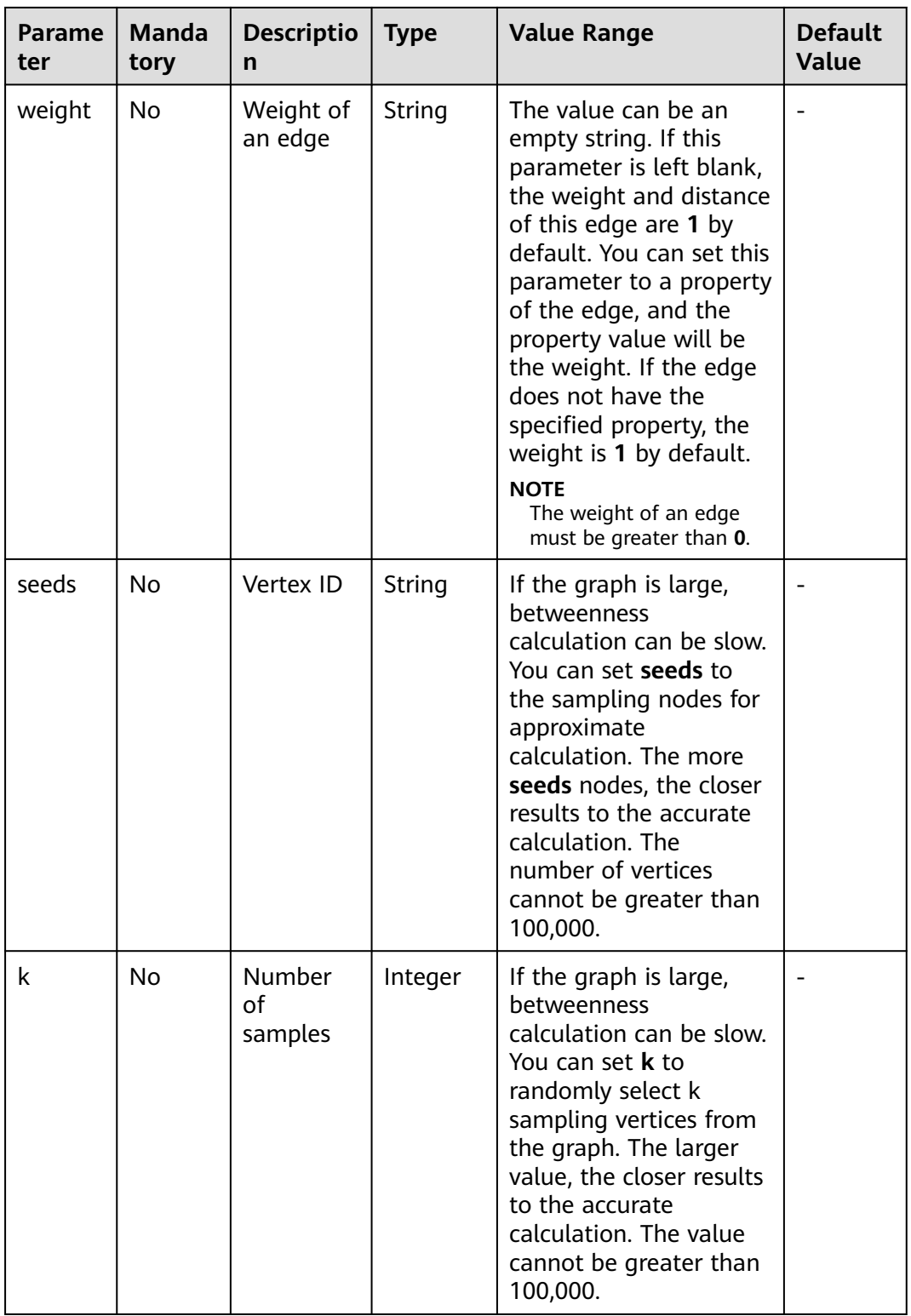

#### $\Box$  note

When you perform approximate edge-betweenness calculation, either **seeds** or **k** must be specified. If both are specified, **seeds** vertices will be sampled by default and **k** will be ignored.

# **Precautions**

None

# **Example**

Set **weight="length"**, **directed=true**, **seeds ="Lee,Alice"** and view the result.

# **15.25 Origin-Destination Betweenness Centrality**

## **Overview**

The Origin-Destination Betweenness Centrality algorithm calculates shortest paths that pass through a vertex/edge, with the origin and destination (OD) specified.

#### **Application Scenarios**

OD Betweenness Centrality can be used for tracing man-in-the-middle in social networks and risk control networks and identifying key vertices in transportation networks. It is suitable for simulating busy transportation sections during peak hours. It is also widely used for social networking, financial risk control, transportation networking, and city planning.

#### **Parameter Description**

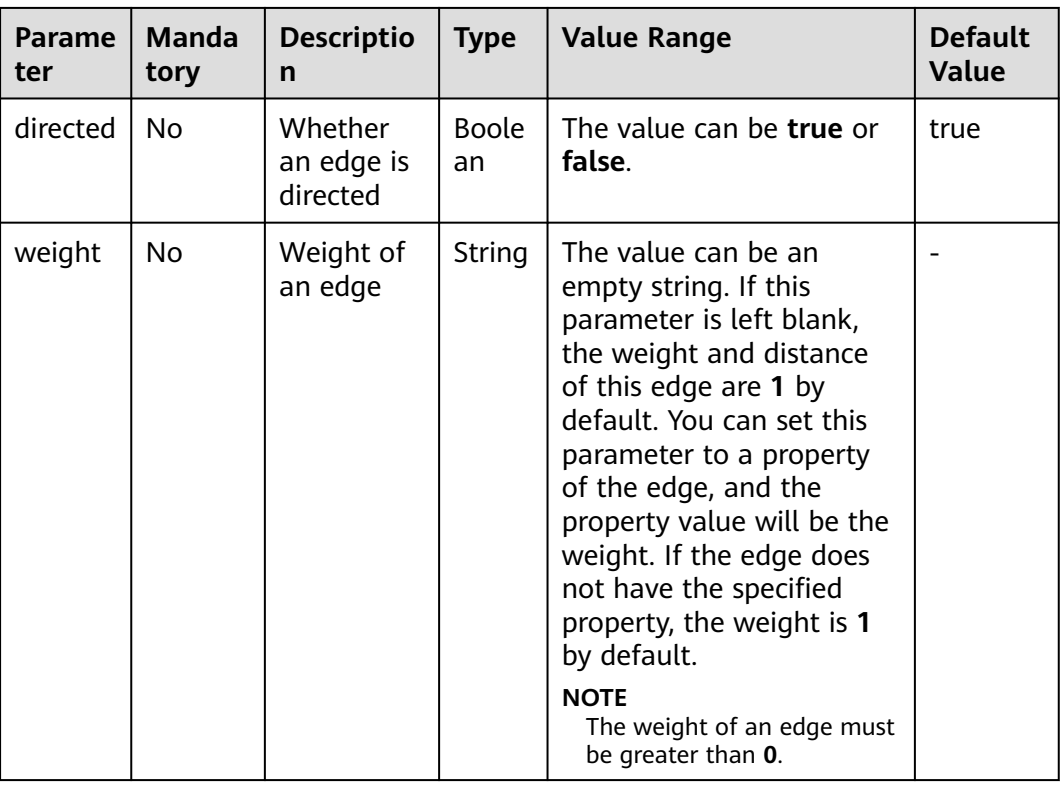

**Table 15-23** Algorithm parameters

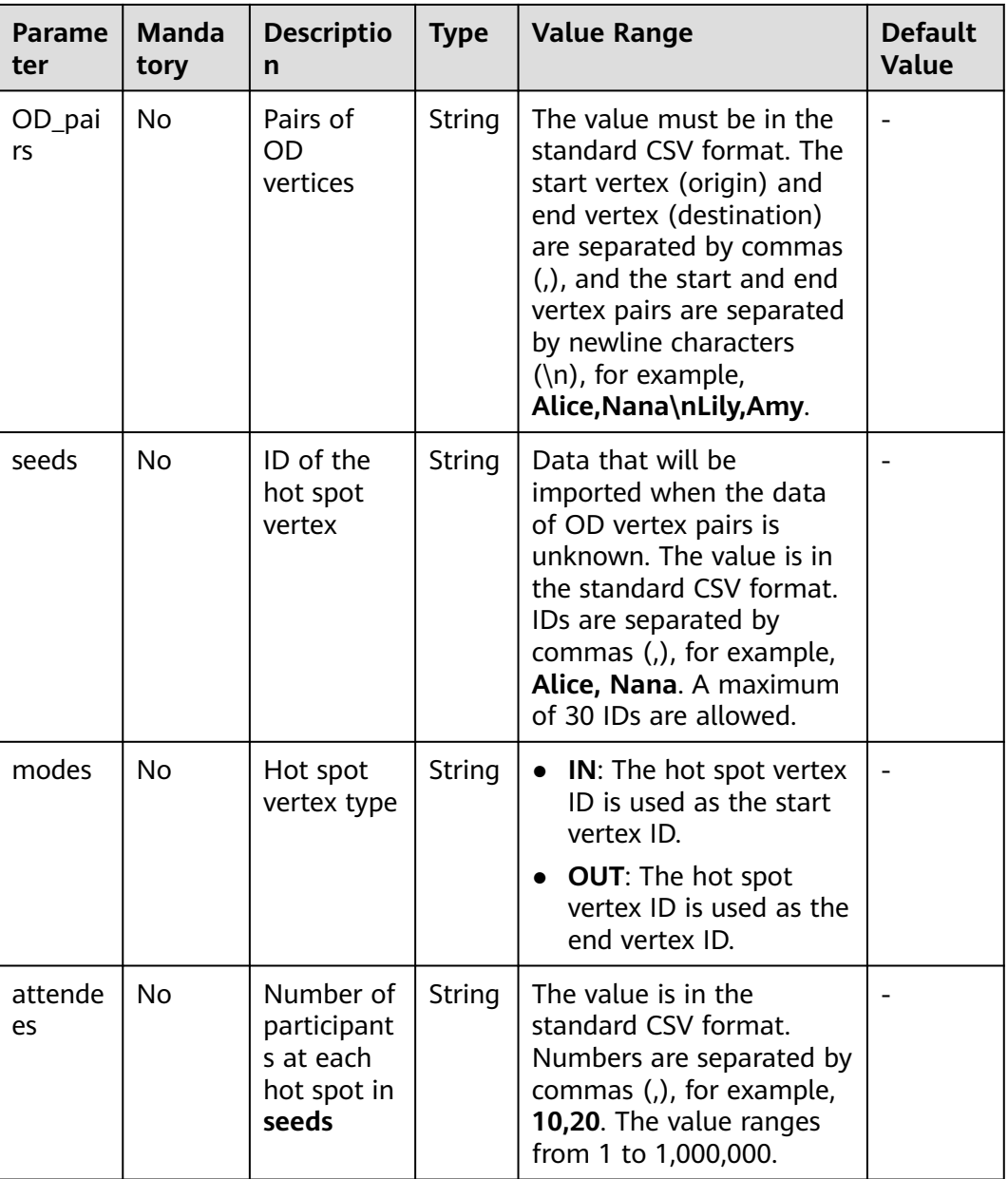

#### $\Box$  Note

When you perform approximate OD-Betweenness calculation, either **OD\_pairs** or **seeds** must be specified. If both are specified, the **OD\_pairs** vertices will be used for calculation by default and **seeds** will be ignored.

## **Precautions**

None

# **Example**

Ser **weight=length**, **directed=true**, **OD = Alice,Nana\nLily,Amy** and view the result.

# **15.26 Circle Detection with a Single Vertex**

# **Overview**

This algorithm solves a classic graph problem: detecting loops in a graph. The vertices on a loop (circle) are import.

# **Application Scenarios**

This algorithm is widely used for transportation networking and financial risk control.

## **Parameter Description**

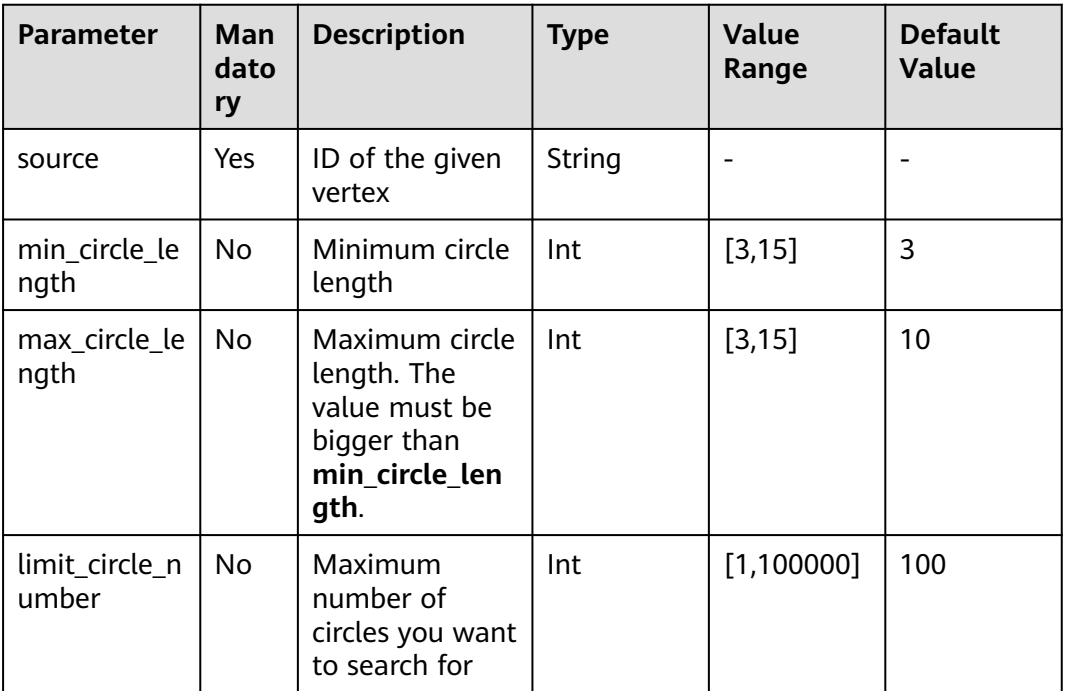

#### **Table 15-24** Algorithm parameters

# **15.27 Common Neighbors of Vertex Sets**

## **Overview**

The Common Neighbors of Vertex Sets algorithm can find common neighbors of two vertex sets, and intuitively discover an object jointly associated with both sets, for example, a common friend in a social occasion, a product that is of common interest, a person who has been contacted by community groups. In this way, the algorithm infers the potential relationship and degree of association between the vertex sets.

# **Application Scenarios**

This algorithm applies to graph analysis such as relationship mining and product/ friend recommendations.

# **Parameter Description**

| <b>Parameter</b> | <b>Mand</b><br>atory | <b>Descripti</b><br>on     | <b>Type</b>   | <b>Value Range</b>                                                                                                    | <b>Default</b><br>Value |
|------------------|----------------------|----------------------------|---------------|----------------------------------------------------------------------------------------------------|-------------------------|
| sources          | Yes                  | Source<br>vertex ID<br>set | <b>String</b> | The value is in the<br>standard CSV<br>format. IDs are<br>separated by<br>commas (,), for<br>example, Alice,<br>Nana.<br>The maximum ID |                         |
|                  |                      |                            |               | number is 100,000.                                                                                                    |                         |
| targets          | Yes                  | Target<br>vertex ID<br>set | String        | The value is in the<br>standard CSV<br>format. IDs are<br>separated by<br>commas (,), for<br>example, Alice,<br>Nana.                   |                         |
|                  |                      |                            |               | The maximum ID<br>number is 100,000.                                                                                                    |                         |

**Table 15-25** Common Neighbors of Vertex Sets algorithm parameters

## **Precautions**

None

## **Example**

Enter **sources=Alice,Nana** and **targets=Mike,Amy**. The calculation result is displayed on the canvas and the JSON result is displayed in the query result area.

# **15.28 All Shortest Paths of Vertex Sets**

## **Overview**

The Shortest Path of Vertex Sets algorithm finds the shortest path between vertex sets.

# **Application Scenarios**

This algorithm can be used to analyze relationships between blocks in scenarios such as Internet social networking, financial risk control, road network traffic, and logistics delivery.

## **Parameter Description**

| Param<br>eter | <b>Man</b><br>dato<br>ry | <b>Descripti</b><br>on                             | <b>Type</b>        | <b>Value Range</b>                                                                                                    | <b>Default Value</b> |
|---------------|--------------------------|----------------------------------------------------|--------------------|----------------------------------------------------------------------------------------------------|----------------------|
| sources       | Yes                      | Source<br>vertex ID<br>set                         | <b>Strin</b><br>g  | The value is in the<br>standard CSV format.<br>IDs are separated by<br>commas (,), for<br>example, Alice, Nana.                                         |                      |
|               |                          |                                                    |                    | The maximum ID<br>number is 100,000.                                                                                                    |                      |
| targets       | Yes                      | Target<br>vertex ID<br>set                         | <b>Strin</b><br>g  | The value is in the<br>standard CSV format.<br>IDs are separated by<br>commas (,), for<br>example, Alice, Nana.<br>The maximum ID<br>number is 100,000. |                      |
| directe<br>d  | No                       | Whether<br>to<br>consider<br>the edge<br>direction | <b>Boole</b><br>an | true or false. It is a<br>Boolean value.                                                                                                    | false                |

**Table 15-26** All Shortest Paths of Vertex Sets algorithm parameters

# **Precautions**

If a vertex ID contains commas (,), add double quotation marks to it. For example, when **Paris, je taime** and **Alice** IDs are used as sources, the ID set is **"Paris, je taime",Alice"**.

## **Example**

Set parameters **directed** to **true**, **sources** to **"Alice,Nana"**, and **targets** to **"Lily,Amy"**. The JSON result is displayed in the query result area.

# **15.29 Filtered Circle Detection**

# **Overview**

The Filtered Circle Detection algorithm finds all circles that meet the filter criteria.

# **Application Scenarios**

The Filtered Circle Detection algorithm is applicable to scenarios such as cyclic transfer detection and anti-money laundering in financial risk control, abnormal connection detection in network routing, and loan risk identification in enterprise guarantee circles.

# **Parameter Description**

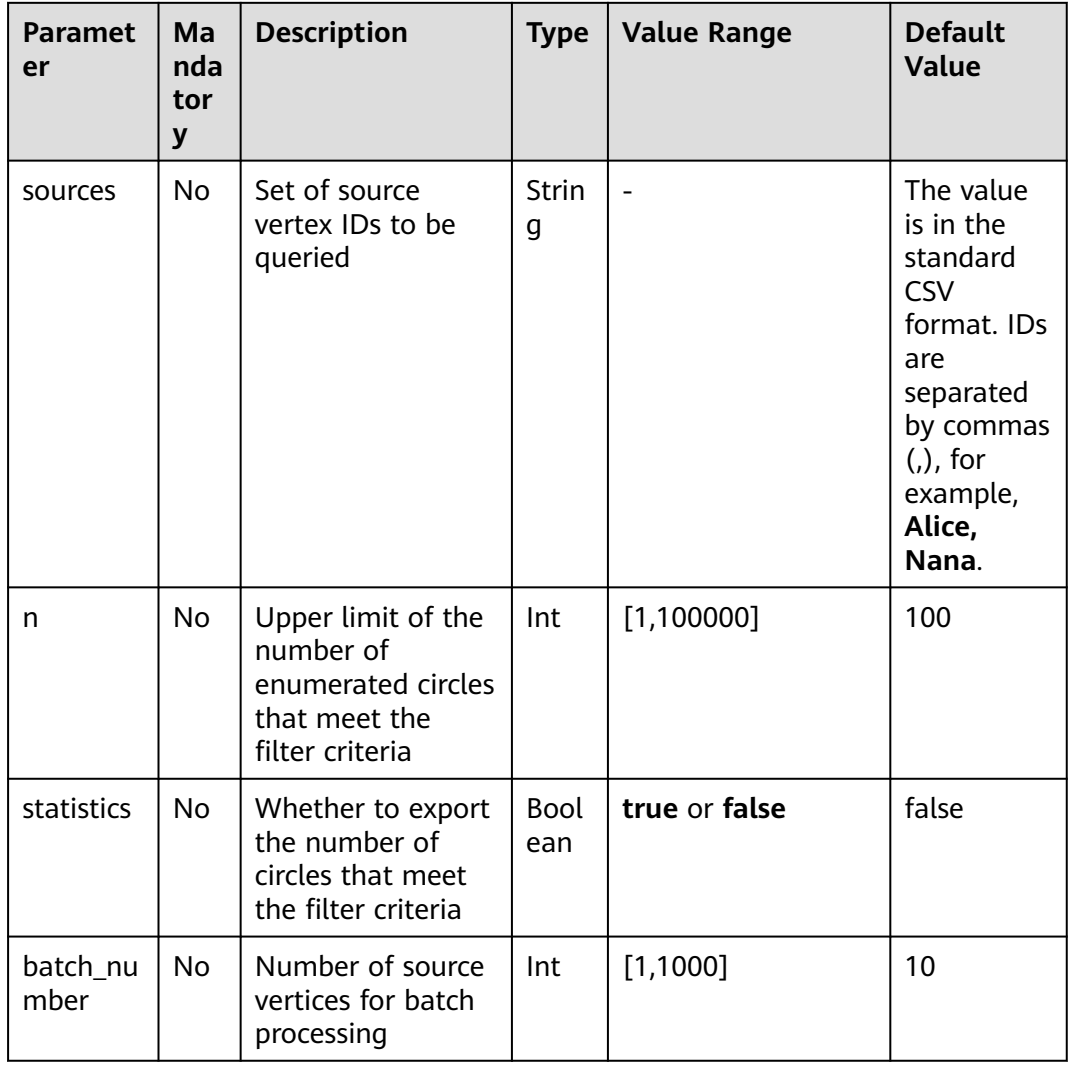

#### **Table 15-27** Parameter description

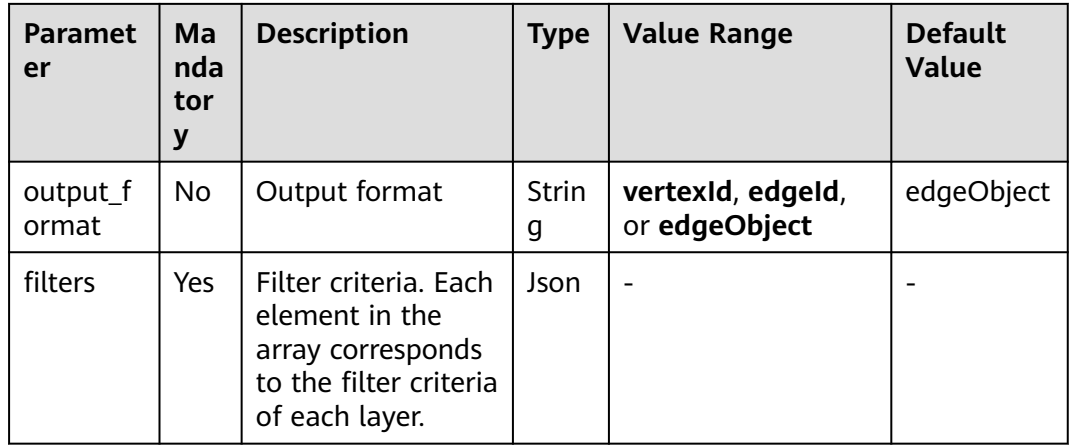

# **15.30 Subgraph Matching**

## **Overview**

The subgraph matching algorithm is used to find all subgraphs of a given small graph that is isomorphic to a given large graph. This is a basic graph query operation and is intended to explore important substructures of a graph.

# **Application Scenarios**

This algorithm is applicable to fields such as social network analysis, bioinformatics, transportation, crowd discovery, and anomaly detection.

# **Parameter Description**

**Table 15-28** Subgraph matching parameters

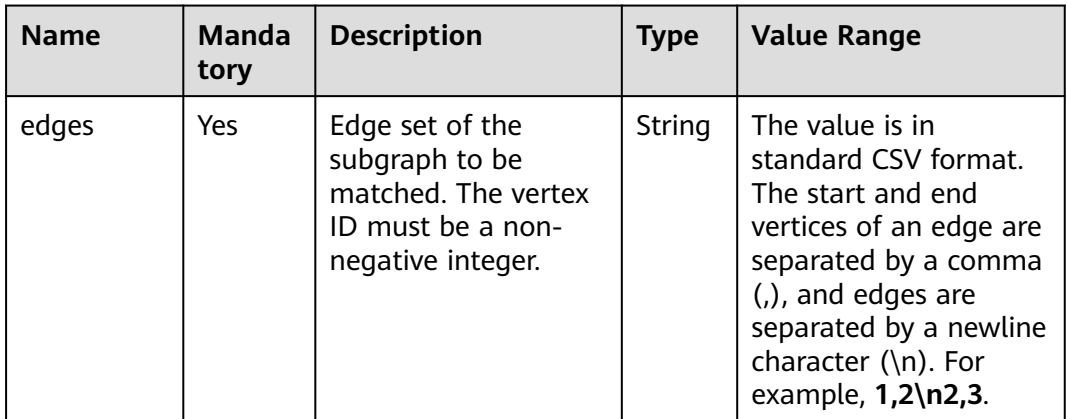

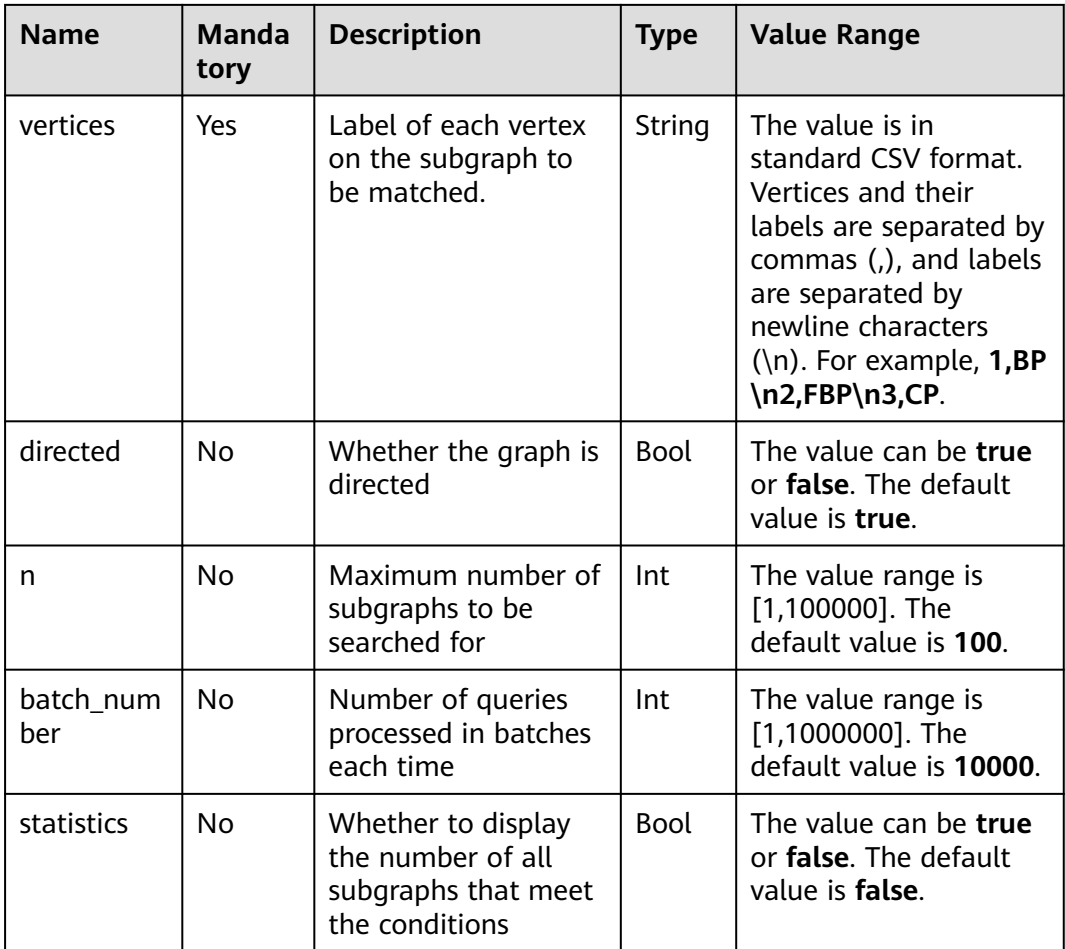

# **15.31 Filtered All Pairs Shortest Paths**

# **Overview**

The Filtered All Pairs Shortest Paths algorithm is used to search for the shortest path between any two vertices in the graph that meets the condition. In a specific application scenario, you need to set a start vertex set (**sources**) and end vertex set (**targets**) as input for this algorithm. This algorithm returns the required shortest paths between the start and the end vertex sets.

## **Application Scenarios**

This algorithm applies to relationship mining, path planning, and network planning.

# **Parameter Description**

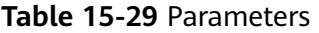

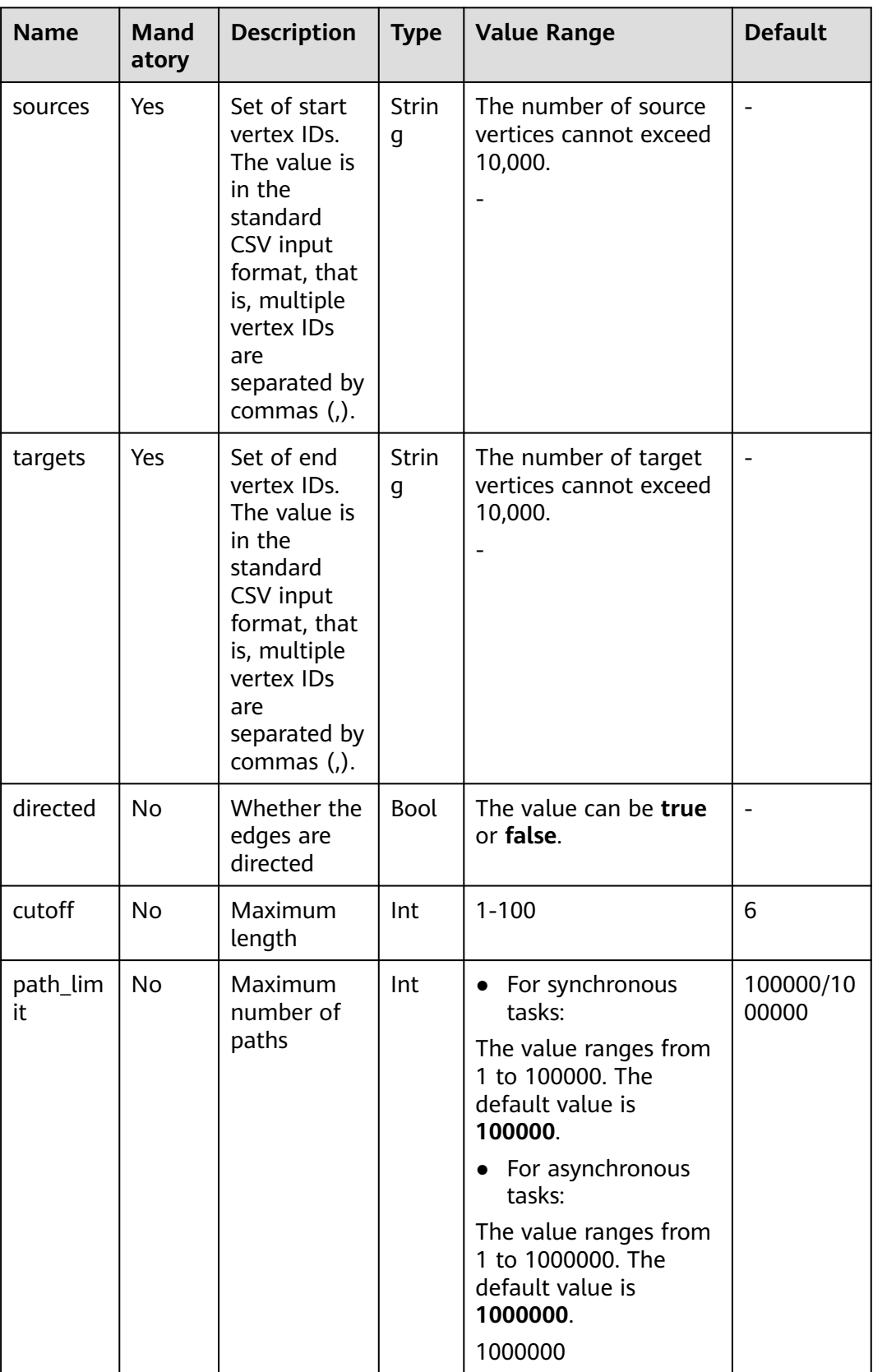

# **Example**

Configure the parameters as follows: **directed=true**, **sources="Alice,Vivian"**, **targets="Jay,Bonnie"**, and set the edge search condition **labelName=friends**. The shortest paths between each pair of start and end vertices are returned in JSON format.

# **15.32 Filtered All Shortest Paths**

## **Overview**

The Filtered All Shortest Paths algorithm allows you to search query results of the Shortest Path algorithm for the paths that meet the conditions between two vertices in a graph.

# **Application Scenarios**

This algorithm applies to scenarios such as relationship mining, path planing, and network planning.

## **Parameter Description**

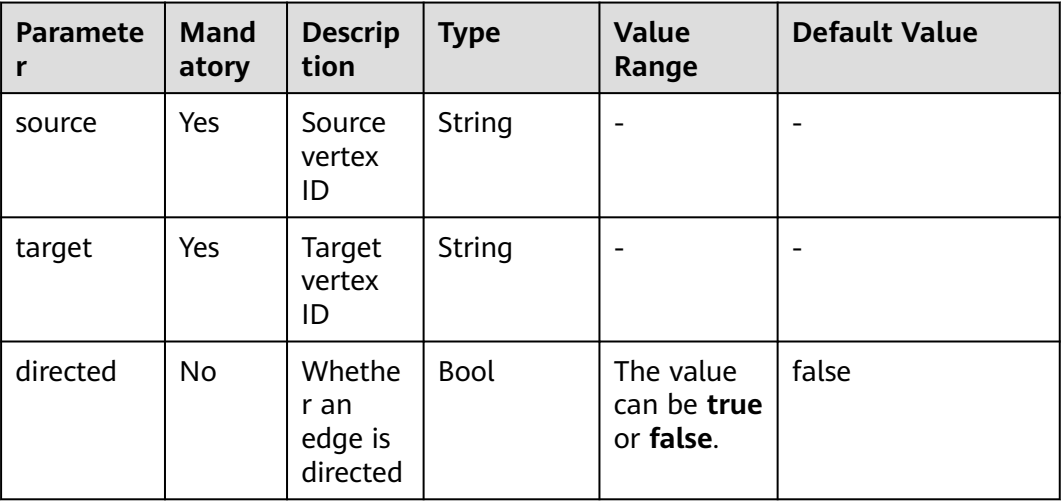

#### **Table 15-30** Filtered All Shortest Paths algorithm parameters

## **Example**

Configure the parameters as follows: **directed=true**, **source="Alice"**, **target="Jay"**, and set the search condition to **labelName=friends**. The results are returned in JSON format.

# **15.33 TopicRank**

# **Overview**

TopicRank algorithm is one of commonly used algorithms for ranking topics by multiple dimensions.

# **Application Scenarios**

This algorithm is applicable to rank hot topics. For example, it can be used to rank complaint topics obtained through a government hotline.

## **Parameter Description**

| <b>Name</b>        | Ma<br>nda<br>tor<br>y | <b>Description</b>                                                                                     | <b>Type</b>        | <b>Value Range</b>                                       | <b>Default</b> |
|--------------------|-----------------------|----------------------------------------------------------------------------------------------------|--------------------|----------------------------------------------------------|----------------|
| sources            | Yes                   | Vertex ID. You can<br>specify multiple<br>IDs in CSV format<br>and separate them<br>with commas $($ ). | Strin<br>g         | Currently, a<br>maximum of<br>100000 IDs are<br>allowed. |                |
| actived_p          | No                    | Initial weight of<br>the source vertices                                                               | Dou<br>ble         | The value ranges<br>from 0 to 100000.                    | $\mathbf{1}$   |
| default_p          | No                    | Initial weight of a<br>non-source<br>vertices                                                          | Dou<br>ble         | The value ranges<br>from 0 to 100000.                    | 1              |
| filtered           | <b>No</b>             | Whether to filter<br>results                                                                           | <b>Bool</b><br>ean | The value can be<br>true or false.                       | false          |
| only_neig<br>hbors | No                    | Whether to display<br>only the<br>neighboring<br>vertices of the<br>sources                            | <b>Bool</b><br>ean | The value can be<br>true or false.                       | false          |
| alpha              | No                    | Weight coefficient                                                                                     | Real<br>num<br>ber | A real number<br>between 0 and 1                         | 0.85           |
| converge<br>nce    | No                    | Convergence                                                                                            | Real<br>num<br>ber | A real number<br>between 0 and 1                         | 0.00001        |

**Table 15-31** TopicRank parameters

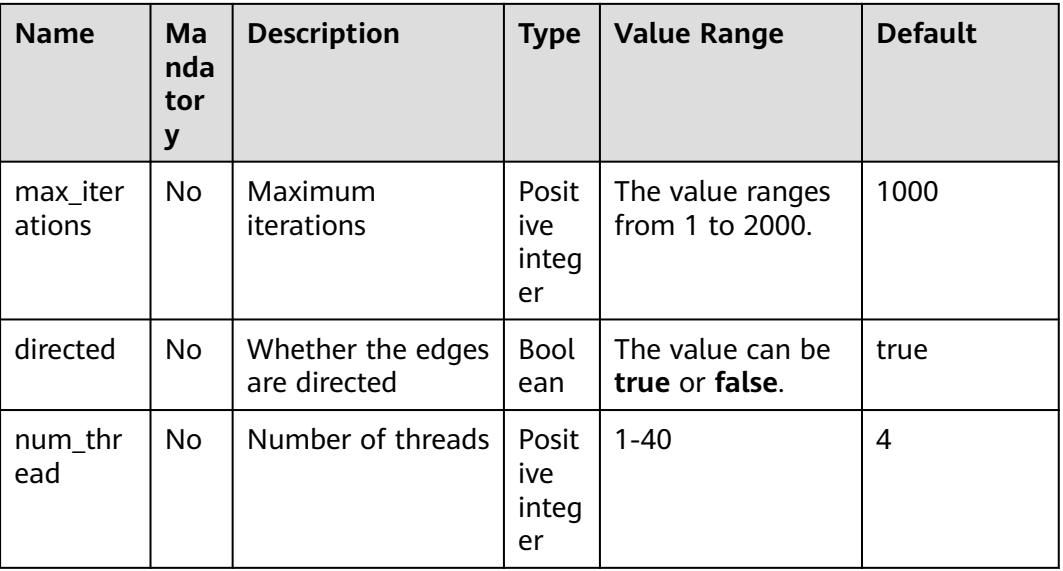

# **Example**

Specify

**sources="20190110004349,20190129023326,20190107003294,20190129023391 "**, **filtered = true**, **only\_neighbors=true, alpha=0.85, converage=0.00001**, **max\_iterations=1000**, **directed=true**, and **label="Topic"** to obtain the topic ranking result.

# **15.34 Filtered n-Paths**

## **Overview**

The filtered n-Paths algorithm is used to find no more than n k-hop loop-free paths between the source and target vertices. The start vertex (source), end vertex (target), number of hops (k), number of paths (n), and filter criteria (filters) are the parameters for the algorithm.

# **Application Scenarios**

Any network

## **Parameter Description**

**Table 15-32** filtered\_n\_paths parameters

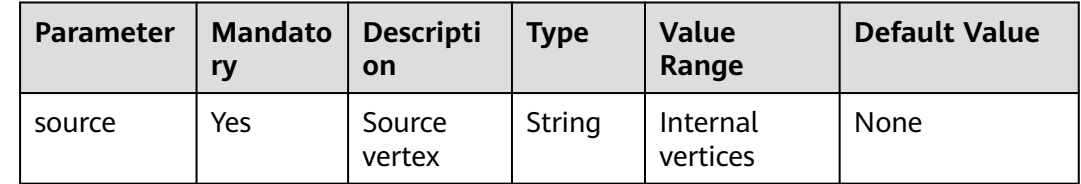

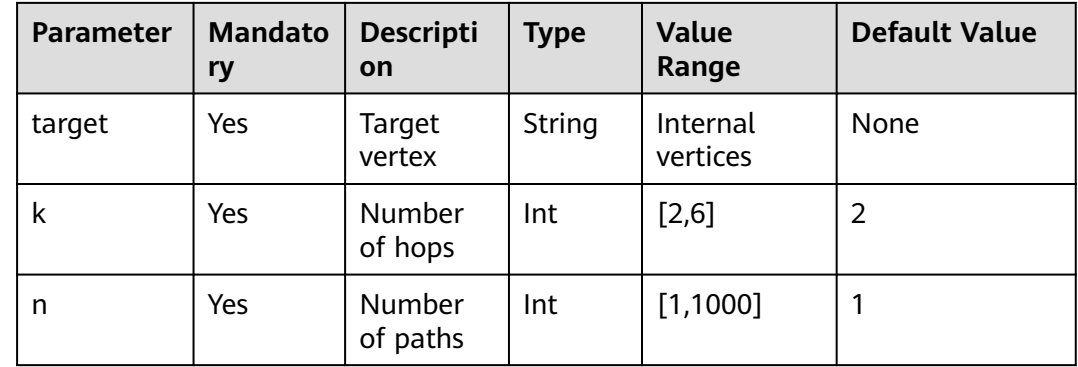

# **15.35 Temporal Paths**

#### **Overview**

Different from path analysis on static graphs, the Temporal Paths algorithm combines the order of information transmission on dynamic graphs. The passing time of an edge on a path must be later than or the same as that of the previous edge, showing the increment (or non-decrement) of time.

- Temporal paths do not meet transitivity: If there is one temporal path from the vertex i to the vertex j, and there is one temporal path from the vertex j to the vertex k, it does not indicate that there is one temporal path from the vertex i to the vertex k. So, in terms of solving a problem, solving a path on a dynamic graph is more complex than on a static graph, and the calculation is much more difficult. However, temporal path analysis is widely used in actual life, for example, calculating a travel route and simulating/searching for an information propagation path.
- Temporal Paths can be classified into Shortest, Foremost, and Fastest Temporal Paths based on the problem-solving objective.
	- **Shortest Temporal Paths**: indicates the temporal path with the shortest distance.
	- **Foremost Temporal Paths**: indicates the temporal path that reaches the target node as early as possible.
	- **Fastest Temporal Paths**: indicates the temporal path that takes the shortest time.

#### **Application Scenarios**

It is applicable to scenarios such as epidemic or disease transmission source tracing, information transmission and public opinion analysis, time sequencebased path planning, and fund circulation path.

# **Parameter Description**

**Table 15-33** Temporal Paths parameters

| <b>Parameter</b> | <b>Mand</b><br>atory | <b>Descriptio</b><br>n            | <b>Type</b>        | <b>Value Range</b>                                                                                                    | <b>Default</b><br><b>Value</b> |
|------------------|----------------------|-----------------------------------|--------------------|----------------------------------------------------------------------------------------------------|--------------------------------|
| source           | Yes                  | Source<br>vertex ID               | String             |                                                                                                    |                                |
| targets          | Yes                  | Target<br>vertex ID<br>set        | String             | The value is in CSV<br>format. IDs are<br>separated by commas<br>(,), for example,<br>Alice, Nana. The<br>number of IDs cannot<br>exceed 100,000.                                                                                                    | 1000                           |
| directed         | <b>No</b>            | Whether<br>an edge is<br>directed | <b>Boolea</b><br>n | The value can be true<br>or false.                                                                                                    | false                          |
| k                | <b>No</b>            | Maximum<br>depth                  | Integer            | 1 to 100, including 1<br>and 100                                                                                                    | 3                              |
| strategy         | No                   | Algorithm<br>policy               | String             | The value can be<br>shortest, foremost, or<br>fastest.<br>(Note: fastest is not<br>supported currently.)<br>shortest: Runs the<br>$\bullet$<br>shortest temporal<br>paths algorithm to<br>return the temporal<br>path with the<br>shortest distance.<br>• foremost: Runs the<br>foremost temporal<br>paths algorithm to<br>return the temporal<br>path that reaches<br>the target node as<br>early as possible.<br>fastest: Runs the<br>$\bullet$<br>fastest temporal<br>paths algorithm to<br>return the temporal<br>path that takes the<br>shortest time. | shortes<br>t                   |

| <b>Paramete</b><br>r | <b>Mandat</b><br>ory | <b>Descriptio</b><br>n                           | <b>Type</b>  | <b>Value Range</b>       | <b>Defau</b><br>lt<br><b>Value</b> |
|----------------------|----------------------|--------------------------------------------------|--------------|--------------------------|------------------------------------|
| start                | Yes                  | Start time<br>for<br>dynamic<br>analysis         | Date/Integer | $\overline{\phantom{0}}$ |                                    |
| end                  | <b>Yes</b>           | End time<br>for<br>dynamic<br>analysis           | Date/Integer | $\overline{\phantom{0}}$ |                                    |
| time_prop<br>S       | Yes                  | Time<br>properties<br>for<br>dynamic<br>analysis | Object       |                          |                                    |

**Table 15-34** dynamicRange description

#### **Table 15-35** time\_props description

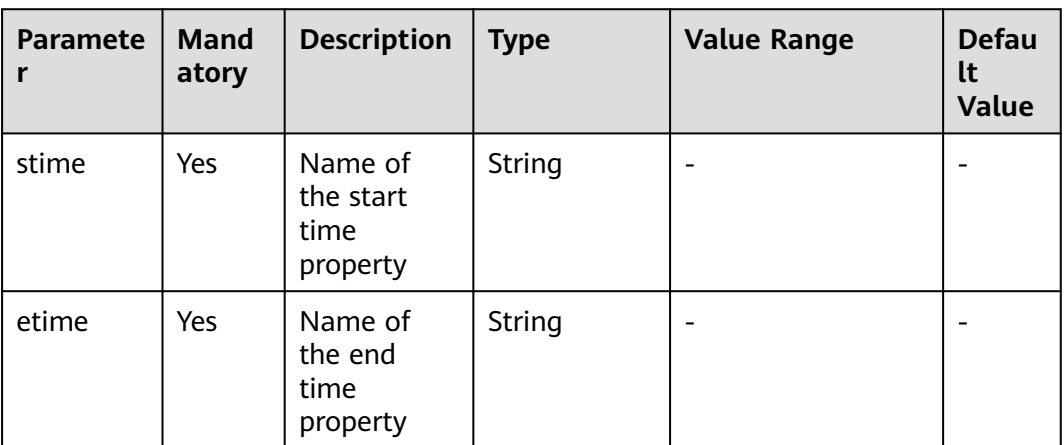

## **Precautions**

Temporal path analysis needs to be performed on dynamic graphs.

## **Example**

Select the algorithm in the algorithm area of the graph engine editor. For details, see **[Analyzing Graphs Using Algorithms](#page-96-0)**.

- 1. To set the dynamic time range parameters, run the following command: start=1646092800, end =1646170716, stime="startTime", etime="endTime"
- 2. Set the parameters of the temporal paths algorithm. source="Person00014"

targets="Person00055,Person00058,Person00052,Person00061,Person00060,Pl ace00032,Place00016,Place00026,Place00015,Place00043" directed="false"

k="5"

3. Select the algorithm search policy **shortest** or **foremost**. Click **Run** to run the temporal paths algorithm. The graph engine calculates and returns the temporal analysis path based on the selected algorithm search policy. The path dynamically extends with the time axis until it reaches the target node. The JSON results are displayed in the query result area.

# **16 Best Practices**

# **16.1 Getting Started with GES**

Graph Engine Service (GES) facilitates query and analysis of graph-structure data based on various relationships. It is particularly useful for scenarios requiring analysis of rich relationships, including social network analysis, enterprise relationship analysis, risk control, product recommendations, social listening, and fraud detection.

This document helps you quickly understand and use GES. The basic process is as follows:

- 1. **Creating a Graph**: Create a **custom graph**.
- 2. **[Importing Graph Data](#page-169-0)**: Import metadata and edge and vertex data to the graph.
- 3. **[Querying and Analyzing the Graph](#page-169-0)**: Use the graph editor to query and analyze graph data.
- 4. **[Managing the Graph](#page-170-0)**: Perform graph management operations, such as starting, stopping, deleting, and upgrading the graph.

# **16.2 Creating a Graph**

## **Creating a Custom Graph**

- 1. Log in to the GES console and click **Create Graph** in the upper right corner of the home page. The **Create Graph** page is displayed.
- 2. In the **Configure** tab, set the following parameters:
	- **Graph Name**: Use the default name. After a graph is created, its name cannot be changed.
	- **GES Software Version**: The system uses the latest version by default.
	- **VPC**: If your account has VPCs, a VPC will be automatically selected. You can change it as needed. If no VPC is available, you need to create a VPC. After the VPC is created, it will be automatically selected.
- **Subnet**: A subnet is automatically selected. Change it to the subnet where the cluster will be created. Click **View VPC** and go to the subnet page to view available subnets.
- Other options: Use the default values.

#### **Figure 16-1** Network information

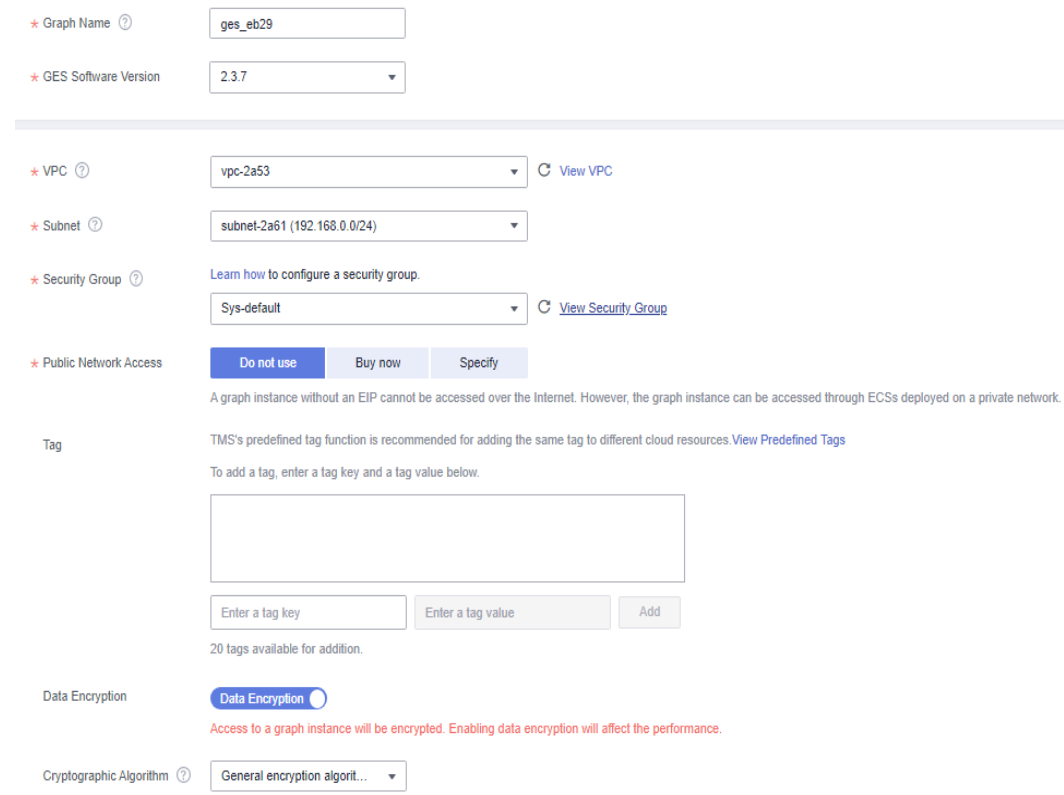

#### **Figure 16-2** Graph parameters

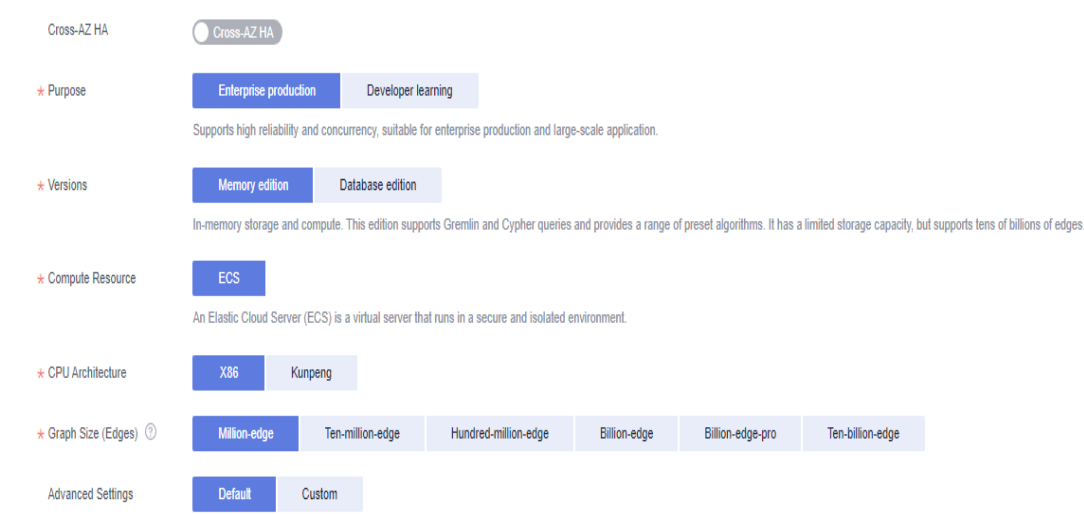

- 3. Click **Next**. In the displayed **Confirm** tab, click **Submit**.
- 4. The **Finish** tab is displayed indicating the submission is successful. Click **Back to Task Center** to view the status and running result of the created graph.

# <span id="page-169-0"></span>**16.3 Importing Graph Data**

After you create a graph, you need to import data. You can use the method described in this section to import incremental data into your graph.

# **Procedure**

- 1. Go to the **Graph Management** page, locate the target graph and click **More** > **Import** in the **Operation** column.
- 2. Click **Download** behind the **Metadata**, **Edge Data**, and **Vertex Data** to obtain the templates.

#### $\Box$  Note

The templates contain a copy of movie information data and can directly uploaded to an OBS bucket.

- **Log Storage Path**: Left this field empty.
- **Edge Processing** and **Import Type**: Retain the default settings.
- 3. Click **OK**.

# **16.4 Querying and Analyzing the Graph**

On the **Graph Management** page, you can click **Access** to query and analyze a created graph.

## **Procedure**

- 1. Go to the **Graph Management** page, locate the graph you have created and click **Access** in the **Operation** column to open the Graph Editor.
- 2. **[Figure 16-3](#page-170-0)** shows the layout of the editor page. You can perform the following operations in the editor:
	- Algorithm library: Select an algorithm and set parameters. GES will run the algorithm and display the sampling subgraph of the key results on the canvas. For example, select the PageRank algorithm and use the default parameters, click the run button. The resulting sampling subgraph is displayed on the canvas.
	- Schema tab (Metadata): Add and hide metadata labels, and import and export metadata.
	- Operations tab: Add custom operations that call GES APIs.
	- Query box: Enter Gremlin or Cypher statements to query graph data. For example, enter and run **g.V().limit(100)**. The resulting graph is displayed on the canvas.
	- Result display area: View the running records and query results.
	- Filter and Property tabs: Right-click a vertex on the canvas and choose **View Property**. The property information about that vertex is displayed in the right pane.

#### <span id="page-170-0"></span>**Figure 16-3** Graph editor

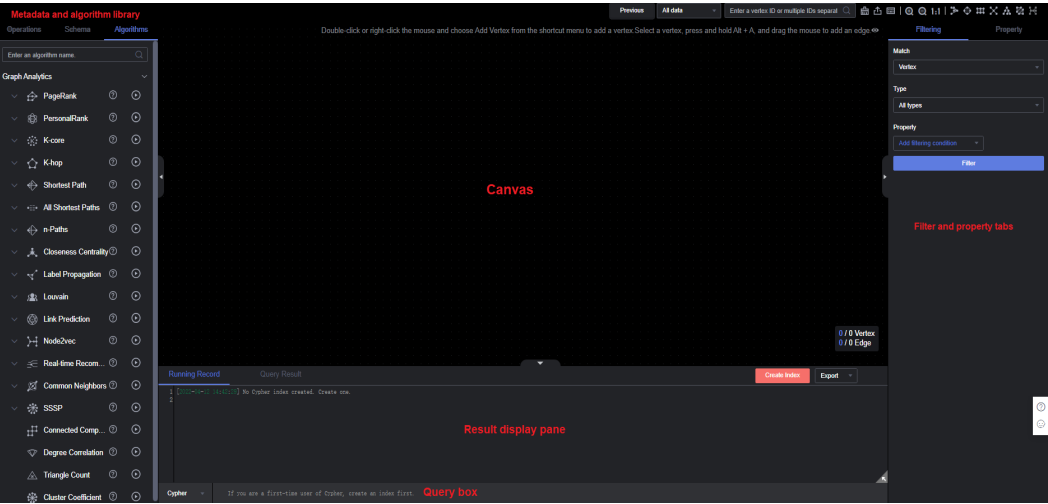

# **16.5 Managing the Graph**

You can view details about created graphs on the **Graph Management** page.

#### **Procedure**

- 1. On the **Graph Management** page, click next to graph name to view the graph details.
- 2. In the graph list, locate the row that contains the graph you want to manage and choose **More** in the **Operation** column. You can start, stop, delete, and upgrade the graph and perform other operations.

# **17 FAQs**

# **17.1 Customer Consultation**

# **17.1.1 What Is GES?**

Graph Engine Service (GES) facilitates query and analysis of multi-relational graph data structures. It provides distributed, large-scale, integrated query and analysis capabilities and built-in extensive graph analysis algorithms to meet the application requirements in multiple domains.

● Graph size

GES supports super-large graphs, with tens of billions of vertices and hundreds of billions of edges.

Performance

With three core patents, the high-performance kernel can respond to highconcurrency, multi-hop, and real-time queries in seconds.

Application scenarios

GES is widely applied to social networking, targeted marketing, credit insurance, and network and path design scenarios.

**Relationship with Eywa** 

Eywa is a self-developed graph engine kernel, and GES is a cloud service based on Eywa.

# **17.1.2 What Are the Differences Between GES and Image Processing Services?**

● GES

GES is mainly used for relationship analysis. It abstracts a relationship network as a data graph. For example, assume if person is a single vertex, the relationship between two persons is an edge. GES analyzes the graph and explores potential relationships. GES has extensive built-in algorithm libraries and applies to social networking, precision marketing, credit insurance, and network and path design.

#### Image processing

Image processing services are used to process images. For example, image recognition is one of the functions of image processing.

# **17.2 API Use**

# **17.2.1 How Do I Import Data to GES?**

If you did not import data when creating a graph, you will need to import data to the graph after creating it. In other scenarios, you will need to import incremental data to GES.

To learn how to import data incrementally, see "Importing Data" in *Graph Engine* Service User Guide.

#### $\Box$  Note

- Currently, only graphs of version 1.1.8 and later support this function.
- To prevent failures in restoring the imported graph data during system restart, do not delete the data stored on OBS when the graph is in use.
- The default separator of data columns is comma (,). You cannot define a separator.

# **17.2.2 Can I Run Several Gremlin/Cypher Commands At a Time?**

You can run multiple Gremlin commands at a time. You need to separate the commands by semicolons (;).

Example:

graph = EywaGraph.open('ges\_6715');g = graph.traversal();g.V().limit(1)

However, you cannot run multiple Cypher commands at a time.

# **17.2.3 If a Vertex Is Deleted, What Will Happen to Edges Formed Based on the Vertex?**

GES imports graph data based on the property graph. A property graph is a directed graph consisting of vertices, edges, labels, and properties.

A vertex is also called a node, and an edge is also called a relationship. Nodes and relationships are the most important entities.

- Vertices in the data model represent entities, such as vehicles on the transportation grid, sites on a communications network, users and products on an e-commerce network, and web pages on the Internet.
- Edges in the data model represent relationships, such as friend relationships on a social network, user ratings and purchasing behavior on an e-commerce network, cooperative relationships between authors of a paper, and index relationships between articles.

If a vertex is deleted, edges formed based on the vertex are automatically deleted as well.

# **17.3 GUI**

# **17.3.1 How Do I Execute a Gremlin Command and View the Execution Results?**

● Executing a Gremlin command

On the graph editor page, enter a Gremlin command in the Gremlin text box in the lower part of the page and press **Enter** to analyze and query the current graph.

● Viewing the execution result

After running a Gremlin command, you can view the command running status in **Running Record** and the running result in **Query Result**. When querying vertices and edges, you can view the graphical display in the drawing area.

# **17.3.2 Why Do Some Algorithms Not Respond When I Click the Execution Button?**

The execution button works after the algorithm parameters are set.

Click  $\vee$  on the left, set the required parameters, and click  $\vee$  to execute the algorithm.

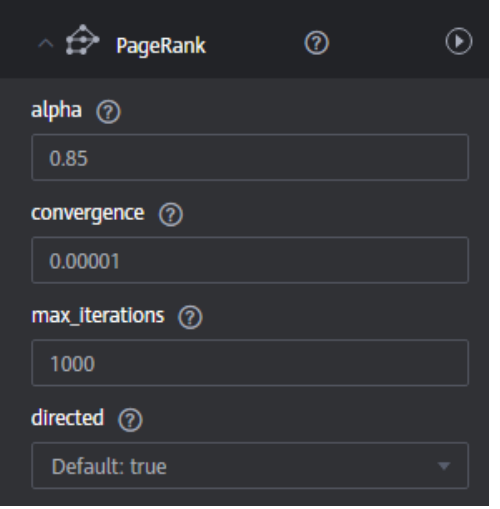

#### **Figure 17-1** Setting algorithm parameters